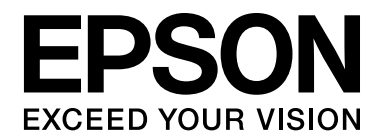

# **EPSON Aculaser M4000 Series Guia do Utilizador**

NPD3405-00

### <span id="page-1-0"></span>*Direitos de Autor e Designações Comerciais*

Nenhuma parte desta publicação pode ser reproduzida, arquivada ou transmitida em qualquer formato ou por qualquer meio, mecânico, fotocópia, gravação ou outro, sem a autorização prévia, por escrito, da Seiko Epson Corporation. Não é assumida nenhuma responsabilidade relacionada com patentes, no que diz respeito às informações contidas neste manual. Também não é assumida nenhuma responsabilidade por danos resultantes da utilização das informações contidas neste manual.

Nem a Seiko Epson Corporation nem as suas filiais se responsabilizam perante o comprador deste produto ou terceiros por danos, perdas, custos ou despesas incorridos pelo comprador ou por terceiros resultantes de: acidentes, utilização incorrecta ou abusiva do produto, modificações não autorizadas, reparações ou alterações do produto, ou (exceptuando os E.U.A.) pelo incumprimento das instruções de funcionamento e manutenção estabelecidas pela Seiko Epson Corporation.

Nem a Seiko Epson Corporation, nem as suas filiais serão responsáveis por quaisquer danos ou problemas decorrentes da utilização de quaisquer opções ou consumíveis que não sejam os designados como Produtos Epson Originais ou Produtos Aprovados Epson pela Seiko Epson Corporation.

Inclui o Zoran Corporation Integrated Print System (IPS) para emulação da linguagem de impressão. **ZORAN** 

NEST Office Kit Copyright © 1996, Novell, Inc. Todos os direitos reservados.

Parte do Perfil ICC existente neste produto foi criado por Gretag Macbeth ProfileMaker. Gretag Macbeth é a marca registada da Gretag Macbeth Holding AG Logo. ProfileMaker é a designação comercial da LOGO GmbH.

IBM e PS/2 são marcas registadas da International Business Machines Corporation.

Microsoft®, Windows® e Windows Vista® são marcas registadas da Microsoft Corporation.

EPSON e EPSON ESC/P são marcas registadas e EPSON AcuLaser e EPSON ESC/P 2 são designações comerciais da Seiko Epson Corporation.

Monotype é uma designação comercial da Monotype Imaging, Inc., registada no Instituto norte-americano de patentes e marcas, e pode estar registada em alguns países.

O produto UFST® (Universal Font Scaling Technology™) é um subsistema de composição de fontes vectoriais da Monotype Imaging para dispositivos de impressão.

A tecnologia de compressão de fontes MicroType® da Monotype Imaging funciona com o subsistema de composição de fontes UFST® para reduzir significativamente o tamanho dos ficheiros de fontes.

O formato de fonte MicroType® da Monotype Imaging é um formato de fonte comprimida MicroType.

CG Omega, CG Times, Garamond Antiqua, Garamond Halbfett, Garamond Kursiv, Garamond Halbfett Kursiv são designações comerciais da Monotype Imaging, Inc. e podem estar registadas em alguns países.

Albertus, Arial, Coronet, Gill Sans e Times New Roman são designações comerciais da The Monotype Corporation, registadas no Instituto norte-americano de patentes e marcas, e podem estar registadas em alguns países.

ITC, Avant Garde, Bookman, Zapf Chancery e Zapf Dingbats são designações comerciais da International Typeface Corporation, registadas no Instituto norte-americano de patentes e marcas, e podem estar registadas em alguns países.

Clarendon, Helvetica, Palatino, Times e Univers são designações comerciais da Heidelberger Druckmaschinen AG, podendo ser marcas registadas em algumas jurisdições, mediante licença exclusiva da Linotype Library GmbH, uma filial propriedade total da Heidelberger Druckmaschinen AG.

Wingdings é uma marca registada da Microsoft Corporation nos Estados Unidos da América e noutros países.

Marigold é uma designação comercial da Arthur Baker e pode estar registada em alguns países.

Antique Olive é uma designação comercial da Marcel Olive e pode estar registada em alguns países.

HP e HP LaserJet são marcas registadas da Hewlett-Packard Company.

PCL é uma marca registada da Hewlett-Packard Company.

Adobe, o logótipo da Adobe e PostScript3 são designações comerciais da Adobe Systems Incorporated e podem estar registadas em alguns países.

*Aviso geral: Os nomes de outros produtos referidos neste documento têm uma finalidade meramente informativa e poderão ser designações comerciais dos respectivos proprietários. A Epson não detém quaisquer direitos sobre essas marcas.*

Copyright © 2008 Seiko Epson Corporation. All rights reserved.

### <span id="page-3-0"></span>*Versões de sistemas operativos*

Neste manual, são utilizadas as abreviaturas indicadas em seguida.

**Windows refere-se ao Windows Vista, XP, Vista x64, XP x64, 2000, Server 2003 e Server 2003 x64.**

- ❏ Windows Vista refere-se ao Windows Vista Ultimate Edition, Windows Vista Home Premium Edition, Windows Vista Home Basic Edition, Windows Vista Enterprise Edition e Windows Vista Business Edition.
- ❏ Windows Vista x64 refere-se ao Windows Vista Ultimate x64 Edition, Windows Vista Home Premium x64 Edition, Windows Vista Home Basic x64 Edition, Windows Vista Enterprise x64 Edition e Windows Vista Business x64 Edition.
- ❏ Windows XP refere-se ao Windows XP Home Edition e Windows XP Professional.
- ❏ Windows XP x64 refere-se ao Windows XP Professional x64 Edition.
- ❏ Windows 2000 refere-se ao Windows 2000 Professional.
- ❏ Windows Server 2003 refere-se ao Windows Server 2003 Standard Edition e Windows Server 2003 Enterprise Edition.
- ❏ Windows Server 2003 x64 refere-se ao Windows Server 2003 x64 Standard Edition e Windows Server 2003 x64 Enterprise Edition.

## *Índice de Conteúdo*

### *[Direitos de Autor e Designações Comerciais](#page-1-0)*

### *[Versões de sistemas operativos](#page-3-0)*

### *[Instruções de Segurança](#page-12-0)*

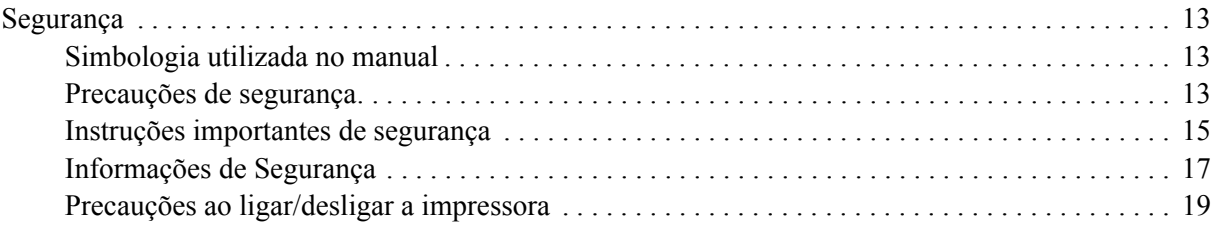

#### *[Capítulo 1](#page-19-0) Descrição da Impressora*

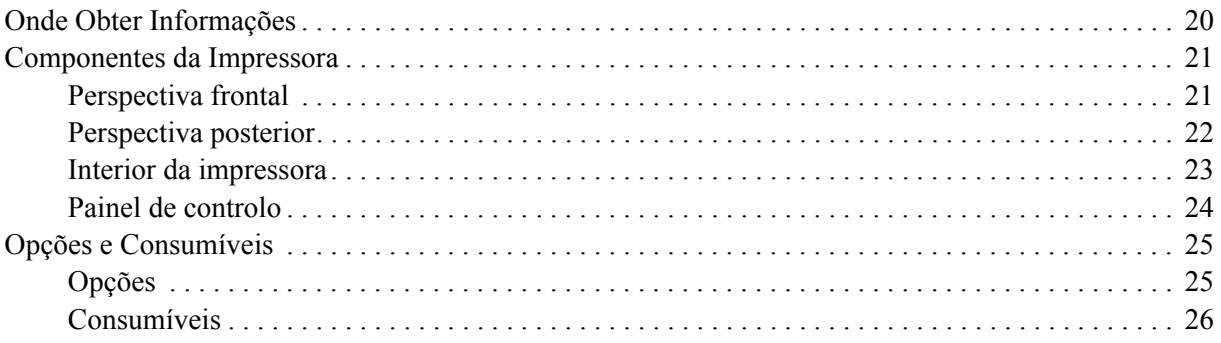

### *[Capítulo 2](#page-26-0) Tarefas de Impressão*

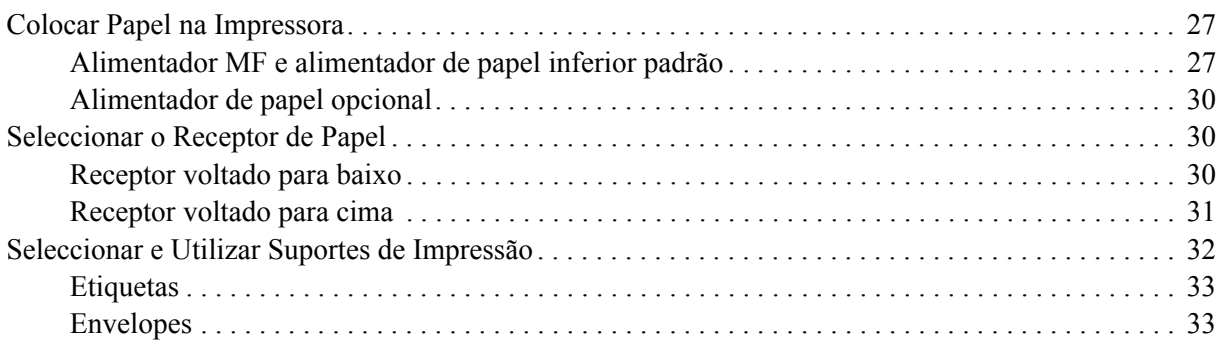

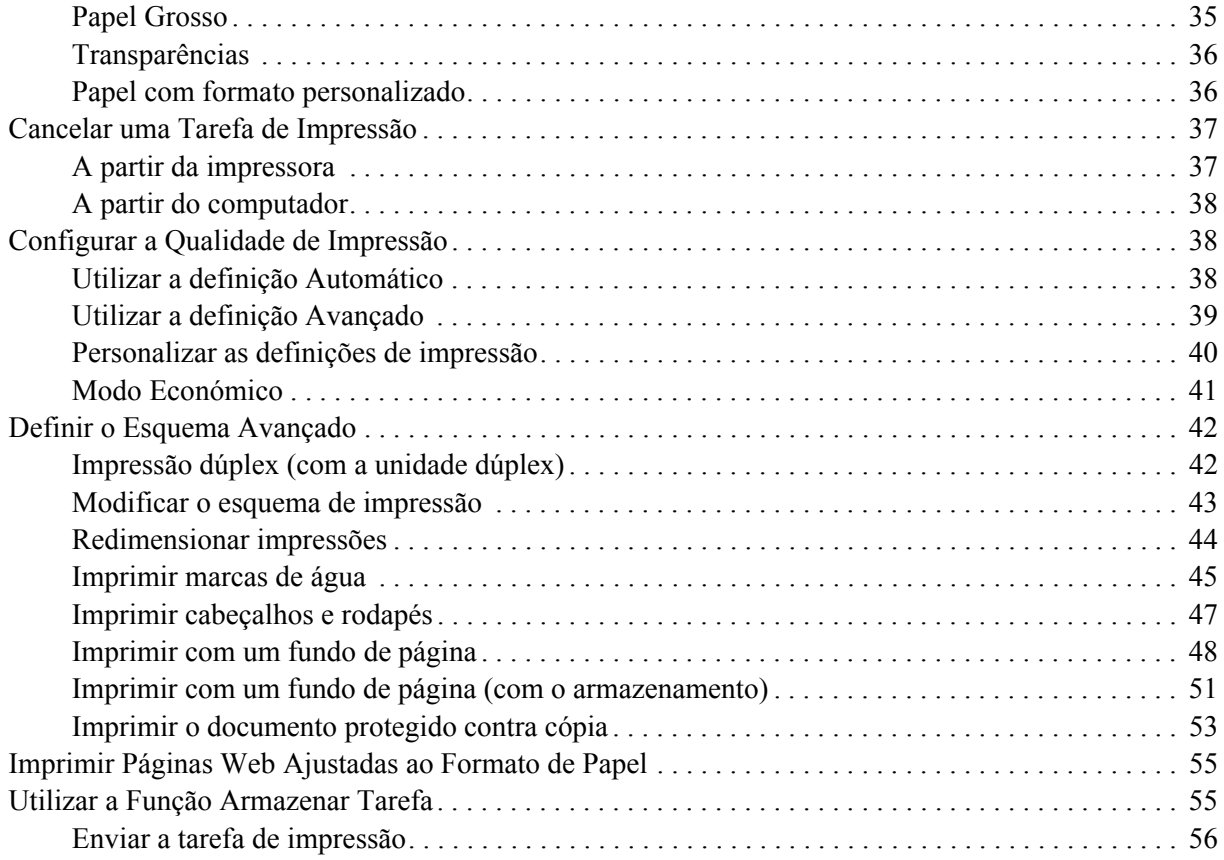

### *[Capítulo 3](#page-56-0) Utilizar o Painel de Controlo*

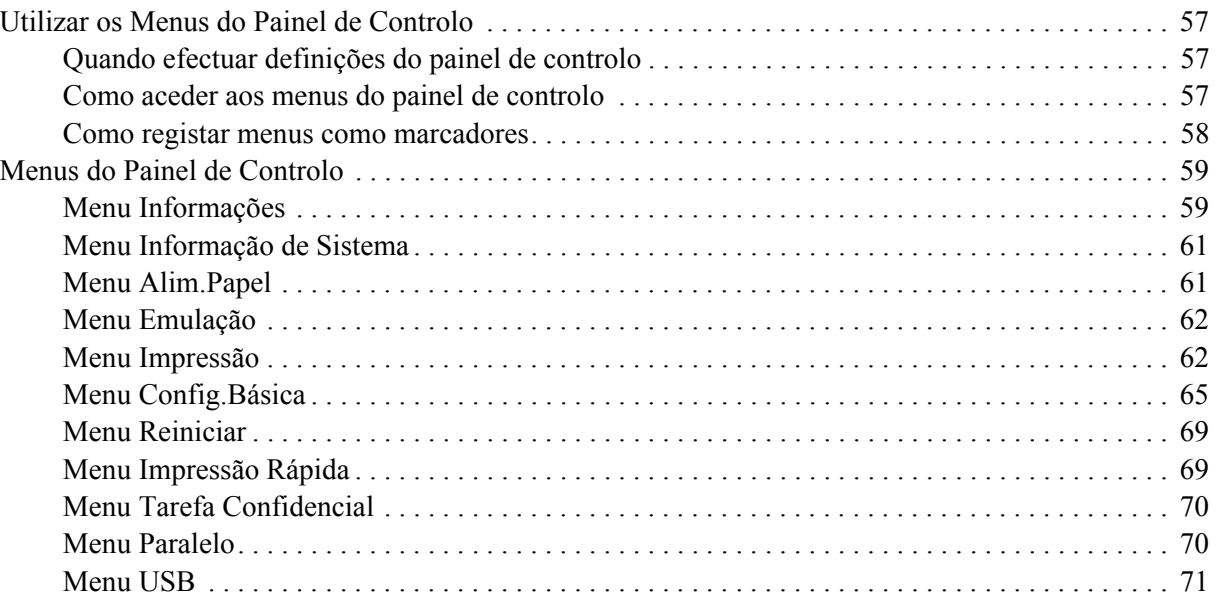

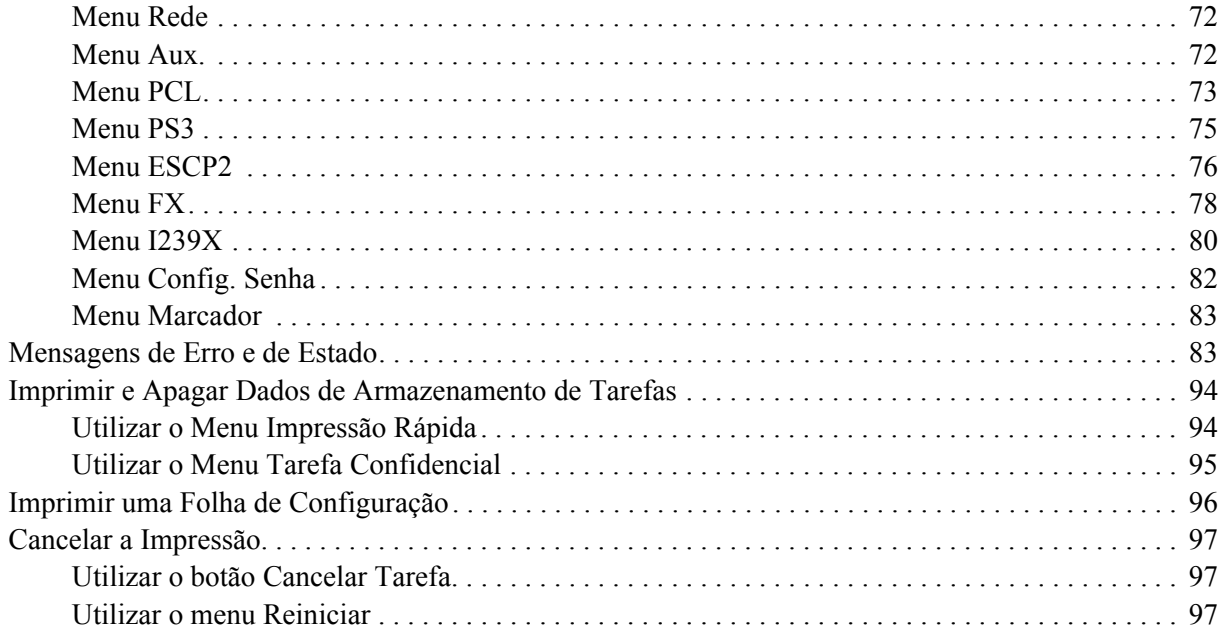

### Capítulo 4 Instalar as Opções

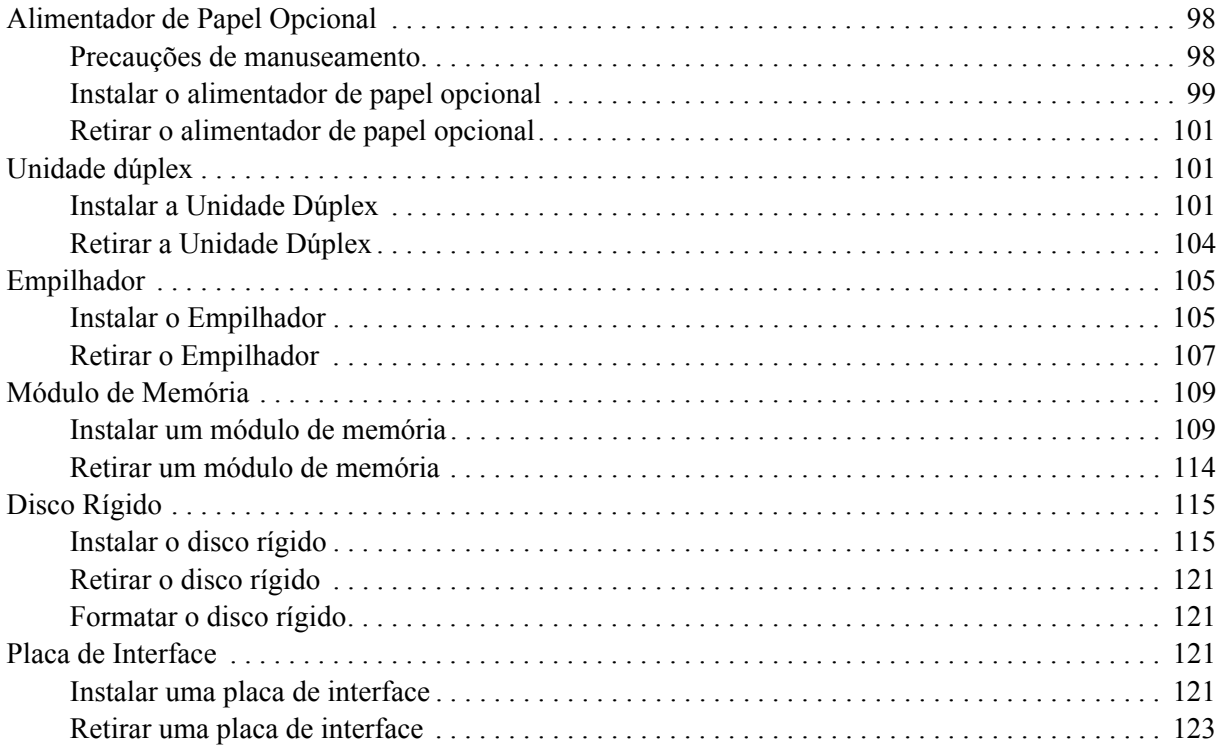

### *[Capítulo 5](#page-123-0) Substituir Consumíveis*

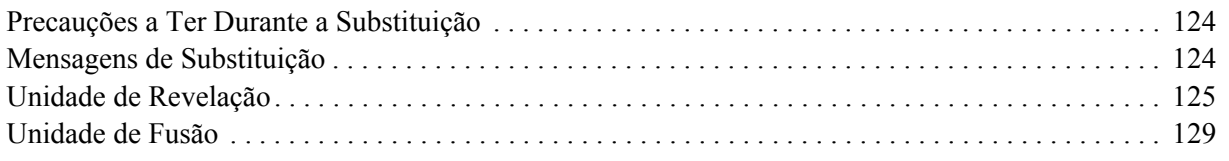

### *[Capítulo 6](#page-134-0) Limpar e Transportar a Impressora*

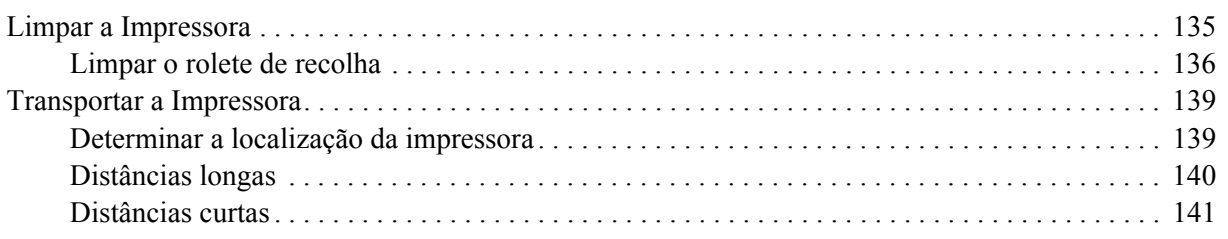

### *[Capítulo 7](#page-141-0) Resolução de Problemas*

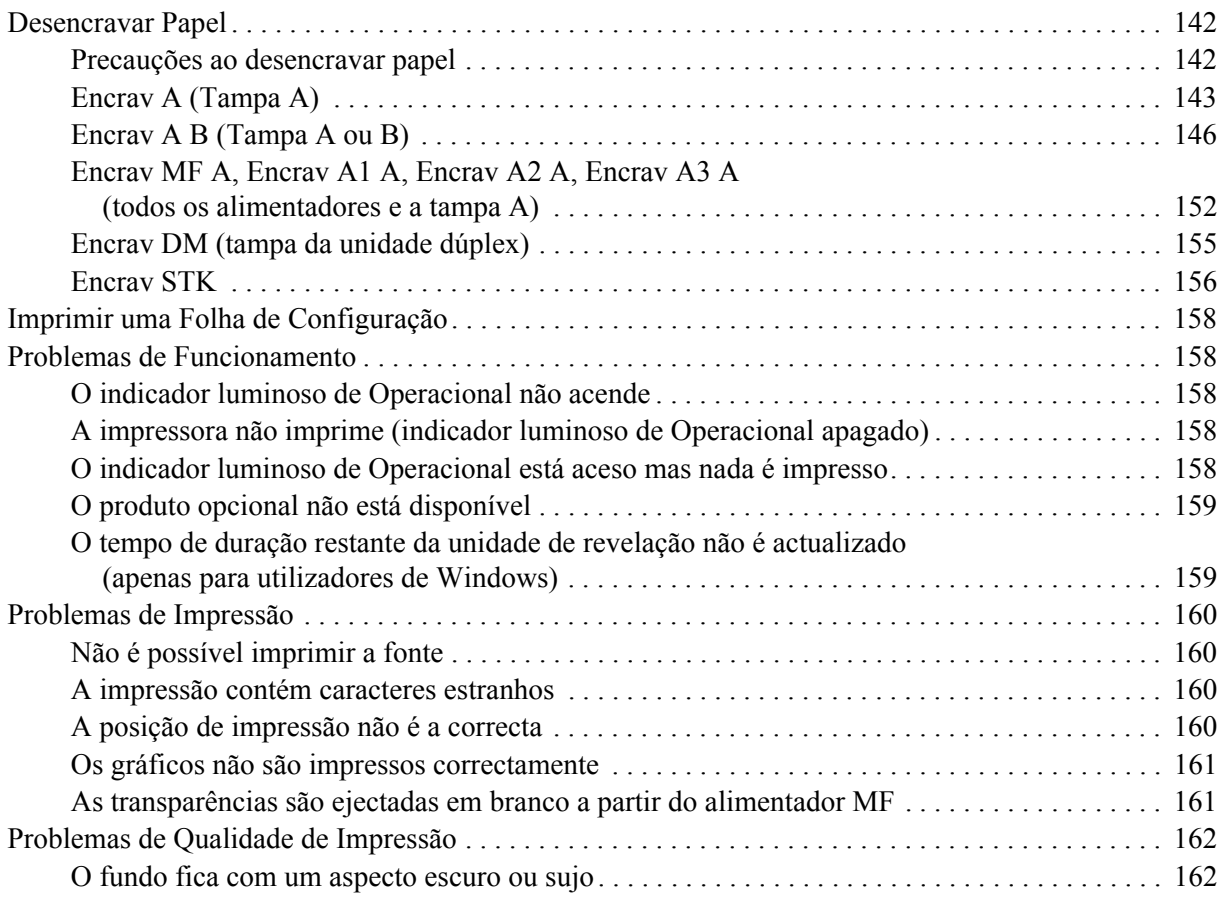

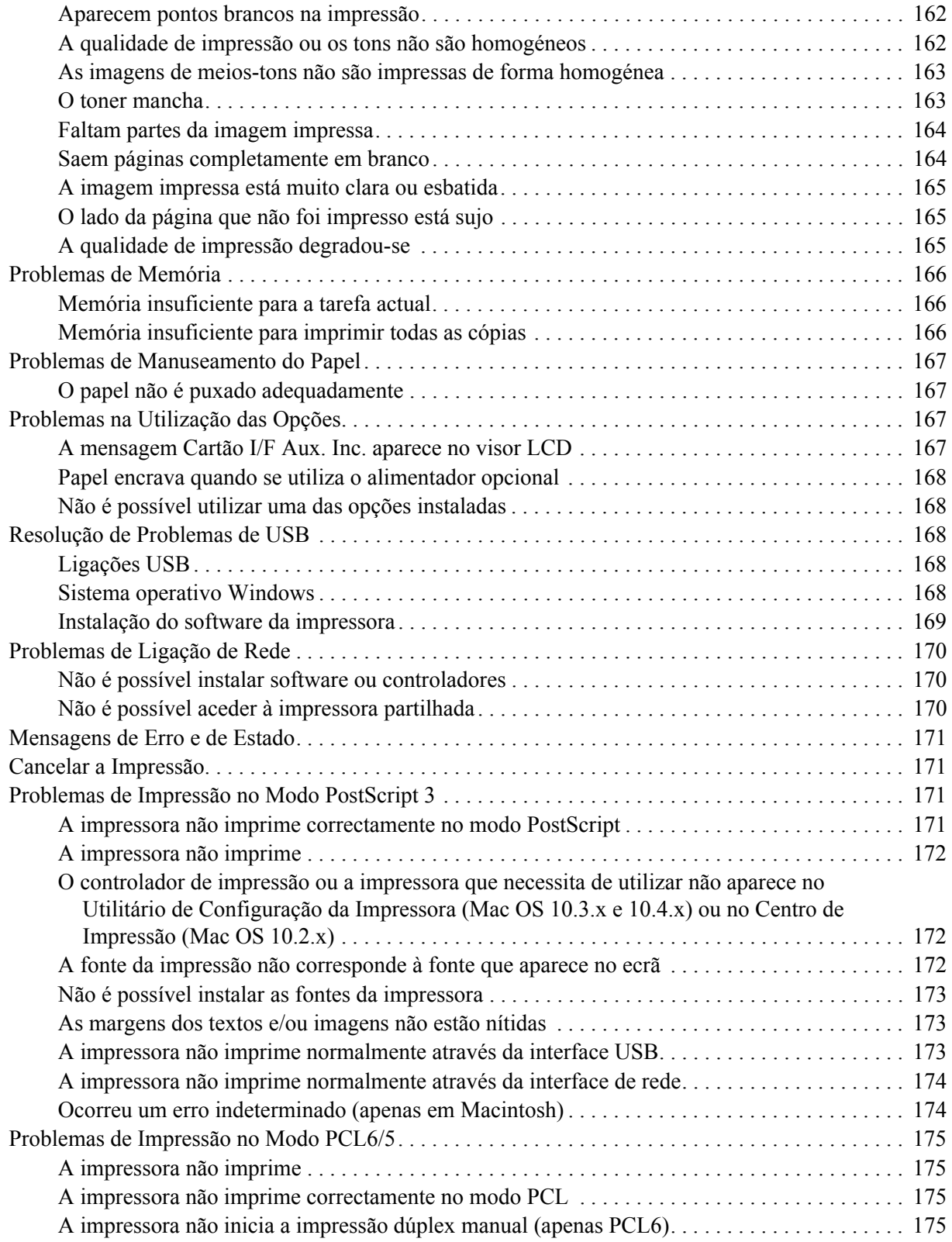

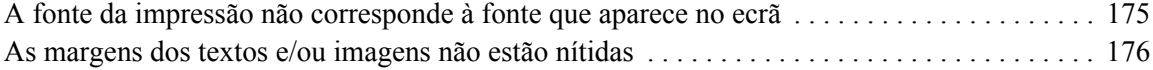

### *[Capítulo 8](#page-176-0) Acerca do Software da Impressora para Windows*

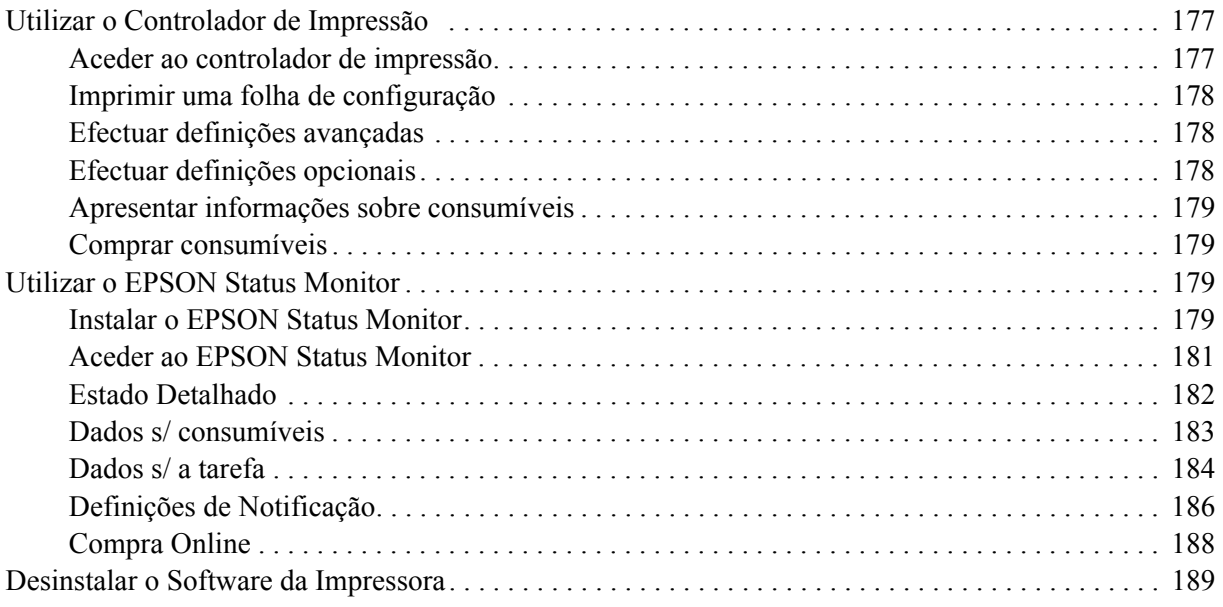

### *[Capítulo 9](#page-190-0) Acerca do Controlador de Impressão PostScript*

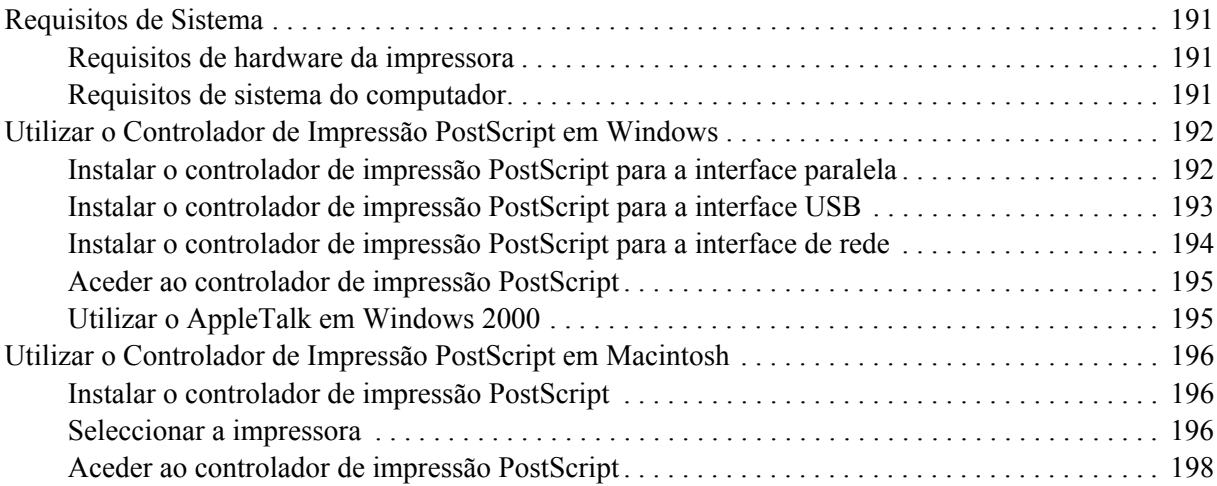

### *[Capítulo 10](#page-199-0) Acerca do Controlador de Impressão PCL6/PCL5*

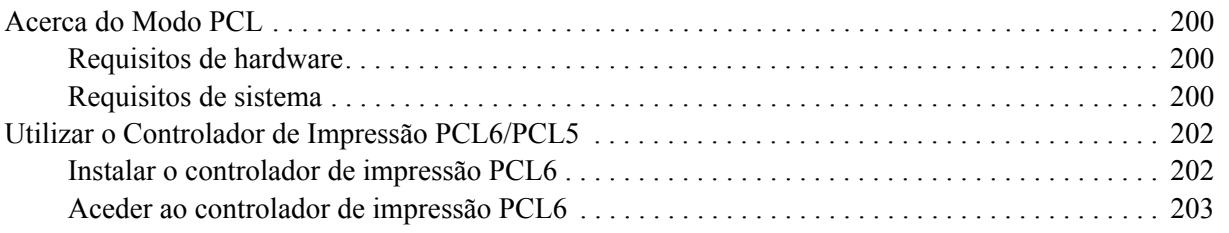

### *[Apêndice A](#page-203-0) Especificações Técnicas*

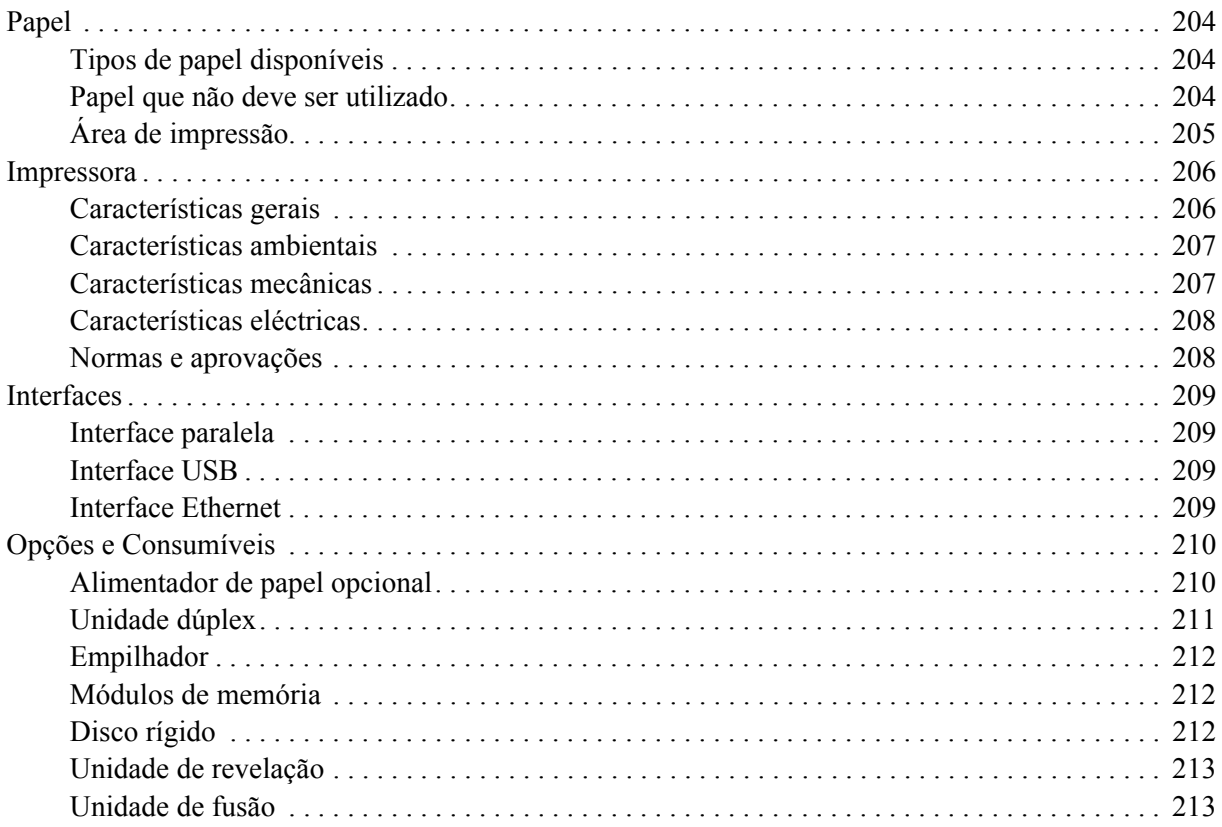

#### *[Apêndice B](#page-213-0) Serviço de Assistência a Clientes*

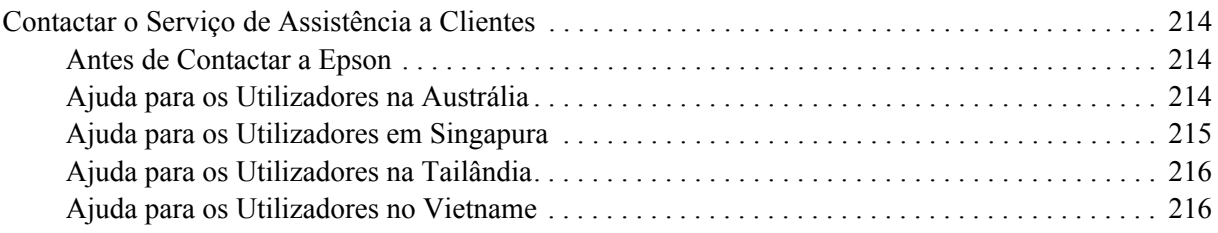

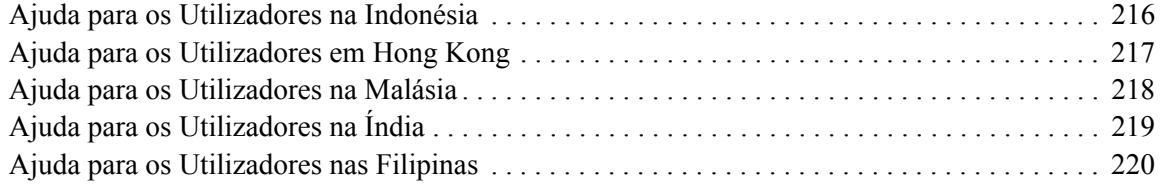

### *[Índice](#page-220-0)*

### <span id="page-12-0"></span>*Instruções de Segurança*

### <span id="page-12-1"></span>*Segurança*

### <span id="page-12-2"></span>*Simbologia utilizada no manual*

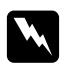

### Atenção:

*Mensagens que devem ser seguidas rigorosamente a fim de evitar lesões corporais.*

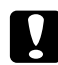

### c *Importante:*

*Mensagens que devem ser seguidas para não provocar danos no equipamento.*

*Nota:* 

*Mensagens que contêm informações importantes e conselhos úteis para a utilização da impressora.*

### <span id="page-12-3"></span>*Precauções de segurança*

Certifique-se de que toma as precauções apresentadas em seguida para assegurar um funcionamento seguro e eficiente:

❏ Atendendo a que pesa cerca de 24 kg (52,9 lb) com os consumíveis instalados, a impressora não deve ser levantada ou transportada por uma só pessoa. São necessárias duas pessoas para transportar a impressora e a levantar pelas posições correctas, conforme se indica.

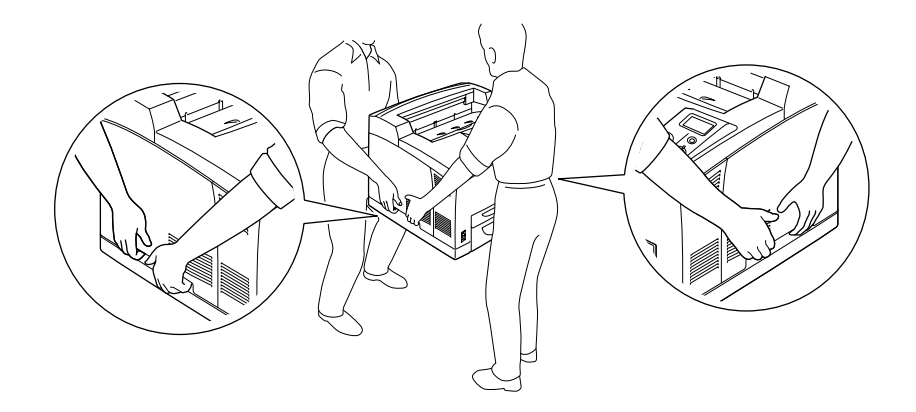

❏ Tenha cuidado para não tocar no fusor, assinalado com a inscrição **CAUTION HOT SURFACE** ou **CAUTION HIGH TEMPERATURE**, nem nas zonas circundantes. Se a impressora tiver estado em funcionamento, a unidade de fusão e as áreas circundantes podem estar muito quentes. Se tiver de tocar numa destas áreas, aguarde 30 minutos até que a temperatura diminua.

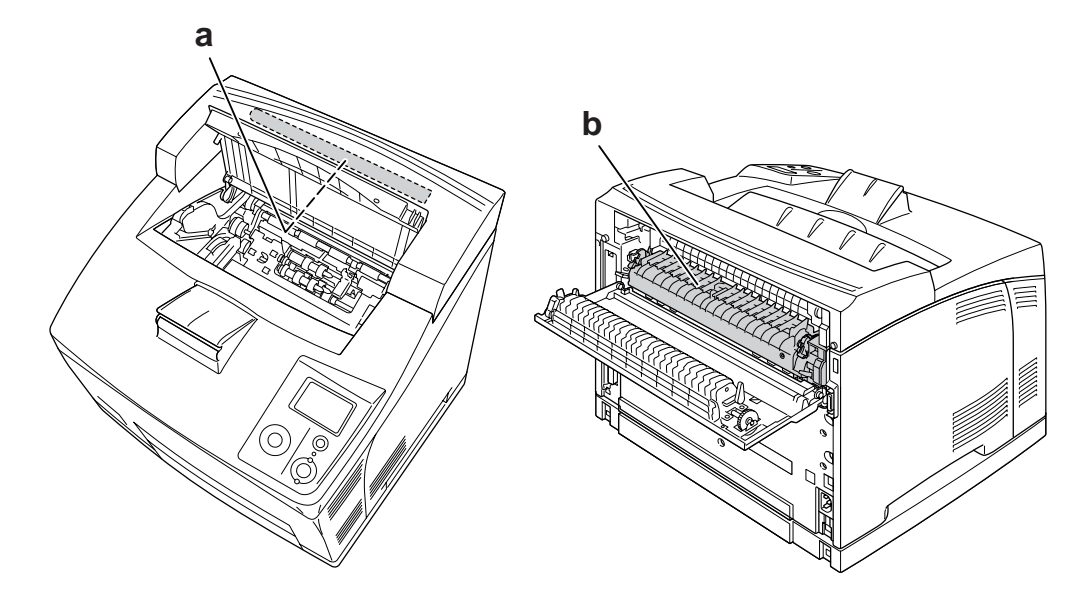

### a. **CAUTION HOT SURFACE** b. **CAUTION HIGH TEMPERATURE**

- ❏ Não introduza a mão no interior da unidade de fusão porque alguns dos seus componentes são afiados e podem causar lesões.
- ❏ Evite tocar nos componentes internos da impressora, a não ser que lhe sejam dadas instruções nesse sentido neste guia.
- ❏ Nunca tente encaixar à força os componentes da impressora. Apesar de a impressora ter uma concepção robusta, um tratamento descuidado pode danificá-la.
- ❏ Quando manusear uma unidade de revelação, coloque-a sempre sobre uma superfície limpa e plana.
- ❏ Não tente modificar ou desmontar uma unidade de revelação. As unidades de revelação não são recarregáveis.
- ❏ Não toque no toner. Mantenha o toner afastado dos olhos.
- ❏ Não queime uma unidade de revelação usada, pois esta pode explodir e causar lesões. Deite-as fora de acordo com as normas em vigor.
- ❏ Em caso de derrame de toner, utilize uma vassoura e uma pá de lixo, ou um pano humedecido com água e sabão para o limpar. Uma vez que as partículas finas podem causar incêndios ou explosões quando em contacto com faíscas, não utilize um aspirador.
- ❏ Se a unidade de revelação tiver sido submetida a variações de temperatura, aguarde no mínimo uma hora antes de a utilizar para evitar danos decorrentes da condensação.
- ❏ Quando retirar a unidade de revelação, não a exponha de modo algum à luz solar e evite expô-la à luz ambiente durante mais de cinco minutos. A unidade de revelação contém um tambor fotossensível. A exposição à luz pode danificar o tambor, causar o aparecimento de áreas claras ou escuras na página impressa e reduzir a duração do tambor. Se precisar de manter a unidade de revelação fora da impressora durante longos períodos, tape-a com um pano opaco.
- ❏ Tenha cuidado para não riscar a superfície do tambor. Quando retirar a unidade de revelação da impressora, coloque-a sempre numa superfície limpa e plana. Evite tocar no tambor, uma vez que a gordura da pele pode danificar a sua superfície de forma permanente e afectar a qualidade de impressão.
- ❏ Para obter a máxima qualidade de impressão, não guarde a unidade de revelação numa área exposta a luz solar directa, pó, ar salgado ou gases corrosivos (como amoníaco). Evite locais sujeitos a temperaturas ou humidade extremas ou com alterações bruscas.
- ❏ Mantenha os consumíveis fora do alcance das crianças.
- ❏ Não deixe papel encravado no interior da impressora. Pode provocar o sobreaquecimento da impressora.
- ❏ Evite partilhar as tomadas com outros aparelhos.

### <span id="page-14-0"></span>*Instruções importantes de segurança*

Leia todas as instruções apresentadas em seguida antes de utilizar a impressora.

### *Quando escolher um local e uma fonte de energia para a impressora*

- ❏ Coloque a impressora junto a uma tomada eléctrica, de modo a que possa ligar e desligar facilmente o cabo de alimentação.
- ❏ Não coloque a impressora numa superfície instável.
- ❏ Não coloque a impressora num local onde o cabo possa ser pisado.
- ❏ As aberturas e ranhuras existentes na caixa exterior e no painel posterior e inferior da impressora destinam-se à ventilação. Não bloqueie nem tape essas aberturas. Não coloque a impressora sobre uma superfície instável, como, por exemplo, uma cama ou um sofá, nem em locais onde não exista uma ventilação adequada.
- ❏ Todos os conectores de interface desta impressora são do tipo Non-LPS (fonte de energia ininterrupta).
- ❏ Ligue todo o equipamento a tomadas com terra. Evite utilizar tomadas no mesmo circuito de fotocopiadoras ou sistemas de ar condicionado que estão constantemente a ser ligados e desligados.
- ❏ Ligue a impressora a uma tomada eléctrica que cumpra os respectivos requisitos de tensão. Os requisitos de tensão são indicados numa etiqueta colocada na impressora. Se tiver qualquer dúvida em relação às características do fornecimento de energia eléctrica da sua área, contacte a sua empresa de prestação de serviços de energia ou o seu fornecedor.
- ❏ Se não conseguir introduzir a ficha na tomada eléctrica, contacte um electricista.
- ❏ Utilize o tipo de fonte de energia indicado na etiqueta. Se tiver qualquer dúvida em relação ao tipo de energia da sua área, contacte o seu fornecedor ou a empresa de prestação de serviços de energia local.
- ❏ Quando ligar este produto a um computador ou a outro dispositivo através de um cabo, certifique-se de que os conectores ficam na posição correcta. Cada conector tem apenas uma posição correcta. Se inserir um conector incorrectamente, poderá danificar ambos os dispositivos ligados através do cabo.
- ❏ Se utilizar uma extensão, certifique-se de que a soma total da amperagem dos dispositivos ligados à extensão não excede a amperagem total da própria extensão.
- ❏ Desligue a impressora da tomada de parede e recorra aos serviços de um técnico de assistência qualificado nas seguintes situações:
	- A. Se o cabo de alimentação ou a ficha estiverem danificados.
	- B. Se algum líquido tiver sido derramado sobre a impressora.
	- C. Se a impressora tiver sido exposta à chuva ou se tiver entrado em contacto com água.
	- D. Se a impressora não funcionar correctamente depois de efectuar as instruções de funcionamento. Ajuste apenas os controlos mencionados nas instruções de funcionamento. Se efectuar um ajuste incorrecto de outros controlos, poderá provocar danos na impressora que terão de ser reparados por um técnico qualificado.
	- E. Se a impressora tiver caído ou se a caixa exterior estiver danificada.
	- F. Se apresentar uma diminuição de rendimento notória, o que significa que é necessário repará-la.

#### *Quando utilizar a impressora*

- ❏ A impressora pesa cerca de 24 kg (52,9 lb) e não deve ser levantada ou transportada por uma só pessoa. São necessárias duas pessoas para a transportar.
- ❏ Siga todos os avisos e instruções assinalados na impressora.
- ❏ Desligue a impressora da tomada de parede antes de a limpar.
- ❏ Limpe a impressora com um pano húmido bem torcido e não utilize líquidos nem aerossóis.
- ❏ Não utilize a impressora num ambiente húmido.
- ❏ Não introduza objectos nas ranhuras da caixa exterior, pois estes poderão entrar em contacto com pontos de tensão perigosos ou provocar curto-circuitos que resultem em incêndios ou choques eléctricos.
- ❏ Não verta líquidos sobre a impressora.
- ❏ À excepção das situações explicadas na documentação da impressora, não tente reparar este produto.
- ❏ Ajuste apenas os controlos descritos nas instruções de funcionamento. Um ajuste incorrecto de outros controlos poderá provocar danos na impressora que terão de ser reparados por um técnico de assistência qualificado.

### <span id="page-16-0"></span>*Informações de Segurança*

### *Cabo de alimentação*

#### c *Importante:*

❏ *Certifique-se de que o cabo de alimentação CA cumpre as normas de segurança locais relevantes. Utilize apenas o cabo de alimentação fornecido com este produto. Se utilizar outro cabo, poderá provocar um incêndio ou choques eléctricos.*

*O cabo de alimentação deste produto destina-se a ser utilizado unicamente com este produto. Se o utilizar com outro equipamento, poderão ocorrer incêndios ou choques eléctricos.*

❏ *Se a ficha estiver danificada, substitua o conjunto do cabo ou contacte um electricista credenciado. Se a ficha tiver fusíveis, certifique-se de que os substitui por fusíveis com o tamanho e a voltagem correctos.*

#### *Etiquetas de segurança laser*

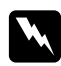

#### Atenção:

*A execução de operações e ajustes não especificados na documentação da impressora poderá expô-lo a radiações nocivas.*

*Esta impressora está classificada como um produto laser de Classe 1, de acordo com as especificações da norma IEC60825. A etiqueta apresentada em seguida situa-se na parte posterior da impressora nos países onde é obrigatória.*

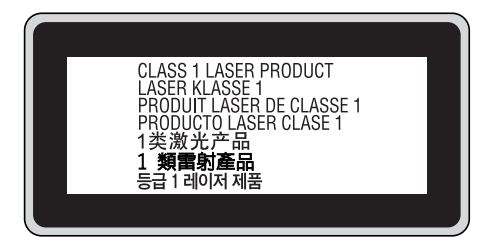

### *Radiações laser internas*

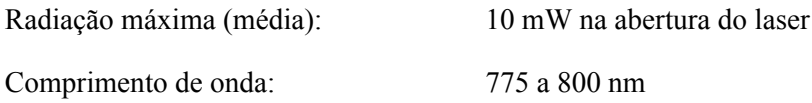

Este é um produto de díodo laser de Classe III b que possui um raio laser invisível. A cabeça de impressão NÃO PODE SER REPARADA. Como tal, a cabeça de impressão não deve ser aberta em nenhuma circunstância. Existe uma etiqueta adicional de aviso de laser no interior da impressora.

### *Ozono*

### *Libertação de ozono*

A libertação de ozono é um facto inerente ao processo de impressão característico das impressoras laser. Esta libertação verifica-se apenas durante a impressão.

### *Limite de exposição ao ozono*

O limite recomendado de exposição ao ozono é de 0,1 ppm (partículas por milhão) concentradas durante um tempo médio de oito (8) horas.

A impressora laser da Epson liberta menos de 0,1 ppm durante um período de oito (8) horas de impressão contínua.

#### *Minimizar os riscos*

Para minimizar os riscos de exposição ao ozono, deve evitar:

- ❏ Utilizar mais do que uma impressora laser numa área restrita
- ❏ Utilizar a impressora em locais com níveis de humidade muito baixos
- ❏ Locais com pouca ventilação
- ❏ Utilizar a impressora durante longos períodos de impressão contínua acompanhados por qualquer uma das condições anteriores

#### *Onde instalar a impressora*

Instale a impressora de forma a que os gases libertados e o calor gerado:

- ❏ Não sejam dirigidos para o rosto do utilizador
- ❏ Sejam ventilados para o exterior do edifício, sempre que possível

### <span id="page-18-0"></span>*Precauções ao ligar/desligar a impressora*

Não desligue a impressora:

- ❏ Depois de ligar a impressora, aguarde até que Ready (Operacional) apareça no visor LCD.
- ❏ Enquanto o indicador luminoso de **Operacional** estiver intermitente.
- ❏ Enquanto o indicador luminoso **Data** estiver aceso ou intermitente.
- ❏ Durante a impressão.

### <span id="page-19-0"></span>*Capítulo 1 Descrição da Impressora*

### <span id="page-19-1"></span>*Onde Obter Informações*

### **Guia de Instalação**

Inclui informações sobre a montagem da impressora e a instalação do respectivo software.

#### **Guia do Utilizador (este manual)**

Contém informações pormenorizadas sobre as funções, os produtos opcionais, a manutenção, a resolução de problemas e as especificações técnicas da impressora.

#### **Guia de Utilização em Rede**

Fornece aos administradores de rede informações acerca do controlador de impressão e da configuração da rede. Para poder consultar este guia, tem de o instalar no computador a partir do CD-ROM de utilitários de rede.

\* É possível que o CD-ROM de utilitários de rede não seja fornecido com o produto em alguns locais. Nesse caso, pode instalar o Guia de Utilização em Rede a partir do CD-ROM do Software.

#### **Guia de Desencravamento de Papel**

Fornece soluções para os problemas de encravamento de papel e informações sobre a impressora, as quais poderá ter necessidade de consultar regularmente. Recomendamos que imprima este guia e o guarde junto da impressora.

#### **Manual de Fontes**

Inclui informações sobre as fontes utilizadas na impressora. É necessário copiar este guia ou abri-lo directamente a partir do directório seguinte no CD-ROM do software. No Windows: /COMMON/MANUAL/PRT/FNTG

#### **Ajuda interactiva do software da impressora**

Para mais informações acerca do software que controla a impressora, faça clique em **Help (Ajuda)**. A ajuda interactiva é instalada automaticamente quando instala o software da impressora.

### <span id="page-20-0"></span>*Componentes da Impressora*

### <span id="page-20-1"></span>*Perspectiva frontal*

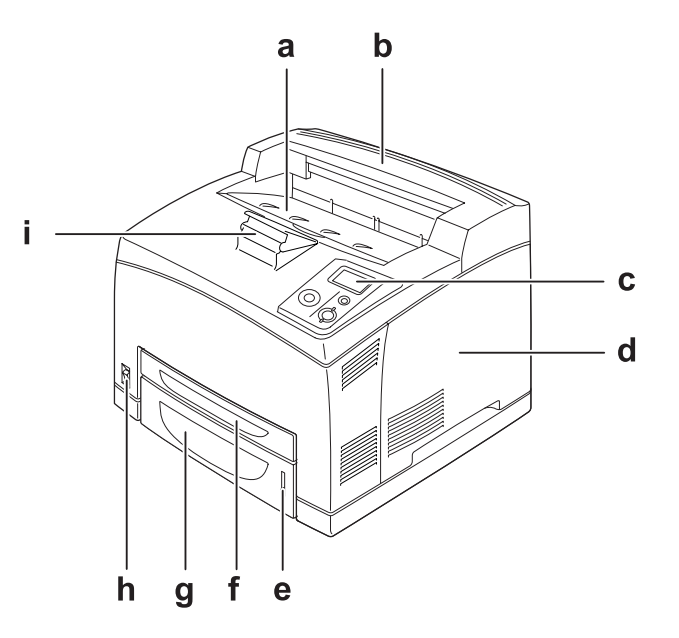

- a. Receptor voltado para baixo
- b. Tampa superior
- c. Painel de controlo
- d. Tampa do lado direito
- e. Indicador de papel
- f. Alimentador MF
- g. Alimentador inferior padrão
- h. Interruptor de funcionamento
- i. Suporte de papel

### <span id="page-21-0"></span>*Perspectiva posterior*

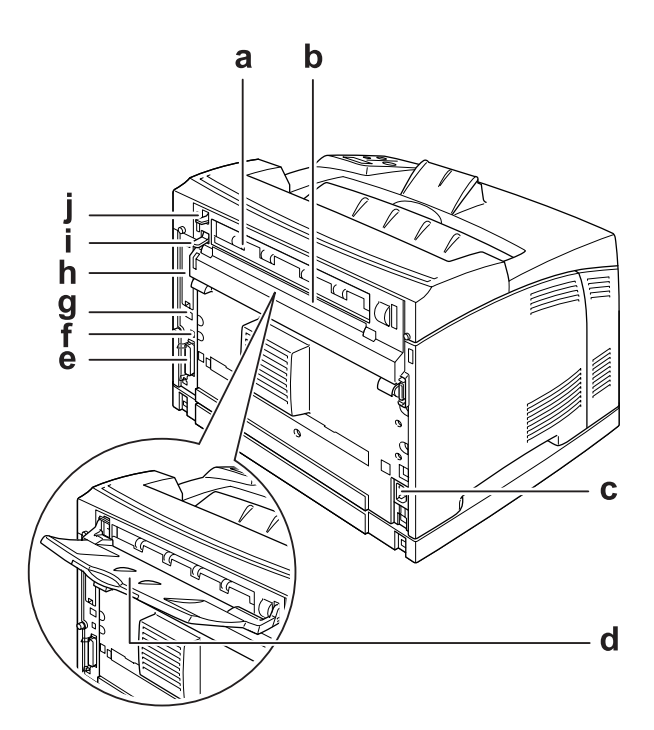

- a. Tampa B
- b. Tampa de opções superior
- c. Entrada CA
- d. Receptor voltado para cima
- e. Conector da interface paralela
- f. Conector da interface USB
- g. Conector da interface Ethernet
- h. Tampa da ranhura da placa de interface tipo B
- i. Alavanca da tampa B
- j. Alavanca da trajectória do papel

### <span id="page-22-0"></span>*Interior da impressora*

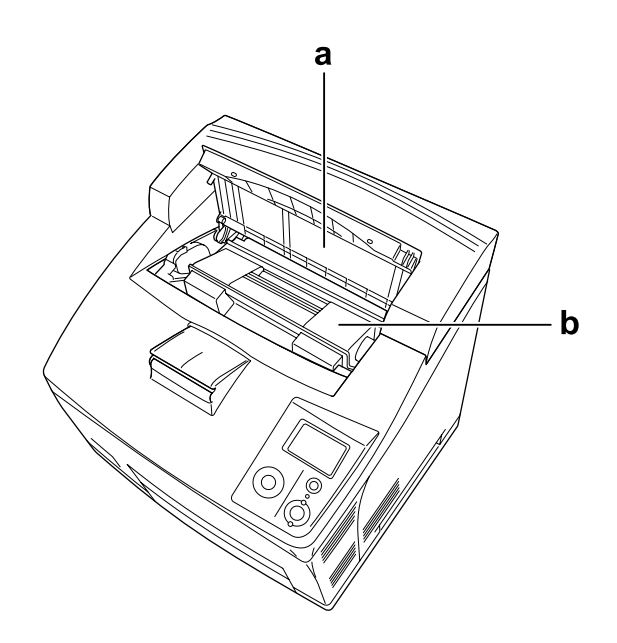

a. Tampa A b. Unidade de revelação

### <span id="page-23-0"></span>*Painel de controlo*

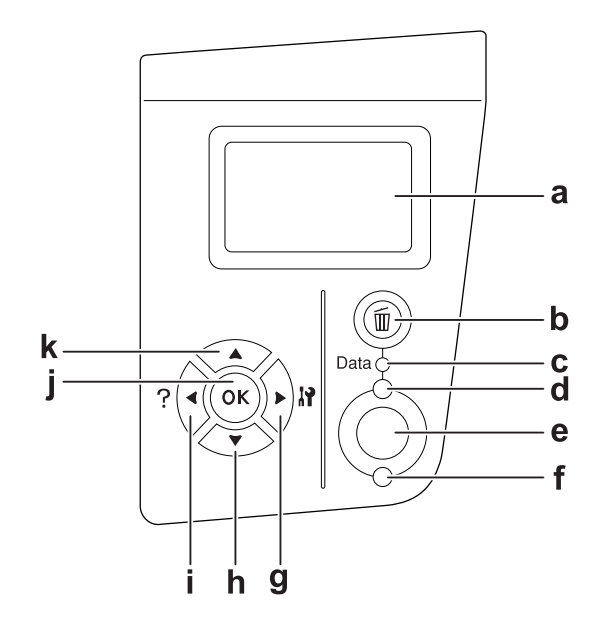

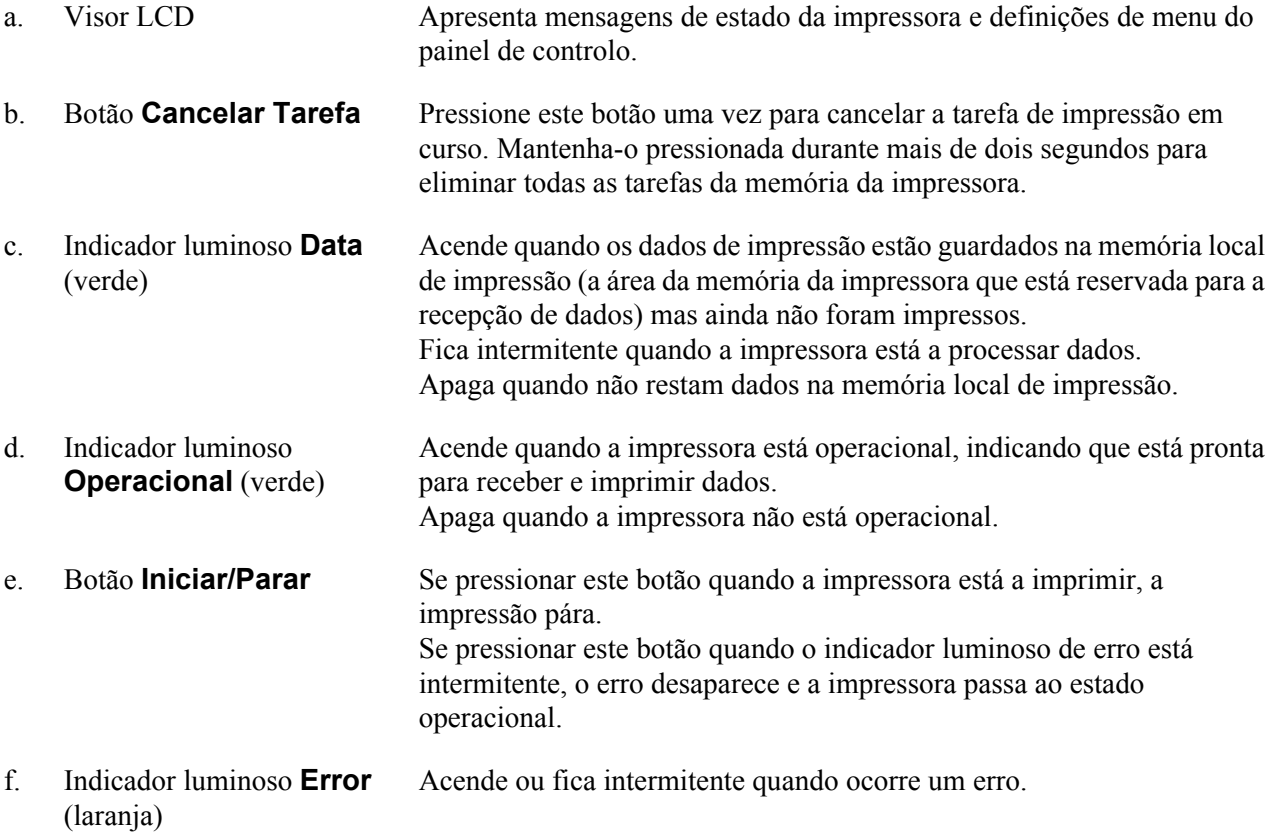

- g. Botão **Inserir**
- h. Botão **Baixo**
- i. Botão **Atrás**
- j. Botão **OK**
- $\mathbf{k}$ Botão **Cima**

Utilize estes botões para aceder aos menus do painel de controlo, no qual pode efectuar definições da impressora e verificar o estado dos consumíveis. Para saber como utilizar estes botões, consulte ["Utilizar os](#page-56-4)  [Menus do Painel de Controlo" na página 57](#page-56-4).

### <span id="page-24-0"></span>*Opções e Consumíveis*

### <span id="page-24-1"></span>*Opções*

Pode aumentar a capacidade da impressora, instalando qualquer uma das seguintes opções:

- ❏ Alimentador para 550 folhas (C12C802471) Esta unidade aumenta a capacidade de alimentação de papel para um máximo de 550 folhas. Pode instalar duas unidades.
- ❏ Unidade dúplex (C12C802481) Esta unidade permite imprimir automaticamente em ambos os lados do papel.
- ❏ Empilhador (C12C802111) Esta unidade disponibiliza a função de deslocamento. As impressões saem em pilhas deslocadas. O empilhador consegue acumular até 500 folhas de papel.
- ❏ Disco rígido (C12C824172)

Esta opção aumenta a capacidade da impressora, permitindo imprimir tarefas complexas e extensas a alta velocidade. Esta opção permite também utilizar a função de armazenamento de tarefas. Através da função de armazenamento de tarefas, pode guardar tarefas de impressão no disco da impressora e imprimi-las mais tarde, directamente a partir do painel de controlo da impressora.

❏ Módulo de memória

Esta opção expande a memória da impressora, permitindo imprimir documentos complexos e com muitos gráficos. É possível aumentar a RAM da impressora até 576 MB acrescentando dois DIMM de RAM adicionais de 256 MB.

*Nota:*

*Quando adquirir um módulo DIMM, certifique-se de que este é compatível com os produtos EPSON. Para mais informações, contacte o seu fornecedor ou um técnico de assistência qualificado da EPSON.*

### <span id="page-25-0"></span>*Consumíveis*

A vida útil dos seguintes consumíveis é monitorizada pela impressora. A impressora informa o utilizador quando é necessário proceder à sua substituição.

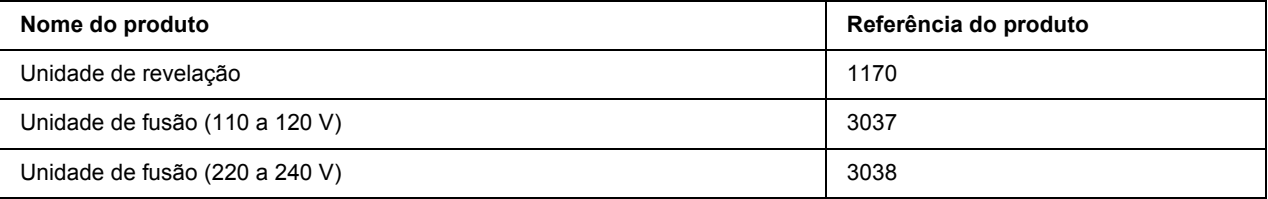

### <span id="page-26-0"></span>*Capítulo 2 Tarefas de Impressão*

### <span id="page-26-1"></span>*Colocar Papel na Impressora*

Esta secção descreve como colocar o papel. Se utilizar suportes especiais como, por exemplo, transparências ou envelopes, consulte também ["Seleccionar e Utilizar Suportes de Impressão" na página 32.](#page-31-0) Para obter as especificações ou detalhes sobre os tipos e formatos de papel, consulte ["Papel" na página 204.](#page-203-4)

### <span id="page-26-2"></span>*Alimentador MF e alimentador de papel inferior padrão*

O alimentador MF (multiformatos) e o alimentador inferior padrão são os sistemas de alimentação que estão disponíveis para vários tipos de papel, como etiquetas, envelopes, papel grosso e transparências.

#### *Nota:*

- ❏ *Para colocar envelopes, consulte ["Envelopes" na página 33](#page-32-1).*
- ❏ *O alimentador MF apenas pode ser colocado na ranhura do alimentador superior e o alimentador inferior padrão apenas pode ser colocado na ranhura do alimentador inferior. Não force a entrada na ranhura diferente.*
- ❏ *O procedimento para colocar papel no alimentador inferior padrão é igual ao do alimentador MF.*
- 1. Retire o alimentador MF.

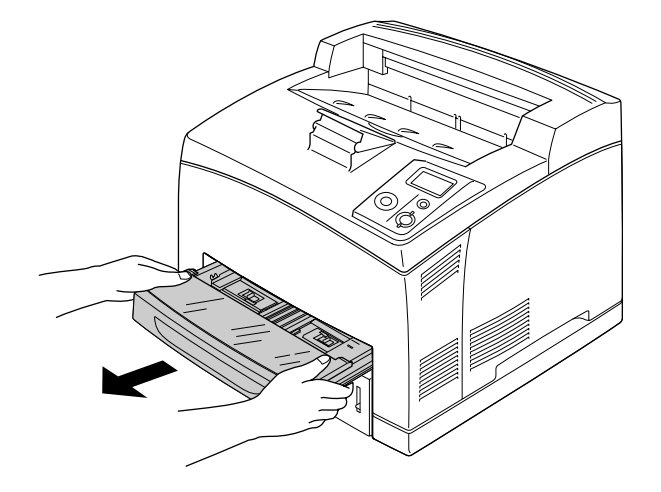

#### *Nota:*

*Quando retirar o alimentador inferior padrão, levante-o e puxe-o ligeiramente inclinado.*

2. Retire a tampa do alimentador MF.

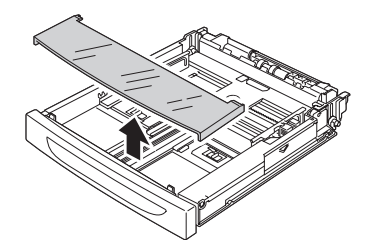

3. Ajuste o formato do alimentador para o papel que colocar.

Desloque a guia de margem lateral para fora, apertando a patilha. Em seguida, desloque a guia de margem final, apertando a patilha, em função do papel que colocar.

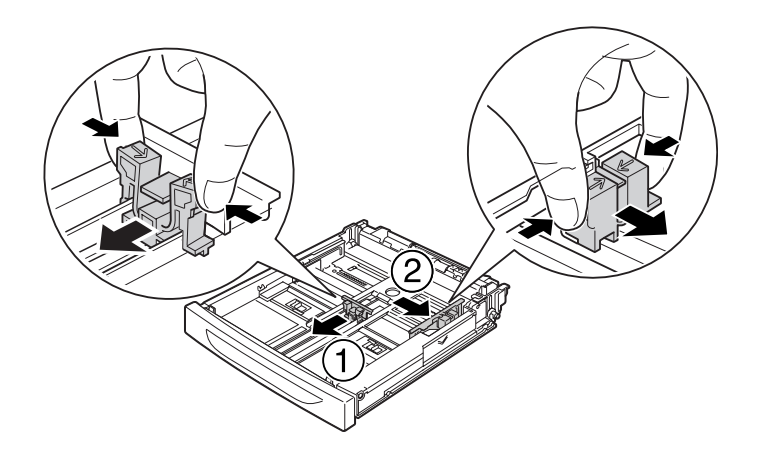

4. Coloque uma pilha do papel pretendido no centro do alimentador com a superfície a imprimir voltada para cima. Em seguida, desloque a guia de margem lateral, apertando a patilha, até a encostar ao lado direito da pilha.

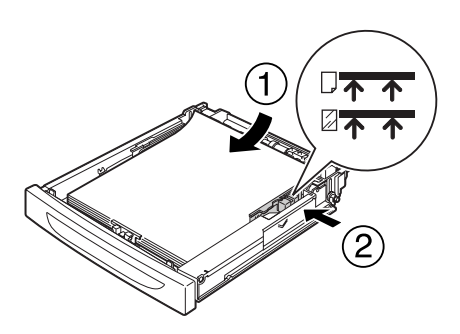

#### *Nota:*

*Certifique-se de que não coloca papel para além da marca limite superior ou que não coloca transparências para além da marca limite inferior.*

5. Volte a colocar a tampa do alimentador MF, certificando-se de que a extremidade frontal fica alinhada e o mais para a frente possível. Reinsira o alimentador na impressora.

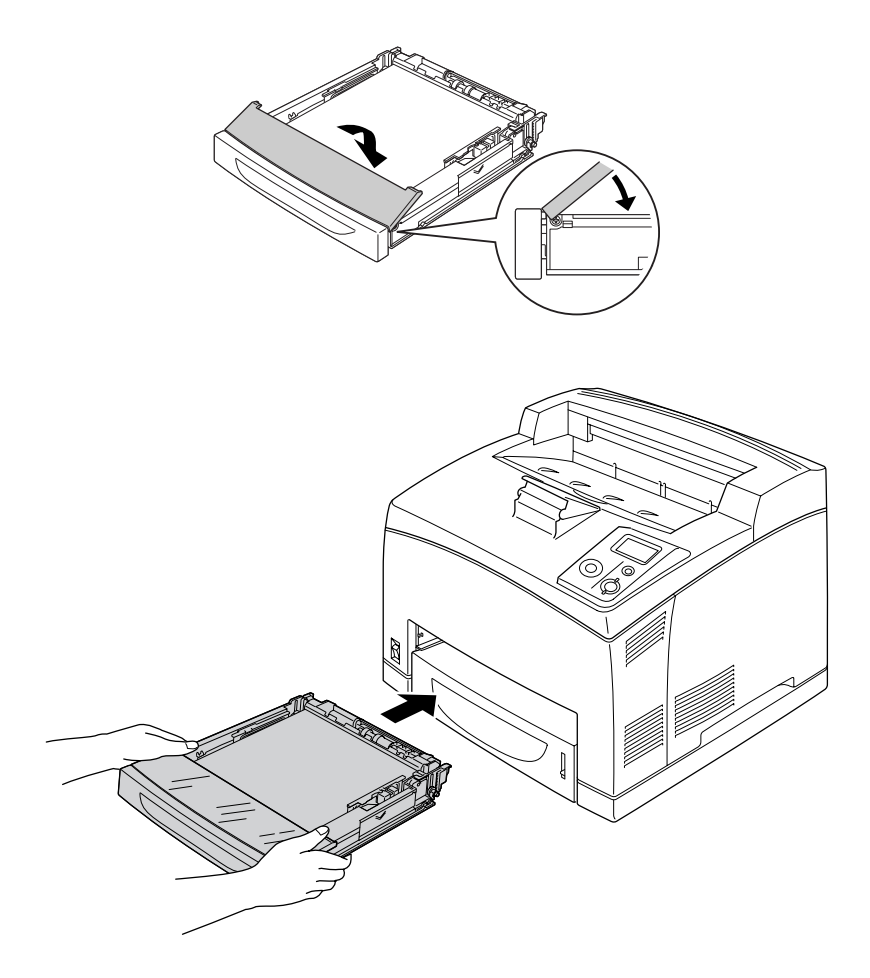

#### *Nota:*

*Os formatos de papel seguintes são detectados automaticamente. Quando colocar outros formatos de papel ou fixar o formato independentemente do formato de papel colocado, utilize o painel de controlo para definir o formato de papel. Para mais informações, consulte ["Menu Alim.Papel" na página 61.](#page-60-2)*

Alimentador MF: A4, A5, B5, Letter (LT), Legal (LGL), Executive (EXE), Government Legal (GLG)

Alimentador inferior padrão: A4, A5, B5, LT, LGL, EXE, GLG

6. Seleccione o receptor de papel. Para mais informações, consulte ["Seleccionar o Receptor de Papel" na](#page-29-1)  [página 30.](#page-29-1)

### <span id="page-29-0"></span>*Alimentador de papel opcional*

Os formatos e tipos de papel suportados pelo alimentador para 550 folhas opcional são iguais aos do alimentador inferior padrão.

O procedimento para colocar papel é também igual ao do alimentador inferior padrão. Para mais informações, consulte ["Alimentador MF e alimentador de papel inferior padrão" na página 27.](#page-26-2)

### <span id="page-29-1"></span>*Seleccionar o Receptor de Papel*

### <span id="page-29-2"></span>*Receptor voltado para baixo*

Podem ser utilizados todos os tipos e formatos de papel suportados. Quando utilizar papel normal, é possível empilhar até 500 folhas.

1. Coloque a alavanca da trajectória do papel para baixo.

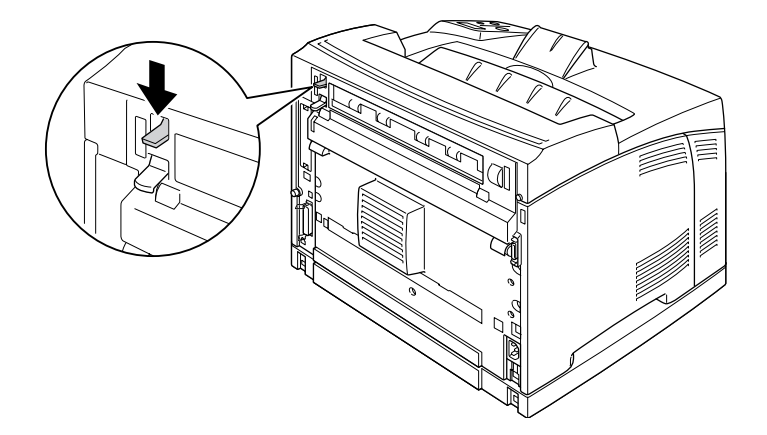

2. Aumente o suporte de papel para o ajustar ao formato do papel colocado no alimentador MF ou baixe o alimentador para impedir que o papel caia da impressora.

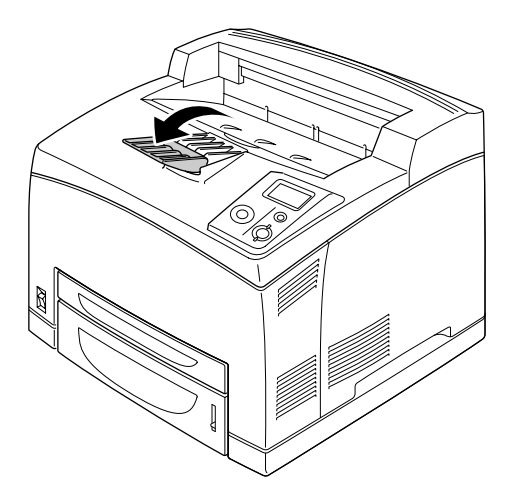

### <span id="page-30-0"></span>*Receptor voltado para cima*

Podem ser utilizados todos os tipos e formatos de papel suportados. Quando utilizar papel normal, é possível empilhar até 70 folhas.

### *Instalar o receptor voltado para cima*

1. Insira as patilhas direita e esquerda do receptor voltado para cima nos orifícios situados no painel posterior da impressora.

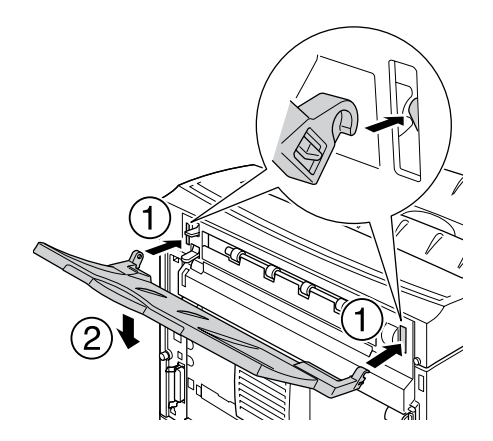

2. Coloque a alavanca da trajectória do papel para cima e puxe a extensão para fora.

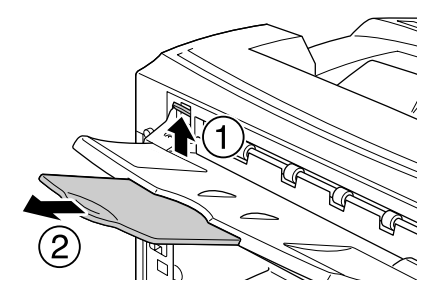

### <span id="page-31-0"></span>*Seleccionar e Utilizar Suportes de Impressão*

Pode utilizar suportes especiais, como etiquetas, envelopes, papel grosso e transparências.

Quando colocar suportes especiais, deve efectuar definições de papel. Pode também efectuar estas definições no Tray Menu (Menu Alim.Papel) do painel de controlo. Consulte ["Menu Alim.Papel" na página 61](#page-60-2).

#### *Nota:*

*Uma vez que a qualidade de uma marca ou de um tipo específico de material pode ser alterada pelo fabricante a qualquer momento, a EPSON não pode garantir a qualidade de nenhum tipo de material. Teste sempre amostras dos suportes antes de os adquirir em grande quantidade ou de imprimir tarefas grandes.*

### <span id="page-32-0"></span>*Etiquetas*

### **Etiquetas disponíveis:**

- ❏ Etiquetas concebidas para impressoras laser a preto e branco ou fotocopiadoras de papel normal a preto e branco
- ❏ Etiquetas que cubram totalmente a folha de suporte, sem que haja espaços entre cada etiqueta

#### **Sistema de alimentação disponível:**

- ❏ Alimentador MF
- ❏ Alimentador inferior padrão
- ❏ Alimentador inferior opcional

### **Definições do controlador de impressão:**

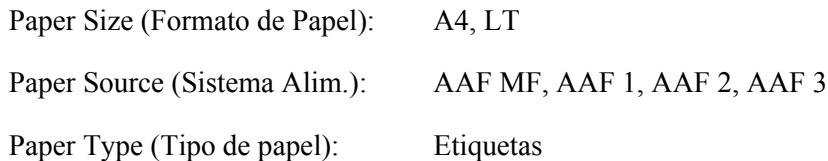

#### *Nota:*

- ❏ *Consoante a qualidade das etiquetas, o ambiente de impressão ou o procedimento de impressão, as etiquetas podem ficar vincadas. Faça um teste de impressão antes de imprimir uma grande quantidade de etiquetas.*
- ❏ *A impressão dúplex não está disponível para etiquetas.*
- ❏ *Comprima uma folha de papel sobre cada folha de etiquetas. Se o papel colar, não utilize as etiquetas na impressora.*

### <span id="page-32-1"></span>*Envelopes*

### **Envelopes disponíveis:**

❏ Envelopes sem cola ou fita adesiva

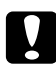

c *Importante: Não utilize envelopes de janela. O plástico da maioria dos envelopes de janela derrete.*

#### **Sistema de alimentação disponível:**

- ❏ Alimentador MF
- ❏ Alimentador inferior padrão
- ❏ Alimentador inferior opcional

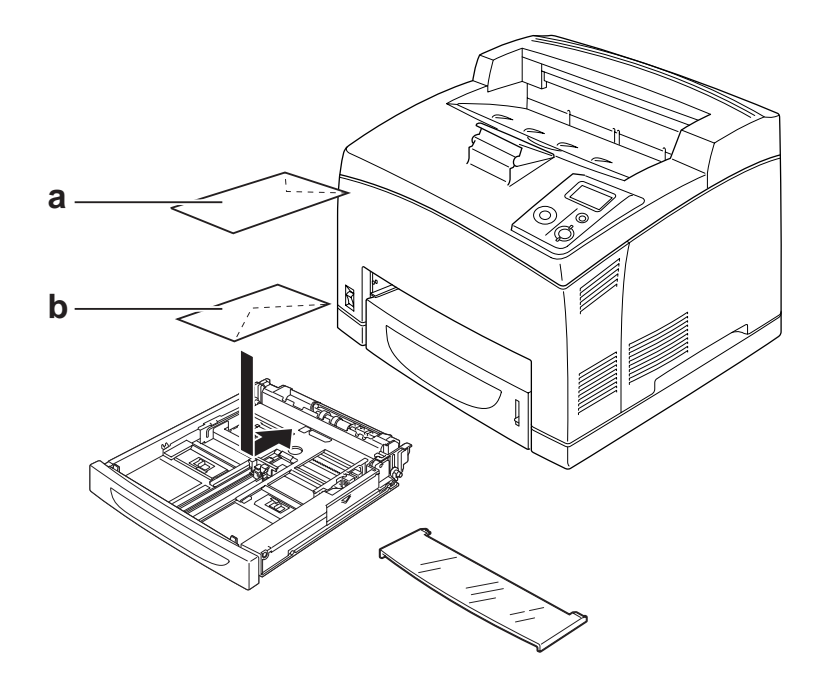

#### a. C5, IB5 b. Mon, DL, C6, C10

#### **Definições do controlador de impressão:**

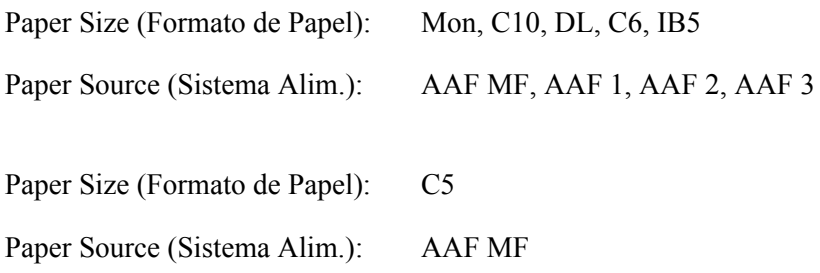

#### *Nota:*

❏ *Consoante a qualidade dos envelopes, o ambiente de impressão ou o procedimento de impressão, os envelopes podem ficar vincados. Faça um teste de impressão antes de imprimir uma grande quantidade de envelopes.*

- ❏ *A impressão em dúplex não está disponível para envelopes.*
- ❏ *Se os envelopes impressos tiverem rugas, abra a tampa B e coloque para cima as alavancas de alteração da pressão do avanço de página, situadas em ambos os lados da unidade de fusão, até ficarem na posição vertical. Isto pode reduzir as rugas nos envelopes. Quando não utilizar envelopes, certifique-se de que coloca as alavancas para baixo.*

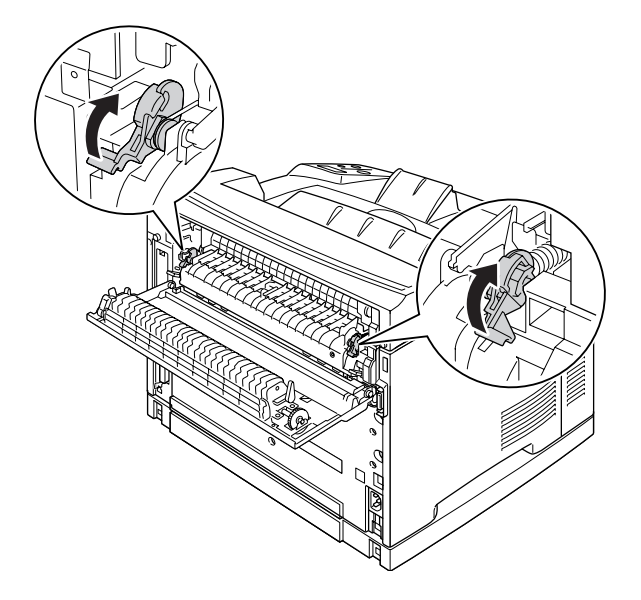

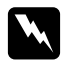

### Atenção:

*Salvo indicação em contrário neste guia, tenha cuidado para não tocar no fusor, assinalado com a inscrição CAUTION HIGH TEMPERATURE, nem nas zonas circundantes. Se a impressora tiver estado em funcionamento, a unidade de fusão e as áreas circundantes podem estar muito quentes. Se tiver de tocar numa destas áreas, aguarde 30 minutos até que a temperatura diminua.*

### <span id="page-34-0"></span>*Papel Grosso*

#### **Sistema de alimentação disponível:**

- ❏ Alimentador MF
- ❏ Alimentador inferior padrão
- ❏ Alimentador inferior opcional

#### **Definições do controlador de impressão:**

Paper Size (Formato de Papel): A4, A5, B5, LT, HLT, EXE, LGL, GLG, GLT, F4

Paper Source (Sistema Alim.): AAF MF, AAF 1, AAF 2, AAF 3 Paper Type (Tipo de papel): Grosso (para papel de 106 a 159 g/m²) ou + Grosso (para papel de 160 a 216 g/m²)

### <span id="page-35-0"></span>*Transparências*

#### **Sistema de alimentação disponível:**

- ❏ Alimentador MF
- ❏ Alimentador inferior padrão
- ❏ Alimentador inferior opcional

#### **Definições do controlador de impressão:**

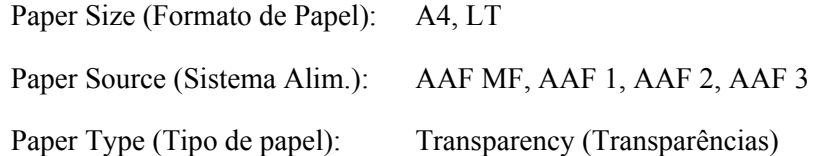

### <span id="page-35-1"></span>*Papel com formato personalizado*

#### **Formato de papel disponível:**

 $\Box$  76,2 × 127,0 mm a 215,9 × 355,6 mm

#### **Sistema de alimentação disponível:**

❏ Alimentador MF

#### **Definições do controlador de impressão:**

Paper Size (Formato de Papel): User Defined Size (Formato personalizado) Paper Source (Sistema Alim.): AAF MF Paper Type (Tipo de papel): Normal, Grosso ou + Grosso
## *Nota:*

*Dependendo da qualidade do papel de formato não normalizado e do ambiente ou procedimento de impressão, o papel poderá sofrer uma deformação. Antes de imprimir uma grande quantidade de papel não normalizado, faça uma experiência.*

## *Nota:*

- ❏ *Em Windows, aceda ao controlador de impressão e seleccione User Defined Size (Formato personalizado) na lista Paper Size (Formato de Papel) do separador Basic Settings (Definições Básicas). Na caixa de diálogo Formato personalizado, especifique as definições Largura do Papel, Comprimento do Papel e Unidade correspondentes ao formato personalizado pretendido. Em seguida, faça clique em OK para guardar o formato personalizado.*
- ❏ *Os formatos de papel guardados só podem ser utilizados com o controlador de impressão no qual os guardou. Mesmo que estejam definidos vários nomes de impressora num controlador de impressão, as definições só estão disponíveis para o nome da impressora na qual guardou as definições.*
- ❏ *Quando partilhar a impressora numa rede, não pode criar um formato personalizado no cliente.*
- ❏ *Se não conseguir utilizar o controlador de impressão da forma explicada, efectue esta definição na impressora acedendo ao* Printing Menu *(Menu Impressão) do painel de controlo e seleccionando* CTM *(personalizado) para a definição* Page Size *(Formato Página).*

# *Cancelar uma Tarefa de Impressão*

# *A partir da impressora*

Pressione o botão  $\mathbf{\tilde{w}}$  **Cancelar Tarefa** do painel de controlo da impressora.

# *A partir do computador*

## *Para utilizadores de Windows*

Faça duplo clique no ícone da impressora existente na barra de tarefas. Seleccione a tarefa na lista e faça clique em **Cancel (Cancelar)** no menu Documento.

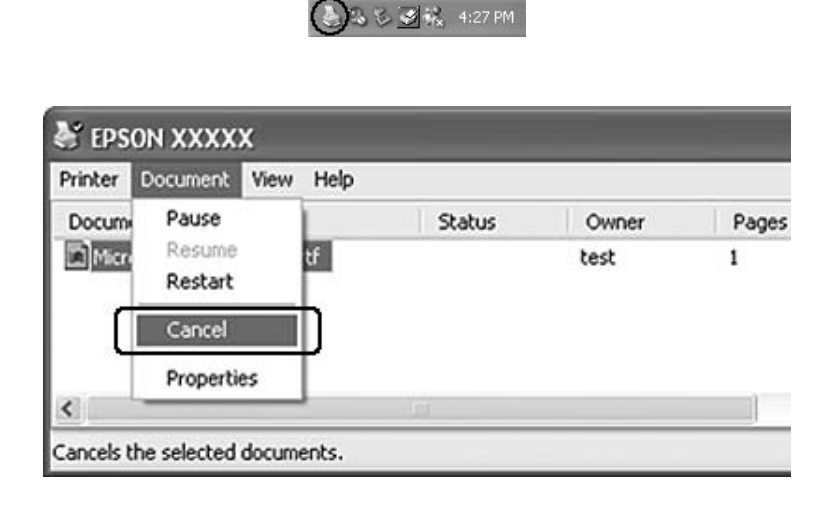

# *Configurar a Qualidade de Impressão*

Pode alterar a qualidade de impressão através das definições do controlador de impressão.

Na definição Automatic (Automático), pode seleccionar um modo de impressão de acordo com a finalidade da impressão. O controlador de impressão efectua as melhores definições consoante o modo de impressão que seleccionou. Na definição Advanced (Avançado), dispõe de mais opções de configuração.

#### *Nota:*

*A ajuda interactiva do controlador de impressão contém informações pormenorizadas sobre as definições do controlador.*

# *Utilizar a definição Automático*

#### **Para utilizadores de Windows**

1. Faça clique no separador **Basic Settings (Definições Básicas)**.

2. Faça clique em **Automatic (Automático)** e seleccione a qualidade de impressão pretendida.

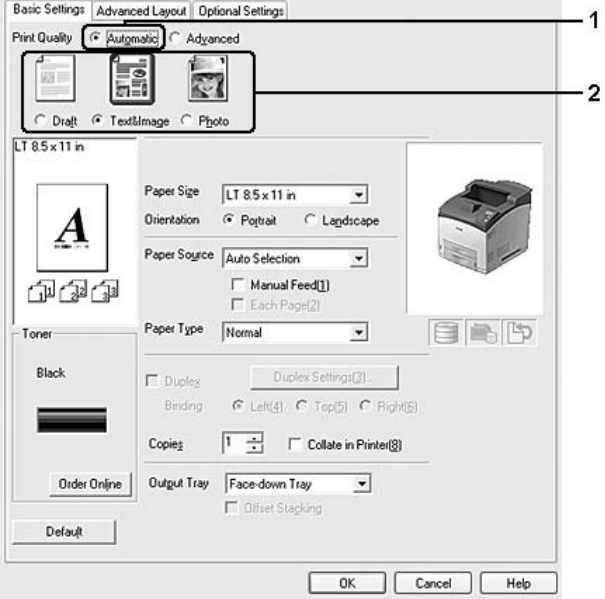

3. Faça clique em **OK**.

# *Utilizar a definição Avançado*

## **Para utilizadores de Windows**

1. Faça clique no separador **Basic Settings (Definições Básicas)**.

2. Seleccione **Advanced (Avançado)**. Em seguida, seleccione na lista a definição mais adequada ao tipo de documento ou imagem que pretende imprimir.

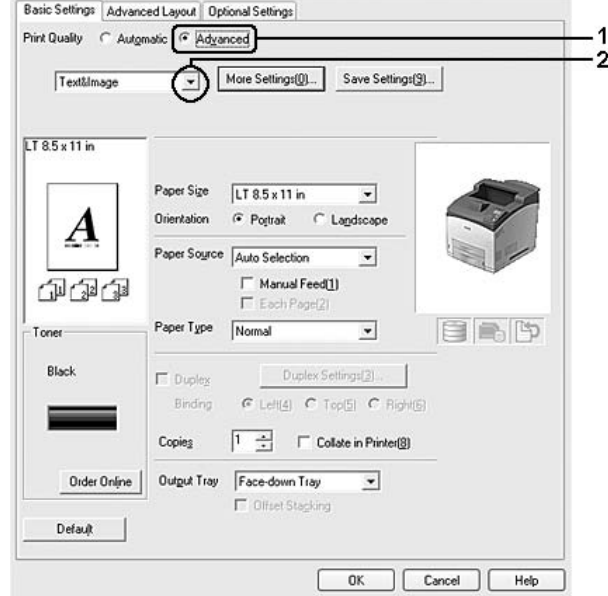

Quando selecciona uma predefinição, definições como Qualidade de Impressão e Gráfico são configuradas automaticamente. As alterações são apresentadas na lista de definições actuais da caixa de diálogo Setting Information (Info Definição) que aparece se pressionar o botão **Setting Info. (Info Definição)** no separador Optional Settings (Definições Opcionais).

# *Personalizar as definições de impressão*

Se for necessário alterar definições pormenorizadas, efectue essas alterações manualmente.

#### *Nota:*

*Para imprimir com a resolução mais elevada, defina Print Quality (Qualidade de Impressão) para Maximum (Máxima).*

#### **Para utilizadores de Windows**

- 1. Faça clique no separador **Basic Settings (Definições Básicas)**.
- 2. Seleccione **Advanced (Avançado)** e, em seguida, faça clique em **More Settings (Outras Definições)**.
- 3. Efectue as definições adequadas. Para mais informações sobre cada definição, consulte a ajuda interactiva.

## 4. Faça clique em **OK**.

## *Guardar as definições*

Pode guardar as definições personalizadas.

### *Nota:*

- ❏ *Não é possível utilizar o nome de uma predefinição para as definições personalizadas.*
- ❏ *As definições personalizadas guardadas só podem ser utilizadas com o controlador de impressão no qual as guardou. Mesmo que estejam definidos vários nomes de impressora num controlador de impressão, as definições só estão disponíveis para o nome da impressora na qual guardou as definições.*
- ❏ *Não é possível eliminar predefinições.*

## **Para utilizadores de Windows**

#### *Nota:*

*Quando partilha a impressora numa rede, a definição Gravar Definições fica esbatida e não pode criar uma definição personalizada no cliente.*

- 1. Faça clique no separador **Basic Settings (Definições Básicas)**.
- 2. Seleccione **Advanced (Avançado)** e faça clique em **Save Settings (Gravar Definições)** para abrir a caixa de diálogo Custom Settings (Defin. Personalizadas).
- 3. Na caixa Name (Nome), escreva o nome das definições personalizadas e faça clique em **Save (Gravar)**.

As definições são apresentadas na lista do separador Basic Settings (Definições Básicas).

#### *Nota:*

*Para eliminar uma definição personalizada, siga o ponto 1 e 2, seleccione a definição na caixa de diálogo Custom Settings (Defin. Personalizadas) e faça clique em Delete (Apagar).*

Pode criar novas definições na caixa de diálogo Outras Definições. Quando cria novas definições, a opção Defin. Personalizadas aparece na lista do separador Definições Básicas. Neste caso, a definição original não é substituída. Para guardar as novas definições, utilize um novo nome.

# *Modo Económico*

Para reduzir o consumo de toner utilizado para imprimir documentos, pode imprimir em modo de rascunho, utilizando o Modo Económico.

1. Faça clique no separador **Basic Settings (Definições Básicas)**.

- 2. Seleccione **Advanced (Avançado)** e faça clique em **More Settings (Outras Definições)** para abrir a caixa de diálogo More Settings (Outras Definições).
- 3. Seleccione a opção **Toner Save (Modo Económico)** e faça clique em **OK**.

# *Definir o Esquema Avançado*

# *Impressão dúplex (com a unidade dúplex)*

Esta função permite imprimir em ambos os lados do papel automaticamente através da instalação da unidade dúplex opcional.

#### **Para utilizadores de Windows**

- 1. Faça clique no separador **Basic Settings (Definições Básicas)**.
- 2. Seleccione a opção **Duplex (Dúplex)** e, em seguida, seleccione **Left (Esquerda)**, **Top (Superior)** ou **Right (Direita)** como posição de união.

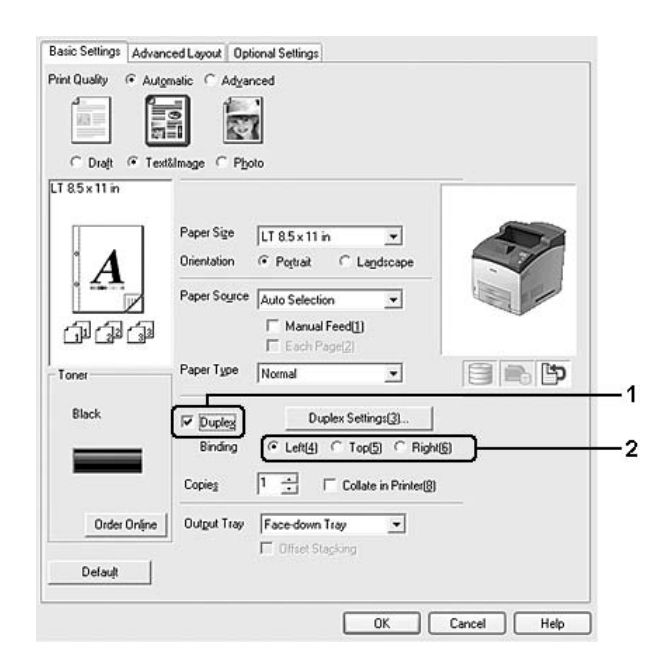

#### *Nota:*

*A opção Duplex (Dúplex) só aparece quando a unidade dúplex é reconhecida pelo controlador de impressão. Se a unidade não for reconhecida, confirme se a opção está definida para Installed (Instalado) no separador Definições Opcionais. Se necessário, actualize as informações sobre as opções instaladas manualmente. Para mais informações, consulte ["Efectuar definições opcionais" na](#page-177-0)  [página 178.](#page-177-0)*

- 3. Se pretender efectuar definições detalhadas, faça clique em **Duplex Settings (Definições Dúplex)** para abrir a caixa de diálogo Duplex Settings (Definições Dúplex).
- 4. Efectue as definições adequadas. Para mais informações sobre cada definição, consulte a ajuda interactiva.
- 5. Faça clique em **OK**.

## *Modificar o esquema de impressão*

Esta função permite imprimir várias páginas em folhas de papel.

#### **Para utilizadores de Windows**

- 1. Faça clique no separador **Advanced Layout (Esquema Avançado)**.
- 2. Seleccione a opção **Print Layout (Esquema de Impressão)** e o número de páginas que pretende imprimir em cada folha de papel.

3. Se pretender efectuar definições pormenorizadas, faça clique em **More Settings (Outras Definições)**. É apresentada a caixa de diálogo Def. Esquema Impressão.

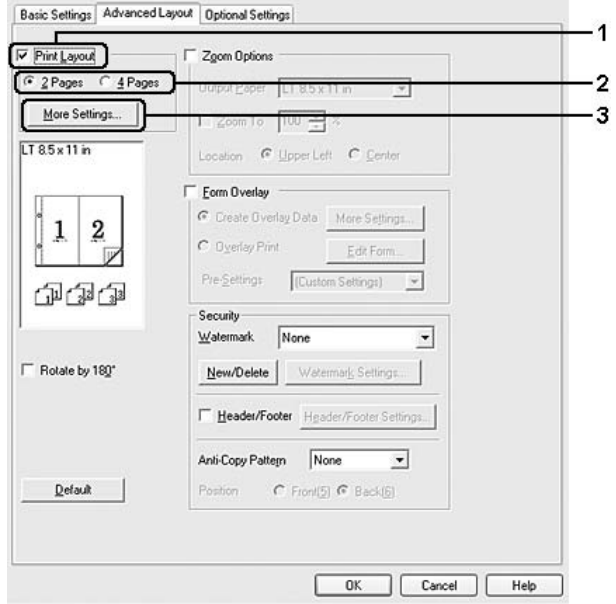

- 4. Efectue as definições adequadas. Para mais informações sobre cada definição, consulte a ajuda interactiva.
- 5. Faça clique em **OK**.

## *Redimensionar impressões*

Esta função permite ampliar ou reduzir o documento.

## **Para utilizadores de Windows**

1. Faça clique no separador **Advanced Layout (Esquema Avançado)**.

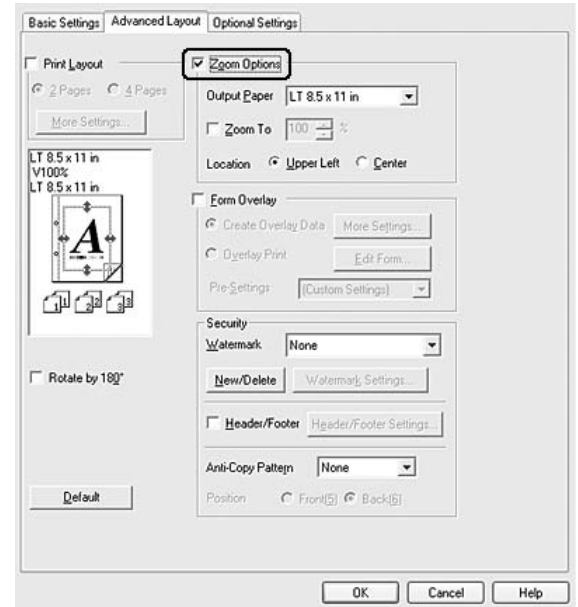

2. Seleccione a opção **Zoom Options (Opções de Zoom)**.

- 3. Se quiser redimensionar as páginas automaticamente para as ajustar ao papel ejectado, seleccione o formato de papel pretendido na lista pendente Formato de Saída. Se quiser redimensionar as páginas de acordo com uma percentagem específica, seleccione a opção **Zoom To (Zoom)** e especifique a percentagem. Pode também seleccionar o formato de papel de saída.
- 4. Na definição Location (Localização), seleccione **Upper Left (Sup. Esquerdo)** para imprimir uma imagem reduzida no canto superior esquerdo do papel ou **Center (Centro)** para imprimir uma imagem reduzida no centro na página.

#### *Nota:*

*Esta definição não está disponível quando selecciona a opção Zoom To (Zoom).*

5. Faça clique em **OK**.

# *Imprimir marcas de água*

Esta função permite imprimir uma marca de água baseada em texto ou numa imagem no documento.

#### **Para utilizadores de Windows**

1. Faça clique no separador **Advanced Layout (Esquema Avançado)**.

2. Seleccione a marca de água que pretende utilizar na lista pendente Watermark (Marca de Água).

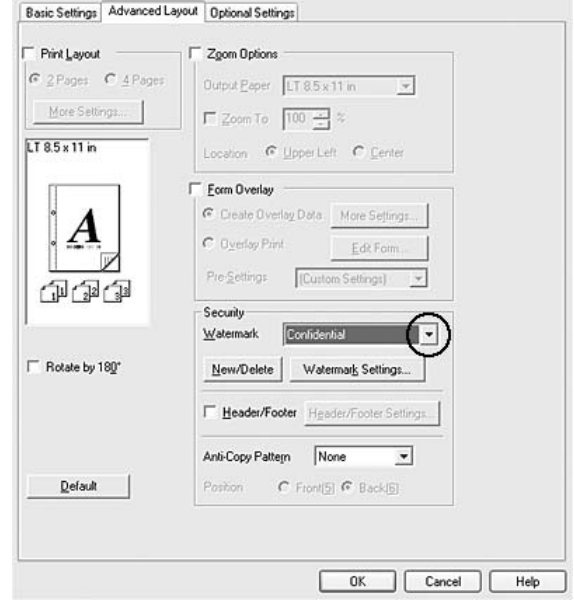

- 3. Se pretender efectuar definições pormenorizadas, faça clique em **Watermark Settings (Def. Marca de Água)** e efectue as definições adequadas. Para mais informações sobre cada definição, consulte a ajuda interactiva.
- 4. Faça clique em **OK**.

#### *Criar uma nova marca de água*

#### **Para utilizadores de Windows**

- 1. Faça clique no separador **Advanced Layout (Esquema Avançado)**.
- 2. Faça clique em **New/Delete (Novo/Apagar)**.
- 3. Seleccione **Text (Texto)** ou **BMP** e escreva um nome para a nova marca de água na caixa Name (Nome).
- 4. Se seleccionar **Text (Texto)**, escreva o texto da marca de água na caixa Text (Texto). Se seleccionar **BMP**, faça clique em **Browse (Procurar...)**, seleccione o ficheiro BMP que pretende utilizar e faça clique em **Open (Abrir)**.
- 5. Introduza o nome da marca de água na caixa Nome.

6. Faça clique em **Save (Gravar)**. A marca de água aparece na caixa List (Lista).

#### *Nota:*

- ❏ *Para editar a marca de água de texto gravada, seleccione-a na caixa List (Lista) e siga os pontos de 4 a 6.*
- ❏ *Para remover a marca de água gravada, seleccione-a na caixa List (Lista) e faça clique em Delete (Apagar). Depois de a apagar, faça clique em OK para fechar a caixa de diálogo.*
- 7. Faça clique em **OK**.

#### *Nota:*

- ❏ *Pode registar até 10 marcas de água originais.*
- ❏ *As marcas de água guardadas só podem ser utilizadas com o controlador de impressão no qual as guardou. Mesmo que estejam definidos vários nomes de impressora num controlador de impressão, as definições só estão disponíveis para o nome da impressora na qual guardou as definições.*
- ❏ *Quando partilha a impressora numa rede, não pode criar uma marca de água personalizada no cliente.*

## *Imprimir cabeçalhos e rodapés*

Esta função permite imprimir o nome de utilizador, o nome do computador, a data, a hora ou o número de agrupamento na parte superior ou inferior de cada página de um documento.

#### **Para utilizadores de Windows**

1. Faça clique no separador **Advanced Layout (Esquema Avançado)**.

2. Seleccione a opção **Header/Footer (Cabeçalho/Rodapé)** e, em seguida, faça clique em **Header/Footer Settings (Definições de Cabeçalho/Rodapé)**.

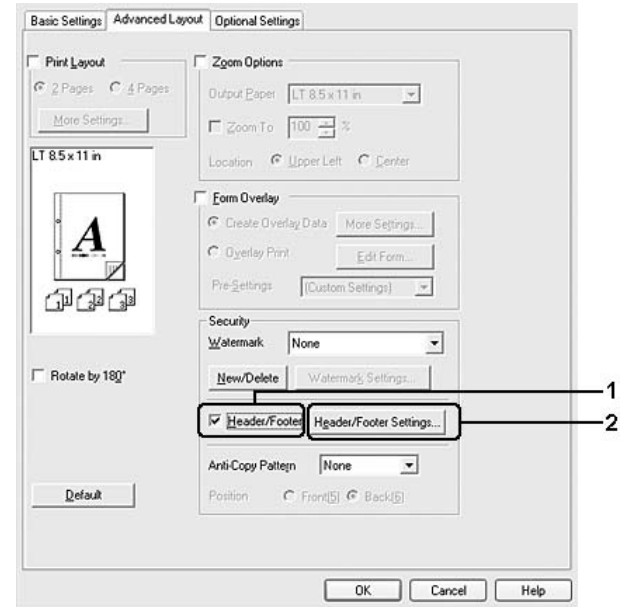

3. Seleccione os itens na lista pendente.

#### *Nota:*

*Se seleccionar Collate Number (N.º Agrupamento), será impresso o número de cópias. Quando utilizar a função Armazenar tarefa, não seleccione Collate Number (N.º Agrupamento).*

4. Faça clique em **OK**.

## *Imprimir com um fundo de página*

Esta função permite imprimir um formulário padrão ou papel timbrado no documento original.

#### *Nota:*

- ❏ *Esta função destina-se apenas a ser utilizada no Windows.*
- ❏ *A função de fundo de página está apenas disponível quando selecciona High Quality (Printer) (Alta Qualidade (Impressora)) para Printing Mode (Modo de Impressão) na caixa de diálogo Extended Settings (Definições Avançadas) a partir do separador Optional Settings (Definições Opcionais).*

## <span id="page-48-0"></span>*Criar um fundo de página*

- 1. Abra o ficheiro no qual pretende criar um fundo de página.
- 2. Na aplicação, abra o controlador de impressão. Para mais informações, consulte ["Aceder ao controlador](#page-176-0)  [de impressão" na página 177.](#page-176-0)
- 3. Faça clique no separador **Advanced Layout (Esquema Avançado)**.
- 4. Seleccione a opção **Form Overlay (Fundo de Página)**.

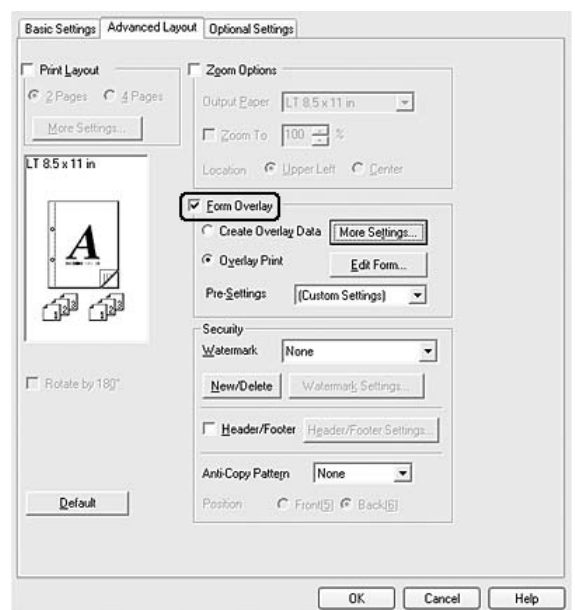

- 5. Seleccione **Create Overlay Data (Criar Fundo de Página)** e faça clique em **More Settings (Outras Definições)**. Aparece a caixa de diálogo Create Form (Criar Página).
- 6. Escreva o nome da página na caixa Form Name (Nome de Página) e a respectiva descrição na caixa Description (Descrição).
- 7. Seleccione **Foreground Document (Documento em 1º plano)** ou **Background Document (Documento de fundo)** para especificar se o fundo de página será impresso em primeiro plano ou como plano de fundo do documento.
- 8. Seleccione a opção **Assign to Paper Source (Atribuir a Sist. Alim.).** para visualizar o nome da página na lista pendente Sistema Alim. do separador Definições Básicas.
- 9. Faça clique em **OK** na caixa de diálogo Create Form (Criar Página).

10. Faça clique em **OK** [em Windows 2000, faça clique em **Apply (Aplicar)**] no separador Advanced Layout (Esquema Avançado).

#### *Nota:*

*Para alterar as definições dos dados de fundo de página que criou, abra o controlador de impressão e repita todas as operações anteriores. Tenha em atenção que no ponto 5, terá de seleccionar* Overlay Print *(Impressão Fundo de Página) e fazer clique em Edit Form (Editar Página).*

### <span id="page-49-0"></span>*Imprimir um documento sobreposto*

Pode seleccionar os dados registados na lista pendente Paper Source (Sistema Alim.) do separador Basic Settings (Definições Básicas). Para registar dados de página em Paper Source (Sistema Alim.), consulte o ponto 8 em ["Criar um fundo de página" na página 49.](#page-48-0)

Se os dados de fundo de página não estiverem registados em Paper Source (Sistema Alim.) ou se pretender efectuar definições detalhadas, execute as seguintes operações:

- 1. Abra o ficheiro que pretende imprimir com dados de fundo de página.
- 2. Na aplicação, abra o controlador de impressão. Para mais informações, consulte ["Aceder ao controlador](#page-176-0)  [de impressão" na página 177.](#page-176-0)
- 3. Faça clique no separador **Advanced Layout (Esquema Avançado)**.
- 4. Seleccione a opção **Form Overlay (Fundo de Página)**.
- 5. Seleccione a opção **Overlay Print (Impressão Fundo de Página)** e faça clique em **More Settings (Outras Definições)**. Aparece a caixa de diálogo Form Selection (Selecção de Página).
- 6. Efectue as definições adequadas. Para mais informações sobre cada definição, consulte a ajuda interactiva.

#### *Nota:*

*Se não conseguir seleccionar a página a partir da aplicação, aceda ao controlador de impressão a partir do sistema operativo. Para mais informações, consulte ["Aceder ao controlador de impressão" na](#page-176-0)  [página 177.](#page-176-0)*

- 7. Faça clique em **OK** na caixa de diálogo Form Selection (Selecção de Página).
- 8. Faça clique em **OK** no separador Advanced Layout (Esquema Avançado).
- 9. Faça clique em **OK** (em Windows 2000, faça clique em **Print (Imprimir)**).

## *Guardar predefinições de uma página sobreposta*

Esta função permite guardar as definições que efectuou em ["Criar um fundo de página" na página 49.](#page-48-0)

- 1. Na caixa de diálogo Form Selection (Selecção de Página), faça clique em **Save/Delete (Gravar/Apagar)**. Para abrir a caixa de diálogo, consulte ["Imprimir um documento sobreposto" na](#page-49-0)  [página 50.](#page-49-0)
- 2. Escreva o nome das predefinições na caixa Form Pre-Settings (Pré-definições de Página) e faça clique em **Save (Gravar)**. O nome das predefinições irá aparecer na lista pendente Form Pre-Settings (Pré-definições de Página) na caixa de diálogo Form Selection (Selecção de Página).
- 3. Faça clique em **OK**. O nome das predefinições irá aparecer na lista pendente Pre-Settings (Pré-definições) na caixa de diálogo Advanced Layout (Esquema Avançado).

#### *Nota:*

- ❏ *Para apagar uma predefinição de uma página sobreposta, siga o ponto 1, seleccione o nome da predefinição que pretende apagar da lista pendente Pré-definições de Página e, em seguida, faça clique em Delete (Apagar) e OK.*
- ❏ *Pode guardar até 20 predefinições.*

## *Imprimir com um fundo de página (com o armazenamento)*

Esta função permite registar os dados de fundo de página no armazenamento. O armazenamento é o disco rígido opcional instalado na impressora.

Esta função só está disponível quando são cumpridos os seguintes requisitos:

- ❏ O disco rígido opcional está instalado na impressora.
- ❏ A definição **Update the Printer Option Info Automatically (Actualizar Inf. Opção Impressora Automat.).** está seleccionada no separador Definições Opcionais no controlador de impressão.
- ❏ O modo Alta Qualidade (Impressora) está seleccionado.
- ❏ A impressora está ligada através de uma rede.
- ❏ Está a utilizar o Windows.
- ❏ O EPSON Status Monitor está instalado no computador.
- ❏ O Internet Explorer está a ser executado no computador.

## <span id="page-51-0"></span>*Registar os dados de fundo de página no armazenamento*

#### *Nota:*

*Apenas pode utilizar os caracteres indicados em seguida no nome de página. A - Z, a - z, 0 - 9 e ! ' ) ( - \_ %*

- 1. Crie os dados de fundo de página. Para mais informações, consulte ["Criar um fundo de página" na página](#page-48-0)  [49.](#page-48-0)
- 2. Inicie sessão como administrador no Windows XP, XP x64, 2000, Server 2003 ou Server 2003 x64.
- 3. Aceda ao controlador de impressão a partir do sistema operativo. Para mais informações, consulte ["Aceder ao controlador de impressão" na página 177.](#page-176-0)
- 4. Faça clique no separador **Optional Settings (Definições Opcionais)**.
- 5. Faça clique em **Register (Registar)**. Aparece a caixa de diálogo Autenticação.
- 6. Introduza a palavra-passe e faça clique em **OK**. Aparece a caixa de diálogo Registar no Armazenamento.
- 7. Seleccione o nome de página na lista Nome de Página e faça clique em **Register (Registar)**.

#### *Nota:*

❏ *Na lista Nome de Página, só aparecem nomes de página que podem ser registados.*

- ❏ *Pode imprimir a lista de páginas se fizer clique em Print List (Imprimir Lista).*
- 8. Faça clique em **Back (Atrás)** para fechar a caixa de diálogo Registar no Armazenamento.
- 9. Faça clique em **OK**.

#### *Imprimir um documento sobreposto*

- 1. Faça clique no separador **Advanced Layout (Esquema Avançado)**.
- 2. Seleccione a opção **Form Overlay (Fundo de Página)**.
- 3. Seleccione a opção **Overlay Print (Impressão Fundo de Página)** e faça clique em **More Settings (Outras Definições)**. Aparece a caixa de diálogo Selecção de Página.
- 4. Seleccione **HDD (Disco)** em Impressora na lista pendente Sistema de Alimentação Actual.
- 5. Efectue as definições adequadas. Para mais informações sobre cada definição, consulte a ajuda interactiva.
- 6. Faça clique em **OK** na caixa de diálogo Form Selection (Selecção de Página).

7. Faça clique em **OK** no separador Advanced Layout (Esquema Avançado).

## *Apagar os dados de fundo de página no armazenamento*

- 1. Siga os pontos de 2 a 5 de ["Registar os dados de fundo de página no armazenamento" na página 52](#page-51-0).
- 2. Faça clique em **Delete (Apagar)**. Aparece a caixa de diálogo Autenticação.
- 3. Introduza a palavra-passe e faça clique em **OK**. Aparece a caixa de diálogo Apagar do Armazenamento.
- 4. Se apagar todos os dados de fundo de página, faça clique no botão **All (Tudo)** e, em seguida, faça clique em **Delete (Apagar)**. Se quiser apagar alguns dados específicos, faça clique no botão **Selected (Seleccionado)**, introduza o nome de página na caixa de edição Nome de Página e, em seguida, faça clique em **Delete (Apagar)**.

#### *Nota:*

- ❏ *Se precisar da lista dos dados de fundo de página registados, faça clique em Print List (Imprimir Lista) para a imprimir e confirme o nome de página. Além disso, se precisar de uma amostra impressa dos dados de página, introduza o nome de página e faça clique no botão Print Sample (Imprimir Amostra).*
- ❏ *Se a impressora estiver ligada através de uma rede, pode utilizar o botão Browse (Procurar...). Os nomes de página registados no armazenamento são apresentados se fizer clique no botão Browse (Procurar...).*
- 5. Faça clique em **Back (Atrás)**.
- 6. Faça clique em **OK**.

# *Imprimir o documento protegido contra cópia*

Esta função permite imprimir um documento como protegido contra cópia. Se tentar copiar um documento protegido contra cópia, a palavra "COPY" é impressa várias vezes no documento.

#### *Nota:*

- ❏ *A Epson não garante protecção contra a fuga de informações e quaisquer outros danos causados pela utilização desta função, nem as letras ocultas aparecem em todos os casos.*
- ❏ *O tom da trama pode ser demasiado escuro, as letras ocultas podem não ser impressas em toda a impressão ou as letras ocultas podem não aparecer quando fotocopiadas; tudo depende dos modelos, das definições e das combinações de fotocopiadoras, aparelho de fax, dispositivo de entrada (como câmaras digitais e digitalizadores), dispositivo de saída (como impressoras), das definições do controlador de impressão deste produto, do estado dos consumíveis (como o toner) e do tipo de papel ejectado.*

#### **Para utilizadores de Windows**

- 1. Faça clique no separador **Advanced Layout (Esquema Avançado)**.
- 2. Seleccione **Copy (Copiar)** na lista pendente Padrão Anticópia.

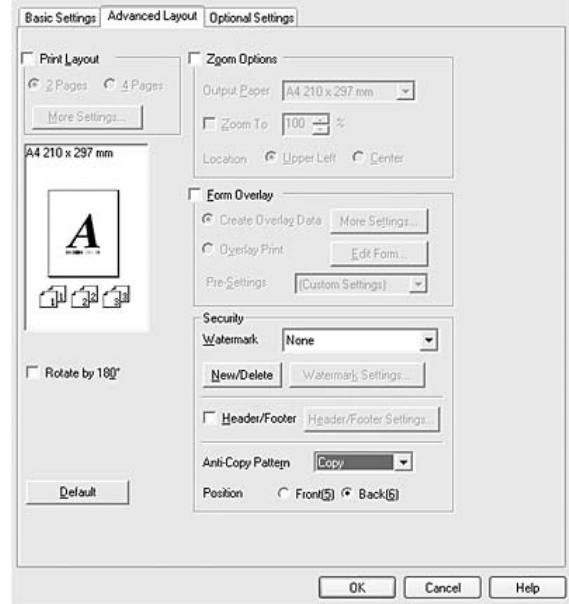

- 3. Seleccione **Front (Frente)** ou **Back (Verso)** para seleccionar se "COPY" é impresso na parte da frente ou no verso das imagens do documento.
- 4. Faça clique em **OK**.

# *Imprimir Páginas Web Ajustadas ao Formato de Papel*

Esta função permite-lhe ajustar as páginas Web ao formato de papel utilizado quando imprimir. Instale o EPSON Web-To-Page a partir do CD-ROM do software da impressora.

#### *Nota:*

*Este software não está disponível no Windows Vista, XP x64 e Mac OS X.*

Depois de instalar o EPSON Web-To-Page, a barra de menus é apresentada na Barra de Ferramentas do Microsoft Internet Explorer. Se não aparecer, seleccione **Toolbars (Barras de ferramentas)** no menu Ver do Internet Explorer, e depois seleccione **EPSON Web-To-Page**.

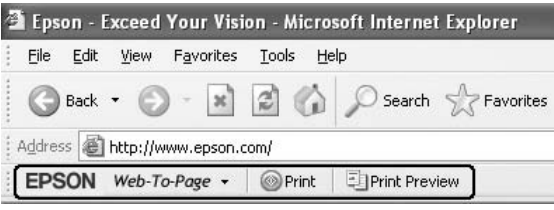

# *Utilizar a Função Armazenar Tarefa*

Esta função permite guardar tarefas de impressão na memória da impressora e imprimi-las mais tarde directamente a partir do painel de controlo da impressora. Pode impedir que o documento impresso seja visto por outras pessoas se aplicar uma palavra-passe na tarefa de impressão.

Esta função utiliza os tipos de memória da impressora indicados em seguida.

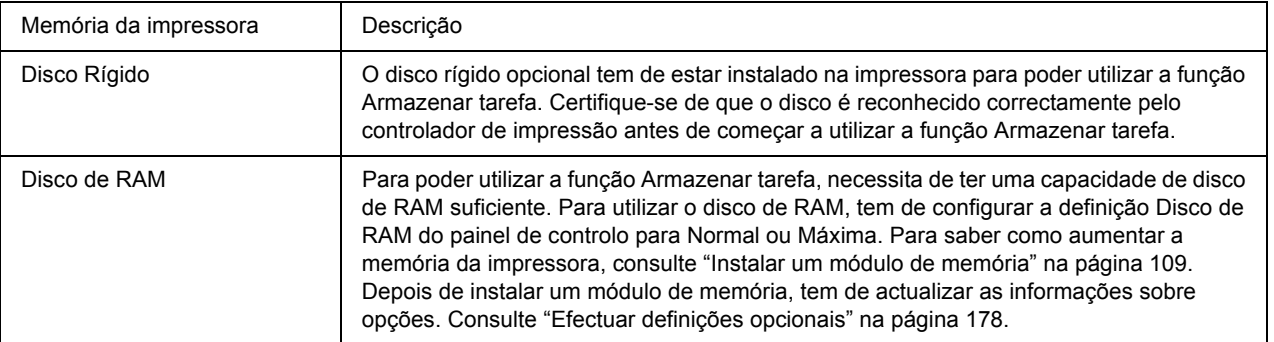

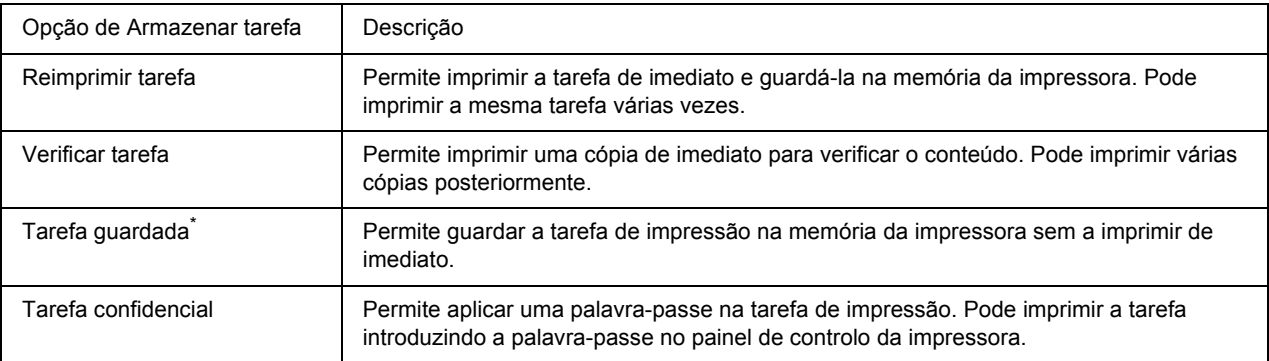

A tabela seguinte contém uma descrição das opções da função Armazenar tarefa.

\* Não disponível quando utiliza o disco de RAM para a memória da impressora.

# *Enviar a tarefa de impressão*

### **Para utilizadores de Windows**

- 1. Faça clique no separador **Optional Settings (Definições Opcionais)** e, em seguida, faça clique em **Reserve Job Settings (Definições de Armazenamento de Tarefas)**. Aparece a caixa de diálogo Definições de Armazenamento de Tarefas.
- 2. Seleccione a opção **Reserve Job On (Activar Armazenamento de tarefas)** e, em seguida, seleccione **Re-Print Job (Reimprimir tarefa)**, **Verify Job (Verificar tarefa)**, **Stored Job (Tarefa guardada)** ou **Confidential Job (Tarefa confidencial)**.
- 3. Introduza um nome de utilizador e um nome de tarefa nas caixas de texto correspondentes. Se seleccionou **Confidential Job (Tarefa confidencial)**, insira um número de quatro dígitos na caixa de texto da palavra-passe para definir a palavra-passe.

#### *Nota:*

*Se quiser criar uma miniatura da primeira página de uma tarefa, seleccione a opção Create a thumbnail (Criar uma miniatura). Pode aceder às miniaturas introduzindo http:// seguido do endereço IP do servidor de impressão interno num browser Web.*

4. Faça clique em **OK**.

#### *Nota:*

*O botão OK fica disponível após introduzir o nome de utilizador e o nome de tarefa.*

Se seleccionou **Re-print Job (Reimprimir tarefa)**, a impressora imprime o documento. Se seleccionou **Verify Job (Verificar tarefa)**, a impressora imprime uma cópia do documento.

Para imprimir ou apagar estes dados através do painel de controlo da impressora, consulte ["Imprimir e](#page-93-0)  [Apagar Dados de Armazenamento de Tarefas" na página 94](#page-93-0).

# *Capítulo 3 Utilizar o Painel de Controlo*

# *Utilizar os Menus do Painel de Controlo*

# *Quando efectuar definições do painel de controlo*

Em geral, as definições do controlador de impressão substituem as definições efectuadas através do painel de controlo.

Deve efectuar as definições seguintes através do painel de controlo porque estas definições não podem ser efectuadas no controlador de impressão.

- ❏ Definições para seleccionar modos de emulação e o modo IES (Intelligent Emulation Switching Mudança de emulação inteligente)
- ❏ Definições para especificar um canal e configurar a interface
- ❏ Definições para especificar o tamanho da memória local utilizada para a recepção de dados

# <span id="page-56-0"></span>*Como aceder aos menus do painel de controlo*

1. Pressione o botão ▶ **Inserir** para aceder aos menus do painel de controlo.

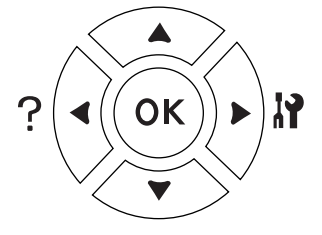

- 2. Utilize os botões **△ Cima** e **▼ Baixo** para percorrer os menus.
- 3. Pressione o botão r **Inserir** para ver os itens de um menu. Em função do menu, o visor LCD apresenta um item e a definição actual separada  $(\triangle VYYZ=ZZZ)$  ou apenas um item  $(\triangle VYYY)$ .
- 4. Utilize os botões **△ Cima** e **▼ Baixo** para percorrer os itens ou pressione o botão **◄ Atrás** para voltar ao nível anterior.

5. Pressione o botão ► **Inserir** para executar a operação indicada por um item, como imprimir uma folha de estado ou reiniciar a impressora, ou para ver as definições disponíveis para um item, como formatos de papel ou modos de emulação.

Utilize os botões **△ Cima** e **▼ Baixo** para percorrer as definições disponíveis e, em seguida, pressione o botão r **Inserir** para seleccionar uma definição e voltar ao nível anterior. Pressione o botão l **Atrás** para voltar ao nível anterior sem alterar a definição.

#### *Nota:*

- ❏ *Para activar algumas definições, é necessário desligar a impressora e voltar a ligá-la. Para mais informações, consulte ["Menus do Painel de Controlo" na página 59](#page-58-0).*
- ❏ *Pode utilizar o botão OK em vez do botão* r *Inserir no ponto 3 ou 5.*
- 6. Pressione o botão **Iniciar/Parar** para sair dos menus do painel de controlo.

## *Como registar menus como marcadores*

Se registar marcadores para os menus utilizados frequentemente, basta pressionar o botão **OK** quando o visor LCD indicar Ready (Operacional) ou Sleep (Repouso) para visualizar os menus registados.

#### *Nota:*

*O número máximo de menus que pode registar como marcadores é 3.*

- 1. Apresente o menu a registar. Para mais informações, consulte ["Como aceder aos menus do painel de](#page-56-0)  [controlo" na página 57](#page-56-0).
- 2. Pressione o botão **OK** durante mais de dois segundos.

É apresentado o menu Add Bookmark (Adicionar Marcador).

#### *Nota:*

*Alguns menus não podem ser registados como marcadores. Se tentar registá-los, aparece a indicação*  Bookmark Failed *(Marcador Falhou).*

3. Pressione os botões **△ Cima** e ▼ **Baixo** para seleccionar o menu a apagar e, em seguida, pressione o botão **> Inserir** 

#### *Nota:*

*Para registar um novo menu, tem de apagar um dos menus registados do marcador.*

Se aparecer a indicação Bookmark Registered (Marcador Registado), o menu é registado com êxito.

#### *Nota:*

*Para apagar os menus do marcador, seleccione* Reset All *(Reinicial. Total) no* Reset Menu *(Menu Reiniciar) do painel de controlo.*

# <span id="page-58-0"></span>*Menus do Painel de Controlo*

#### *Nota:*

*Alguns menus e itens só aparecem quando um dispositivo opcional correspondente está instalado ou quando foi efectuada uma definição adequada.*

## *Menu Informações*

Pressione o botão **▼ Baixo** ou **A Cima** para seleccionar um item. Pressione o botão ▶ **Inserir** para imprimir uma folha ou uma amostra de fontes.

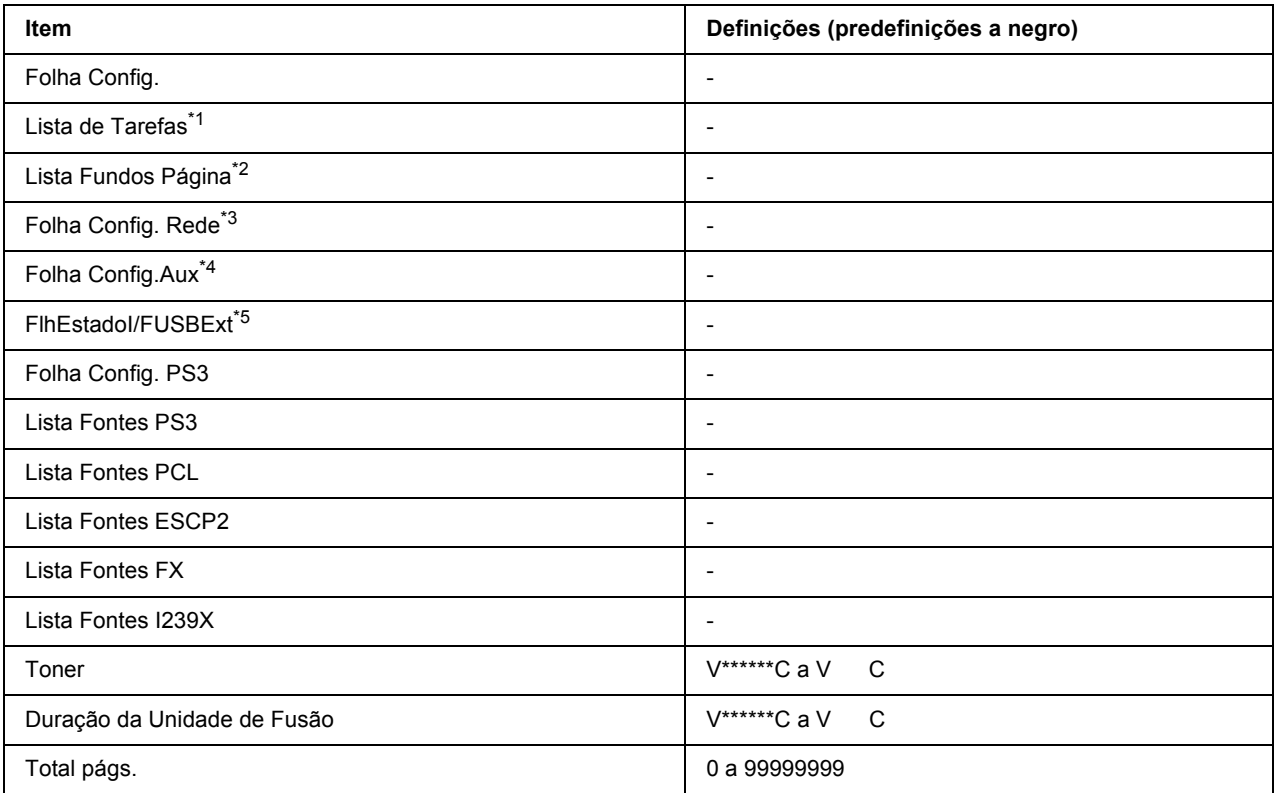

\*1 Apenas disponível quando as tarefas são guardadas através da função Tarefa de impressão rápida.

\*2 Este item só aparece quando existem dados de fundo de página.

- \*3 Apenas disponível quando a definição NetworkI/F (I/F Rede) do Network Menu (Menu Rede) estiver configurada para On (Sim).
- \*4 Apenas disponível quando está instalada uma placa de interface opcional.
- \*5 Apenas disponível quando a impressora está ligada a um dispositivo USB com suporte D4 e tiver sido ligada quando a definição USB I/F (I/F USB) estiver configurada para On (Sim).

### **Folha Config., Folha Config.Aux**

Imprime uma folha com as definições da impressora actuais e opções instaladas. Estas folhas podem ser úteis para confirmar se as opções foram instaladas correctamente.

#### **Lista de Tarefas**

Imprime uma lista de tarefas de impressão que estão armazenadas na memória da impressora.

#### **Lista Fundos Página**

Imprime uma lista dos fundos de página que estão guardados no disco rígido opcional.

#### **Folha Config. Rede**

Imprime uma folha que indica o estado de funcionamento da rede.

#### **FlhEstadoI/FUSBExt**

Imprime uma folha que indica o estado de funcionamento da interface USB.

### **Folha Config. PS3**

Imprime uma folha com informações sobre o modo PS3, como a versão PS3.

#### **Lista Fontes PS3, Lista Fontes PCL, Lista Fontes ESCP2, Lista Fontes FX, Lista Fontes I239X**

Imprime uma amostra das fontes disponíveis para a emulação da impressora seleccionada.

#### **Toner, Duração da Unidade de Fusão**

O número de asteriscos (\*) entre "V" e "C" indica as durações restantes dos consumíveis. Se utilizar um consumível não original, aparece "?" em vez do indicador.

#### **Total págs.**

Apresenta o número total de páginas impressas pela impressora.

## *Menu Informação de Sistema*

São apresentadas as seguintes informações:

- ❏ Versão principal
- ❏ Versão MCU
- ❏ Nº de série
- ❏ Memória
- ❏ Endereço MAC

## *Menu Alim.Papel*

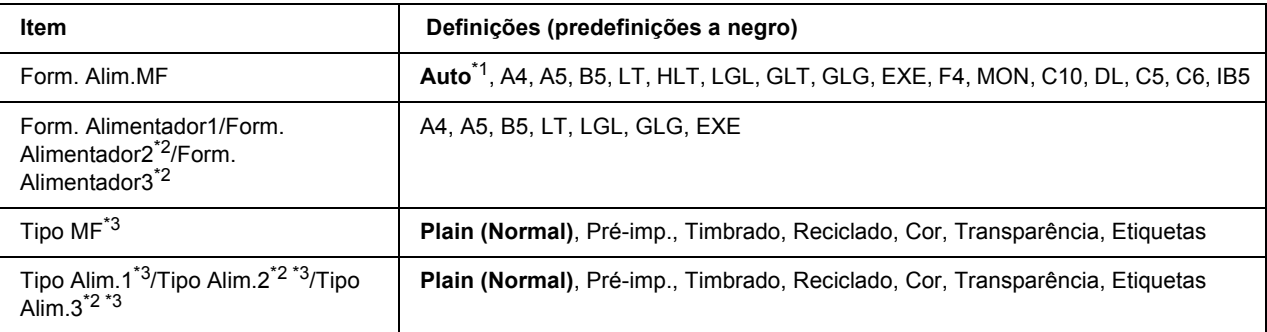

\*1 A detecção automática só é eficaz para papel de formato A4, A5, B5, LT, LGL, EXE ou GLG.

\*2 Apenas disponível quando está instalado o alimentador de papel opcional.

\*3 As definições são substituídas pelas definições efectuadas no controlador de impressão.

#### **Form. Alim.MF**

Seleccione o formato de papel neste menu.

#### **Form. Alimentador1/Form. Alimentador2/Form. Alimentador3**

Apresenta o formato de papel colocado nos alimentadores padrão e opcional.

#### **Tipo MF**

Permite definir o tipo de papel colocado no alimentador MF.

#### **Tipo Alim.1/Tipo Alim.2/Tipo Alim.3**

Permite seleccionar o tipo de papel colocado nos alimentadores padrão e inferior opcional.

# *Menu Emulação*

#### *Nota:*

*Pode especificar diferentes emulações para cada interface.*

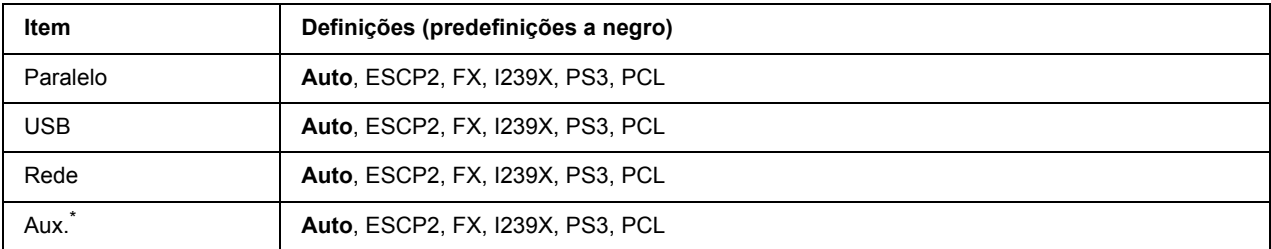

\* Apenas disponível quando está instalada uma placa de interface opcional tipo B.

# *Menu Impressão*

#### *Nota:*

*As definições são substituídas pelas definições efectuadas no controlador de impressão.*

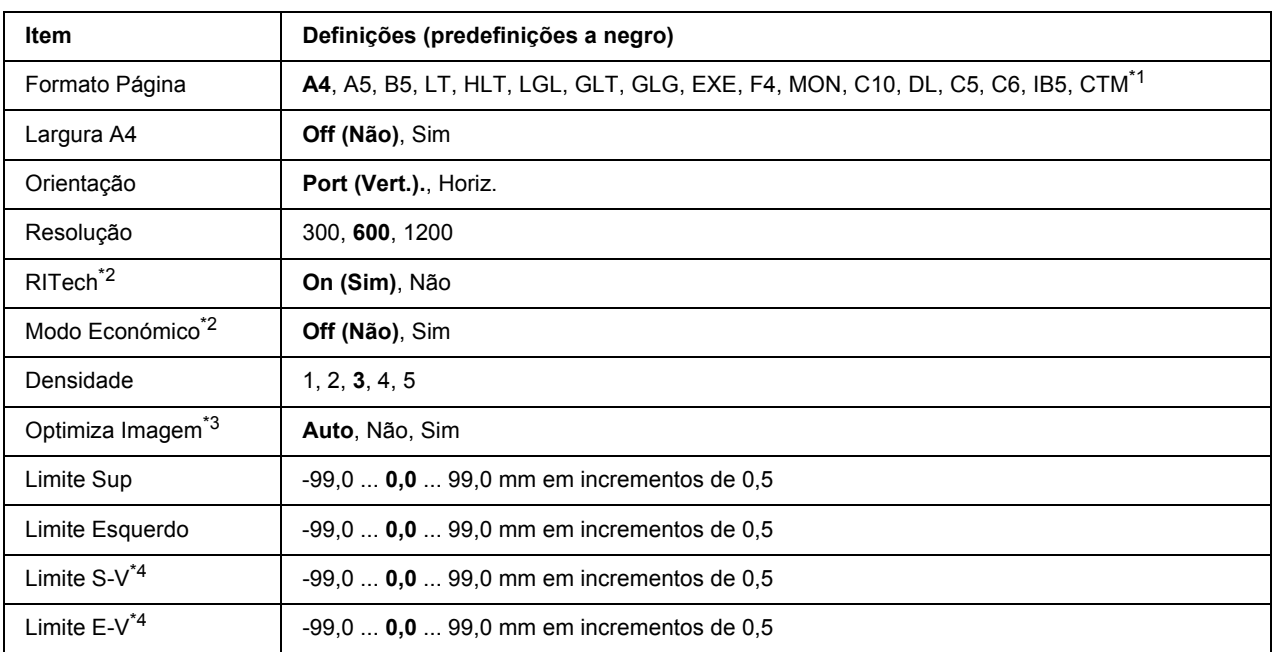

 $*1$  O papel personalizado tem 76,2  $\times$  127,0 mm no mínimo e 215,9  $\times$  355,6 mm no máximo.

\*2 Se a Resolution (Resolução) estiver definida para 1200, estas definições são inválidas, mesmo que sejam configuradas para On (Sim).

\*3 Não disponível no modo PCL.

\*4 Apenas disponível quando a unidade dúplex opcional está instalada.

## **Formato Página**

Especifica o formato de papel.

### **Largura A4**

Se seleccionar On (Sim), diminui as margens direita e esquerda de 4 mm para 3,4 mm.

### **Orientação**

Especifica se a página é impressa com uma orientação vertical ou horizontal.

#### **Resolução**

Especifica a resolução de impressão.

### **RITech**

Se activar a função RITech, consegue produzir linhas, texto e gráficos mais suaves e nítidos.

#### **Modo Económico**

Quando esta definição está seleccionada, a impressora poupa toner substituindo o preto que preenche os caracteres por uma tonalidade cinzenta. Os caracteres têm contornos a preto cheio nas extremidades direita e inferior.

#### **Densidade**

Especifica a densidade de impressão.

#### **Optimiza Imagem**

Quando este modo está activado, a qualidade dos gráficos diminui. Este modo reduz a quantidade de dados dos gráficos quando os dados atingem o limite da memória, o que permite que documentos complexos sejam impressos.

#### **Limite Sup**

Efectua pequenos ajustes na posição de impressão vertical da página.

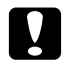

#### c *Importante:*

*Certifique-se de que a imagem impressa não excede a margem do papel. Se isso acontecer, pode danificar a impressora.*

### **Limite Esquerdo**

Efectua pequenos ajustes na posição de impressão horizontal da página. Esta função é útil para ajustes precisos.

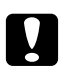

#### c *Importante:*

*Certifique-se de que a imagem impressa não excede a margem do papel. Se isso acontecer, pode danificar a impressora.*

#### **Limite S-V**

Ajusta a posição de impressão vertical no verso do papel quando imprime em ambos os lados. Utilize esta função se a impressão no verso não ficar onde esperava.

#### **Limite E-V**

Ajusta a posição de impressão horizontal no verso do papel quando imprime em ambos os lados. Utilize esta função se a impressão no verso não ficar onde esperava.

# *Menu Config.Básica*

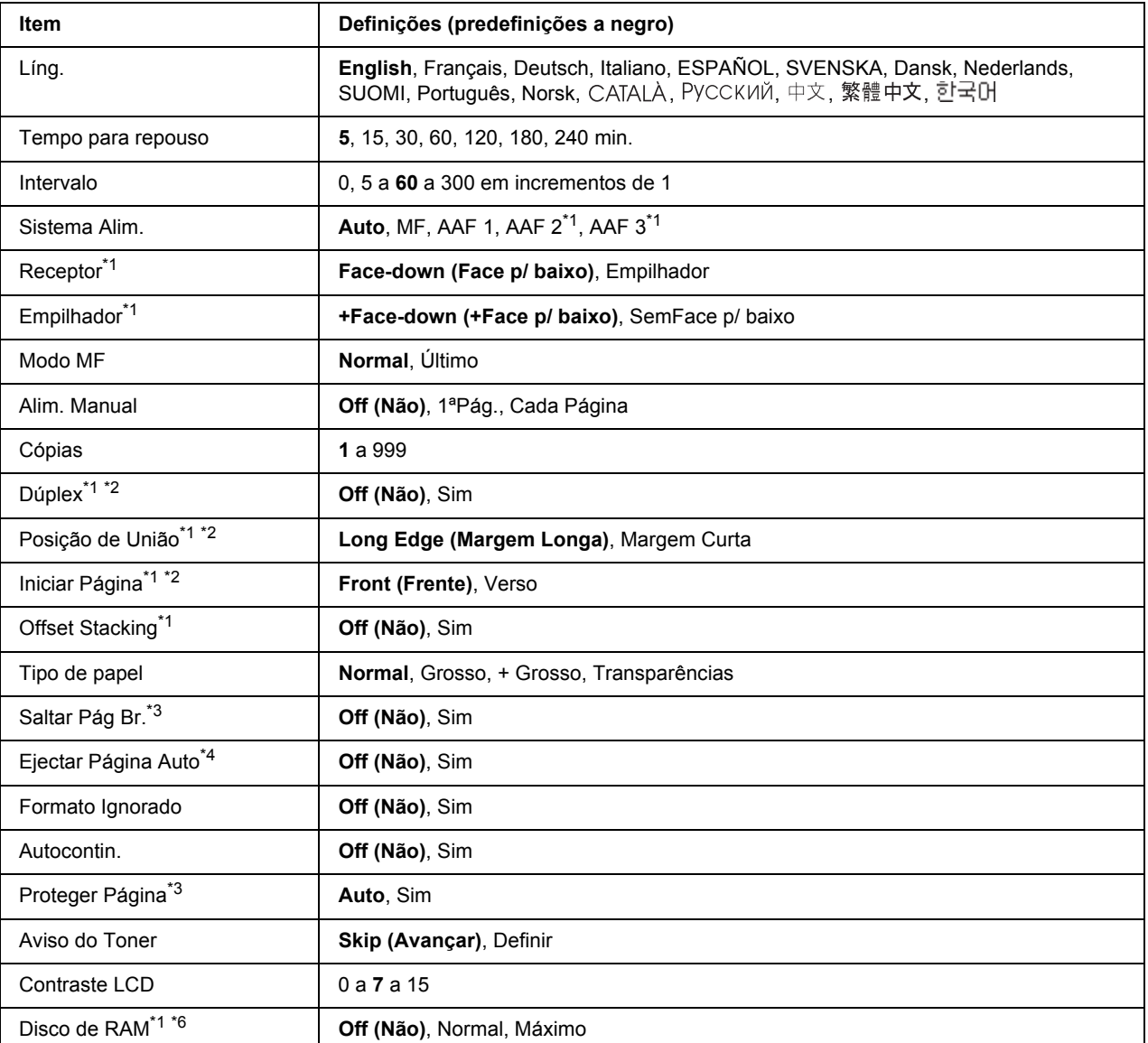

\*1 Apenas disponível quando a opção correspondente está instalada.

\*2 Apenas disponível quando utiliza papel de formato A4, A5, B5, LT, HLT, LGL, EXE, GLG, GLT ou F4.

\*3 Apenas disponível para o modo ESC/Page, ESC/P2, FX ou I239X.

\*4 Não disponível no modo PS 3.

\*<sup>5</sup> Depois de alterar esta definição, a impressora reinicia-se automaticamente e a nova definição torna-se válida.

\*6 Depois de alterar este item, o valor da definição torna-se válido após reiniciar a impressora ou voltar a ligá-la.

#### **Líng.**

Especifica a língua apresentada no visor LCD e em que é impressa a folha de estado.

#### **Tempo para repouso**

Especifica o período de tempo que decorre até a impressora entrar no modo de repouso se os botões não forem utilizados.

#### **Intervalo**

Especifica o período de tempo, em segundos, até ocorrer um intervalo quando as interfaces mudam automaticamente. O intervalo é o período de tempo que começa no momento em que não estão a ser recebidos nenhuns dados de uma interface e termina no momento de mudança da interface. Se a impressora tiver uma tarefa de impressão quando a interface mudar, a tarefa é impressa.

#### **Sistema Alim.**

Especifica se o papel é introduzido na impressora através do alimentador MF, do alimentador padrão ou do alimentador opcional.

Se seleccionar  $\theta$ uto, o papel é alimentado através do sistema de alimentação que contém o papel que corresponde à definição Formato de Papel.

Se seleccionar um formato de envelope (C5) para a definição Formato Página, o papel é sempre introduzido através do alimentador MF.

#### **Receptor**

Especifica o receptor de papel quando o empilhador opcional está instalado.

#### **Empilhador**

Especifica se o papel é ou não ejectado para o receptor voltado para baixo quando o empilhador está cheio.

#### **Modo MF**

Esta definição determina se o alimentador MF tem a primeira prioridade ou a última quando a opção **Auto** está seleccionada para a definição Sistema Alim. no controlador de impressão. Quando a opção Normal está seleccionada para o Modo MF, o alimentador MF tem a primeira prioridade como sistema de alimentação. Se seleccionar Last (Último), o alimentador MF tem a última prioridade.

#### **Alim. Manual**

Permite seleccionar o modo de alimentação manual para o alimentador MF.

#### **Cópias**

Designa o número de cópias a imprimir, entre 1 e 999.

### **Dúplex**

Activa ou desactiva a impressão dúplex. Esta função permite imprimir em ambos os lados de uma página.

#### **Posição de União**

Especifica a direcção da posição de união da impressão.

#### **Iniciar Página**

Especifica se a impressão começa na frente ou no verso da página.

### **Offset Stacking**

Especifica se as tarefas de impressão são ou não separadas deslocando o papel ejectado para a esquerda e, em seguida, para a direita.

### **Tipo de papel**

Especifica o tipo de papel a utilizar na impressão. A impressora ajusta a velocidade de impressão de acordo com esta definição. A velocidade de impressão diminui quando selecciona Thick (Grosso), Extra Thk (+ Grosso) ou Transparency (Transparências).

### **Saltar Pág Br.**

Permite avançar as páginas em branco quando imprime. Esta definição está disponível quando imprime no modo ESC/Page, ESCP2, FX ou I239X.

#### **Ejectar Página Auto**

Especifica se o papel é ou não ejectado quando o limite especificado na definição Intervalo é atingido. A predefinição é Off (Não), o que significa que o papel não é ejectado quando o limite do intervalo é atingido.

#### **Formato Ignorado**

Se quiser ignorar um erro de formato de papel, seleccione On (Sim). Quando activa este item, a impressora continua a imprimir mesmo que o tamanho da imagem exceda a área de impressão do formato de papel especificado. Esta situação pode provocar manchas devido ao toner que não é transferido convenientemente para o papel. Quando este item está desactivado, a impressora deixa de imprimir se ocorrer um erro de formato de papel.

#### **Autocontin.**

Quando activa esta definição, a impressora continua a imprimir automaticamente após um certo período de tempo se ocorrer um dos seguintes erros: Def.Papel, Imp.Sobrecarregada ou Mem.Saturada. Quando esta opção está desactivada, tem de pressionar o botão **Iniciar/Parar** para retomar a impressão.

### **Proteger Página**

Atribui memória da impressora adicional para imprimir dados, em vez de os receber. Se precisar de imprimir uma página muito complexa, poderá ter de activar esta definição. Se durante a impressão aparecer uma mensagem de erro Print Overrun (Imp. Sobrecarregada) no visor LCD, active esta definição e volte a imprimir os dados. Como a quantidade de memória reservada ao processamento de dados é reduzida, o computador poderá demorar mais tempo a enviar a tarefa de impressão mas permite que imprima tarefas complexas. A definição Proteger Página funciona normalmente melhor quando a opção Auto está seleccionada. Terá de aumentar a memória da impressora se continuarem a ocorrer erros de memória.

#### *Nota:*

*Ao alterar a definição Proteger Página, a memória da impressora é reconfigurada, o que faz com que as fontes transferidas sejam apagadas.*

#### **Aviso do Toner**

Especifica se é ou não apresentado um aviso quando a unidade de revelação está a chegar ao fim da vida útil.

Se seleccionar Set (Definir), o aviso é apresentado quando a unidade de revelação estiver a chegar ao fim da vida útil. Pode continuar a imprimir se pressionar o botão **Iniciar/Parar**.

Se seleccionar Skip (Avançar), a impressão continua mesmo que a unidade de revelação esteja a chegar ao fim da vida útil.

#### **Contraste LCD**

Ajusta o contraste do visor LCD. Utilize os botões  $\triangle$  **Cima** e  $\nabla$  **Baixo** para definir o contraste entre 0 (contraste mais baixo) e 15 (contraste mais alto).

#### **Disco de RAM**

Especifica o tamanho do disco de RAM disponível para a função Armazenar tarefa. Para mais informações, consulte a tabela seguinte.

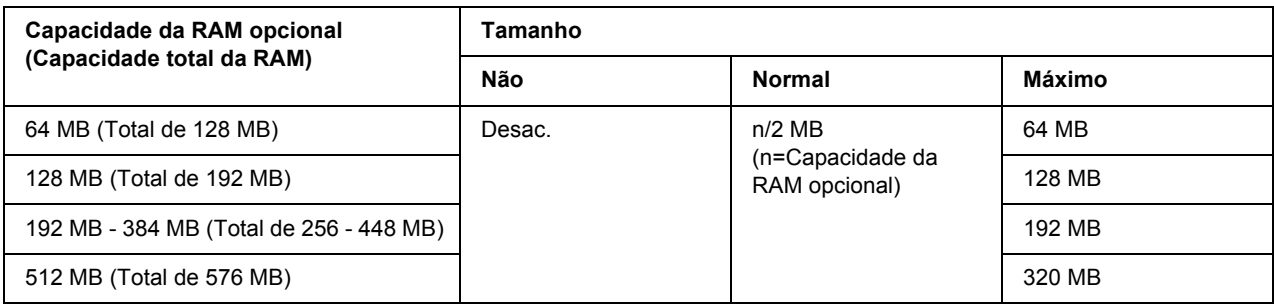

## <span id="page-68-0"></span>*Menu Reiniciar*

#### **Limpar Aviso**

Elimina mensagens de aviso que indicam erros, excepto para os que ocorrem relativos a consumíveis ou a peças de substituição obrigatória.

#### **Limpar Avisos Todos**

Elimina todas as mensagens de aviso que aparecem no visor LCD.

#### **Reinicialização**

Pára a impressão e elimina a tarefa actual recebida através da interface activa. Poderá querer reiniciar a impressora quando tiver um problema com a tarefa de impressão e a impressora não conseguir imprimir correctamente.

#### **Reinicial. Total**

Pára a impressão, limpa a memória da impressora e repõe as predefinições da impressora. As tarefas de impressão recebidas através de todas as interfaces são apagadas.

#### *Nota:*

*A função Reinicial. Total elimina as tarefas de impressão recebidas através de todas as interfaces. Tenha cuidado para não interromper a tarefa de alguma outra pessoa.*

#### **Inicializ.SelecType**

Repõe as predefinições do menu do painel de controlo.

#### **Reinicial unidFusão**

Reinicia o contador da unidade de fusão quando a substitui.

#### **Reiniciar Contador Manutenção**

Reinicia o contador da unidade de manutenção quando a substitui.

## *Menu Impressão Rápida*

Este menu permite imprimir ou apagar tarefas de impressão que foram armazenadas na memória da impressora utilizando a opção Tarefa de impressão rápida (Reimprimir tarefa, Verificar tarefa, Tarefa guardada) da função Armazenar tarefa do controlador da impressora. Para saber como utilizar este menu, consulte ["Utilizar o Menu Impressão Rápida" na página 94.](#page-93-1)

# *Menu Tarefa Confidencial*

Este menu permite imprimir ou apagar tarefas de impressão armazenadas na memória da impressora utilizando a opção Tarefa confidencial da função Armazenar tarefa do controlador da impressora. Para aceder a estes dados, é necessário inserir a palavra-passe correcta. Para saber como utilizar este menu, consulte ["Utilizar o Menu Tarefa Confidencial" na página 95.](#page-94-0)

# *Menu Paralelo*

Estas definições controlam a comunicação entre a impressora e o computador quando utiliza a interface paralela.

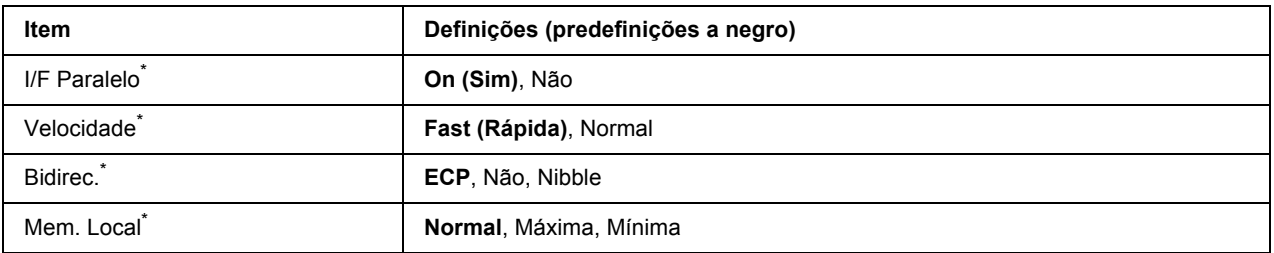

\* Depois de alterar este item, o valor da definição torna-se válido após reiniciar a impressora ou voltar a ligá-la. Embora se reflicta na folha de estado e na leitura EJL, a alteração real torna-se válida após reiniciar a impressora ou voltar a ligá-la.

### **I/F Paralelo**

Permite activar ou desactivar a interface paralela.

#### **Velocidade**

Especifica a amplitude do impulso do sinal ACKNLG aquando da recepção de dados no modo Compatibilidade ou no modo Nibble. Se seleccionar Fast (Rápida), a amplitude do impulso é de cerca de 1 µs. Se seleccionar Normal, a amplitude do impulso é de cerca de 10 µs.

#### **Bidirec.**

Permite especificar o modo de comunicação bidireccional. Se seleccionar Off (Não), a comunicação bidireccional é desactivada.

#### **Mem. Local**

Determina a quantidade de memória a utilizar para a recepção e impressão de dados. Se seleccionar Maximum (Máxima), é atribuída mais memória para a recepção de dados. Se seleccionar Minimum (Mínima), é atribuída mais memória para a impressão de dados.

*Nota:*

- ❏ *Para activar definições de Mem. Local, tem de desligar a impressora durante mais de cinco segundos e, em seguida, voltar a ligá-la. Pode também executar uma operação* Reset All *(Reinicial. Total), conforme se explica em ["Menu Reiniciar" na página 69.](#page-68-0)*
- ❏ *Ao reiniciar a impressora, todas as tarefas de impressão são eliminadas. Certifique-se de que o indicador luminoso Operacional não está intermitente quando reiniciar a impressora.*

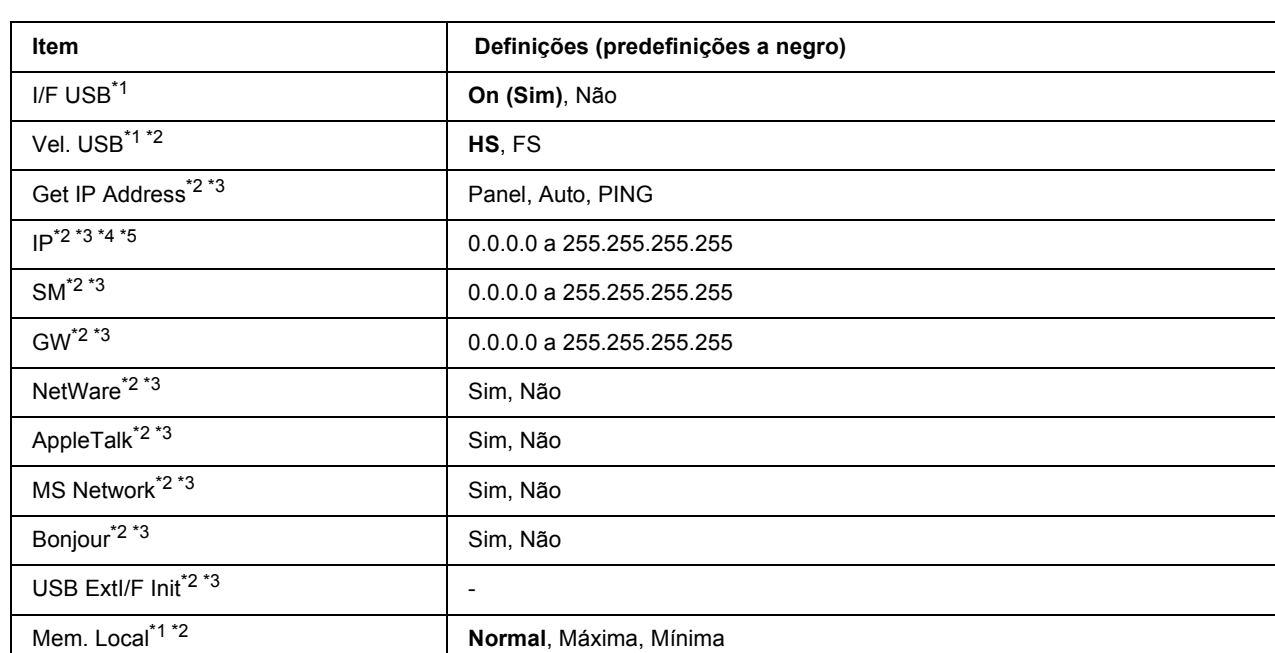

# *Menu USB*

\*1 Depois de alterar este item, o valor da definição torna-se válido após reiniciar a impressora ou voltar a ligá-la. Embora se reflicta na folha de estado e na leitura EJL, a alteração real torna-se válida após reiniciar a impressora ou voltar a ligá-la.

 $*^2$  Apenas disponível quando a definição USB I/F (I/F USB) estiver configurada para On (Sim).

\*<sup>3</sup> Apenas disponível quando estiver ligado um dispositivo externo USB com suporte D4. O conteúdo das definições depende das definições do dispositivo externo USB.

\*4 Se a definição Get IPAddress estiver configurada para Auto, não pode alterar esta definição.

\*5 Se alterar a definição Get IPAddress de Panel ou PING para Auto, as definições do painel são guardadas. Em seguida, se voltar a alterar Auto para Panel ou PING, são apresentadas as definições guardadas. O valor é definido para 192.168.192.168 se as definições não forem efectuadas através do painel.

## **I/F USB**

Permite activar ou desactivar a interface USB.

## **Vel. USB**

Permite seleccionar o modo de funcionamento da interface USB. É aconselhável seleccionar HS. Seleccione FS se HS não funcionar no seu sistema informático.

## **Mem. Local**

Determina a quantidade de memória a utilizar para a recepção e impressão de dados. Se seleccionar Maximum (Máxima), é atribuída mais memória para a recepção de dados. Se seleccionar Minimum (Mínima), é atribuída mais memória para a impressão de dados.

## *Nota:*

- ❏ *Para activar definições de* Buffer Size *(Mem. Local), tem de desligar a impressora durante mais de cinco segundos e, em seguida, voltar a ligá-la. Pode também executar uma operação* Reset All *(Reinicial. Total), conforme se explica em ["Menu Reiniciar" na página 69](#page-68-0).*
- ❏ *Ao reiniciar a impressora, todas as tarefas de impressão são eliminadas. Certifique-se de que o indicador luminoso Operacional não está intermitente quando reiniciar a impressora.*

# *Menu Rede*

Consulte o *Guia de Rede* para cada definição.

# *Menu Aux.*

Consulte o *Guia de Rede* para cada definição.
# *Menu PCL*

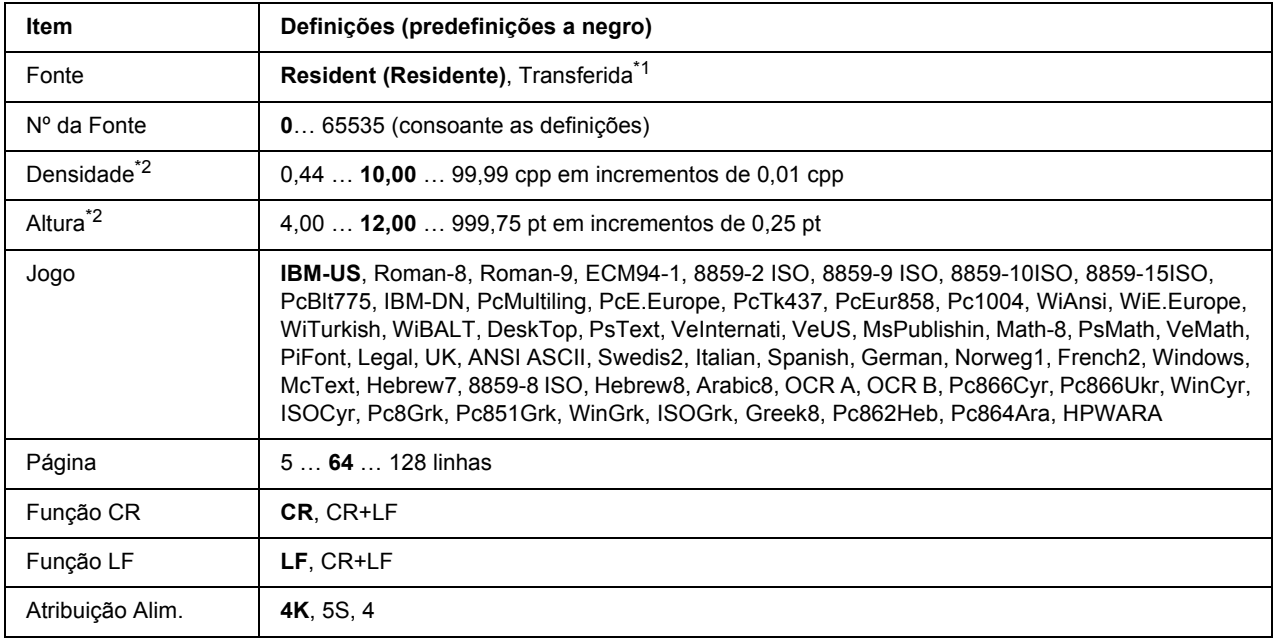

Estas definições estão disponíveis no modo PCL.

\*1 Apenas disponível quando existem fontes transferidas.

\*2 Em função da fonte que foi seleccionada.

# **Fonte**

Define a origem da fonte predefinida.

# **Nº da Fonte**

Define o número da fonte predefinida para a origem da fonte predefinida. O número disponível depende das definições que efectuar.

# **Densidade**

Especifica a densidade da fonte predefinida se a fonte for vectorial e de densidade fixa. Pode seleccionar de 0.44 a 99.99 cpp (caracteres por polegada), em incrementos de 0,01 cpp. É possível que este item não apareça em função das definições Fonte ou Nº da Fonte.

# **Altura**

Especifica a altura da fonte predefinida se a fonte for vectorial e proporcional. Pode seleccionar de 4.00 a 999.75 pontos, em incrementos de 0,25 pontos. É possível que este item não apareça em função das definições Fonte ou Nº da Fonte.

# **Jogo**

Selecciona o jogo de símbolos predefinido. Se a fonte que seleccionou em Fonte e Nº da Fonte não estiver disponível na nova definição Jogo, as definições Fonte e Nº da Fonte são substituídas automaticamente pela predefinição, IBM-US.

# **Página**

Selecciona o número de linhas para o formato de papel e a orientação seleccionados. Esta função provoca também uma alteração na entrelinha (VMI), sendo o novo valor VMI guardado na impressora. Isto significa que alterações posteriores efectuadas nas definições Formato Página ou Orientação provocam alterações no valor Página, com base no VMI guardado.

# **Função CR, Função LF**

Estas funções destinam-se a utilizadores de determinados sistemas operativos, como o UNIX.

# **Atribuição Alim.**

Altera a atribuição do comando de selecção do sistema de alimentação. Se seleccionar 4, os comandos são configurados como sendo compatíveis com a HP LaserJet 4. Se seleccionar 4K, os comandos são configurados como sendo compatíveis com a HP LaserJet 4000, 5000 e 8000. Se seleccionar 5S, os comandos são configurados como sendo compatíveis com a HP LaserJet 5S.

# *Menu PS3*

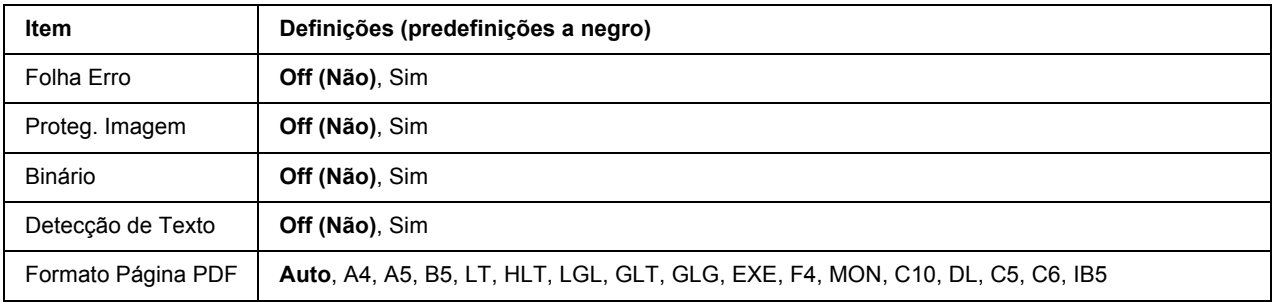

# **Folha Erro**

Se seleccionar On (Sim), a impressora imprime uma folha de erro quando ocorre um erro no modo PS3 ou quando o ficheiro PDF que tentou imprimir não for de uma versão compatível.

# **Proteg. Imagem**

Se seleccionar On (Sim), a qualidade de impressão não diminui mesmo que a memória seja insuficiente. Nesse caso, aparece a indicação Memory Overflow (Mem. Saturada) e a impressão pára. Se seleccionar Off (Não), a qualidade de impressão diminui quando a memória é insuficiente. Nesse caso, aparece a indicação Image Optimum (Optimiza Imagem) e a impressão continua.

# **Binário**

Especifica o formato de dados. Seleccione On (Sim) para os dados binários e seleccione Off (Não) para os dados ASCII.

# *Nota:*

❏ *A definição Binário só pode ser utilizada com uma ligação de rede.*

❏ *Não é necessário seleccionar* On *(Sim) quando utilizar AppleTalk.*

Para utilizar dados binários, certifique-se de que a sua aplicação suporta dados binários e que as definições **SEND CTRL-D Before Each Job (Enviar CTRL-D Antes de Cada Tarefa)** e **SEND CTRL-D After Each Job (Enviar CTRL-D Depois de Cada Tarefa)** estão configuradas para **Off (Não)**.

Quando esta definição estiver configurada para On (Sim), não pode utilizar o TBCP (Tagged binary communication protocol - protocolo de comunicação binária etiquetada) nas definições do controlador de impressão.

# **Detecção de Texto**

Se seleccionar On (Sim), o ficheiro de texto é convertido num ficheiro PostScript aquando da impressão. Esta definição só está disponível se seleccionar PS3 no Emulation Menu (Menu Emulação).

# **Formato Página PDF**

Especifica o formato de papel quando envia o directório de ficheiros PDF a partir de um computador ou de outro dispositivo. Se seleccionar Auto, o formato de papel é determinado com base no formato da primeira página que é impressa.

# *Menu ESCP2*

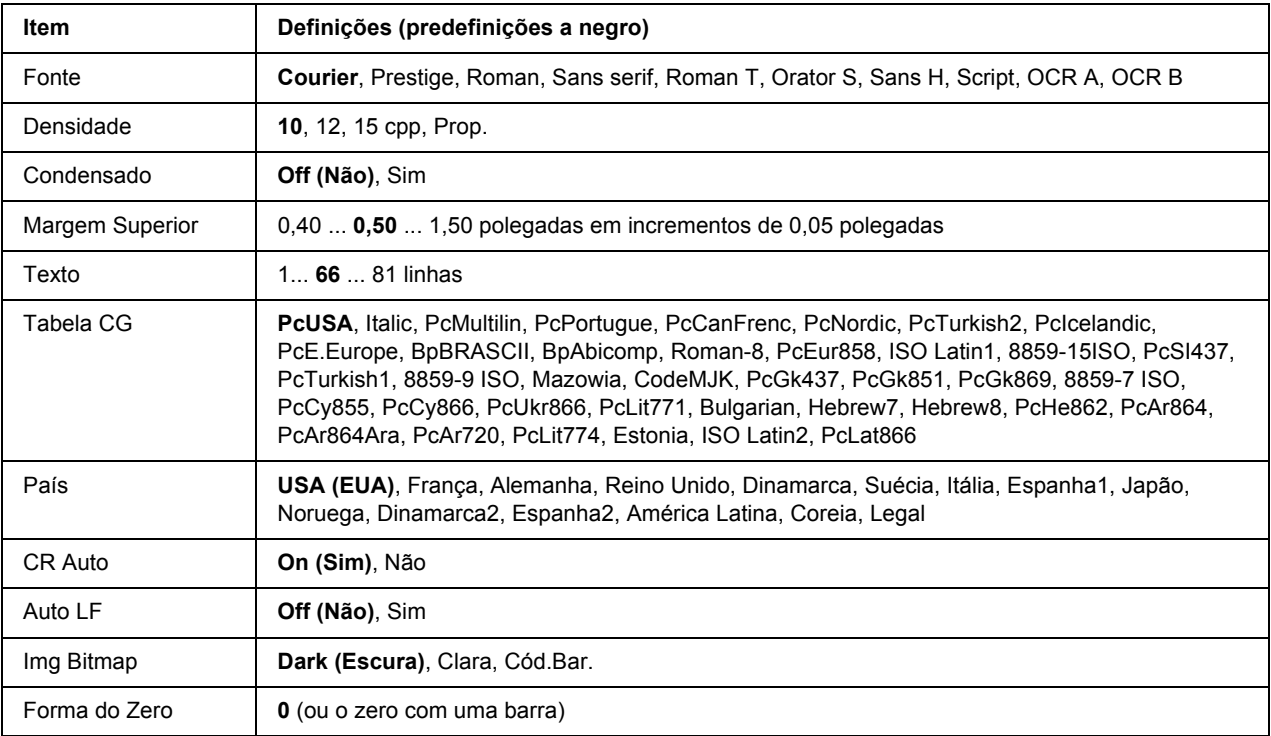

#### **Fonte**

Selecciona a fonte.

# **Densidade**

Selecciona a densidade (o espaçamento horizontal) da fonte na densidade fixa, medida em cpp (caracteres por polegada). Pode também seleccionar um espaçamento proporcional.

# **Condensado**

Activa ou desactiva a impressão em modo condensado.

# **Margem Superior**

Define a distância do topo da página à linha de base da primeira linha imprimível. A distância é medida em polegadas. Quanto menor for o valor, mais perto fica a linha imprimível do topo.

# **Texto**

Define o comprimento de página em linhas. Para esta opção, assume-se que uma linha tem 1 pica (1/6"). Se alterar as definições Orientação, Formato Página ou Margem Superior, a predefinição do comprimento de página será reposta automaticamente para cada formato de papel.

# **Tabela CG**

Utilize a opção de tabela de geração de caracteres (CG) para seleccionar a tabela de caracteres gráficos ou a tabela de itálicos. A tabela de gráficos contém caracteres gráficos para imprimir linhas, cantos, áreas sombreadas, caracteres internacionais, caracteres gregos e símbolos matemáticos. Se seleccionar Italic (Itálico), a metade superior da tabela de caracteres é definida como caracteres itálicos.

# **País**

Utilize esta opção para seleccionar um dos quinze jogos de símbolos internacionais. Consulte o *Manual de Fontes* para ver amostras dos caracteres do jogo de símbolos de cada país.

# **CR Auto**

Especifica se a impressora efectua uma operação de retorno do carreto/avanço de linha (CR-LF) sempre que a posição de impressão ultrapassa a margem direita. Se seleccionar Off (Não), a impressora não imprime nenhuns caracteres para além da margem direita e só efectua uma mudança de linha quando receber um carácter de retorno do carreto. Esta função é executada automaticamente pela maioria das aplicações.

# **Auto LF**

Se seleccionar Off (Não), a impressora não envia um comando de avanço de linha (LF) automático com cada retorno do carreto (CR). Se seleccionar On (Sim), será enviado um comando de avanço de linha com cada retorno do carreto. Seleccione On (Sim) se as linhas de texto se sobrepuserem.

# **Img Bitmap**

A impressora consegue emular as densidades de gráficos definidas com os comandos da impressora. Se seleccionar Dark (Escura), a densidade da imagem de bits é elevada e se seleccionar Light (Clara), a densidade da imagem de bits é reduzida.

Se seleccionar BarCode (Cód.Bar.), a impressora converte imagens de bits em códigos de barras preenchendo automaticamente os espaços em branco verticais entre pontos. Isto produz linhas verticais contínuas que podem ser lidas por um leitor de códigos de barras. Este modo reduz o tamanho da imagem a ser impressa e pode também provocar alguma distorção aquando da impressão de gráficos de imagens de bits.

# **Forma do Zero**

Especifica se a impressora imprime um zero normal ou cortado.

# *Menu FX*

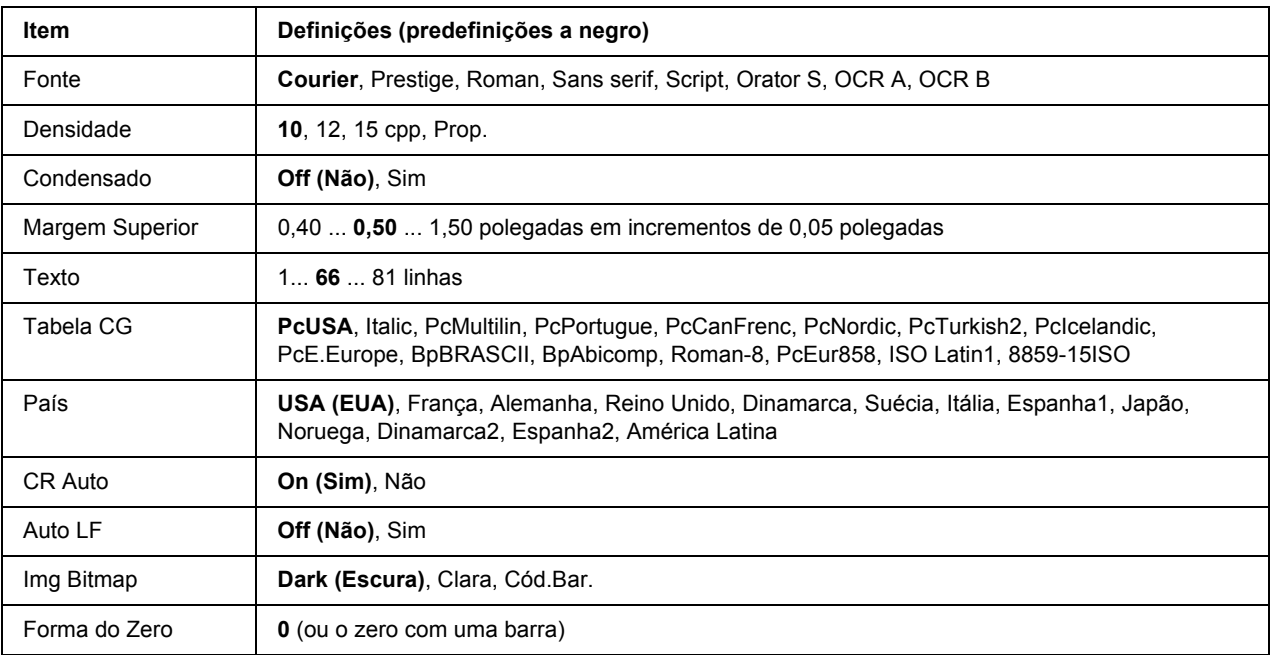

# **Fonte**

Selecciona a fonte.

# **Densidade**

Selecciona a densidade (o espaçamento horizontal) da fonte na densidade fixa, medida em cpp (caracteres por polegada). Pode também seleccionar um espaçamento proporcional.

# **Condensado**

Activa ou desactiva a impressão em modo condensado.

# **Margem Superior**

Define a distância do topo da página à linha de base da primeira linha imprimível. A distância é medida em polegadas. Quanto menor for o valor, mais perto fica a linha imprimível do topo.

# **Texto**

Define o comprimento de página em linhas. Para esta opção, assume-se que uma linha tem 1 pica (1/6"). Se alterar as definições Orientação, Formato Página ou Margem Superior, a predefinição do comprimento de página será reposta automaticamente para cada formato de papel.

# **Tabela CG**

Utilize a opção de tabela de geração de caracteres (CG) para seleccionar a tabela de caracteres gráficos ou a tabela de itálicos. A tabela de gráficos contém caracteres gráficos para imprimir linhas, cantos, áreas sombreadas, caracteres internacionais, caracteres gregos e símbolos matemáticos. Se seleccionar I talic (Itálico), a metade superior da tabela de caracteres é definida como caracteres itálicos.

# **País**

Utilize esta opção para seleccionar um dos treze jogos de símbolos internacionais. Consulte o *Manual de Fontes* para ver amostras dos caracteres do jogo de símbolos de cada país.

# **CR Auto**

Especifica se a impressora efectua uma operação de retorno do carreto/avanço de linha (CR-LF) sempre que a posição de impressão ultrapassa a margem direita. Se seleccionar Off (Não), a impressora não imprime nenhuns caracteres para além da margem direita e só efectua uma mudança de linha quando receber um carácter de retorno do carreto. Esta função é executada automaticamente pela maioria das aplicações.

# **Auto LF**

Se seleccionar Off (Não), a impressora não envia um comando de avanço de linha (LF) automático com cada retorno do carreto (CR). Se seleccionar On (Sim), será enviado um comando de avanço de linha com cada retorno do carreto. Seleccione On (Sim) se as linhas de texto se sobrepuserem.

# **Img Bitmap**

A impressora consegue emular as densidades de gráficos definidas com os comandos da impressora. Se seleccionar Dark (Escura), a densidade da imagem de bits é elevada e se seleccionar Light (Clara), a densidade da imagem de bits é reduzida.

Se seleccionar BarCode (Cód.Bar.), a impressora converte imagens de bits em códigos de barras preenchendo automaticamente os espaços em branco verticais entre pontos. Isto produz linhas verticais contínuas que podem ser lidas por um leitor de códigos de barras. Este modo reduz o tamanho da imagem a ser impressa e pode também provocar alguma distorção aquando da impressão de gráficos de imagens de bits.

# **Forma do Zero**

Selecciona se a impressora imprime um zero normal ou cortado.

# *Menu I239X*

O modo I239X emula comandos IBM® 2390/2391 Plus.

Estas definições só estão disponíveis quando a impressora está no modo I239X.

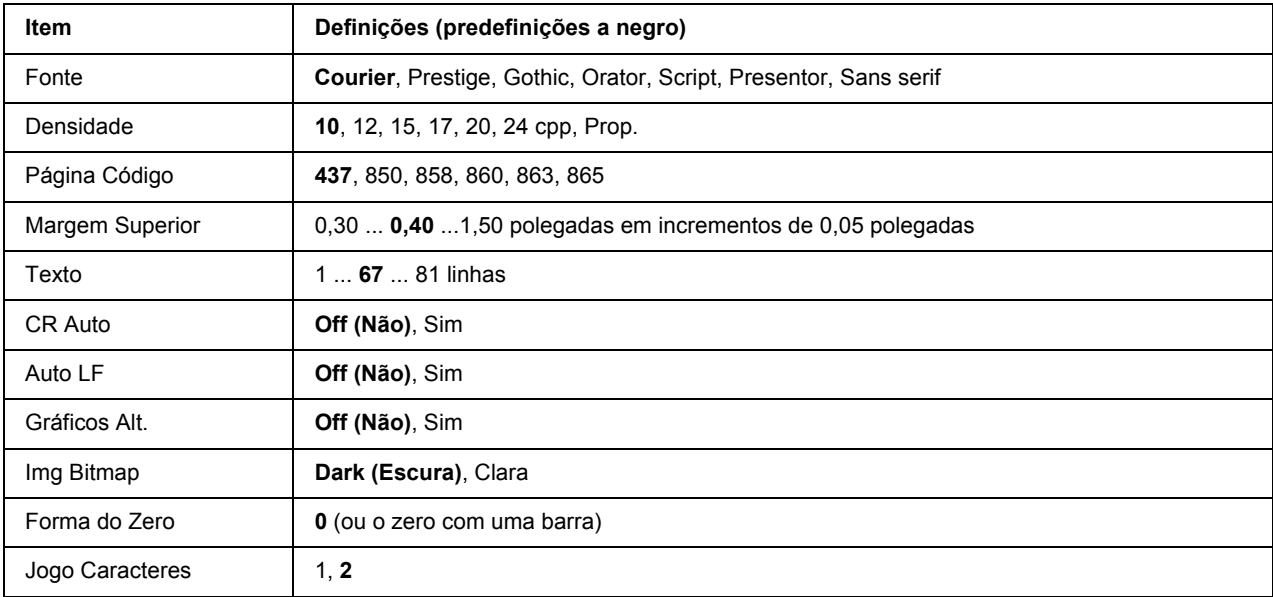

# **Fonte**

Selecciona a fonte.

# **Densidade**

Selecciona a densidade (o espaçamento horizontal) da fonte na densidade fixa, medida em cpp (caracteres por polegada). Pode também seleccionar um espaçamento proporcional.

# **Página Código**

Selecciona as tabelas de caracteres. As tabelas de caracteres contêm os caracteres e símbolos utilizados por diferentes línguas. A impressora imprime o texto com base na tabela de caracteres seleccionada.

# **Margem Superior**

Define a distância do topo da página à linha de base da primeira linha imprimível. A distância é medida em polegadas. Quanto menor for o valor, mais perto fica a linha imprimível do topo.

# **Texto**

Define o comprimento de página em linhas. Para esta opção, assume-se que uma linha tem 1 pica (1/6"). Se alterar as definições Orientação, Formato Página ou Margem Superior, a predefinição do comprimento de página será reposta automaticamente para cada formato de papel.

# **CR Auto**

Especifica se a impressora efectua uma operação de retorno do carreto/avanço de linha (CR-LF) sempre que a posição de impressão ultrapassa a margem direita. Se desactivar esta definição, a impressora não imprime nenhuns caracteres para além da margem direita e só efectua uma mudança de linha quando receber um carácter de retorno do carreto. Esta função é executada automaticamente pela maioria das aplicações.

# **Auto LF**

Se seleccionar Off (Não), a impressora não envia um comando de avanço de linha (LF) automático com cada retorno do carreto (CR). Se seleccionar On (Sim), será enviado um comando de avanço de linha com cada retorno do carreto. Seleccione On (Sim) se as linhas de texto se sobrepuserem.

# **Gráficos Alt.**

Activa ou desactiva a opção Gráficos Alternativos.

# **Img Bitmap**

A impressora consegue emular as densidades de gráficos definidas com os comandos da impressora. Se seleccionar Dark, (Escura) a densidade da imagem de bits é elevada e se seleccionar Light (Clara), a densidade da imagem de bits é reduzida.

Se seleccionar BarCode (Cód.Bar.), a impressora converte imagens de bits em códigos de barras preenchendo automaticamente os espaços em branco verticais entre pontos. Isto produz linhas verticais contínuas que podem ser lidas por um leitor de códigos de barras. Este modo reduz o tamanho da imagem a ser impressa e pode também provocar alguma distorção aquando da impressão de gráficos de imagens de bits.

### **Forma do Zero**

Selecciona se a impressora imprime um zero normal ou cortado.

# **Jogo Caracteres**

Selecciona a tabela de caracteres 1 ou 2.

# *Menu Config. Senha*

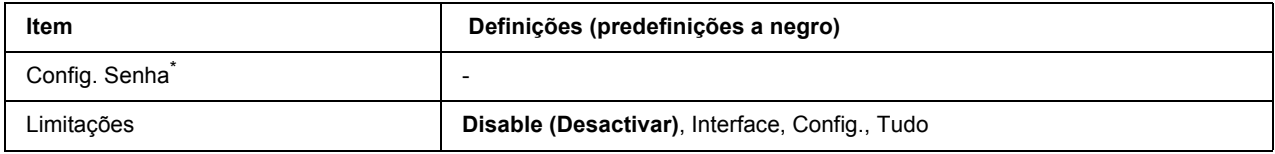

\* A palavra-passe predefinida aparece em branco. Pode introduzir até 20 caracteres para a palavra-passe.

# **Config. Senha**

Altera a palavra-passe. Primeiro, introduza a palavra-passe antiga e, em seguida, introduza a nova palavra-passe duas vezes.

Para introduzir a palavra-passe, pressione o botão ▼ **Baixo** ou **▲ Cima** para seleccionar o carácter e pressione o botão **• Inserir** para determinar o carácter. Depois de determinar todos os caracteres, pressione o botão **OK**.

# **Limitações**

Altera o âmbito de restrição. Se seleccionar Interface, necessita da palavra-passe para alterar as definições nos menus USB e Rede. Se seleccionar Confis (Config.), necessita da palavra-passe para inserir uma Quick Print Job (Tarefa de impressão rápida) ou uma Confidential Job (Tarefa confidencial) ou para alterar as definições de todos os menus. Se seleccionar All (Tudo), necessita da palavra-passe para inserir uma Quick Print Job (Tarefa de impressão rápida) ou uma Confidential Job (Tarefa confidencial) ou para alterar as definições e efectuar os itens de todos os menus. Antes de alterar a definição, tem de introduzir a palavra-passe configurada na definição Password Config (Config. Senha).

# *Menu Marcador*

O menu Marcador aparece se pressionar o botão **OK** quando o visor LCD indicar Ready (Operacional) ou Sleep (Repouso).

No menu Marcador, aparecem os itens de definição de marcadores, podendo seleccionar um deles. Os menus seguintes são marcadores por predefinição.

- ❏ Menu Reiniciar
- ❏ Form. Alim.MF
- ❏ Informação de Sistema

Para registar os menus como marcadores, consulte ["Como registar menus como marcadores" na página 58](#page-57-0)  para mais informações.

# *Mensagens de Erro e de Estado*

Esta secção contém uma lista de mensagens de erro que aparecem no visor LCD, uma breve descrição de cada mensagem e sugestões para corrigir o problema. Tenha em atenção que nem todas as mensagens apresentadas no visor LCD indicam problemas. Quando o símbolo  $\triangle$  aparece do lado direito da mensagem de aviso, ocorrem vários avisos. Para confirmar todos os avisos que ocorrem, pressione o botão ▼ **Baixo** para visualizar o Status Menu (Menu de Estado) e, em seguida, pressione o botão **> Inserir**. O visor LCD também indica a duração restante da unidade de revelação e os formatos de papel disponíveis.

#### **Marcador Registado**

O menu seleccionado está registado como marcador.

#### **Marcador Falhou**

O menu seleccionado não pode ser registado como marcador. Alguns menus não podem ser registados como marcadores.

#### **Cancelar Todas**

A impressora está a cancelar todas as tarefas de impressão que se encontram na memória, incluindo as que estão a ser recebidas ou impressas no momento. Esta mensagem aparece se pressionar o botão + **Cancelar Tarefa** durante mais de 2 segundos.

#### **Cancelar Tarefa**

A impressora está a cancelar a tarefa de impressão actual. Esta mensagem aparece se pressionar e soltar o botão  $\overline{u}$  **Cancelar Tarefa** dentro de 2 segundos.

# **Cancelar Tarefa (através do computador)**

A tarefa de impressão é cancelada a partir do controlador de impressão.

#### **Impossível Imprimir**

Os dados para impressão foram apagados porque estavam incorrectos.

Certifique-se de que está a utilizar o controlador de impressão e o formato de papel adequado.

#### **Não Imprime Dúplex**

A impressora detectou problemas durante a impressão em frente e verso. Certifique-se de que está a utilizar um tipo e formato de papel adequados para a impressão dúplex. O problema pode também resultar de definições incorrectas do sistema de alimentação que está a utilizar. Se pressionar o botão **Iniciar/Parar**, a parte restante da tarefa será impressa apenas num dos lados do papel. Pressione o botão + **Cancelar Tarefa** para cancelar a tarefa de impressão.

#### **Não é possívelutilizar marcador**

Não pode utilizar o menu registado porque o menu foi desactivado ao alterar definições depois de registar o menu como marcador.

#### **Consum qs. Expir.**

A unidade de revelação está a chegar ao fim da vida útil. Necessita de preparar uma nova unidade de revelação.

# **Erro Alimentador %yyy**

O alimentador de papel opcional não está instalado correctamente. Desligue a impressora, retire o alimentador opcional e volte a instalá-lo. Para mais informações sobre como instalar o alimentador de papel opcional, consulte ["Instalar o alimentador de papel opcional" na página 99](#page-98-0).

#### **Verif Formato Dúplex**

O formato de papel colocado na impressora não é adequado para a unidade dúplex opcional. Coloque papel do formato correcto e pressione o botão **Iniciar/Parar** para retomar a impressão.

#### **Verif. Formato Papel**

A definição de formato de papel é diferente do formato do papel colocado na impressora. Verifique se está colocado o formato de papel correcto no sistema de alimentação especificado.

Para eliminar este erro, seleccione Clear Warning (Limpar Aviso) no Reset Menu (Menu Reiniciar) do painel de controlo. Para obter instruções, consulte ["Como aceder aos menus do painel de controlo" na página](#page-56-0)  [57.](#page-56-0)

#### **Verif. Tipo Papel**

O papel colocado na impressora não corresponde à definição de tipo de papel do controlador de impressão. Na impressão, apenas será utilizado papel que corresponde à definição de formato de papel.

Para eliminar este erro, seleccione Clear Warning (Limpar Aviso) no Reset Menu (Menu Reiniciar) do painel de controlo. Para obter instruções, consulte ["Como aceder aos menus do painel de controlo" na página](#page-56-0)  [57.](#page-56-0)

#### **Agrupar Desactivada**

Não é possível imprimir especificando o número de cópias devido a falta de memória (RAM). Se este erro ocorrer, imprima apenas uma cópia de cada vez.

Para eliminar este erro, seleccione Clear Warning (Limpar Aviso) no Reset Menu (Menu Reiniciar) do painel de controlo. Para obter instruções, consulte ["Como aceder aos menus do painel de controlo" na página](#page-56-0)  [57.](#page-56-0)

#### **A arrefecer**

A impressora está a arrefecer.

#### **Erro DM %yyy**

A unidade dúplex separou-se da impressora.

#### **Mem. Dúplex Saturada**

Não há memória suficiente para imprimir em frente e verso. A impressora imprime apenas na frente e ejecta o papel. Para eliminar este erro, siga estas instruções.

Se seleccionar Off (Não) para a definição Auto Cont (Autocontin.) no Setup Menu (Menu Config. Básica) do painel de controlo, pressione o botão **Iniciar/Parar** para imprimir no verso da folha seguinte ou pressione o botão + **Cancelar Tarefa** para cancelar a tarefa de impressão.

Se seleccionar On (Sim) para a definição Auto Cont (Autocontin.) no Setup Menu (Menu Config.Básica) do painel de controlo, a impressão continua automaticamente após um certo período de tempo.

#### **Face p/ Bxo Cheio**

O receptor voltado para baixo está cheio com o papel ejectado. Retire o papel que foi ejectado e pressione o botão **Iniciar/Parar**. A impressão é retomada.

# **Trajectória Face p/Cima Seleccionada**

Embora a impressão dúplex tenha começado ou o empilhador esteja definido como receptor de papel no controlador de impressão, a alavanca da trajectória do papel está na posição de face para cima. Coloque a alavanca da trajectória do papel na posição de face para baixo ou pressione o botão **Iniciar/Parar** ou  $#$  Cancelar Tarefa

# **Substituir RoleteAlim. A2 Brevemente, Substituir RoleteAlim. A3 Brevemente**

Esta mensagem indica que o rolete de alimentação A2 ou A3 está a chegar ao fim da vida útil. Pode continuar a imprimir até aparecer a mensagem Replace Feed Roller C2 (Substituir Rolete Alim. do A2) ou Replace Feed Roller C3 (Substituir Rolete Alim. do A3). Prepare um novo rolete de alimentação.

Para eliminar esta mensagem de aviso e continuar a imprimir, seleccione Clear All Warnings (Limpar Avisos Todos) no Reset Menu (Menu Reiniciar) do painel de controlo. Para saber como aceder aos menus do painel de controlo, consulte ["Como aceder aos menus do painel de controlo" na página 57.](#page-56-0)

# **DadosPág.Cancelados**

Não é possível guardar dados de fundo de página no disco rígido opcional da impressora. É possível que o disco esteja cheio ou que o número máximo de ficheiros de fundos de página tenha sido atingido. Apague ficheiros de fundos de página de que já não precise e, em seguida, tente novamente guardar o novo fundo de página.

Para eliminar este erro, seleccione Clear Warning (Limpar Aviso) no Reset Menu (Menu Reiniciar) do painel de controlo. Para saber como aceder aos menus do painel de controlo, consulte ["Como aceder aos](#page-56-0)  [menus do painel de controlo" na página 57](#page-56-0).

# **Avançar Página**

A impressora está a ejectar papel, devido a um pedido do utilizador. Esta mensagem aparece quando pressiona uma vez o botão **Iniciar/Parar** para desactivar a impressora e, em seguida, mantém pressionado o botão **Iniciar/Parar** durante mais de 2 segundos para não receber comandos de avanço de página.

# **A Formatar Disco**

O disco rígido está a ser formatado.

# **Substituir Unidade deFusão Brevemente**

Esta mensagem indica que a unidade de fusão está a chegar ao fim da vida útil. Pode continuar a imprimir até aparecer a mensagem Replace Fuser (Subst. Unid. Fusão). Prepare uma nova unidade de fusão.

Para eliminar esta mensagem de aviso e continuar a imprimir, seleccione Clear All Warnings (Limpar Avisos Todos) no Reset Menu (Menu Reiniciar) do painel de controlo. Para saber como aceder aos menus do painel de controlo, consulte ["Como aceder aos menus do painel de controlo" na página 57.](#page-56-0)

#### **Disco Rígido Cheio**

O disco rígido opcional está cheio e não pode guardar dados. Apague os dados desnecessários do disco rígido. Para eliminar este erro, seleccione Clear Warning (Limpar Aviso) no Reset Menu (Menu Reiniciar) do painel de controlo. Para saber como aceder aos menus do painel de controlo, consulte ["Como aceder aos](#page-56-0)  [menus do painel de controlo" na página 57](#page-56-0).

# **HDD CHECK**

A impressora está a verificar o disco rígido.

# **Optimiza Imagem**

Não há memória suficiente para imprimir a página com a qualidade especificada. A impressora reduz automaticamente a qualidade de impressão para poder continuar a imprimir. Se a qualidade da impressão não for aceitável, tente simplificar a página, limitando o número de gráficos ou reduzindo a quantidade e o tamanho das fontes.

Para eliminar este erro, seleccione Clear Warning (Limpar Aviso) no Reset Menu (Menu Reiniciar) do painel de controlo. Para obter instruções, consulte ["Como aceder aos menus do painel de controlo" na página](#page-56-0)  [57.](#page-56-0)

Desactive a definição Image Optimum (Optimiza Imagem) no Printing Menu (Menu Impressão) do painel de controlo se não quiser que a impressora reduza automaticamente a qualidade de impressão para continuar a imprimir.

Pode ser necessário aumentar a memória da impressora para conseguir imprimir o documento com a qualidade pretendida. Para mais informações sobre como aumentar a memória, consulte ["Módulo de](#page-108-0)  [Memória" na página 109.](#page-108-0)

#### **Instalar Consumível**

A unidade de revelação não está instalada na impressora.

Instale a unidade de revelação. Consulte ["Unidade de Revelação" na página 125.](#page-124-0)

# **Cartão I/F Aux. Inc.**

Esta mensagem significa que a impressora não consegue comunicar com a placa de interface opcional instalada. Desligue a impressora, retire a placa e volte a instalá-la.

#### **Disco Incompatível**

O disco rígido opcional está danificado ou não pode ser utilizado com esta impressora. Desligue a impressora e retire o disco rígido.

#### **PS3 Incompatível**

Existem erros no módulo ROM. Desligue a impressora e contacte o seu fornecedor.

#### **Substituir Unidade deManutenção Brevemente**

Esta mensagem indica que a unidade de manutenção está a chegar ao fim da vida útil. Pode continuar a imprimir até aparecer a mensagem Replace Maintenance Unit (Substituir Unidade de Manutenção). Prepare uma nova unidade de manutenção.

Para eliminar esta mensagem de aviso e continuar a imprimir, seleccione Clear All Warnings (Limpar Avisos Todos) no Reset Menu (Menu Reiniciar) do painel de controlo. Para saber como aceder aos menus do painel de controlo, consulte ["Como aceder aos menus do painel de controlo" na página 57.](#page-56-0)

#### **Alim. Manual ssss**

O modo de alimentação manual está especificado para a tarefa de impressão actual. Certifique-se de que o formato de papel indicado por ssss está colocado e pressione o botão **Iniciar/Parar**.

#### **Mem.Saturada**

A impressora não tem memória suficiente para executar a tarefa actual. Pressione o botão **Iniciar/Parar** do painel de controlo para retomar a impressão ou pressione o botão + **Cancelar Tarefa** para cancelar a tarefa de impressão.

#### **Memória insuf**

A impressora não tem memória suficiente para completar a tarefa de impressão actual.

Para eliminar esta mensagem de erro, seleccione Clear Warning (Limpar Aviso) no Reset Menu (Menu Reiniciar) do painel de controlo. Para obter instruções, consulte ["Como aceder aos menus do painel](#page-56-0)  [de controlo" na página 57](#page-56-0).

Para evitar que este problema se repita, instale mais memória na impressora, conforme se descreve em ["Módulos de memória" na página 212](#page-211-0), ou reduza a resolução da imagem a imprimir.

#### **Unidade de Toner Não Original**

A unidade de revelação instalada não é um produto original Epson. Recomenda-se a instalação de uma unidade de revelação original. A impressão e o tempo de duração restante da unidade de revelação indicado no painel de controlo podem ser diferentes dos proporcionados por uma unidade de revelação original EPSON. A Epson não se responsabiliza por quaisquer danos ou problemas decorrentes da utilização de consumíveis que não sejam fabricados ou aprovados pela Epson.

Instale um produto Epson original ou seleccione Clear All Warnings (Limpar Avisos Todos) no Reset Menu (Menu Reiniciar) do painel de controlo para eliminar a mensagem de aviso. Para saber como substituir a unidade de revelação, consulte ["Unidade de Revelação" na página 125.](#page-124-0)

# **Desactivada**

A impressora não está pronta para imprimir. Pressione o botão **Iniciar/Parar**.

# **Optional RAM Error**

O módulo de memória opcional pode estar danificado ou ser incorrecto. Substitua-o por um novo.

#### **Erro Selec.Receptor**

O formato de papel ou o tipo de papel especificado não pode ser ejectado para o receptor voltado para cima. Altere o formato ou o tipo de papel, ou seleccione o receptor voltado para baixo.

#### **Encrav.Papel WWWW**

O local onde ocorreu o encravamento de papel é indicado por WWWWW. WWWWW indica a localização do erro.

Se ocorrer um encravamento de papel em dois ou mais locais em simultâneo, são indicadas as várias localizações correspondentes.

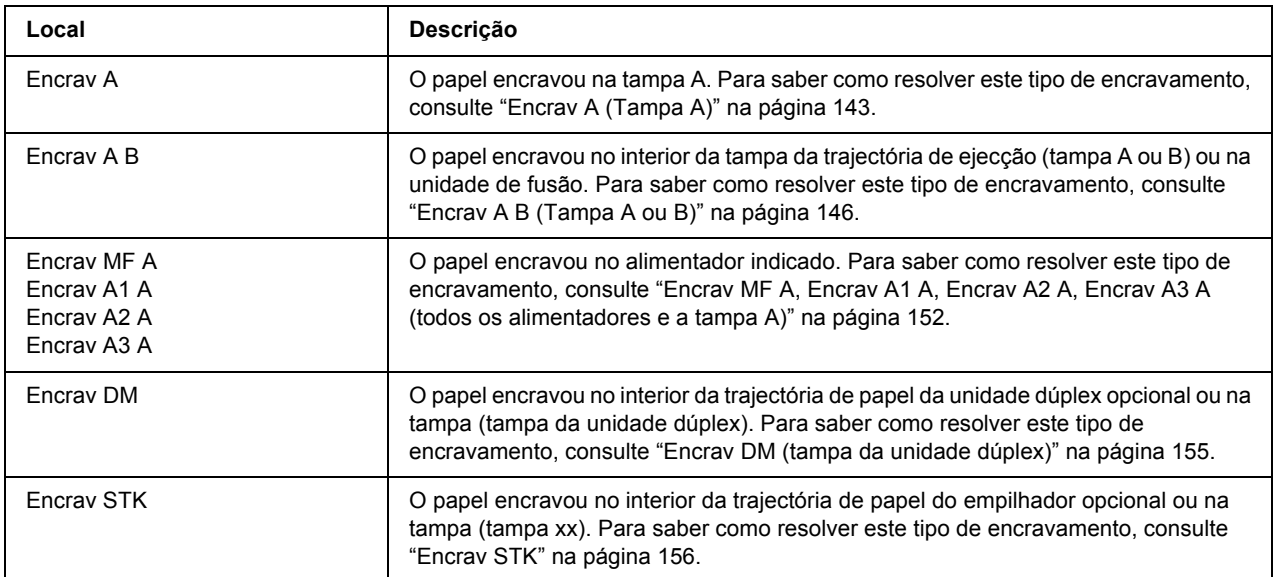

#### **Sem Papel tttt sssss**

Não há papel no sistema de alimentação especificado (tttt). Coloque papel do formato adequado (sssss) no sistema de alimentação.

#### **Def.Papel tttt sssss**

O papel colocado no sistema de alimentação especificado (tttt) não corresponde ao formato de papel necessário (sssss). Substitua o papel colocado por papel com o formato correcto e pressione o botão **Iniciar/Parar** para retomar a impressão ou pressione o botão + **Cancelar Tarefa** para cancelar a tarefa de impressão.

Se pressionar o botão **Iniciar/Parar** sem substituir o papel, a impressora imprime no papel colocado, mesmo que não corresponda ao formato necessário.

#### **Senha Alterada**

A palavra-passe foi alterada com êxito.

#### **Imp.Sobrecarregada**

O tempo necessário para processar os dados de impressão excedeu a velocidade do mecanismo de impressão, porque a página actual é demasiado complexa. Pressione o botão **Iniciar/Parar** para retomar a impressão ou pressione o botão + **Cancelar Tarefa** para cancelar a tarefa de impressão. Se esta mensagem voltar a aparecer, seleccione On (Sim) para a definição Page Protect (Proteger Página) no Setup Menu (Menu Config.Básica) do painel de controlo ou seleccione **Avoid Page Error (Evitar Erro de Página)** no controlador de impressão.

Se continuar a receber esta mensagem quando imprimir uma determinada página, tente simplificar a página, limitando o número de gráficos ou reduzindo a quantidade e o tamanho das fontes.

Para evitar este erro, é aconselhável que configure a definição Page Protect (Proteger Página) para On (Sim) e que instale mais memória na impressora. Para mais informações, consulte ["Menu Config.Básica" na](#page-64-0)  [página 65](#page-64-0) e ["Módulo de Memória" na página 109](#page-108-0).

# **Disco PS3 cheio**

A memória atribuída para escrever comandos PostScript 3 no disco rígido opcional está cheia.

Para eliminar este erro, seleccione Clear Warning (Limpar Aviso) no Reset Menu (Menu Reiniciar) do painel de controlo. Para saber como aceder aos menus do painel de controlo, consulte ["Como aceder aos](#page-56-0)  [menus do painel de controlo" na página 57](#page-56-0).

# **RAM CHECK**

A impressora está a verificar a RAM.

# **Operacional**

A impressora está pronta para receber dados e imprimir.

#### **Substituir RoleteAlim. do A2, Substituir RoleteAlim. do A3**

O rolete de alimentação A2 ou A3 chegou ao fim da vida útil e tem de ser substituído. Se este erro ocorrer, contacte o seu fornecedor.

#### **Subst. Unid. Fusão**

O fusor chegou ao fim da vida útil e tem de ser substituído.

Desligue a impressora e aguarde 30 minutos; em seguida, substitua a unidade de fusão. Para obter instruções, consulte ["Unidade de Fusão" na página 129.](#page-128-0)

#### **Substituir Unidadede Manutenção**

A unidade de manutenção chegou ao fim da vida útil e tem de ser substituída. Se este erro ocorrer, contacte o seu fornecedor.

# **Substituir Unidadede Toner**

A unidade de revelação chegou ao fim da vida útil e tem de ser substituída. Para obter instruções, consulte ["Unidade de Revelação" na página 125.](#page-124-0)

#### **Taref ReservCancel.**

A impressora não consegue guardar os dados da tarefa de impressão através da função Armazenar tarefa. O número máximo de tarefas de impressão guardadas na memória da impressora foi atingido ou a memória é insuficiente para guardar uma nova tarefa. Para guardar uma nova tarefa de impressão, apague uma tarefa guardada previamente. Além disso, se tiver algumas tarefas confidenciais guardadas, imprima-as para libertar memória.

Pode também aumentar o espaço de memória disponível se alterar a definição RAM Disk (Disco de RAM) para Normal ou Maximum (Máxima). Para mais informações, consulte ["Menu Config.Básica" na página 65](#page-64-0).

Para eliminar este erro, seleccione Clear Warning (Limpar Aviso) no Reset Menu (Menu Reiniciar) do painel de controlo. Para saber como aceder aos menus do painel de controlo, consulte ["Como aceder aos](#page-56-0)  [menus do painel de controlo" na página 57](#page-56-0).

# **Reinicialização**

A interface actual da impressora foi reinicializada e a memória temporária foi limpa. No entanto, há outras interfaces que ainda estão activas e que mantêm os respectivos dados e definições.

# **Reinicial. Total**

Foram repostas todas as predefinições ou os últimos valores guardados das definições da impressora.

# **Reinic. para Gravar**

Quando a impressora estava a imprimir, foi alterada uma definição do menu do painel de controlo. Pressione o botão **Iniciar/Parar** para eliminar esta mensagem. A definição torna-se válida quando a impressão termina.

Pode também eliminar esta mensagem se seleccionar Reset (Reinicialização) ou Reset All (Reinicial. Total) no painel de controlo. No entanto, os dados de impressão serão apagados.

# **ROM CHECK**

A impressora está a verificar a ROM.

# **Auto-Teste**

A impressora está a efectuar o auto-teste e a inicialização.

# **Service Req Cffff/Service Req Exxx**

Foi detectado um erro do controlador ou do motor de impressão. Desligue a impressora. Aguarde pelo menos 5 segundos e volte a ligá-la. Se aparecer a indicação Service Req E300, confirme se a unidade de fusão está instalada correctamente. Se a mensagem de erro continuar a aparecer, anote o número do erro indicado no visor LCD (Cffff/Exxx), desligue a impressora, retire o cabo de alimentação e contacte um técnico de assistência qualificado.

# **Repouso**

A impressora está no modo de poupança de energia. Este modo é cancelado quando a impressora recebe dados de impressão.

# **Erro Empilhador %yyy**

O empilhador foi retirado com a impressora ligada. Desligue a impressora, reinstale o empilhador e, em seguida, volte a ligar a impressora.

# **Empilhador cheio**

O empilhador está cheio com o papel ejectado. Retire o papel que foi ejectado e pressione o botão **Iniciar/Parar**. A impressão é retomada.

# **Folha Config.**

A impressora está a imprimir a folha de estado.

# **Erro Unidad. Toner**

Ocorreu um erro de leitura/escrita na unidade de revelação. Retire a unidade de revelação e volte a inseri-la. Se o erro não for eliminado, substitua a unidade de revelação.

Para instalar a unidade de revelação, consulte ["Unidade de Revelação" na página 125](#page-124-0).

### **Toner Low (Pouco Toner)**

Esta mensagem indica que a unidade de revelação está a chegar ao fim da vida útil. Prepare uma nova unidade de revelação.

#### *Nota:*

*Quando a mensagem* Toner Low *(Pouco Toner) aparece, ainda não é necessário substituir a unidade de revelação. Se retirar a unidade de revelação nesta altura, é possível que ainda tenha toner no interior e que este derrame.*

#### **Incapaz limpar erro**

A impressora não consegue eliminar uma mensagem de erro porque o estado de erro persiste. Tente novamente resolver o problema.

#### **Preparando**

A impressora está a aquecer a unidade de fusão para ficar pronta a imprimir.

# **Erro Reg. ROM P**

Esta mensagem indica um erro interno da impressora. Reinicialize a impressora. Se o erro persistir, contacte o seu fornecedor.

# **Registar ROM P**

Esta mensagem indica que um módulo ROM inserido na ranhura está a ser registado. Aguarde que esta mensagem desapareça.

### **Senha Errada**

Não foi guardada nenhuma tarefa de impressão com a palavra-passe que inseriu.

#### **Toner Errado**

Está instalada uma unidade de revelação inadequada. Instale apenas a unidade de revelação indicada em ["Consumíveis" na página 26.](#page-25-0)

Para saber como substituir a unidade de revelação, consulte ["Unidade de Revelação" na página 125](#page-124-0).

#### **wwww aberta**

A tampa especificada (wwww) não fecha correctamente. Abra a tampa uma vez e, em seguida, feche-a.

# *Imprimir e Apagar Dados de Armazenamento de Tarefas*

É possível imprimir e apagar tarefas de impressão que estão guardadas na memória da impressora através das opções Reimprimir tarefa, Verificar tarefa e Tarefa guardada da função Armazenar tarefa utilizando o Quick Print Job Menu (Menu Impressão Rápida) do painel de controlo. As tarefas guardadas através da opção Tarefa confidencial podem ser impressas a partir do Confidential Job Menu (Menu Tarefa Confidencial). Siga as instruções desta secção.

#### *Nota:*

*Para poder utilizar a função Armazenar tarefa, necessita de ter uma capacidade de disco de RAM suficiente. Para utilizar o disco de RAM, tem de configurar a definição RAM Disk (Disco de RAM) do painel de controlo para* Normal *ou* Maximum *(Máxima). Recomendamos que instale memória opcional para utilizar esta função. Para saber como aumentar a memória da impressora, consulte ["Instalar um módulo de](#page-108-1)  [memória" na página 109](#page-108-1).*

# *Utilizar o Menu Impressão Rápida*

Execute as operações seguintes para imprimir ou apagar dados das opções Reimprimir tarefa e Verificar tarefa.

- 1. Certifique-se de que o visor LCD indica Ready (Operacional) ou Sleep (Repouso) e pressione o botão **Placeder aosecular** has a painel de controlo.
- 2. Pressione várias vezes o botão ▼ Baixo até aparecer o Quick Print Job Menu (Menu Impressão Rápida) no visor LCD e, em seguida, pressione o botão ▶ **Inserir**.
- 3. Utilize o botão **▼ Baixo** ou **A Cima** para encontrar o nome de utilizador adequado e, em seguida, pressione o botão **Finserir**.
- 4. Utilize o botão **▼ Baixo** ou **▲ Cima** para encontrar o nome da tarefa adequado e, em seguida, pressione o botão **> Inserir**.
- 5. Pressione o botão ▶ **Inserir** e, em seguida, utilize os botões ▼ **Baixo** e **▲ Cima** para seleccionar o número de cópias.

Para apagar a tarefa de impressão sem imprimir nenhumas cópias, pressione o botão ▼ **Baixo** para visualizar Delete (Apagar) no visor LCD.

6. Pressione o botão r **Inserir** para começar a imprimir ou para apagar os dados.

# *Utilizar o Menu Tarefa Confidencial*

Execute as operações seguintes para imprimir ou apagar dados da opção Tarefa confidencial.

- 1. Certifique-se de que o visor LCD indica Ready (Operacional) ou Sleep (Repouso) e pressione o botão **• Inserir** para aceder aos menus do painel de controlo.
- 2. Pressione várias vezes o botão ▼ Baixo até aparecer o Confidential Job Menu (Menu Tarefa Confidencial) no visor LCD e, em seguida, pressione o botão ▶ **Inserir**.
- 3. Utilize o botão **▼ Baixo** ou **▲ Cima** para encontrar o nome de utilizador adequado e, em seguida, pressione o botão **Finserir**.
- 4. Introduza a palavra-passe de quatro dígitos.

Para introduzir a palavra-passe, pressione o botão ▼ **Baixo** ou **▲ Cima** para seleccionar o carácter e pressione o botão ► **Inserir** para determinar o carácter. Depois de determinar todos os caracteres, pressione o botão **Finserir**.

# *Nota:*

*Se não tiver sido guardada nenhuma tarefa de impressão com a palavra-passe que inseriu, aparece a indicação* Wrong Password *(Senha Errada) por breves instantes no visor LCD e a impressora sai dos menus do painel de controlo. Confirme a palavra-passe e tente novamente.*

- 5. Utilize o botão **▼ Baixo** ou **▲ Cima** para encontrar o nome da tarefa adequado e, em seguida, pressione o botão ▶ **Inserir**.
- 6. Utilize o botão **▼ Baixo** ou **▲ Cima** para visualizar Print (Imprimir).

Para apagar a tarefa de impressão, pressione o botão **▼ Baixo** ou **A Cima** para visualizar Delete (Apagar) no visor LCD.

7. Pressione o botão ► **Inserir** para começar a imprimir ou para apagar os dados.

# <span id="page-95-0"></span>*Imprimir uma Folha de Configuração*

- 1. Ligue a impressora. O visor LCD indica Ready (Operacional) ou Sleep (Repouso).
- 2. Pressione o botão ▶ **Inserir** três vezes. A impressora imprime uma folha de estado.

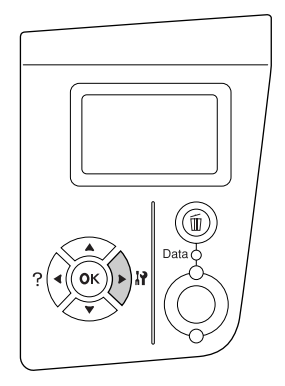

3. Confirme se as informações sobre as opções instaladas estão correctas. Se as opções estiverem instaladas correctamente, aparecem em Configurações de Hardware. Se as opções não aparecerem, tente instalá-las novamente.

# *Nota:*

- ❏ *Se a folha de estado não indicar as opções instaladas correctamente, certifique-se de que estão bem ligadas à impressora.*
- ❏ *Se não conseguir que a impressora imprima uma folha de estado correcta, contacte o fornecedor.*

# *Cancelar a Impressão*

Pode cancelar a impressão através do computador utilizando o controlador de impressão.

Para cancelar uma tarefa de impressão antes de ser enviada a partir do computador, consulte ["Cancelar a](#page-170-0)  [Impressão" na página 171](#page-170-0).

# *Utilizar o botão Cancelar Tarefa*

O botão + **Cancelar Tarefa** da impressora é a forma mais rápida e fácil de cancelar a impressão. Pressione este botão para cancelar a tarefa de impressão em curso. Se pressionar o botão + **Cancelar Tarefa** durante mais de dois segundos, apaga todas as tarefas da memória da impressora, incluindo as que a impressora está a receber ou a imprimir no momento.

# *Utilizar o menu Reiniciar*

Se seleccionar Reset (Reiniciar) no Reset Menu (Menu Reiniciar) do painel de controlo, a impressão pára, elimina a tarefa de impressão que a interface activa está a receber e elimina os erros que possam ter ocorrido na interface.

Execute as operações seguintes para utilizar o Reset Menu (Menu Reiniciar).

- 1. Pressione o botão ▶ **Inserir** para aceder aos menus do painel de controlo.
- 2. Pressione várias vezes o botão ▼ Baixo até aparecer o Reset Menu (Menu Reiniciar) no visor LCD e, em seguida, pressione o botão **> Inserir**.
- 3. Pressione várias vezes o botão ▼ **Baixo** até aparecer Reset (Reiniciar).
- 4. Pressione o botão r **Inserir**. A impressão é cancelada. A impressora está pronta para receber uma nova tarefa de impressão.

# *Capítulo 4 Instalar as Opções*

# *Alimentador de Papel Opcional*

Para mais detalhes sobre os tipos e formatos de papel que pode utilizar com o alimentador opcional, consulte ["Alimentador de papel opcional" na página 30.](#page-29-0) Para saber quais são as especificações, consulte ["Alimentador](#page-209-0)  [de papel opcional" na página 210.](#page-209-0)

# *Precauções de manuseamento*

Antes de instalar a opção, tenha em atenção as seguintes precauções de manuseamento:

A impressora pesa cerca de 24 kg (52,9 lb) e uma só pessoa não deve tentar levantá-la ou transportá-la sozinha. São necessárias duas pessoas para transportar a impressora e a levantar pelas posições indicadas em seguida.

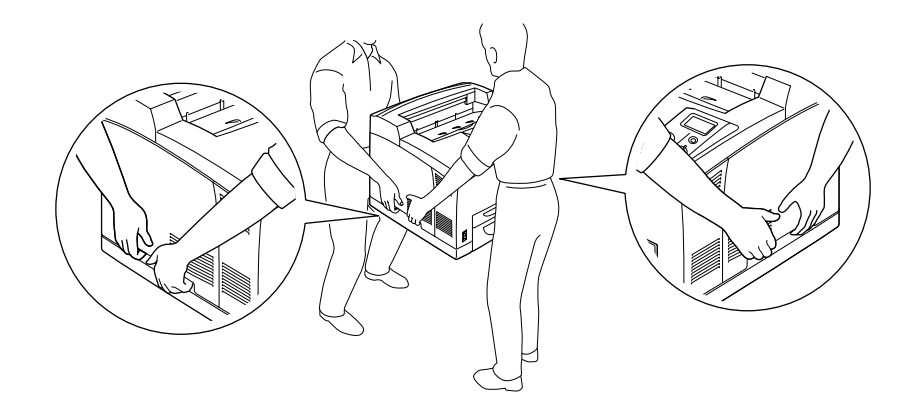

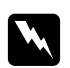

# Atenção:

*Se levantar a impressora incorrectamente, pode deixá-la cair e provocar ferimentos.*

# *Nota:*

*O painel posterior da impressora é extremamente pesado. Tenha cuidado quando levantar a impressora.*

# <span id="page-98-0"></span>*Instalar o alimentador de papel opcional*

1. Desligue a impressora e retire o cabo de alimentação e o cabo de interface.

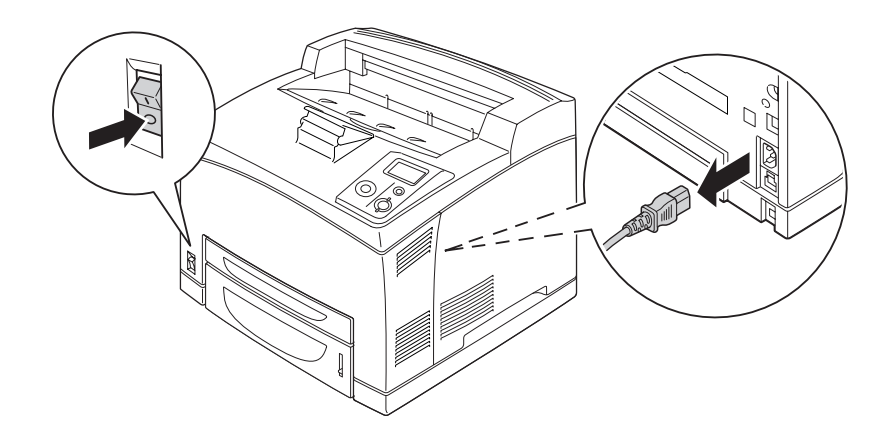

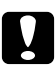

# c *Importante:*

*Para evitar o risco de choques eléctricos, certifique-se de que o cabo de alimentação não está ligado à impressora.*

2. Posicione a impressora sobre o alimentador para 550 folhas. Alinhe cada canto da impressora com os cantos do alimentador; em seguida, baixe a impressora até a encaixar correctamente no alimentador.

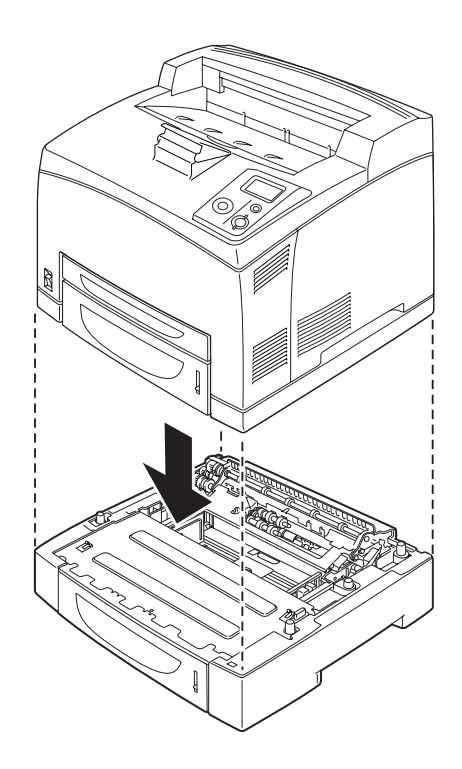

#### *Nota:*

- ❏ *A impressora deve ser transportada por pelo menos duas pessoas, as quais terão de pegar na impressora pondo as mãos nas posições indicadas.*
- ❏ *Quando instalar dois alimentadores opcionais, coloque um alimentador sobre o outro por ordem e, em seguida, coloque a impressora sobre eles.*
- 3. Retire o alimentador MF e o alimentador inferior da impressora; em seguida, retire o alimentador inferior opcional da unidade. Prenda a impressora à unidade com os quatro encaixes fornecidos. Instale dois dos quatro encaixes em ambos os lados do interior da impressora.

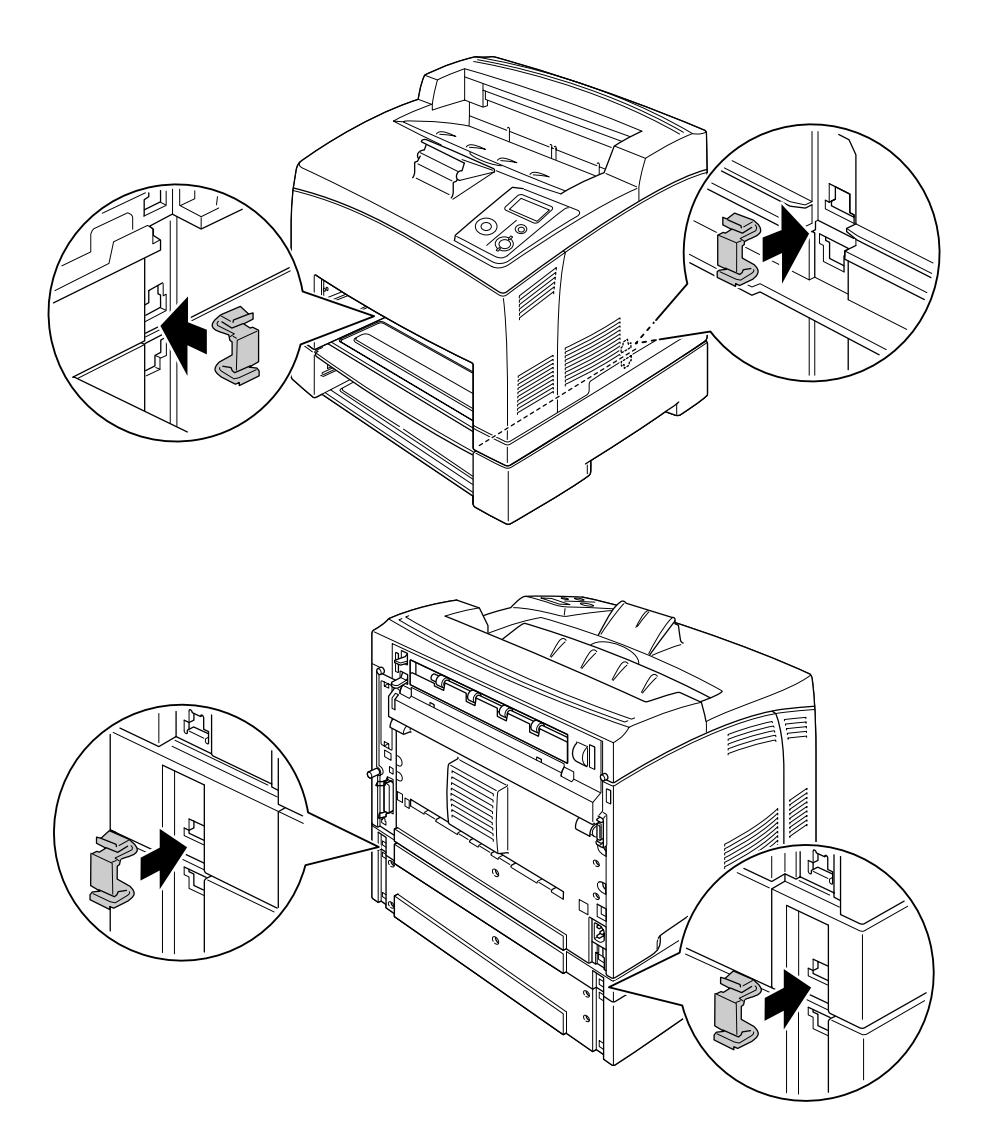

- 4. Retire os materiais de protecção do alimentador e coloque o papel.
- 5. Insira o alimentador MF e todos os alimentadores na impressora.
- 6. Volte a ligar o cabo de interface e o cabo de alimentação; em seguida, ligue a impressora.
- 7. Para verificar se a opção está instalada correctamente, imprima uma folha de configuração. Consulte ["Imprimir uma Folha de Configuração" na página 96](#page-95-0).

#### *Nota:*

*Se estiver a utilizar o Windows e o EPSON Status Monitor não estiver instalado, tem de efectuar as definições manualmente no controlador de impressão. Faça clique no botão Update the Printer Option Info Manually (Actualizar Inf. Opção Impressora Manualm). situado no separador Definições Opcionais e, em seguida, faça clique em Settings (Definições). Seleccione 550-Sheet Paper Cassette Unit (Alimentador para 550 folhas) ou 550-Sheet Paper Cassette Unit x 2 na lista Sistemas Alim. Opcionais da caixa de diálogo Definições Opcionais e faça clique em OK.*

# *Retirar o alimentador de papel opcional*

Execute as operações do procedimento de instalação pela ordem inversa.

# *Unidade dúplex*

Para especificações ou detalhes sobre os tipos e formatos de papel que pode utilizar com a unidade dúplex, consulte ["Unidade dúplex" na página 211](#page-210-0).

# *Instalar a Unidade Dúplex*

1. Desligue a impressora e retire o cabo de alimentação e o cabo de interface.

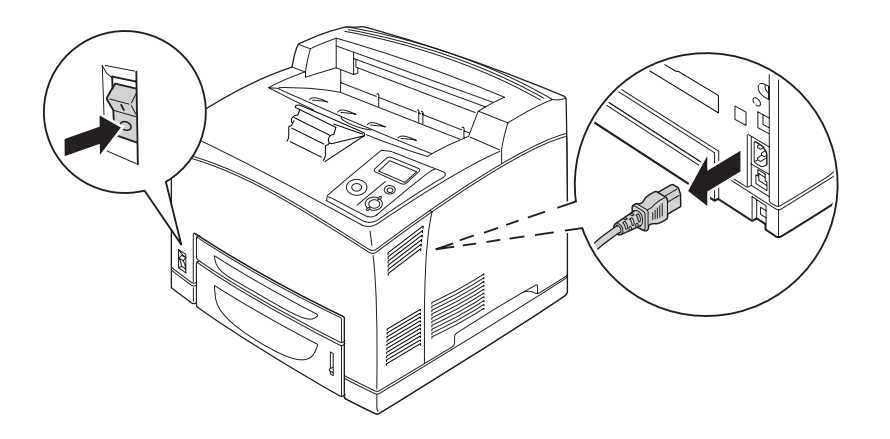

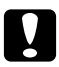

# c *Importante:*

*Para evitar o risco de choques eléctricos, certifique-se de que o cabo de alimentação não está ligado à impressora.*

2. Retire a tampa do conector da unidade dúplex. Em seguida, aperte os dois ganchos situados na tampa de opções superior para a retirar da tampa B.

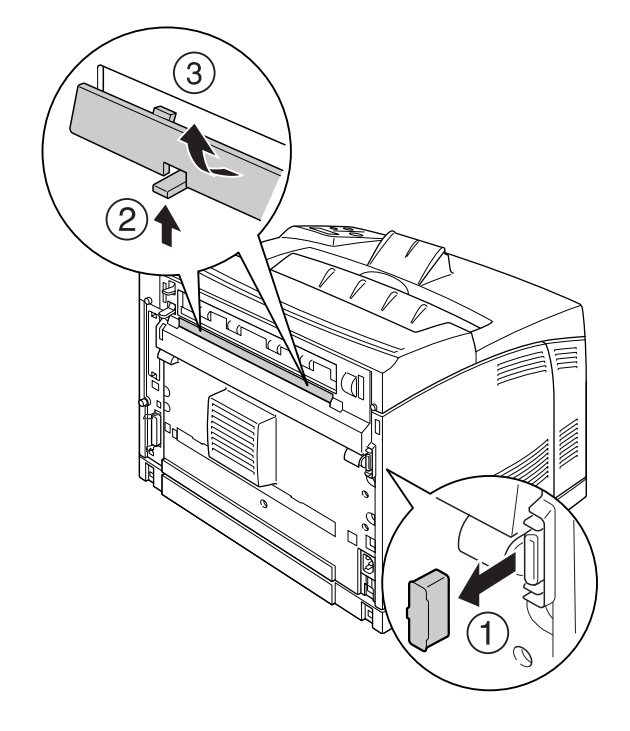

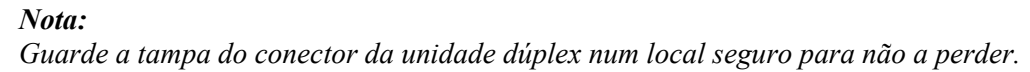

3. Instale a unidade dúplex conforme se indica. Certifique-se de que a unidade encaixa nas patilhas da impressora e que o conector dúplex entra na ranhura.

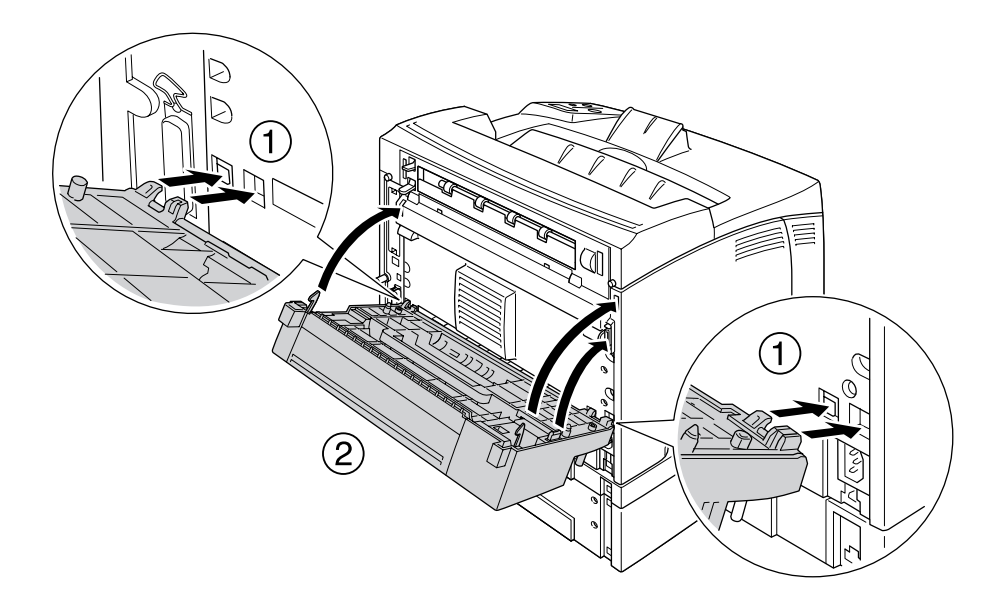

4. Prenda a unidade com os dois parafusos.

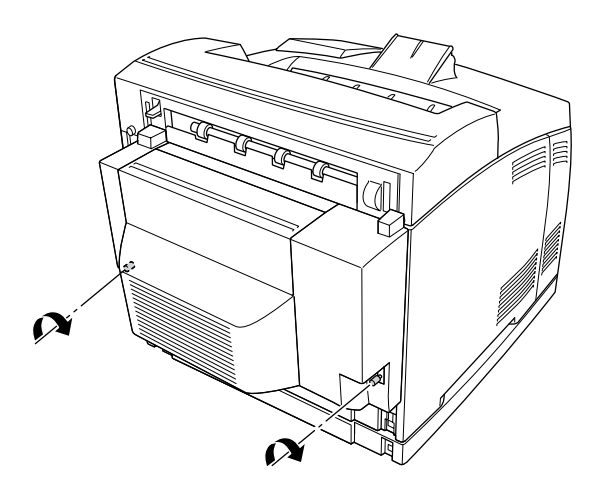

5. Volte a ligar o cabo de interface e o cabo de alimentação; em seguida, ligue a impressora.

Para verificar se a opção está instalada correctamente, imprima uma folha de configuração. Consulte ["Imprimir uma Folha de Configuração" na página 158.](#page-157-0)

# *Nota para utilizadores de Windows:*

*Se o EPSON Status Monitor não estiver instalado, tem de efectuar manualmente as definições no controlador de impressão. Consulte ["Efectuar definições opcionais" na página 178.](#page-177-0)*

# *Retirar a Unidade Dúplex*

- 1. Desligue a impressora e retire o cabo de alimentação e o cabo de interface.
- 2. Desaperte os dois parafusos dos lados inferiores da unidade dúplex.

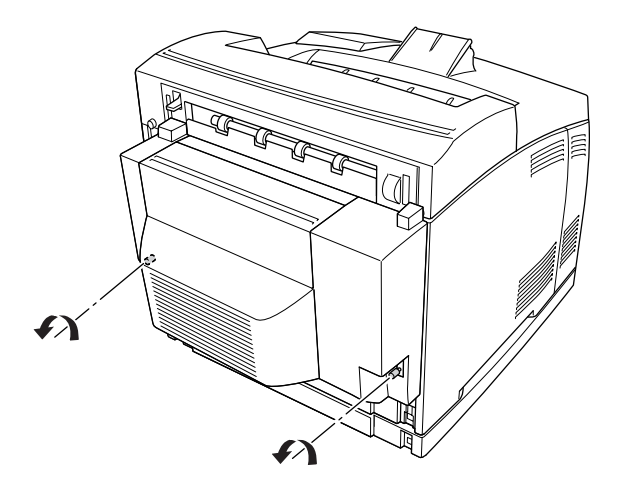

3. Pressione o botão de desbloqueio para libertar os ganchos e, em seguida, retire a unidade da impressora.

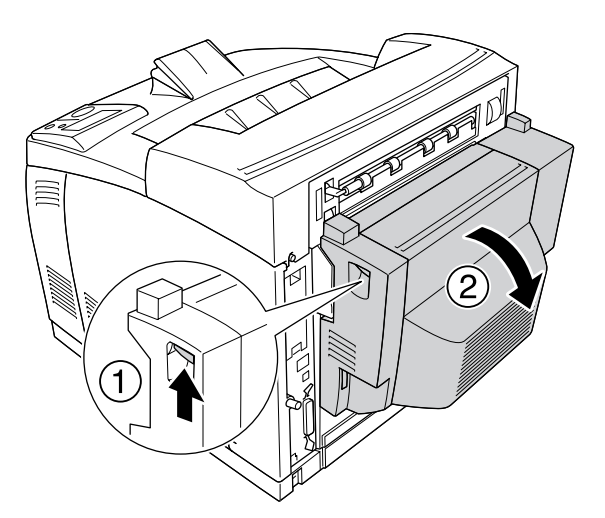

- 4. Coloque a tampa do conector da unidade dúplex e a tampa de opções superior na tampa B.
- 5. Volte a ligar o cabo de interface e o cabo de alimentação; em seguida, ligue a impressora.

# *Empilhador*

# *Instalar o Empilhador*

1. Desligue a impressora e retire o cabo de alimentação e o cabo de interface.

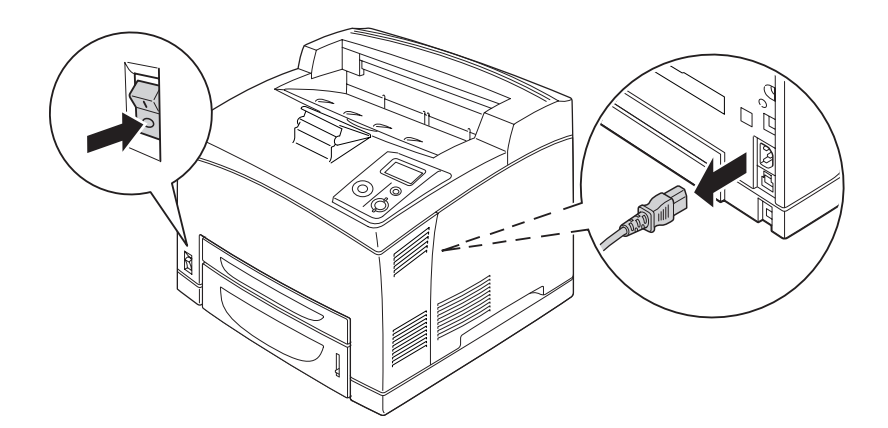

2. Desaperte os dois parafusos e retire a tampa superior.

# *Nota:*

*Se a unidade dúplex estiver instalada, abra a tampa da unidade dúplex antes de desapertar os parafusos.*

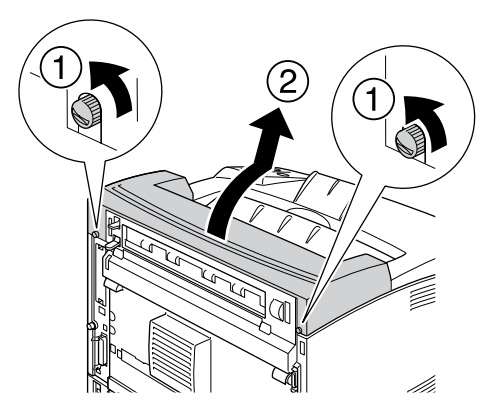

3. Insira as patilhas direita e esquerda do empilhador nos orifícios situados no topo da impressora e baixe-o lentamente sobre a impressora.

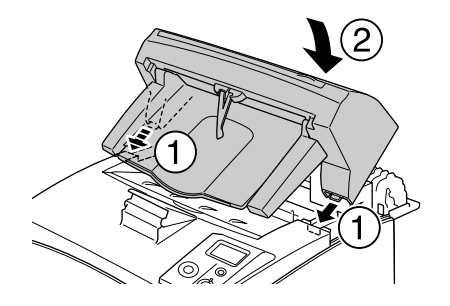

4. Aperte os parafusos em ambas as extremidades da parte inferior do empilhador.

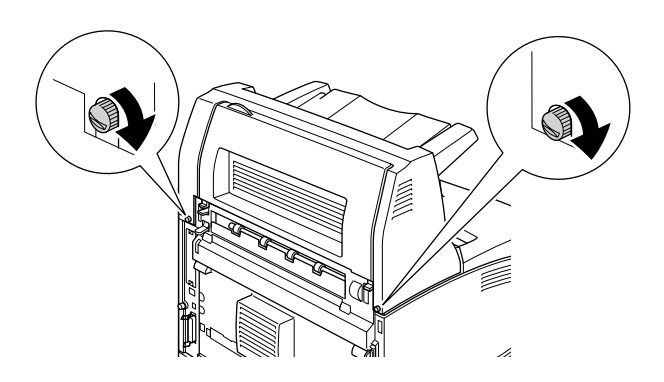

#### *Nota:*

*A presilha de bloqueio que é fornecida com o empilhador não se utiliza nesta impressora.*

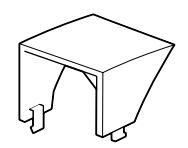

5. Puxe a extensão para fora.

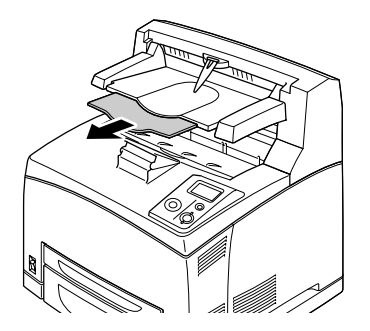

6. Volte a ligar o cabo de interface e o cabo de alimentação; em seguida, ligue a impressora.

# *Retirar o Empilhador*

- 1. Desligue a impressora e retire o cabo de alimentação e o cabo de interface.
- 2. Feche a extensão do empilhador.

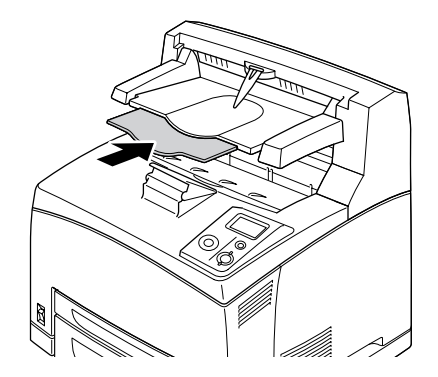

3. Desaperte os parafusos em ambos os lados do empilhador e, enquanto segura no empilhador, retire as patilhas direita e esquerda dos orifícios situados no topo da impressora.

#### *Nota:*

*Se a unidade dúplex estiver instalada, abra a tampa da unidade dúplex antes de desapertar os parafusos.*

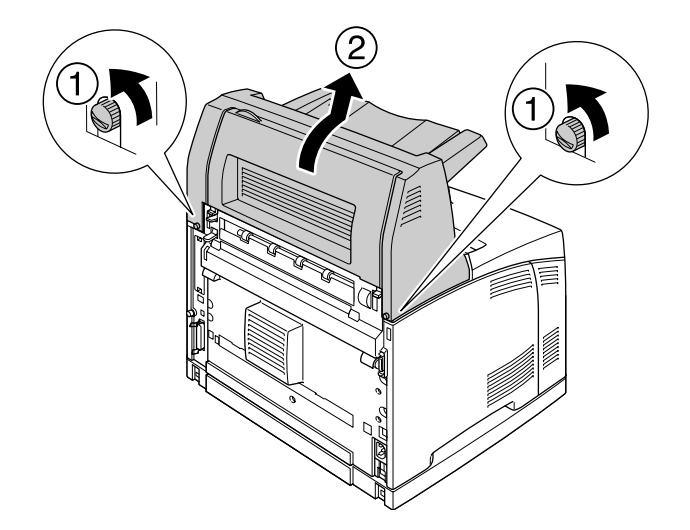

4. Insira as patilhas direita e esquerda da tampa superior nos orifícios situados no topo da impressora e aperte os dois parafusos.

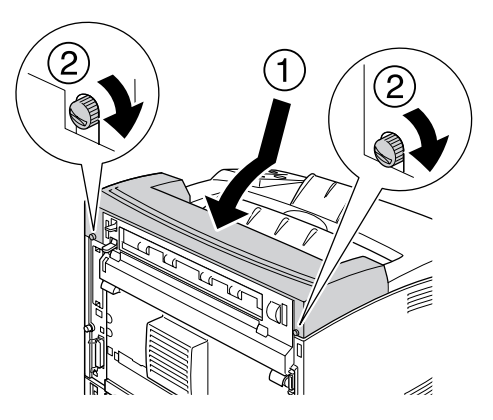

5. Volte a ligar o cabo de interface e o cabo de alimentação; em seguida, ligue a impressora.
# *Módulo de Memória*

Se instalar módulos de memória DIMM (Dual In-line Memory Module), pode aumentar a memória da impressora até 576 MB. Pode instalar memória adicional se tiver dificuldades em imprimir gráficos complexos.

### *Instalar um módulo de memória*

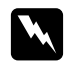

#### Atenção:

*Tenha cuidado ao trabalhar com componentes internos da impressora, porque alguns são afiados e podem causar lesões.*

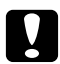

#### c *Importante:*

*Antes de instalar um módulo de memória, certifique-se de que descarrega qualquer electricidade estática, tocando numa peça de metal ligada à terra. Caso contrário, pode danificar componentes sensíveis à electricidade estática.*

1. Desligue a impressora e retire o cabo de alimentação e o cabo de interface.

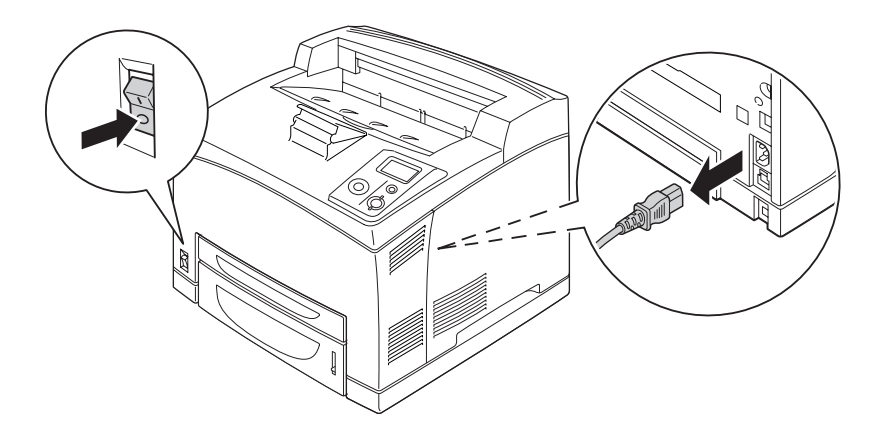

2. Retire a tampa do lado direito desapertando o parafuso situado no painel posterior da impressora e fazendo deslizar a tampa para trás.

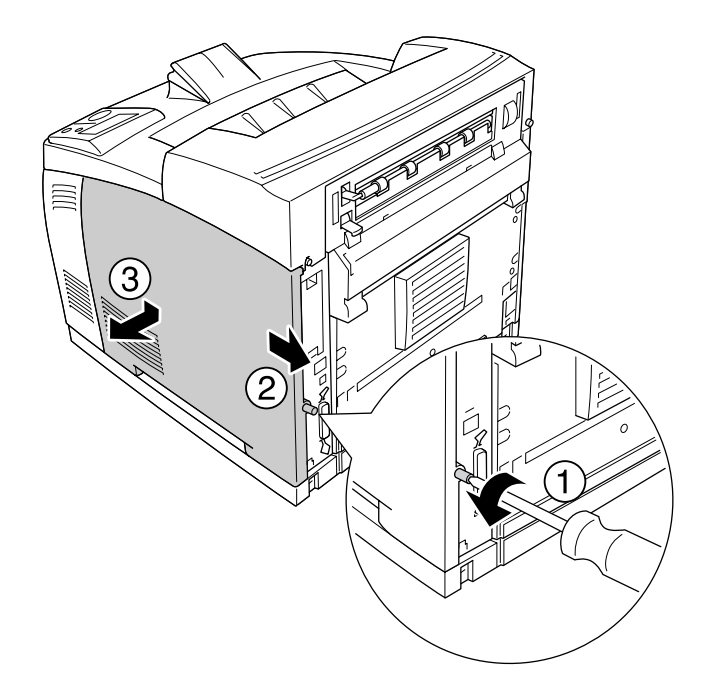

3. Desaperte os dois parafusos com uma chave de fendas. Em seguida, segure na patilha situada na parte superior da tampa de protecção e retire a tampa.

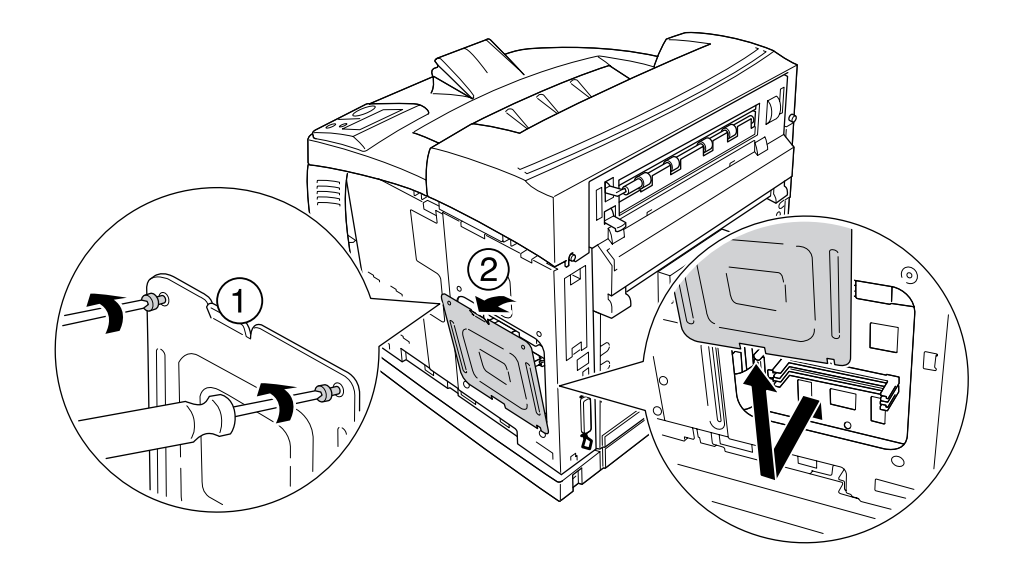

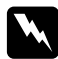

Atenção:

*A remoção de outros parafusos e tampas irá expô-lo a zonas de alta tensão.*

4. Identifique a ranhura RAM.

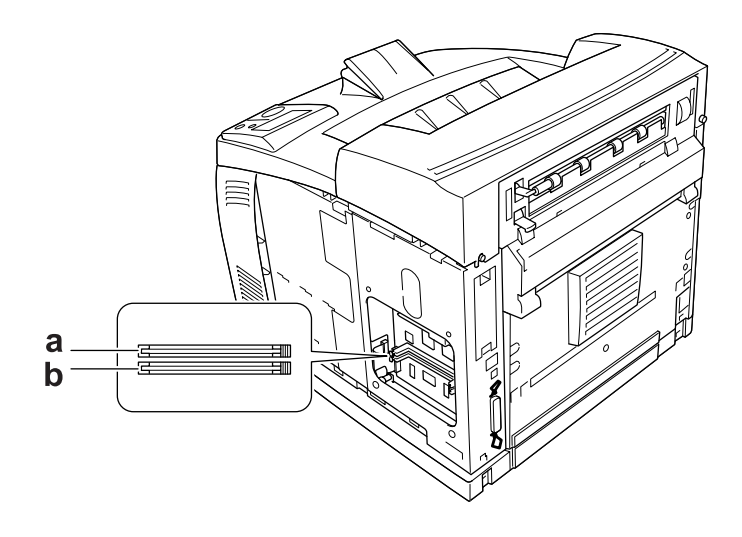

- a. Ranhura RAM S2 b. Ranhura RAM S1
- 5. Insira o módulo de memória na ranhura até que as presilhas prendam o módulo.

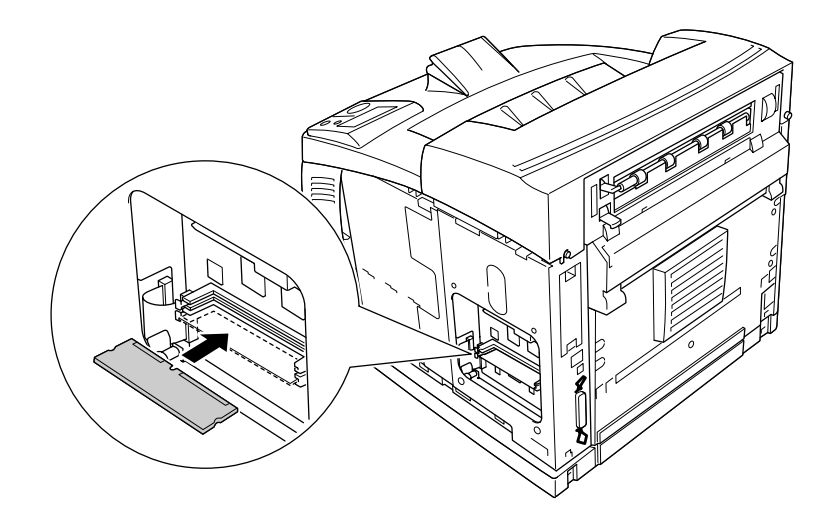

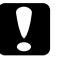

#### c *Importante:*

- ❏ *Não force a entrada do módulo de memória na ranhura.*
- ❏ *Certifique-se de que introduz o módulo de memória na posição correcta.*
- ❏ *Não deve retirar nenhuns módulos da placa de circuitos. Se o fizer, a impressora não funcionará.*

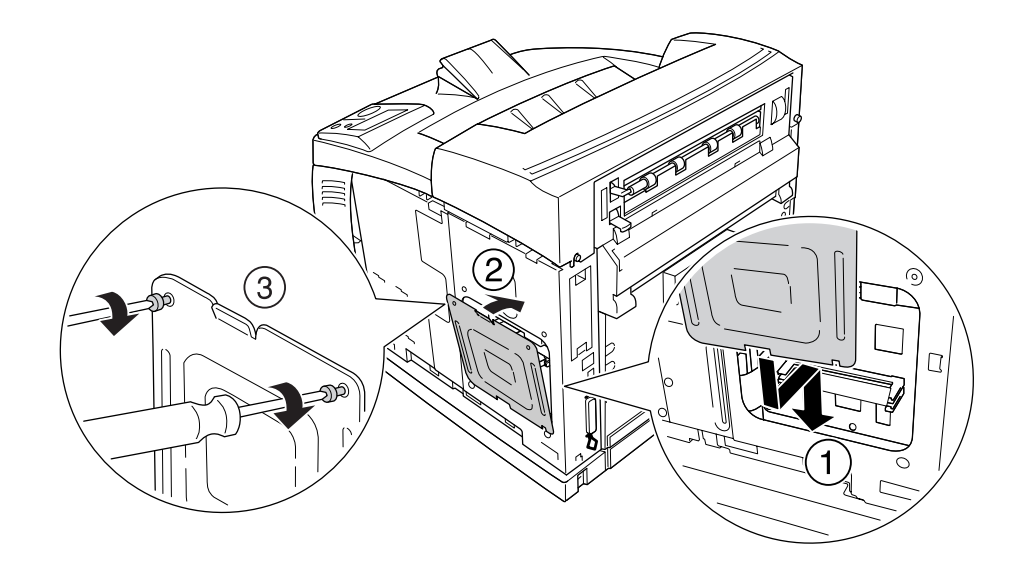

6. Volte a colocar a tampa de protecção com dois parafusos conforme se indica.

7. Volte a colocar a tampa do lado direito na impressora conforme se indica. Em seguida, aperte o parafuso no painel posterior da impressora.

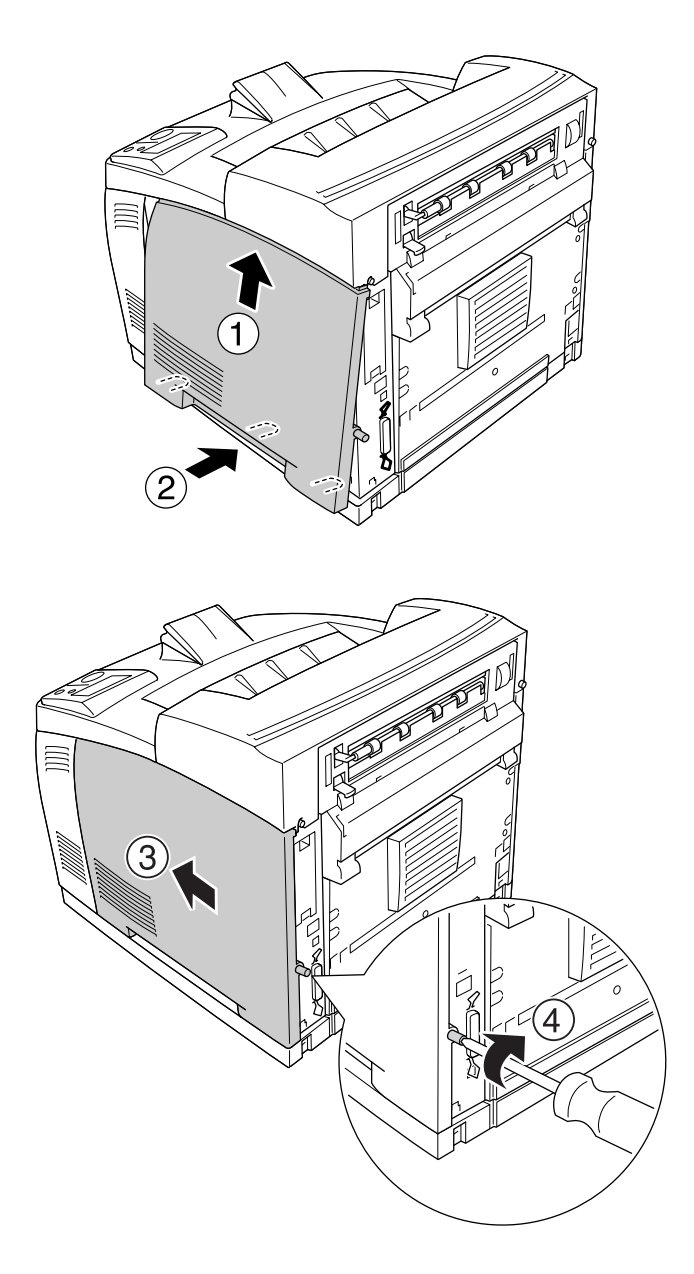

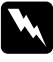

#### $A$ tenção:

*Aperte o parafuso com firmeza para impedir que a tampa do lado direito da impressora caia quando deslocar a impressora.*

8. Volte a ligar o cabo de interface e o cabo de alimentação; em seguida, ligue a impressora.

Para verificar se a opção está instalada correctamente, imprima uma folha de configuração. Consulte ["Imprimir uma Folha de Configuração" na página 158.](#page-157-0)

#### *Nota para utilizadores de Windows:*

*Se o EPSON Status Monitor não estiver instalado, tem de efectuar manualmente as definições no controlador de impressão. Consulte ["Efectuar definições opcionais" na página 178.](#page-177-0)*

### *Retirar um módulo de memória*

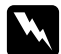

#### Atenção:

*Tenha cuidado ao trabalhar com componentes internos da impressora, porque alguns são afiados e podem causar lesões.*

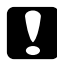

#### c *Importante:*

*Antes de retirar um módulo de memória, certifique-se de que descarrega qualquer electricidade estática, tocando numa peça de metal ligada à terra. Caso contrário, pode danificar componentes sensíveis à electricidade estática.*

Execute as operações do procedimento de instalação pela ordem inversa.

Quando retirar um módulo de memória da ranhura, pressione a presilha e retire o módulo conforme se indica.

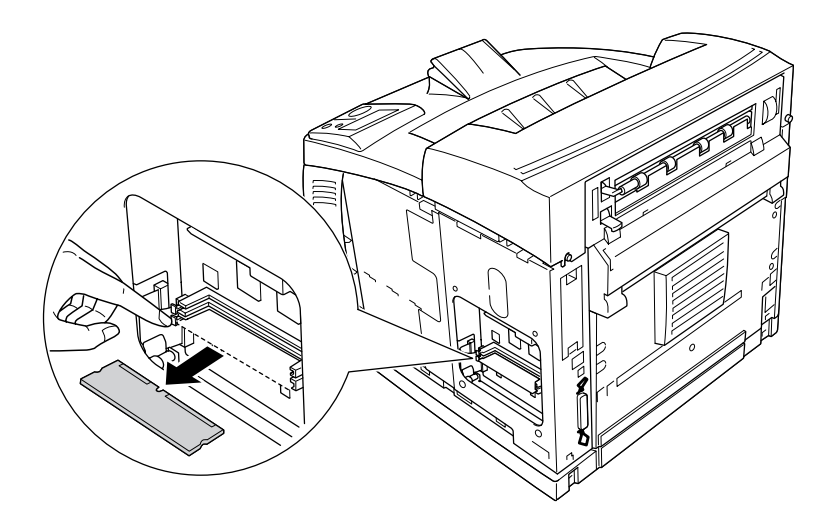

# *Disco Rígido*

## *Instalar o disco rígido*

O disco rígido opcional (C12C824172) permite aumentar a memória local de entrada da impressora quando a interface Ethernet é utilizada, proporcionando ainda memória adicional para gráficos, dados de página e uma impressão de várias páginas e várias saídas mais rápida.

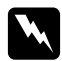

#### Atenção:

*Tenha cuidado ao trabalhar com componentes internos da impressora, porque alguns são afiados e podem causar lesões.*

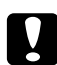

#### c *Importante:*

*Antes de instalar o disco rígido, certifique-se de que descarrega qualquer electricidade estática, tocando numa peça de metal ligada à terra. Caso contrário, pode danificar componentes sensíveis à electricidade estática.*

1. Desligue a impressora e retire o cabo de alimentação e o cabo de interface.

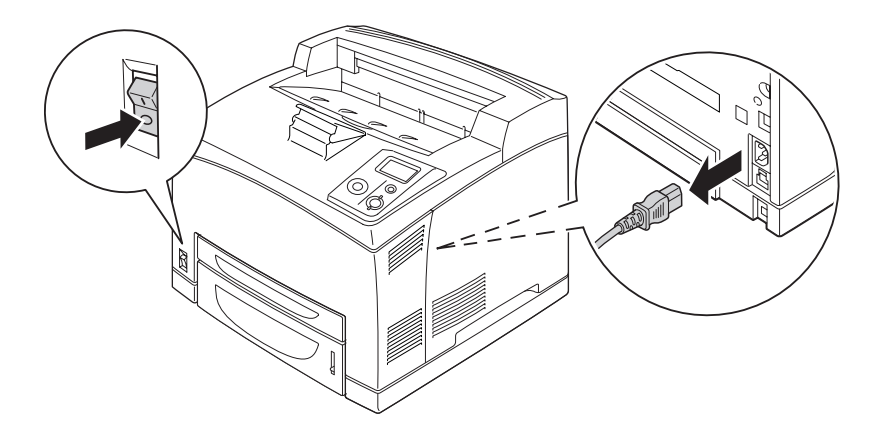

2. Retire a tampa do lado direito desapertando o parafuso situado no painel posterior da impressora e fazendo deslizar a tampa para trás.

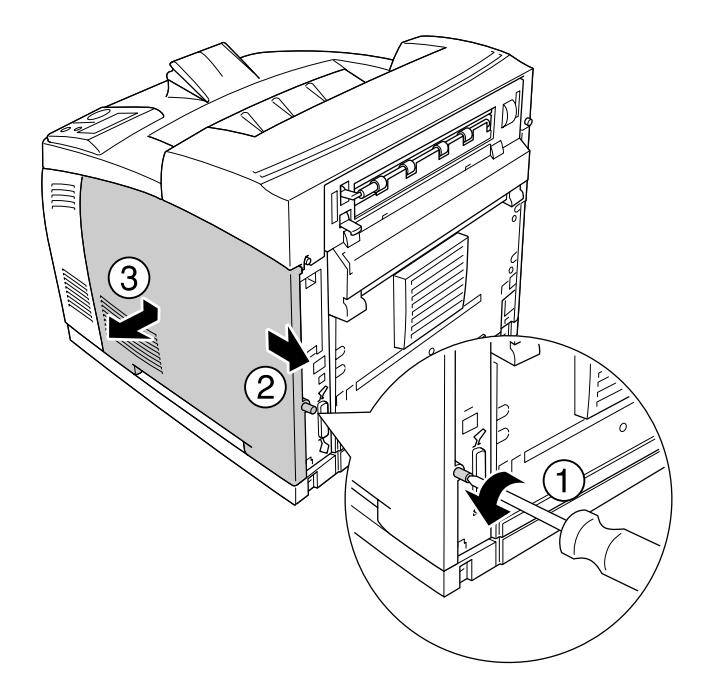

3. Desaperte os dois parafusos com uma chave de fendas. Em seguida, segure na patilha situada na parte superior da tampa de protecção e retire a tampa.

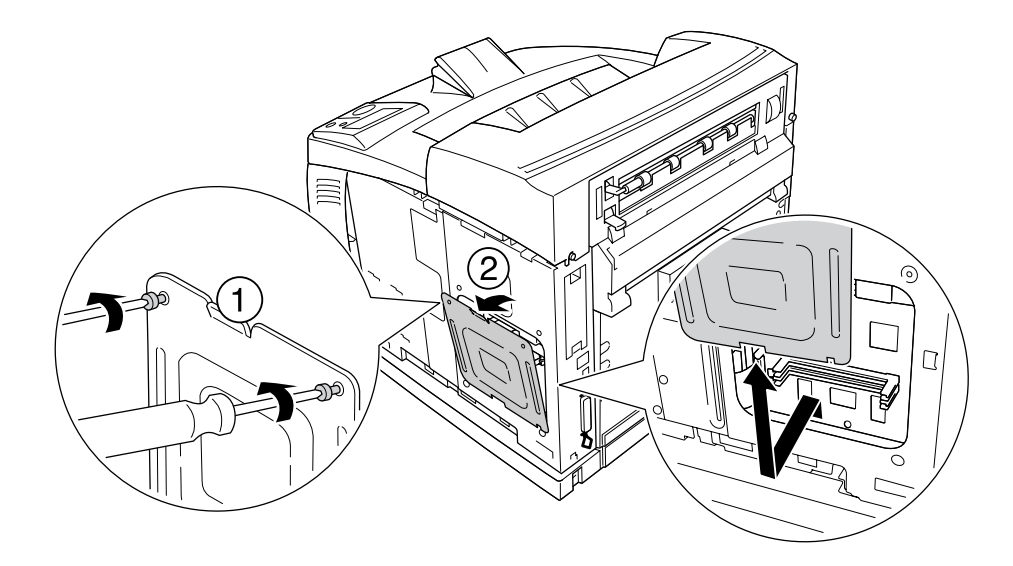

Atenção: *A remoção de outros parafusos e tampas irá expô-lo a zonas de alta tensão.*

4. Identifique as ranhuras de instalação do disco rígido.

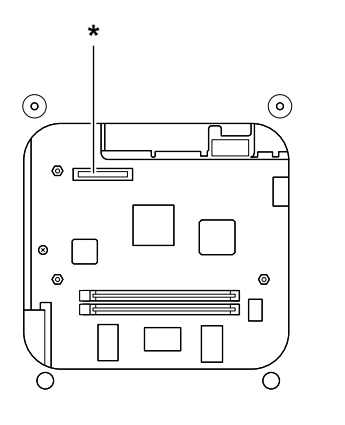

- \* Encaixe do disco rígido
- 5. Ligue uma extremidade do cabo fornecido com o disco rígido ao encaixe da unidade do disco.

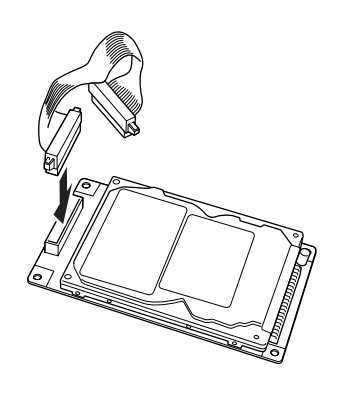

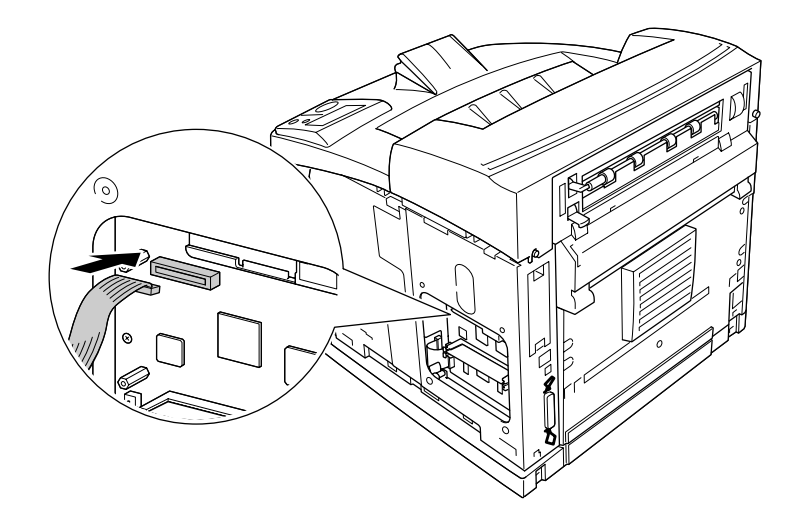

6. Ligue a outra extremidade do cabo ao encaixe da unidade do disco situado na placa de circuitos.

7. Insira o lado inferior do disco rígido na impressora e pressione-o para o instalar na posição correcta.

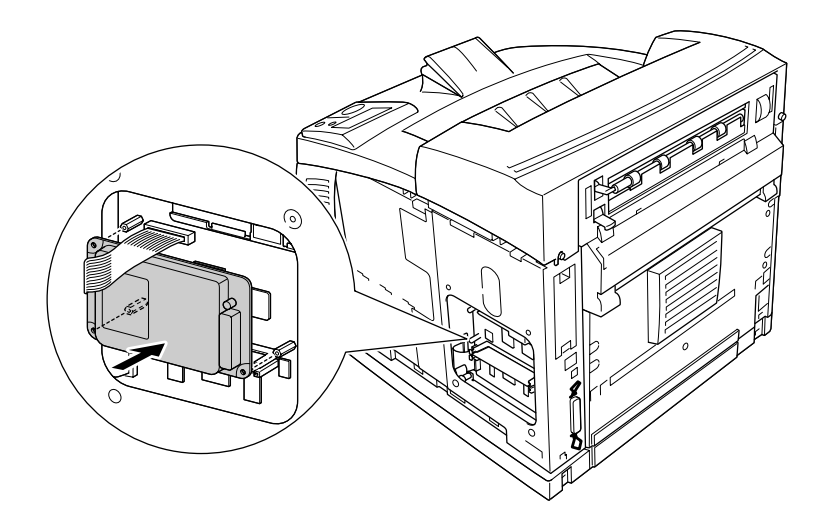

8. Prenda o disco utilizando os parafusos que o acompanham.

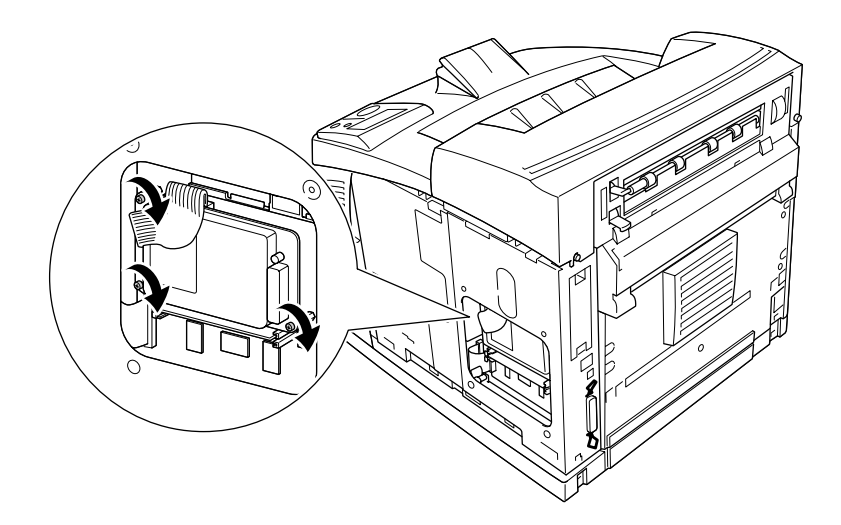

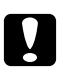

#### c *Importante:*

❏ *Tenha cuidado para não danificar o cabo quando apertar os parafusos.*

- ❏ *Não retire quaisquer módulos da placa de circuitos. Se o fizer, a impressora não funcionará.*
- 9. Volte a colocar a tampa de protecção com dois parafusos conforme se indica.

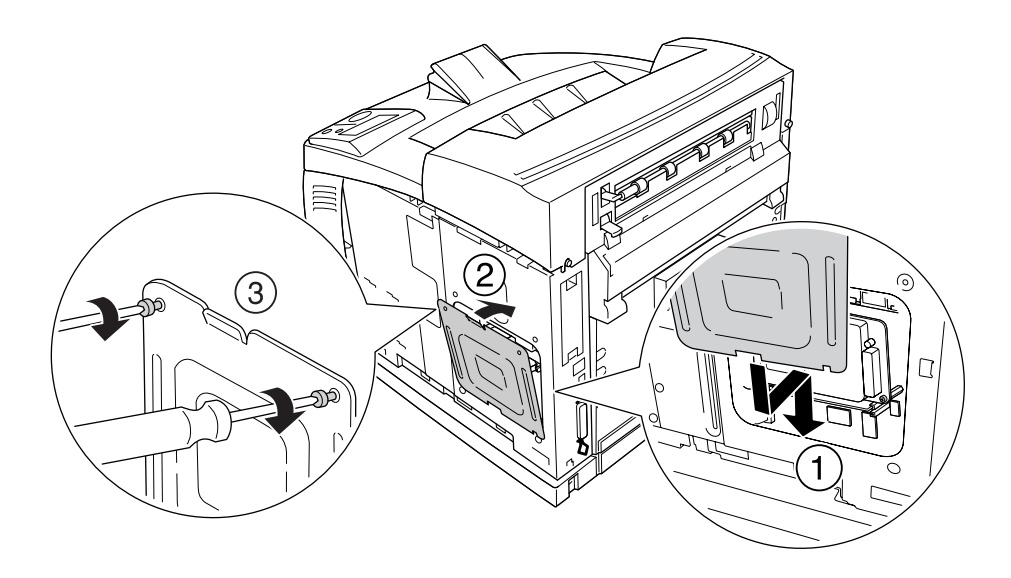

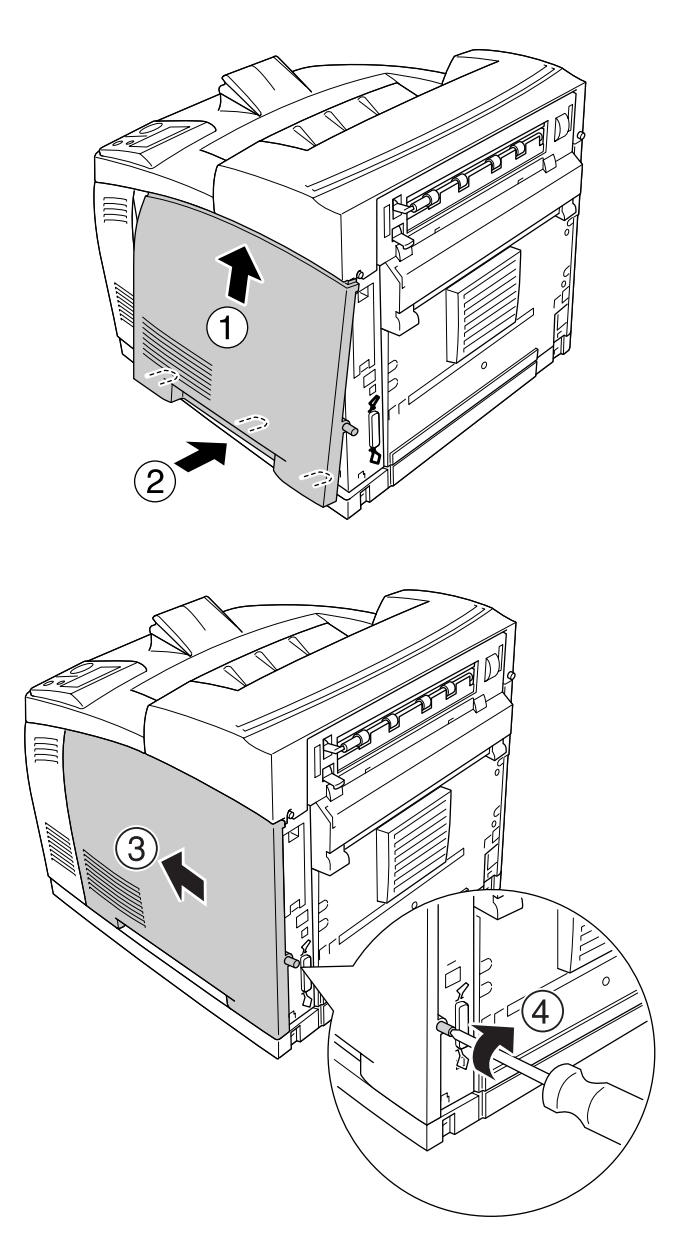

10. Volte a colocar a tampa do lado direito na impressora conforme se indica. Em seguida, aperte o parafuso no painel posterior da impressora.

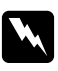

#### Atenção:

*Aperte o parafuso com firmeza para impedir que a tampa do lado direito da impressora caia quando deslocar a impressora.*

11. Volte a ligar o cabo de interface e o cabo de alimentação; em seguida, ligue a impressora.

Para verificar se a opção está instalada correctamente, imprima uma folha de estado. Consulte ["Imprimir](#page-157-0)  [uma Folha de Configuração" na página 158.](#page-157-0)

#### *Nota para utilizadores de Windows:*

*Se o EPSON Status Monitor não estiver instalado, tem de efectuar manualmente as definições no controlador de impressão. Consulte ["Efectuar definições opcionais" na página 178.](#page-177-0)*

### *Retirar o disco rígido*

Execute as operações do procedimento de instalação pela ordem inversa.

### *Formatar o disco rígido*

- 1. Certifique-se de que a impressora está desligada e que todos os cabos de interface estão desligados.
- 2. Pressione sem soltar o botão ▼ **Baixo** ao mesmo tempo que liga a impressora.
- 3. Quando aparecer a mensagem Support Mode (Suportar Modo) no visor LCD, seleccione HDD Format (Formatar Disco) no menu Adicional.

#### *Nota:*

- ❏ *Depois de formatar o disco rígido, a impressora reinicia-se automaticamente.*
- ❏ *Quando quiser apagar apenas as fontes instaladas a partir do Adobe PostScript 3 (PS3), siga os pontos de 1 a 3 anteriores. Seleccione* PS3 HDD Init *(Inicializar Disco PS3).*
- ❏ *São também apagadas outras fontes instaladas a partir do modo PS3.*
- ❏ *Quando instalar um disco rígido a partir de outros produtos, formate-o com esta função.*

# *Placa de Interface*

A impressora é fornecida com uma ranhura de interface tipo B. Estão disponíveis várias placas de interface opcionais que permitem aumentar as opções de interface da impressora.

### *Instalar uma placa de interface*

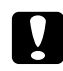

#### c *Importante:*

*Antes de instalar a placa de interface, certifique-se de que descarrega qualquer electricidade estática, tocando numa peça de metal ligada à terra. Caso contrário, pode danificar componentes sensíveis à electricidade estática.*

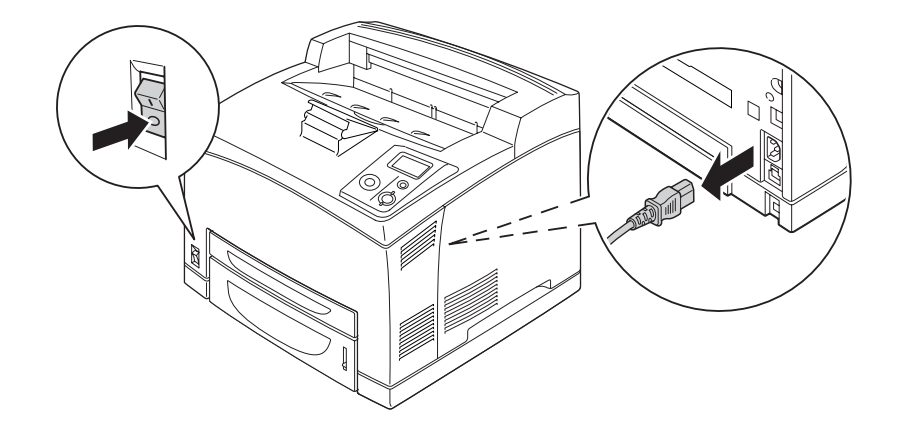

1. Desligue a impressora e retire o cabo de alimentação e o cabo de interface.

2. Retire os parafusos e a tampa da ranhura da placa de interface tipo B conforme se indica.

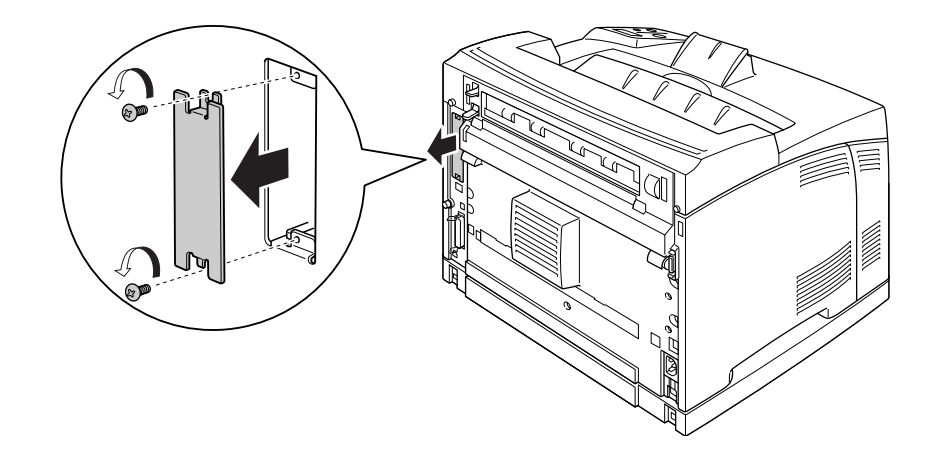

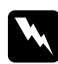

#### Atenção:

*A remoção de parafusos e tampas que não são descritos nas instruções seguintes irá expô-lo a zonas de alta tensão.*

#### *Nota:*

*Guarde a tampa da ranhura num local seguro. Irá precisar de a voltar a colocar se retirar a placa de interface posteriormente.*

3. Faça deslizar e insira a placa de interface na ranhura com firmeza; em seguida, aperte o parafuso conforme se indica.

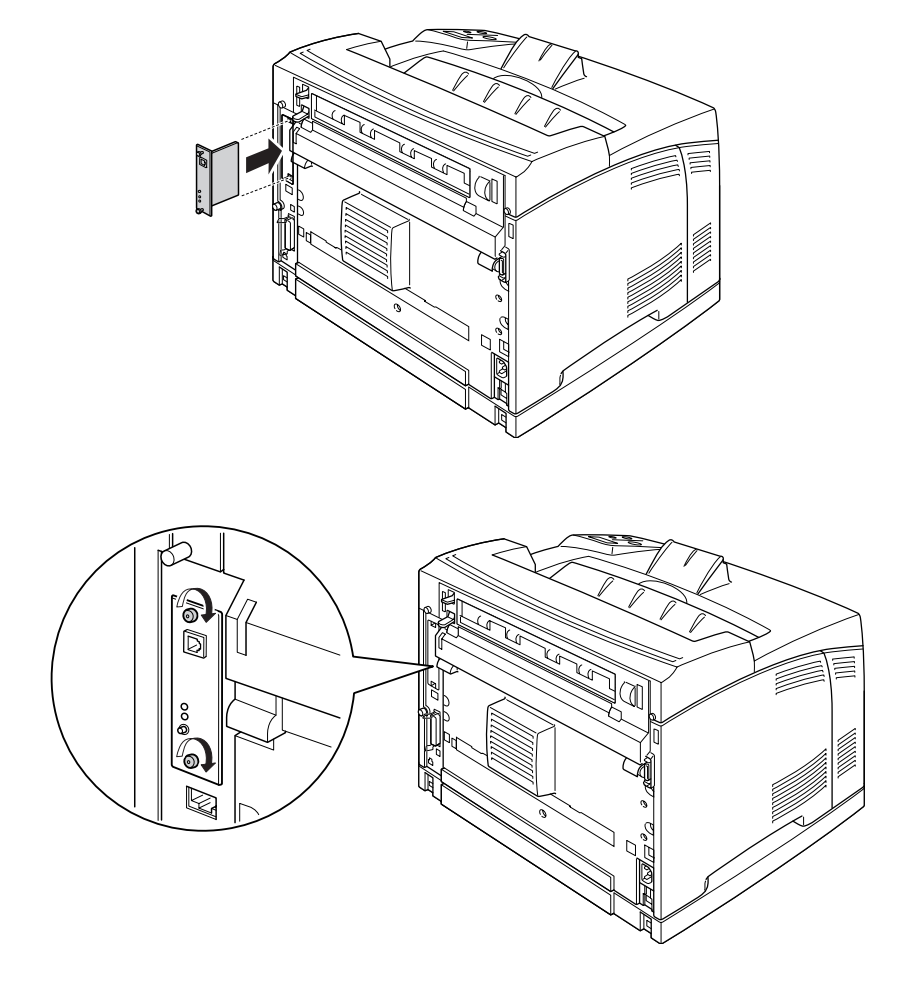

4. Volte a ligar o cabo de interface e o cabo de alimentação; em seguida, ligue a impressora.

Para verificar se a opção está instalada correctamente, imprima uma folha de configuração. Consulte ["Imprimir uma Folha de Configuração" na página 158.](#page-157-0)

### *Retirar uma placa de interface*

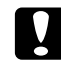

#### c *Importante:*

*Antes de retirar uma placa de interface, certifique-se de que descarrega qualquer electricidade estática, tocando numa peça de metal ligada à terra. Caso contrário, pode danificar componentes sensíveis à electricidade estática.*

Execute as operações do procedimento de instalação pela ordem inversa.

# *Capítulo 5 Substituir Consumíveis*

# *Precauções a Ter Durante a Substituição*

Quando substituir consumíveis, tenha sempre em atenção as recomendações seguintes.

Para obter mais informações sobre a substituição, consulte as instruções da embalagem.

- ❏ Arranje espaço suficiente para proceder à substituição. Quando substituir consumíveis, irá ter de abrir algumas partes da impressora (como a tampa da impressora).
- ❏ Não instale consumíveis usados na impressora.

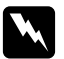

#### Atenção:

❏ *Tenha cuidado para não tocar no fusor, assinalado com a inscrição CAUTION HOT SURFACE ou CAUTION HIGH TEMPERATURE, nem nas zonas circundantes. Se a impressora tiver estado em funcionamento, a unidade de fusão e as áreas circundantes podem estar muito quentes.*

❏ *Não queime os consumíveis usados, pois podem explodir e causar lesões. Deite-as fora de acordo com as normas em vigor.*

# *Mensagens de Substituição*

Se um consumível chegar ao fim da vida útil, a impressora apresenta as mensagens seguintes no visor LCD ou na janela do EPSON Status Monitor. Quando isso acontecer, substitua os consumíveis gastos.

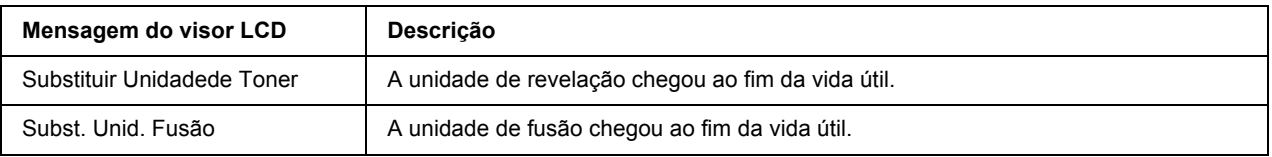

#### *Nota:*

*As mensagens aparecem para um consumível de cada vez. Depois de substituir um consumível, observe o visor LCD para ver se aparecem mensagens de substituição para outros consumíveis.*

# *Unidade de Revelação*

Quando substituir consumíveis, tenha em atenção as seguintes recomendações:

- ❏ É aconselhável instalar um consumível original. A utilização de um consumível não original pode afectar a qualidade de impressão. A EPSON não se responsabiliza por quaisquer danos ou problemas decorrentes da utilização de consumíveis que não sejam fabricados ou aprovados pela EPSON.
- ❏ Quando manusear uma unidade de revelação, coloque-a sempre sobre uma superfície limpa e plana.
- ❏ Não instale consumíveis que já acabaram na impressora.
- ❏ Se deslocou uma unidade de revelação de um ambiente fresco para um ambiente quente, aguarde pelo menos uma hora antes de a instalar, para evitar danos provocados pela condensação.
- ❏ Não abra a tampa de protecção do tambor e exponha a unidade de revelação à luz ambiente o mínimo de tempo possível. A sobreexposição da unidade pode causar o aparecimento de áreas anormalmente claras ou escuras na página da impressora e reduzir a duração da unidade.

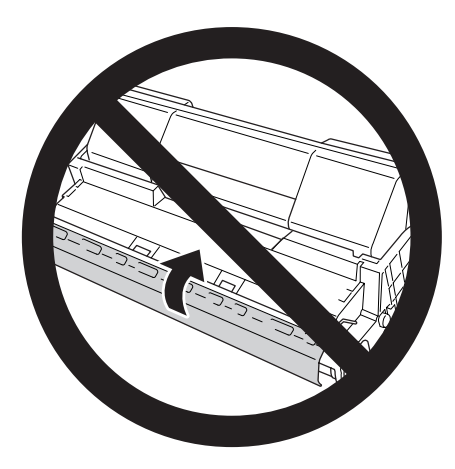

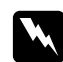

#### Atenção:

- ❏ *Não toque no toner. Mantenha o toner afastado dos olhos. Em caso de contacto do toner com a pele ou a roupa, lave imediatamente a área afectada com água e sabão.*
- ❏ *Mantenha os consumíveis fora do alcance das crianças.*
- ❏ *Não queime uma unidade de revelação usada, pois pode explodir e causar lesões. Deite-a fora de acordo com as normas em vigor.*
- ❏ *Em caso de derrame de toner, utilize uma vassoura e uma pá de lixo, ou um pano humedecido com água e sabão para o limpar. Uma vez que as partículas finas podem causar incêndios ou explosões quando em contacto com faíscas, não utilize um aspirador.*

1. Abra a tampa A lentamente.

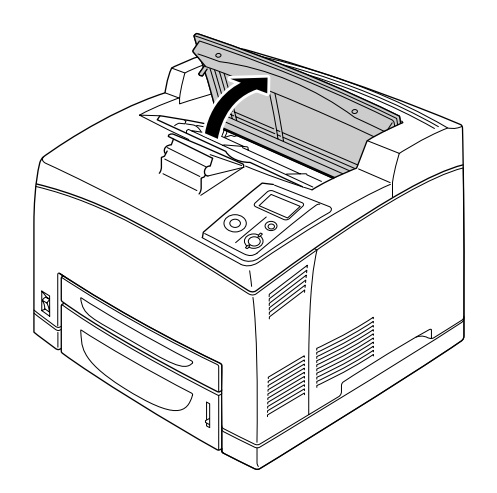

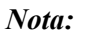

*Se o empilhador opcional estiver instalado, primeiro levante-o e, em seguida, abra a tampa A.*

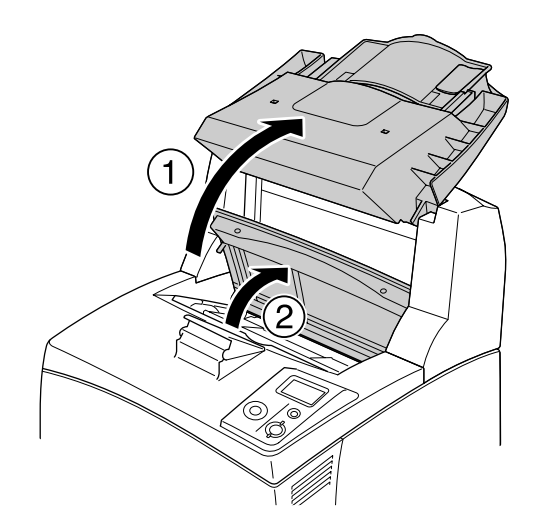

2. Segure na pega da unidade de revelação e retire a unidade da impressora.

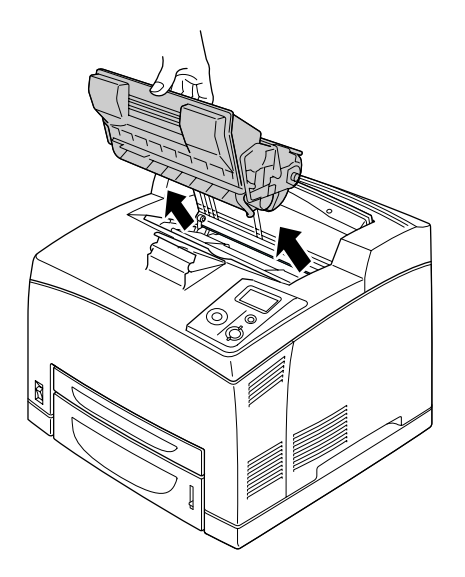

3. Retire a nova unidade de revelação da respectiva embalagem e agite-a ligeiramente, conforme se indica.

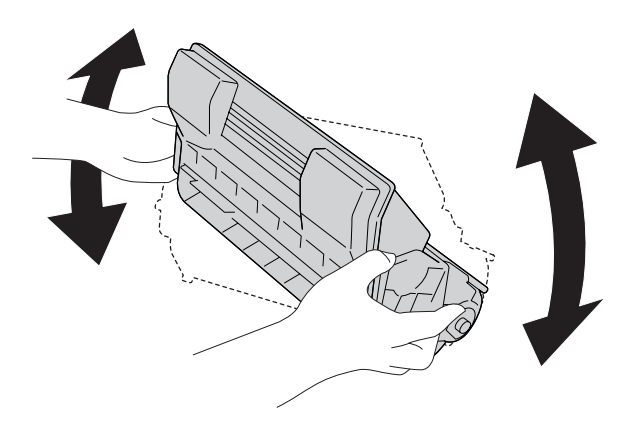

4. Coloque a nova unidade de revelação numa superfície plana e retire a fita protectora amarela, conforme se indica.

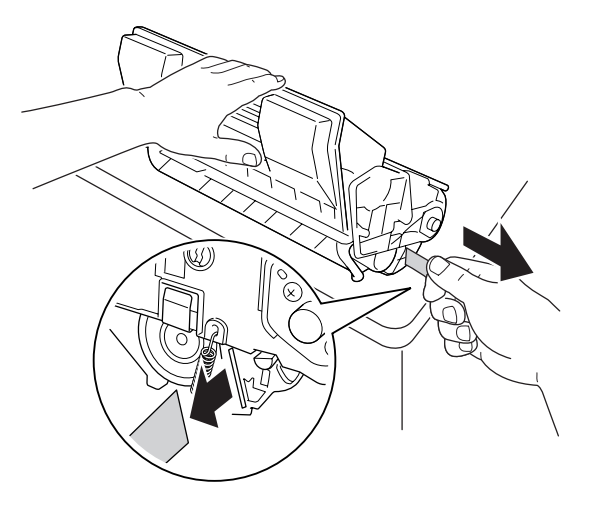

5. Insira a nova unidade de revelação até encontrar resistência.

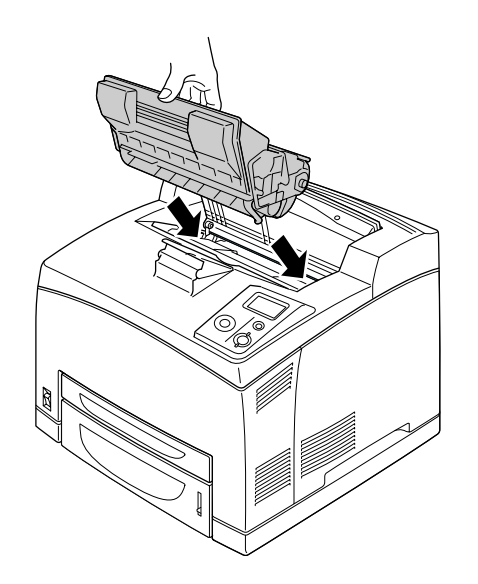

#### *Nota:*

*Insira a unidade com a seta situada no topo da unidade de revelação voltada para a tampa A.*

6. Feche a tampa A até ouvir um clique.

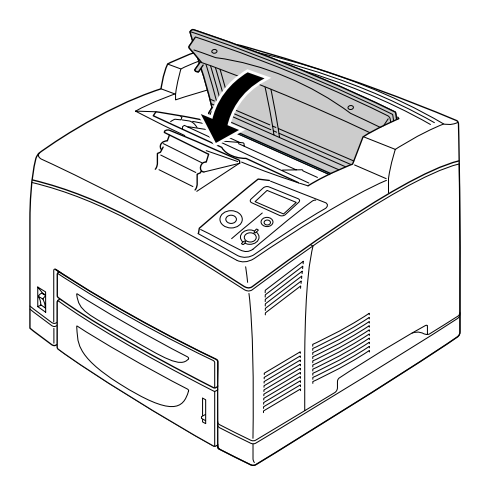

### *Nota: Se o empilhador opcional estiver instalado, baixe-o depois de fechar a tampa A.*

# *Unidade de Fusão*

Quando substituir consumíveis, tenha em atenção as seguintes recomendações:

❏ Não toque na superfície dos consumíveis. Se o fizer, pode prejudicar a qualidade de impressão.

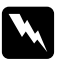

# *Atenção:*<br>□ *Se a i*

❏ *Se a impressora tiver estado em funcionamento, a unidade de fusão pode estar muito quente. Desligue a impressora e aguarde 30 minutos para que a temperatura desça antes de substituir a unidade de fusão.*

❏ *Mantenha as unidades de fusão fora do alcance das crianças.*

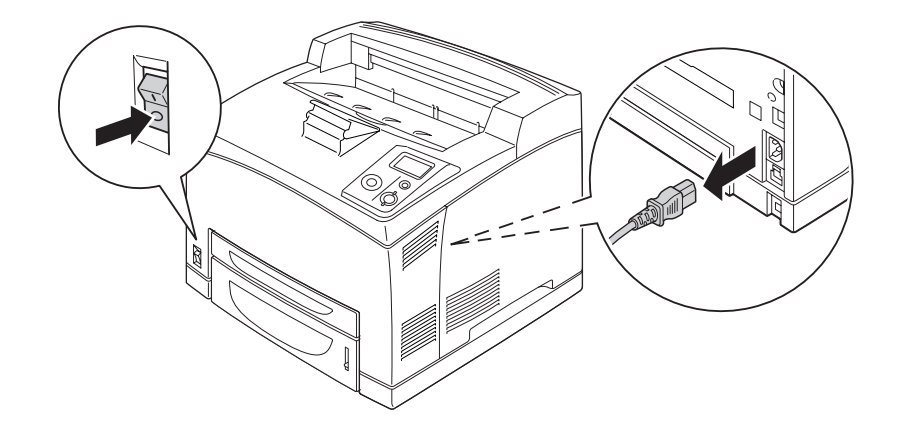

1. Desligue a impressora e retire o cabo de alimentação e o cabo de interface.

#### *Nota:*

*Se a impressora tiver estado em funcionamento, aguarde pelo menos 30 minutos para que o fusor arrefeça antes de o substituir.*

2. Levante a alavanca da tampa B situada no canto superior esquerdo do painel posterior da impressora.

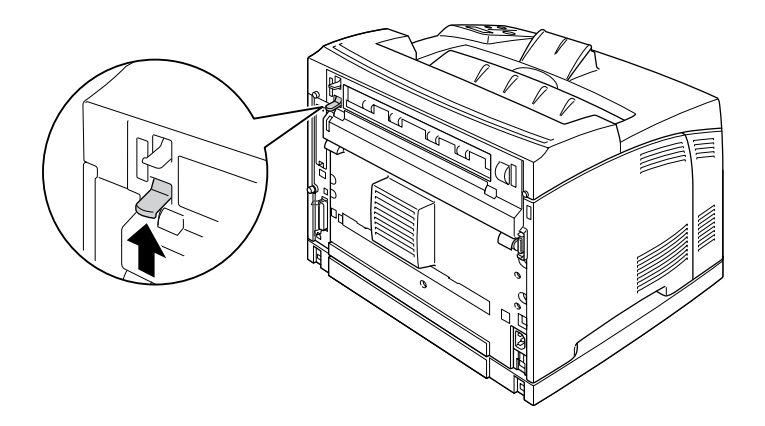

#### 3. Abra a tampa B.

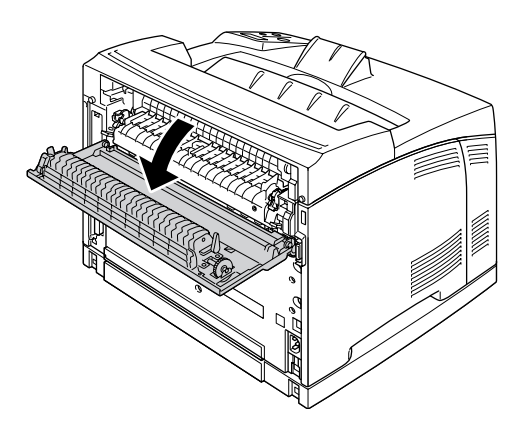

#### *Nota:*

*Se a unidade dúplex estiver instalada, retire-a antes de abrir a tampa B. Consulte as instruções em ["Retirar a Unidade Dúplex" na página 104](#page-103-0).*

4. Pressione as duas alavancas situadas de cada lado da unidade de fusão.

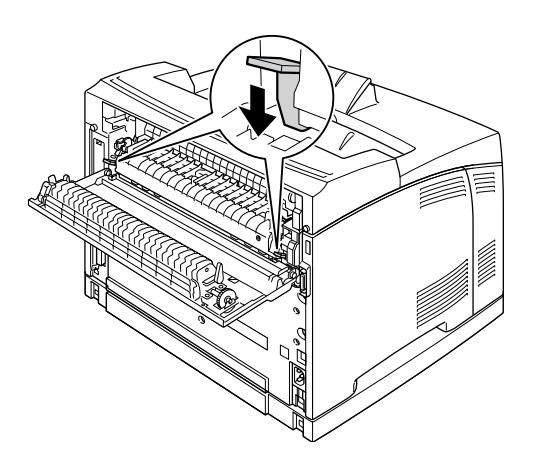

5. Retire a unidade de fusão lentamente.

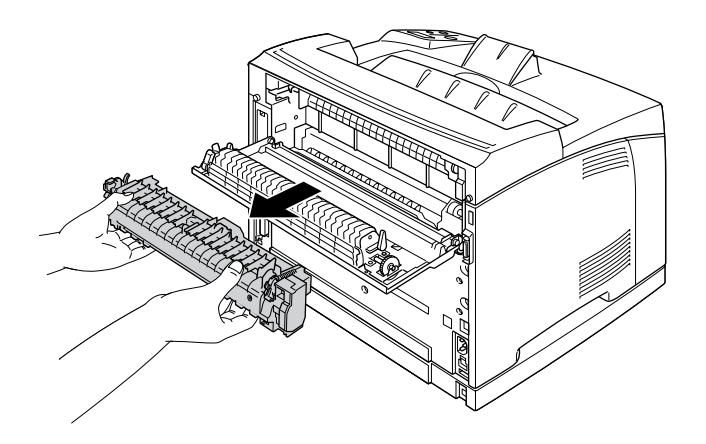

#### *Nota:*

*Quando retirar a unidade de fusão, coloque as mãos como indica a figura, nas três patilhas existentes em ambos os lados da parte inferior da unidade de fusão.*

6. Pressione as patilhas dos materiais de protecção situados em ambos os lados da unidade de fusão e retire os materiais de protecção da unidade.

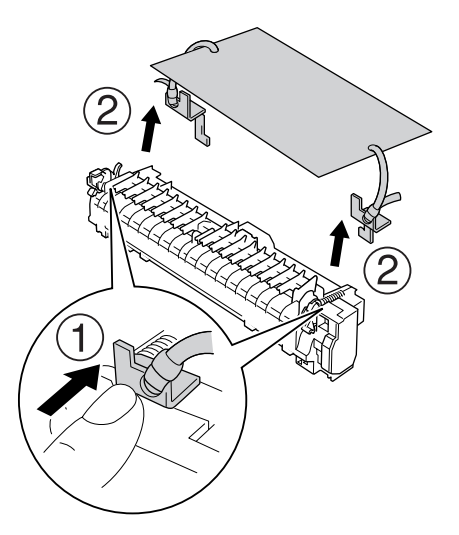

7. Insira a nova unidade de fusão lentamente.

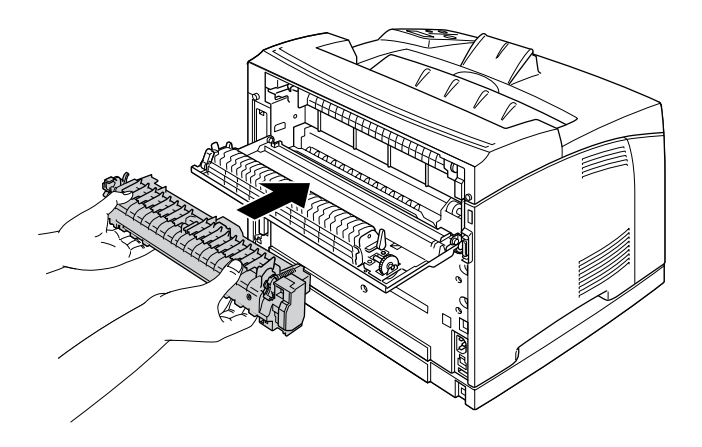

8. Levante as duas alavancas situadas de cada lado da unidade de fusão para a bloquear.

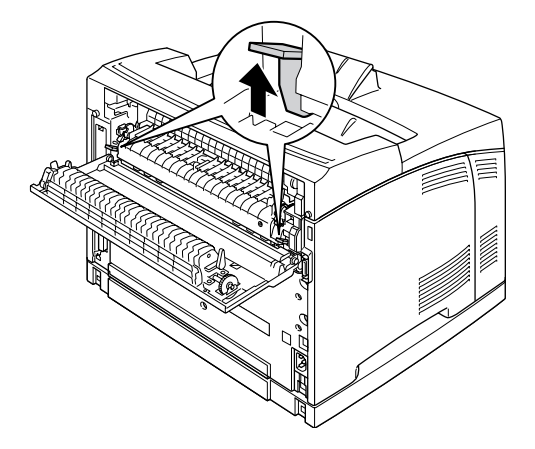

9. Feche a tampa B.

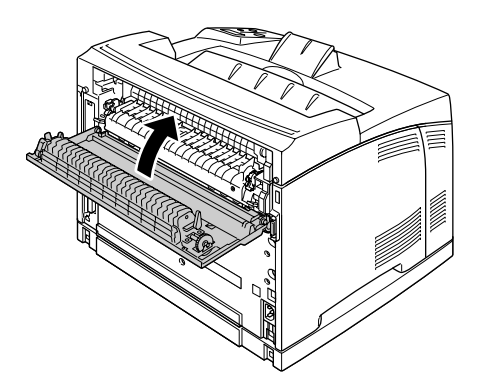

10. Volte a ligar o cabo de interface e o cabo de alimentação; em seguida, ligue a impressora.

11. Pressione o botão ▶ Inserir, pressione o botão ▲ Cima ou ▼ Baixo várias vezes até aparecer Reset Menu (Menu Reiniciar) no painel de controlo e, em seguida, pressione o botão **> Inserir**.

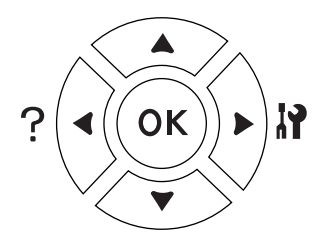

12. Pressione o botão ▼ Baixo para visualizar Reset Fuser Counter (Reinicial unid Fusão) e pressione o botão **P** Inserir.

Pressione o botão **▼ Baixo** para visualizar Yes (Sim) e pressione o botão ▶ Inserir.

# *Capítulo 6 Limpar e Transportar a Impressora*

# *Limpar a Impressora*

É necessário efectuar uma limpeza mínima da impressora. Se a parte exterior da impressora estiver suja ou empoeirada, desligue a impressora e limpe-a com um pano macio humedecido com um detergente suave.

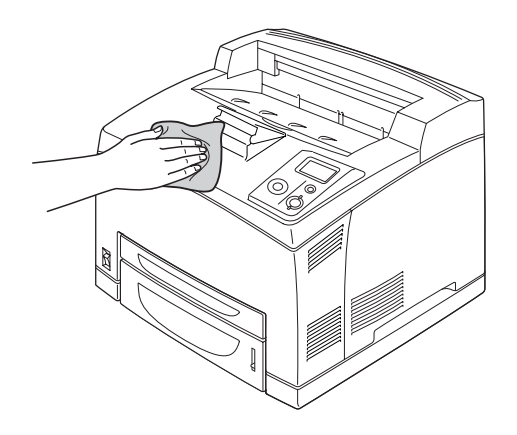

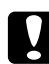

#### c *Importante:*

*Nunca use álcool ou diluente para limpar a tampa da impressora. Estes produtos químicos podem danificar os componentes e a caixa exterior da impressora. Tenha cuidado para não derramar líquidos sobre o mecanismo da impressora ou sobre quaisquer componentes eléctricos.*

## *Limpar o rolete de recolha*

1. Desligue a impressora e abra a tampa A lentamente.

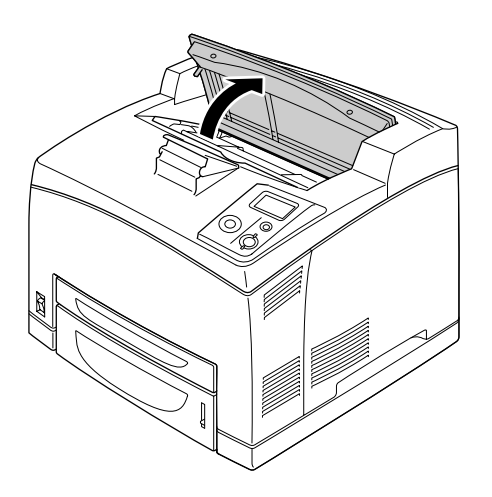

2. Segure na pega da unidade de revelação e retire a unidade.

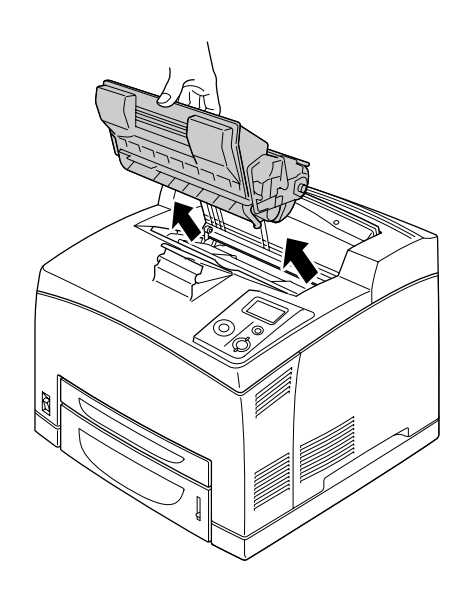

*Nota: Coloque a unidade numa superfície limpa e plana.*

3. Retire os dois roletes de recolha dobrando as respectivas patilhas ligeiramente para fora ao mesmo tempo que os faz deslizar para fora dos eixos.

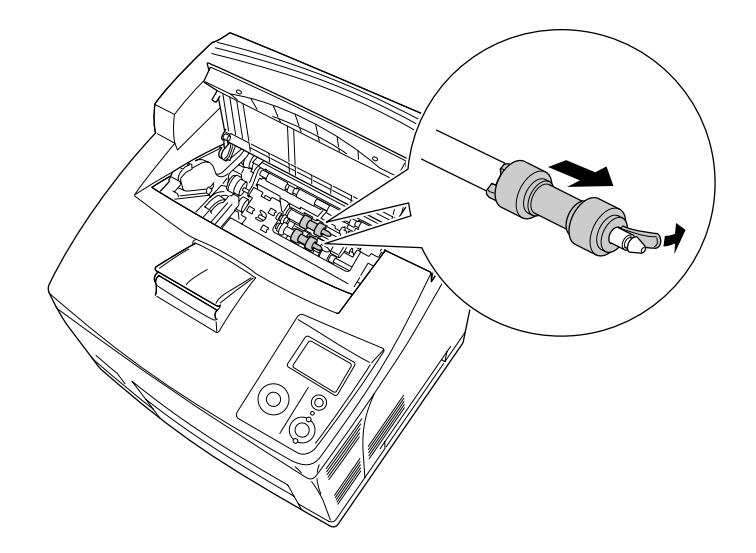

4. Limpe as peças de borracha dos roletes de recolha com um pano limpo e húmido.

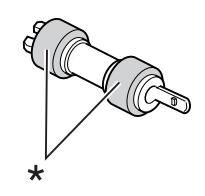

\* peças de borracha

5. Volte a colocar os roletes de recolha conforme se indica. Em seguida, encaixe o gancho na parte côncava dos eixos para os fixar.

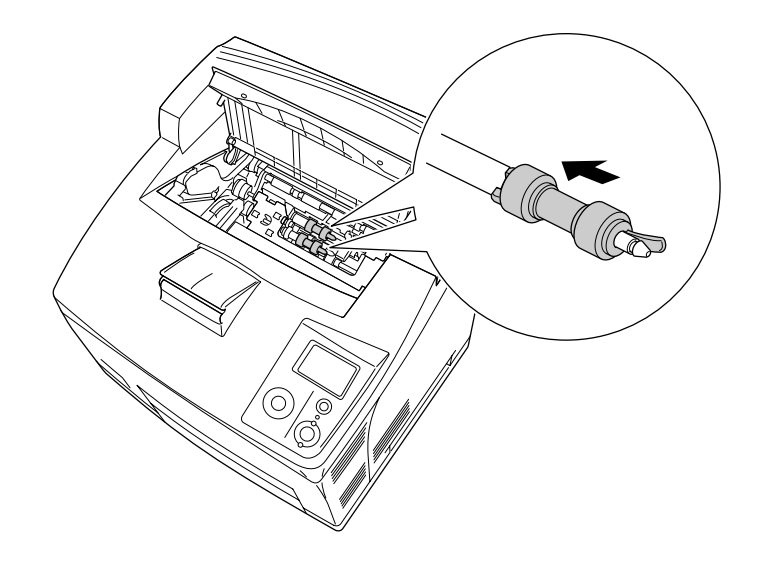

#### *Nota:*

*Encaixe as partes convexas dos roletes de recolha nas partes côncavas do eixo.*

6. Volte a instalar a unidade de revelação.

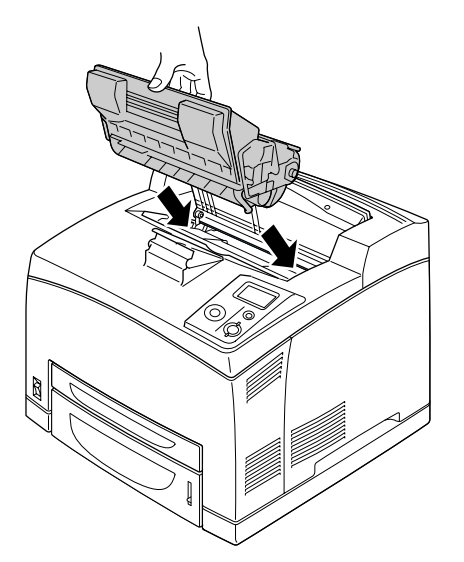

7. Feche a tampa A até ouvir um clique.

# *Transportar a Impressora*

### *Determinar a localização da impressora*

Quando mudar a impressora de lugar, escolha sempre um local com espaço suficiente para permitir uma fácil utilização e manutenção. Utilize a figura seguinte como guia para determinar o espaço necessário à volta da impressora para assegurar um funcionamento correcto.

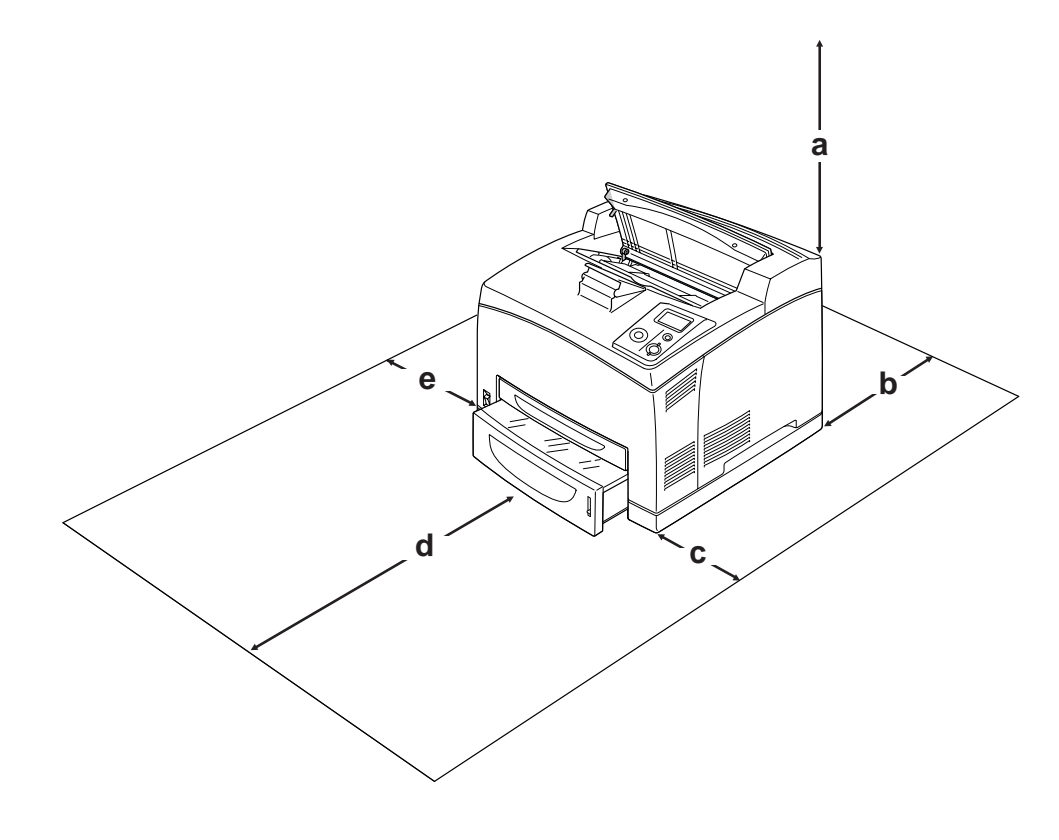

- a. 20 cm
- b. 25,5 cm
- c. 30 cm
- d. 40,2 cm
- e. 20 cm

Para instalar e utilizar qualquer uma das seguintes opções, é necessário dispor do espaço adicional indicado.

O alimentador para 550 folhas acrescenta 9,5 cm à parte inferior da impressora. Quando os dois alimentadores opcionais estiverem instalados, a impressora necessita de mais 18,5 cm de espaço por baixo da mesma.

A unidade dúplex acrescenta 72,0 mm (2,8") ao painel posterior da impressora.

Para além das considerações de espaço, tenha sempre em atenção as seguintes precauções ao escolher um local para a impressora:

- ❏ Coloque a impressora num lugar onde seja fácil desligar o cabo de alimentação.
- ❏ Mantenha o computador e a impressora afastados de fontes potenciais de interferências, tais como colunas de som ou suportes de telefones sem fios.
- ❏ Evite utilizar uma tomada eléctrica controlada por interruptores de parede ou temporizadores automáticos. Um corte acidental de energia pode apagar informações importantes da memória do computador e da impressora.

c *Importante:* ❏ *Deixe espaço suficiente à volta da impressora para permitir a ventilação adequada.*

- ❏ *Evite locais expostos à luz directa do sol, ao calor, à humidade ou ao pó em excesso.*
- ❏ *Evite utilizar tomadas às quais estejam ligados outros aparelhos.*
- ❏ *Utilize uma tomada ligada à terra cuja forma corresponda à da ficha da impressora. Não utilize uma ficha adaptadora.*
- ❏ *Utilize apenas uma tomada que cumpra os requisitos de tensão desta impressora.*

### *Distâncias longas*

#### *Voltar a embalar a impressora*

Se necessitar de transportar a impressora para um local distante, volte a embalá-la cuidadosamente na caixa original e com os materiais de protecção.

- 1. Desligue a impressora e retire os elementos seguintes:
	- ❏ Cabo de alimentação
	- ❏ Cabos de interface
	- ❏ Papel colocado
	- ❏ Opções instaladas
	- ❏ Unidade de revelação
- 2. Coloque os materiais de protecção na impressora e volte a embalá-la na caixa original.

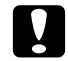

#### c *Importante:*

*Ao transportar a impressora, mantenha-a sempre na posição horizontal.*

### *Distâncias curtas*

Quando precisar de transportar a impressora uma distância curta, tenha em atenção as seguintes precauções de manuseamento:

Se pretender deslocar a impressora, são necessárias duas pessoas para a levantar e transportar.

- 1. Desligue a impressora e retire os elementos seguintes:
	- ❏ Cabo de alimentação
	- ❏ Cabos de interface
	- ❏ Papel colocado
	- ❏ Opções instaladas
- 2. A impressora deverá ser transportada conforme apresentado em seguida.

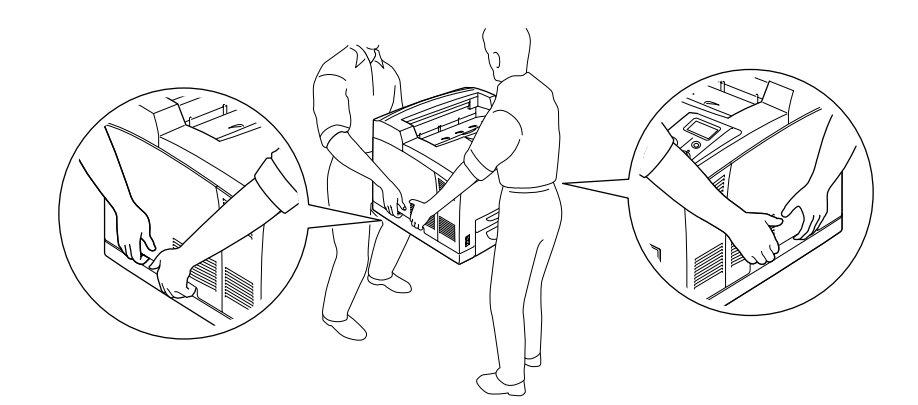

*Nota:*

*O painel posterior da impressora é extremamente pesado. Tenha cuidado quando levantar a impressora.*

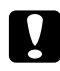

#### c *Importante:*

*Ao transportar a impressora, mantenha-a sempre na posição horizontal.*

# *Capítulo 7 Resolução de Problemas*

# *Desencravar Papel*

Se o papel encravar na impressora, o visor LCD e o EPSON Status Monitor apresentam mensagens de alerta.

### *Precauções ao desencravar papel*

Certifique-se de que observa o seguinte ao desencravar papel.

- ❏ Não retire à força o papel encravado. Se o papel se rasgar, a sua remoção pode ser difícil e pode conduzir a mais encravamentos. Puxe o papel com cuidado, para evitar que se rasgue.
- ❏ Tente sempre retirar o papel com as duas mãos, para evitar rasgá-lo.
- ❏ Se o papel encravado se rasgar e ficar na impressora ou ficar encravado num local que não seja mencionado nesta secção, contacte o fornecedor.
- ❏ Certifique-se de que o tipo de papel colocado corresponde à definição Paper Type (Tipo de papel) do controlador de impressão.

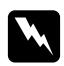

#### Atenção:

- ❏ *Salvo indicação em contrário neste guia, tenha cuidado para não tocar no fusor, assinalado com a inscrição CAUTION HOT SURFACE ou CAUTION HIGH TEMPERATURE, nem nas zonas circundantes. Se a impressora tiver estado em funcionamento, a unidade de fusão e as áreas circundantes podem estar muito quentes. Se tiver de tocar numa destas áreas, aguarde 30 minutos até que a temperatura diminua.*
- ❏ *Não introduza a mão no interior da unidade de fusão porque alguns dos seus componentes são afiados e podem causar lesões.*

# *Encrav A (Tampa A)*

Quando ocorre um encravamento de papel no local indicado na ilustração, aparece a mensagem Paper Jam A (Encrav A) no visor LCD da impressora.

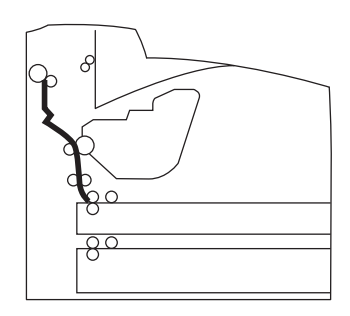

Para resolver encravamentos de papel a partir da tampa A, execute estas operações.

1. Abra a tampa A.

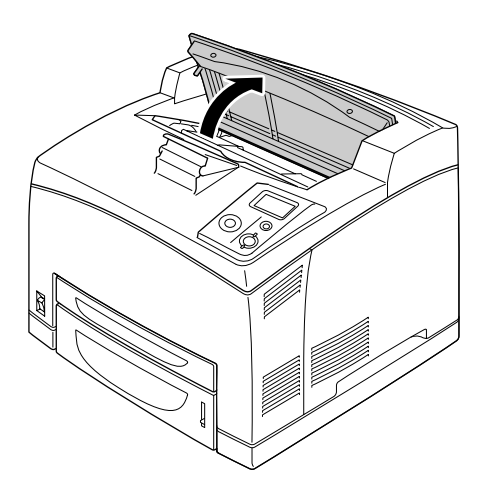

#### *Nota:*

*Se o empilhador opcional estiver instalado, primeiro levante-o e, em seguida, abra a tampa A.*

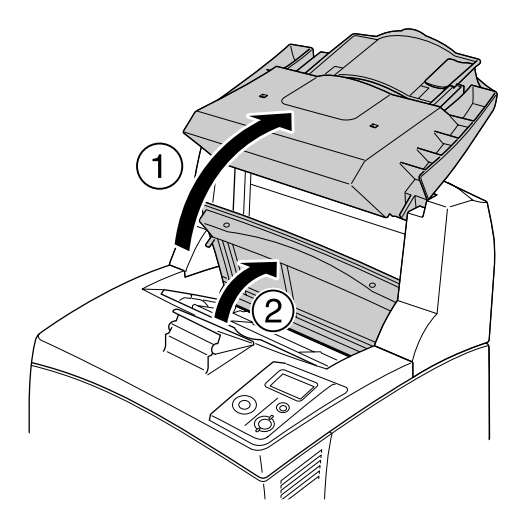

2. Segure na pega da unidade de revelação e retire a unidade.

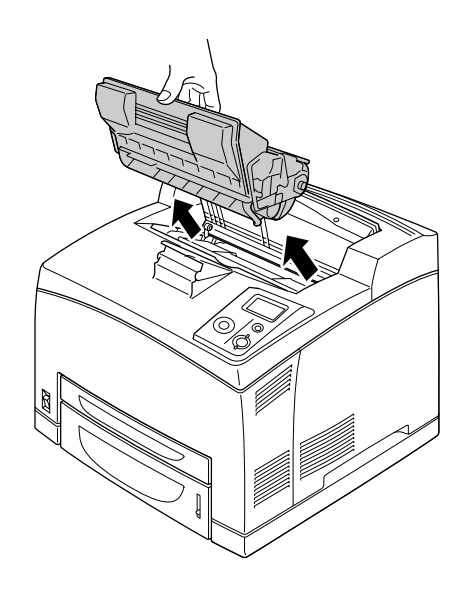

*Nota: Coloque a unidade numa superfície limpa e plana.*
3. Se existir papel encravado, retire-o com cuidado com as duas mãos. Tenha cuidado para não rasgar o papel encravado.

### *Nota:*

*Quando não conseguir retirar o papel encravado facilmente, rode o rolete para retirar tensão do papel e, em seguida, puxe-o a direito para fora.*

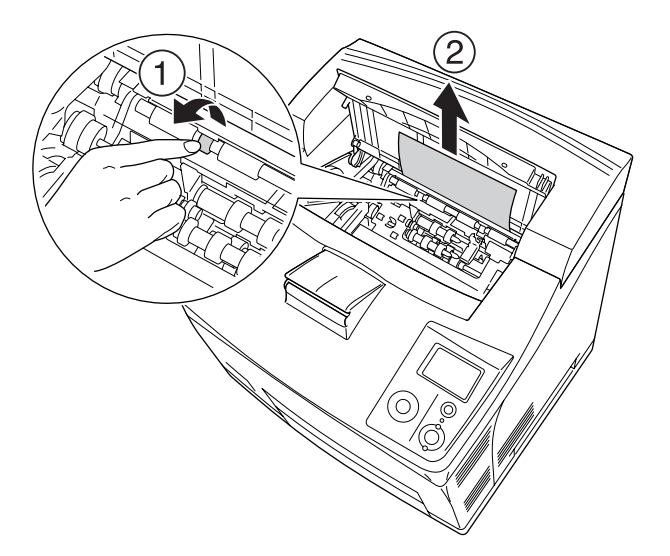

4. Volte a instalar a unidade de revelação.

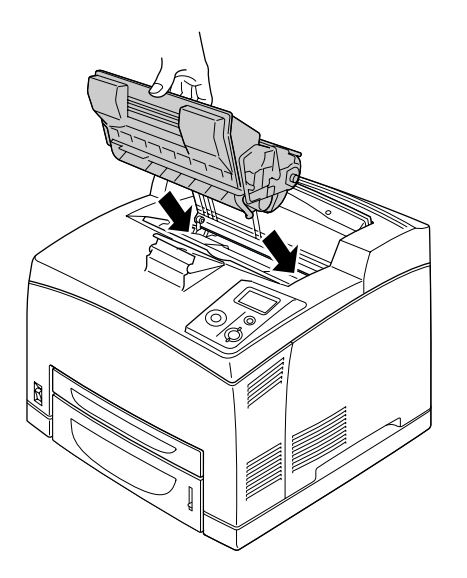

### *Nota:*

*Insira a unidade com a seta situada no topo da unidade de revelação voltada para a tampa A.*

5. Feche a tampa A até ouvir um clique.

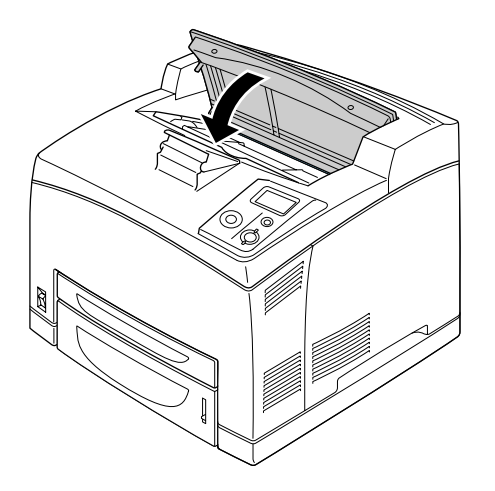

### *Nota:*

*Se não encontrar papel encravado na tampa A, abra o alimentador MF e o alimentador padrão para se certificar de que já não existe papel encravado. Para mais informações, consulte ["Encrav MF A, Encrav](#page-151-0)  [A1 A, Encrav A2 A, Encrav A3 A \(todos os alimentadores e a tampa A\)" na página 152.](#page-151-0)*

## <span id="page-145-0"></span>*Encrav A B (Tampa A ou B)*

Quando ocorre um encravamento de papel no local indicado na ilustração, aparece a mensagem Paper Jam A B (Encrav A B) no visor LCD da impressora.

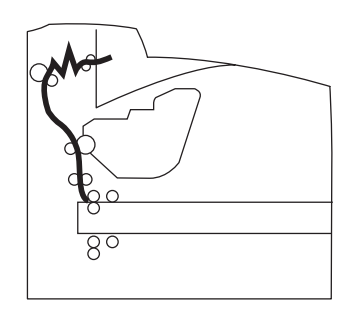

Para resolver encravamentos de papel a partir da tampa A ou B, execute estas operações.

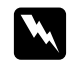

#### Atenção:

*Salvo indicação em contrário neste guia, tenha cuidado para não tocar no fusor, assinalado com a inscrição CAUTION HIGH TEMPERATURE, nem nas zonas circundantes. Se a impressora tiver estado em funcionamento, a unidade de fusão e as áreas circundantes podem estar muito quentes. Se tiver de tocar numa destas áreas, aguarde 30 minutos até que a temperatura diminua.*

### 1. Abra a tampa A.

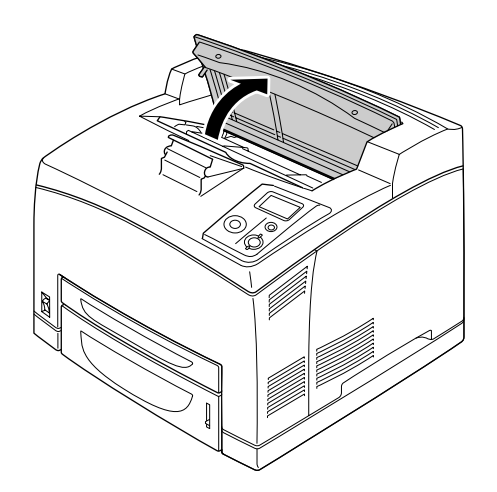

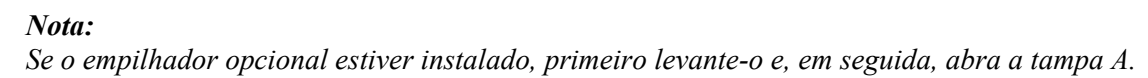

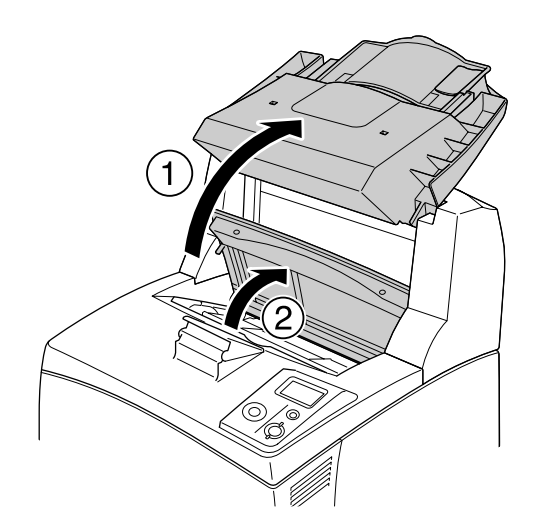

2. Segure na pega da unidade e retire a unidade.

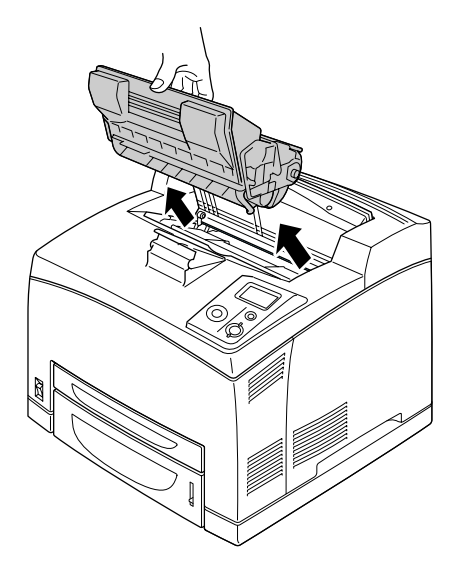

*Nota: Coloque a unidade numa superfície limpa e plana.*

3. Se existir papel encravado, retire-o com cuidado com as duas mãos. Tenha cuidado para não rasgar o papel encravado.

#### *Nota:*

*Quando não conseguir retirar o papel encravado facilmente, rode o rolete para retirar tensão do papel e, em seguida, puxe-o a direito para fora.*

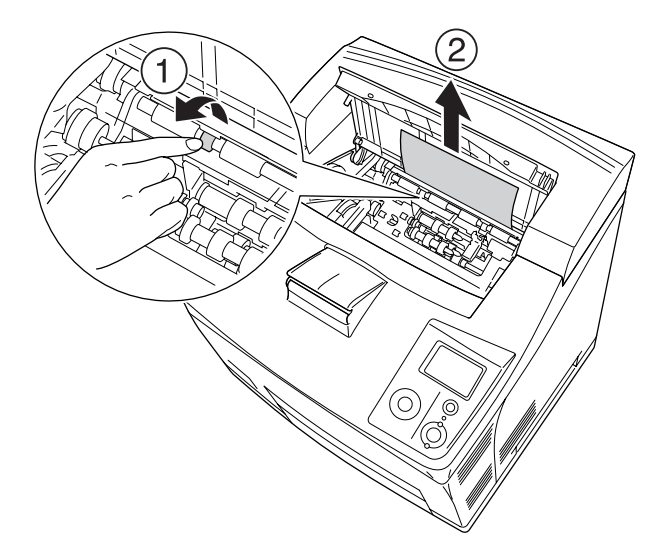

4. Volte a instalar a unidade de revelação.

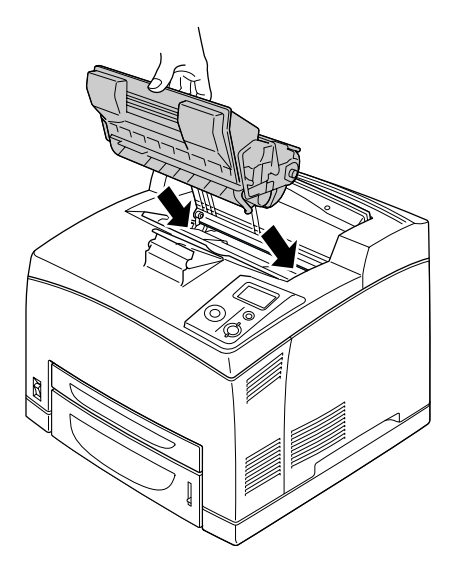

5. Feche a tampa A até ouvir um clique.

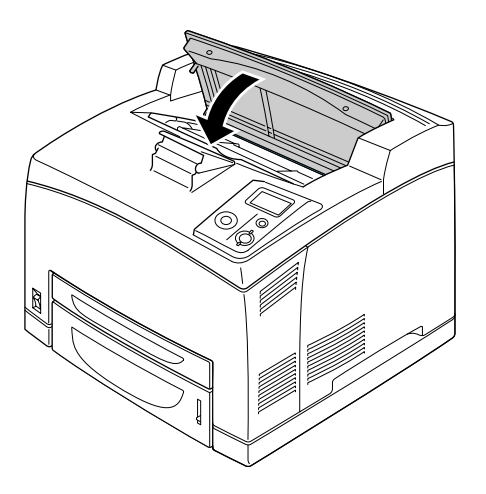

6. Retire o receptor voltado para cima.

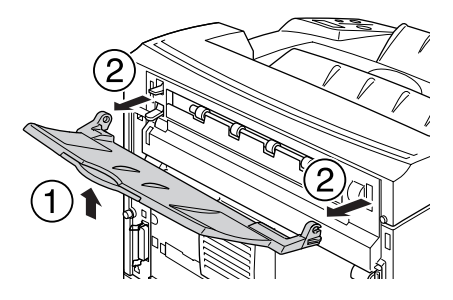

### 7. Abra a tampa B.

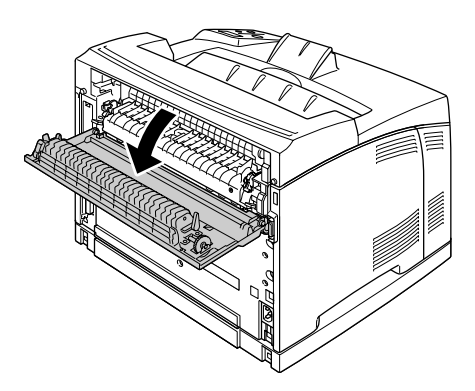

### *Nota:*

*Se a unidade dúplex opcional estiver instalada, abra a tampa da unidade dúplex antes de abrir a tampa B.*

8. Abra o suporte de papel colocando para baixo a alavanca na qual está colada uma etiqueta verde conforme indica a figura.

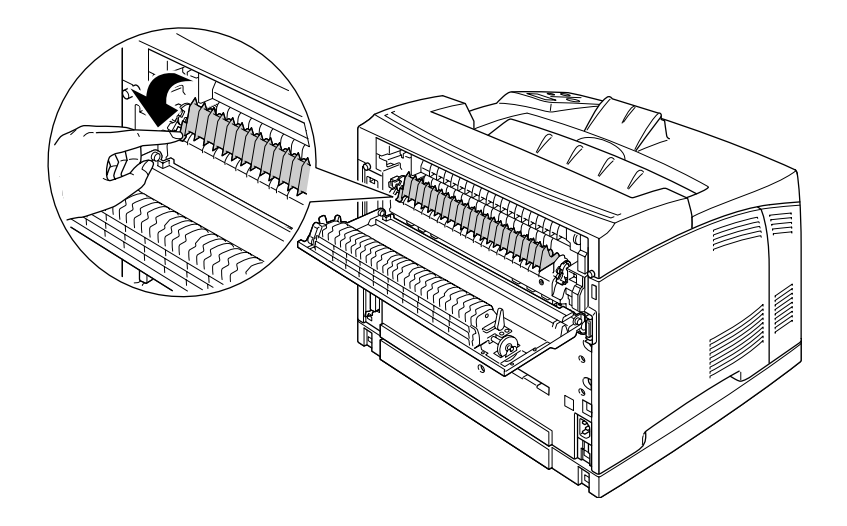

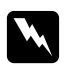

### Atenção:

*Tenha cuidado para não tocar nos roletes da unidade de fusão porque podem estar muito quentes.*

9. Se existir papel encravado, retire-o com cuidado. Tenha cuidado para não rasgar o papel encravado.

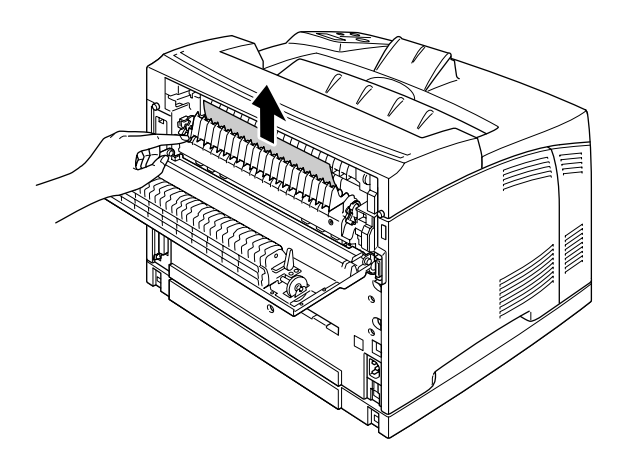

10. Feche o suporte de papel e a tampa B.

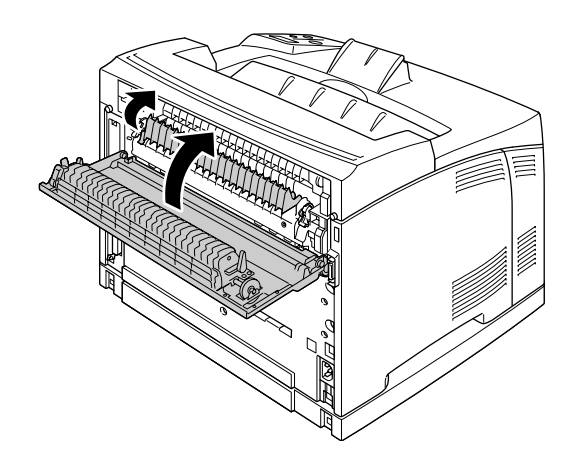

### *Nota:*

*Se a unidade dúplex opcional estiver instalada, feche a tampa da unidade dúplex depois de fechar a tampa B.*

11. Coloque o receptor voltado para cima.

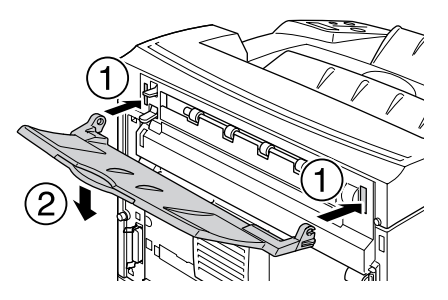

## <span id="page-151-0"></span>*Encrav MF A, Encrav A1 A, Encrav A2 A, Encrav A3 A (todos os alimentadores e a tampa A)*

Quando ocorre um encravamento de papel no local indicado na ilustração, aparece a mensagem Paper Jam MP A (Encrav MF A), Paper Jam C1 A (Encrav C1 A), Paper Jam C2 A (Encrav C2 A) ou Paper Jam C3 A (Encrav C3 A) no visor LCD da impressora.

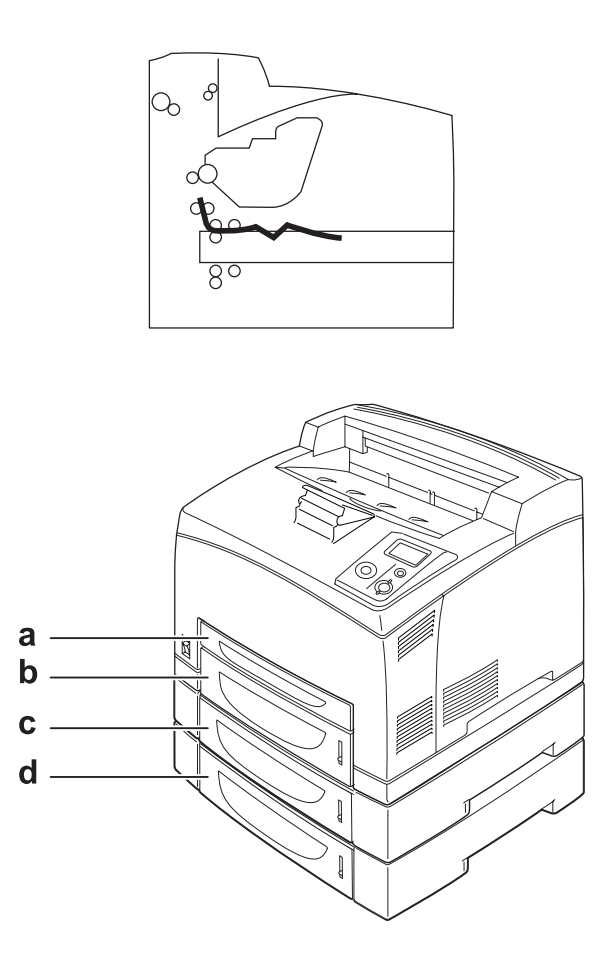

- a. Alimentador MF
- b. Alimentador inferior 1 (A1)
- c. Alimentador inferior 2 (A2)
- d. Alimentador inferior 3 (A3)

Para resolver encravamentos de papel nos alimentadores, execute estas operações.

1. Retire o alimentador da impressora.

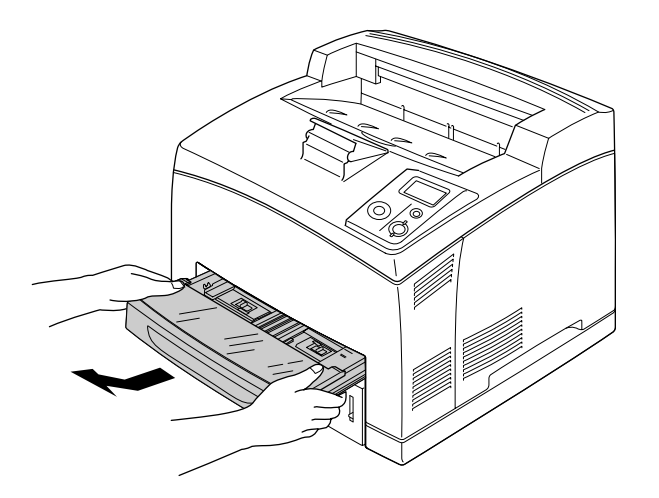

2. Retire a tampa do alimentador e deite fora o papel amarrotado. Em seguida, volte a colocar a tampa.

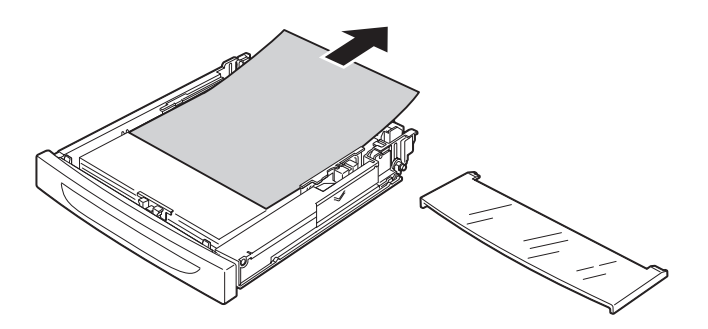

3. Retire o papel encravado com cuidado utilizando as duas mãos. Tenha cuidado para não rasgar o papel encravado.

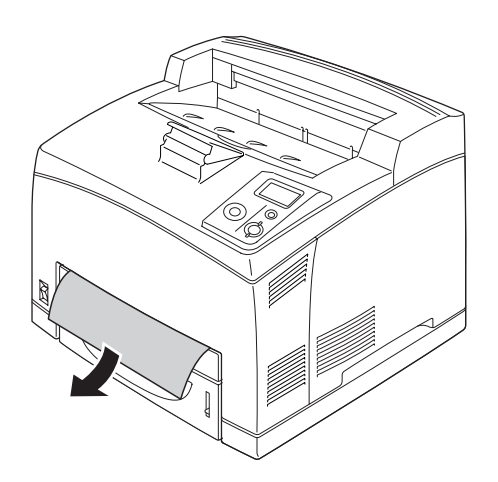

### *Nota:*

*Certifique-se de que já não existe papel encravado no interior da impressora.*

4. Volte a inserir o alimentador.

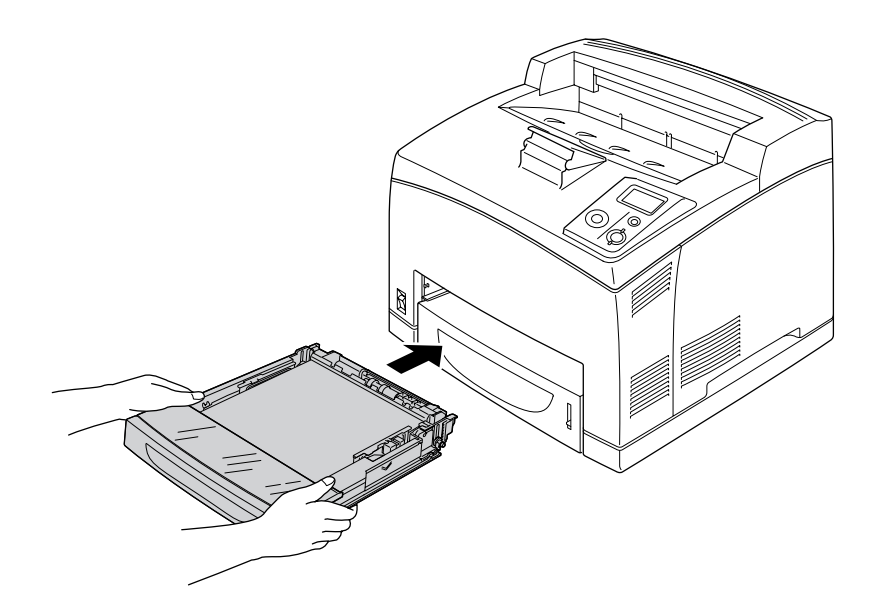

5. Abra a tampa A e, em seguida, feche-a.

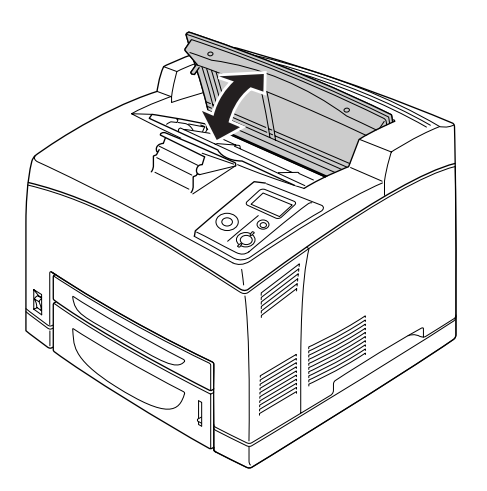

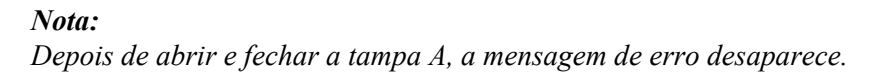

## *Encrav DM (tampa da unidade dúplex)*

Quando ocorre um encravamento de papel no local indicado na ilustração, aparece a mensagem Paper Jam DM (Encrav DM) no visor LCD da impressora.

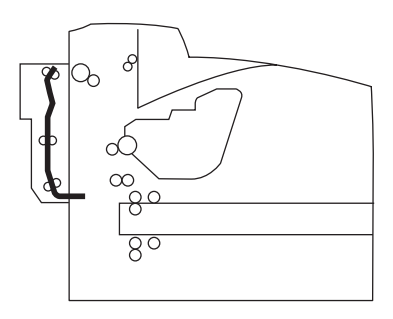

Para resolver encravamentos de papel na tampa da unidade dúplex, execute estas operações.

1. Pressione o botão de desbloqueio para libertar os ganchos. Em seguida, abra a tampa da unidade dúplex.

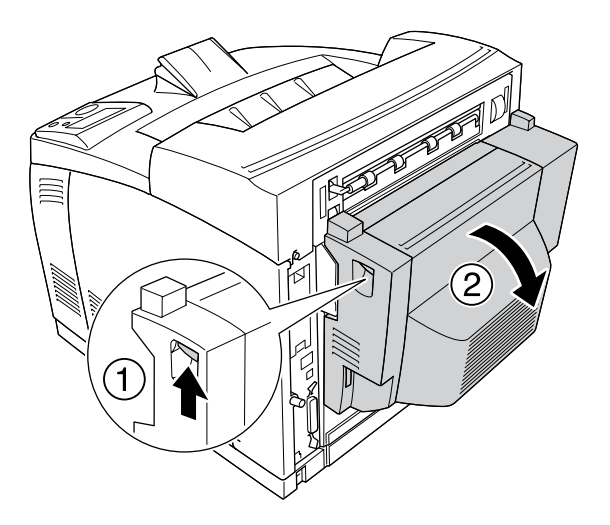

2. Retire o papel encravado com cuidado do interior da tampa. Tenha cuidado para não rasgar o papel.

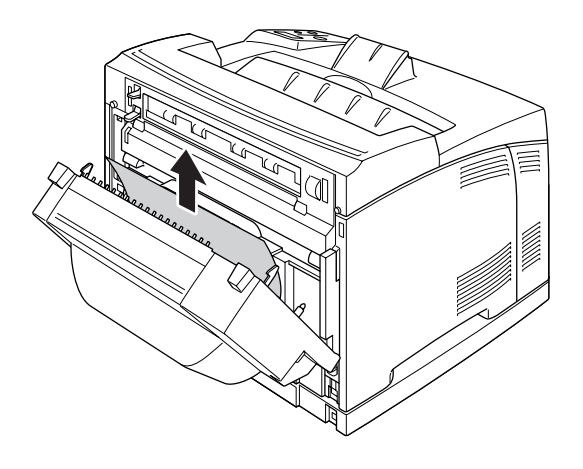

### *Nota:*

❏ *Se o papel rasgar, certifique-se de que retira todos os pedaços.*

- ❏ *Se não conseguir retirar o papel encravado através deste procedimento, abra a tampa A ou a tampa B e retire o papel conforme se descreve em ["Encrav A B \(Tampa A ou B\)" na página 146.](#page-145-0)*
- 3. Feche a tampa da unidade dúplex.

#### *Nota:*

*Se o erro persistir depois de efectuar o procedimento anterior, retire a unidade dúplex da impressora e verifique se o encravamento de papel ocorre na abertura situada na parte inferior do painel posterior da impressora.*

Depois de resolver completamente o encravamento de papel e de fechar a tampa da unidade dúplex, os dados de impressão da página encravada são reimpressos automaticamente.

## *Encrav STK*

Quando houver papel encravado no empilhador, o visor LCD apresenta a mensagem Paper Jam STK (Encrav STK).

Para resolver o encravamento de papel, execute estas operações.

1. Abra a tampa do empilhador pressionando a patilha situada na parte superior esquerda da tampa.

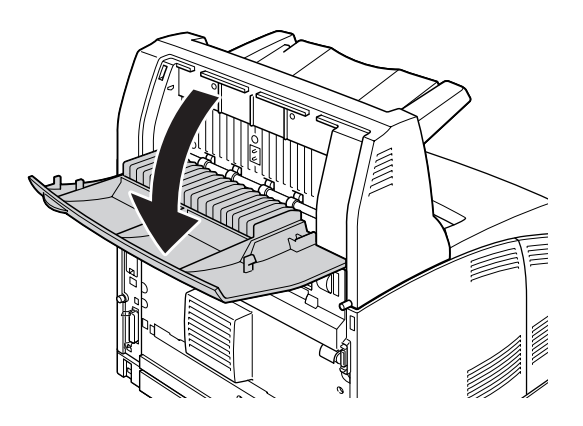

2. Retire o papel que esteja encravado no interior do empilhador, conforme indica a figura.

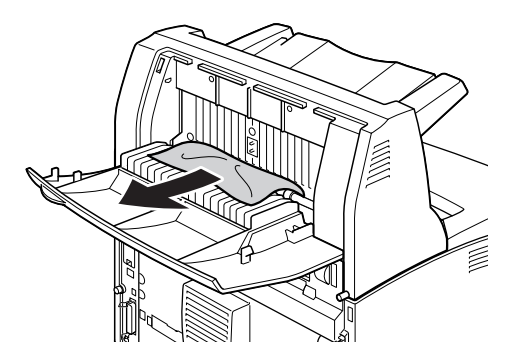

3. Feche a tampa do empilhador.

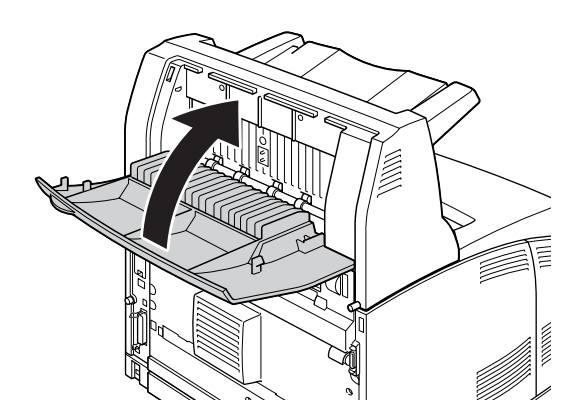

# <span id="page-157-0"></span>*Imprimir uma Folha de Configuração*

Para confirmar o estado actual da impressora e verificar se as opções estão instaladas correctamente, imprima uma folha de configuração através do painel de controlo da impressora ou do controlador de impressão.

Para saber como imprimir uma folha de configuração a partir do painel de controlo da impressora, consulte ["Imprimir uma Folha de Configuração" na página 96](#page-95-0).

Para imprimir uma folha de estado a partir do controlador de impressão em Windows, consulte ["Imprimir](#page-177-0)  [uma folha de configuração" na página 178.](#page-177-0)

# *Problemas de Funcionamento*

## *O indicador luminoso de Operacional não acende*

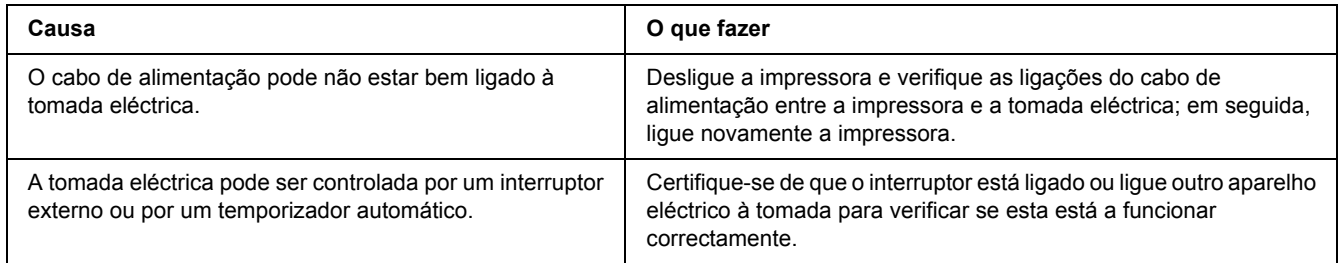

## *A impressora não imprime (indicador luminoso de Operacional apagado)*

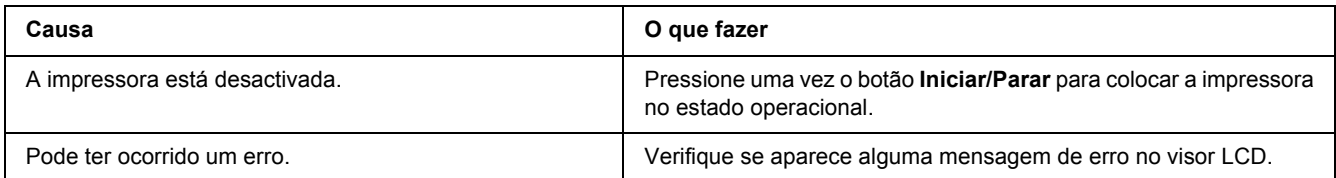

## *O indicador luminoso de Operacional está aceso mas nada é impresso*

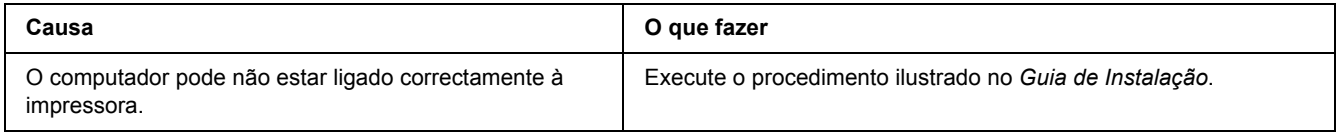

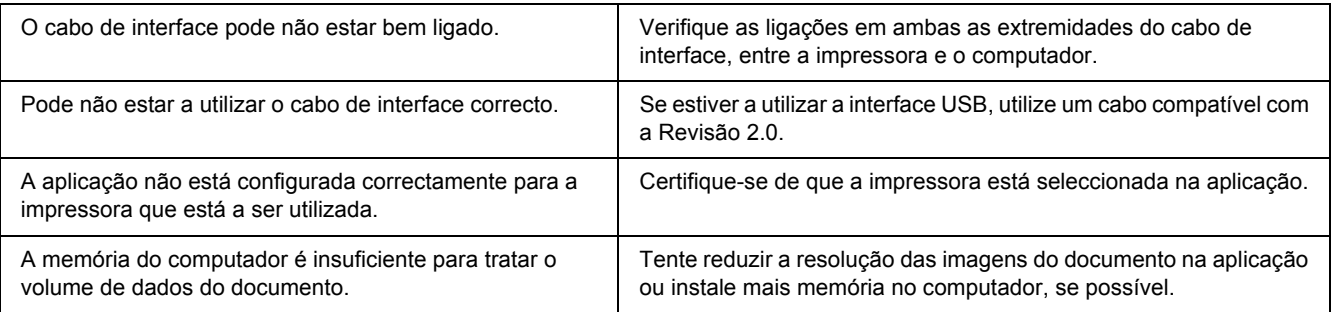

# *O produto opcional não está disponível*

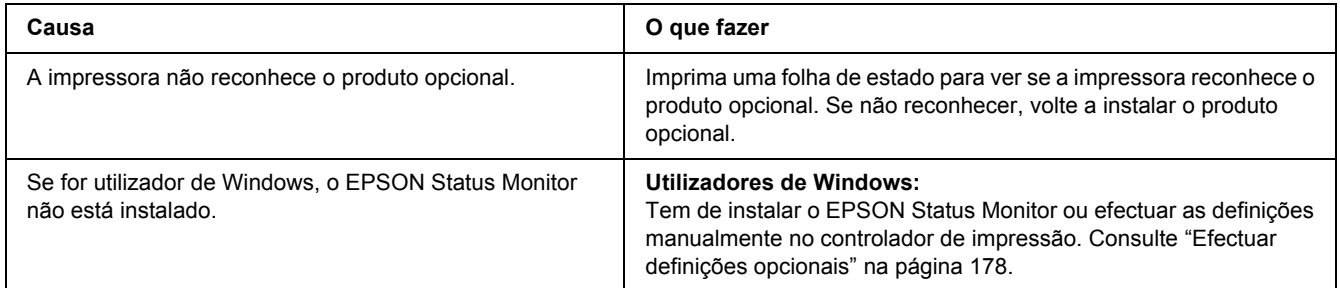

## *O tempo de duração restante da unidade de revelação não é actualizado (apenas para utilizadores de Windows)*

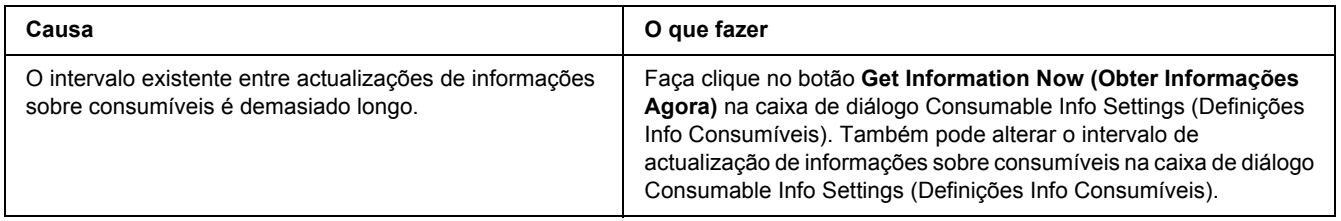

# *Problemas de Impressão*

## *Não é possível imprimir a fonte*

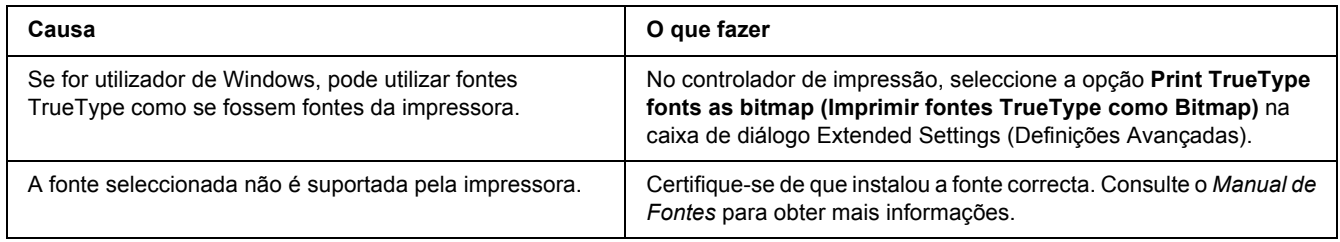

## *A impressão contém caracteres estranhos*

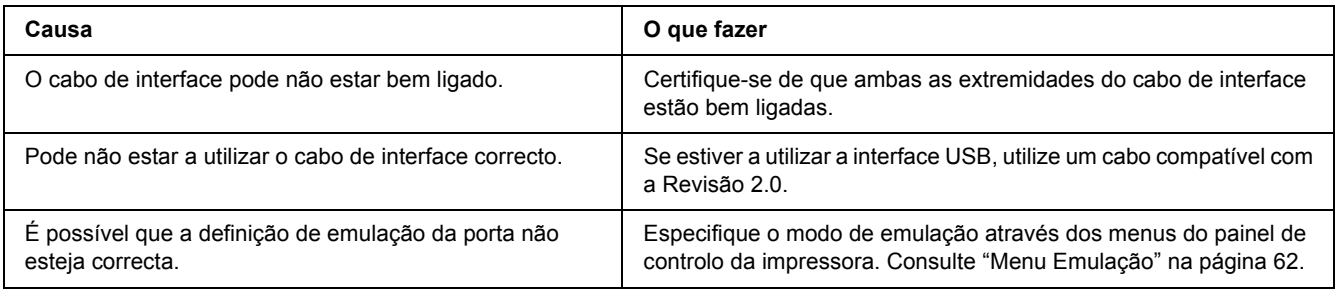

### *Nota:*

*Se uma folha de configuração não for impressa correctamente, a impressora pode estar danificada. Contacte o seu fornecedor ou um técnico de assistência habilitado.*

## *A posição de impressão não é a correcta*

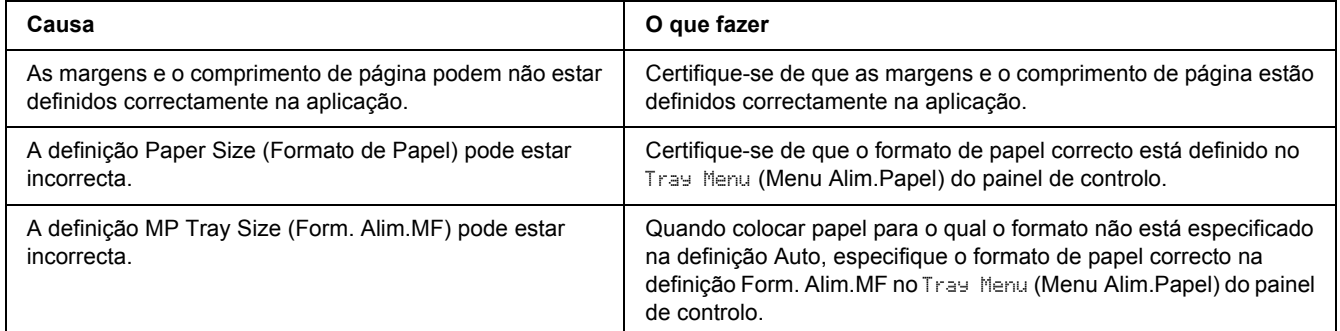

## *Os gráficos não são impressos correctamente*

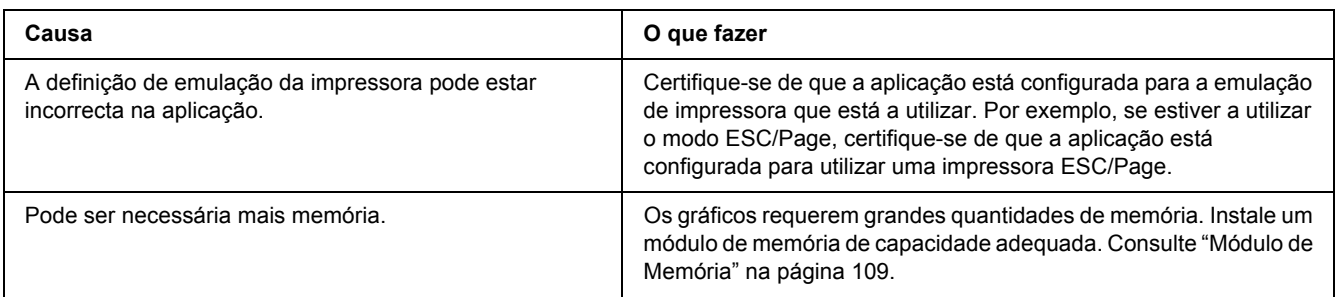

## *As transparências são ejectadas em branco a partir do alimentador MF*

Se ocorrerem erros durante a impressão em transparências, a mensagem de erro Check Transparency (Verif. Transparência) aparece no visor LCD.

Retire as transparências do alimentador MF. Abra e feche a tampa frontal. Confirme o tipo e formato de papel e, em seguida, coloque o tipo de transparências correcto.

*Nota:*

- ❏ *Quando utilizar transparências, coloque-as no alimentador MF e configure a definição Tipo de papel para Transparency (Transparências) no controlador de impressão.*
- ❏ *Quando a definição Tipo de papel do controlador de impressão estiver configurada para Transparency (Transparências), não coloque outro tipo de papel excepto transparências.*

# *Problemas de Qualidade de Impressão*

## *O fundo fica com um aspecto escuro ou sujo*

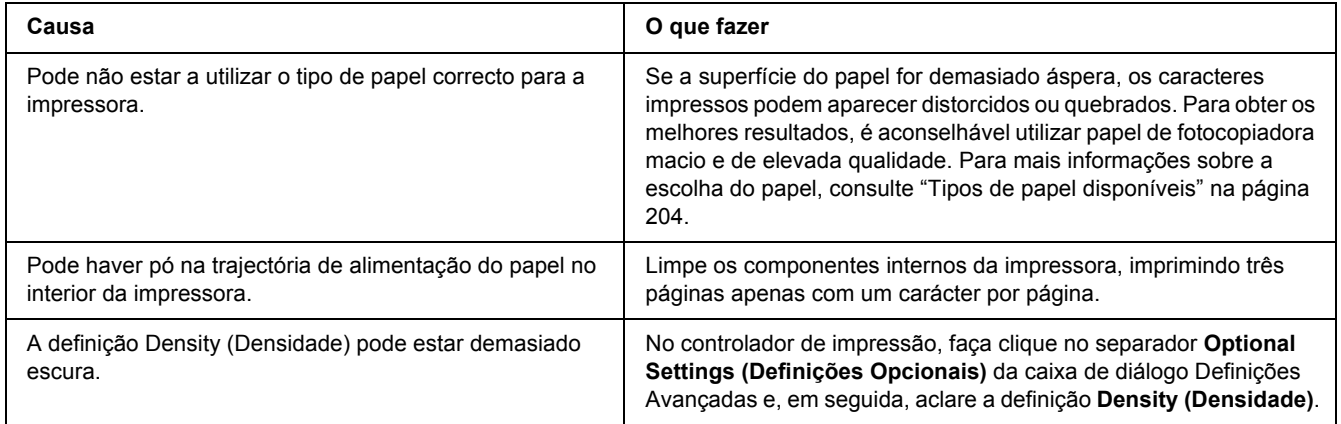

## *Aparecem pontos brancos na impressão*

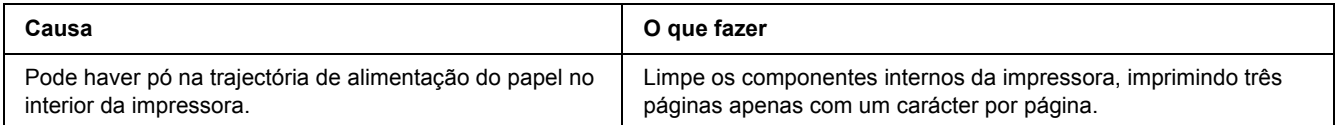

# *A qualidade de impressão ou os tons não são homogéneos*

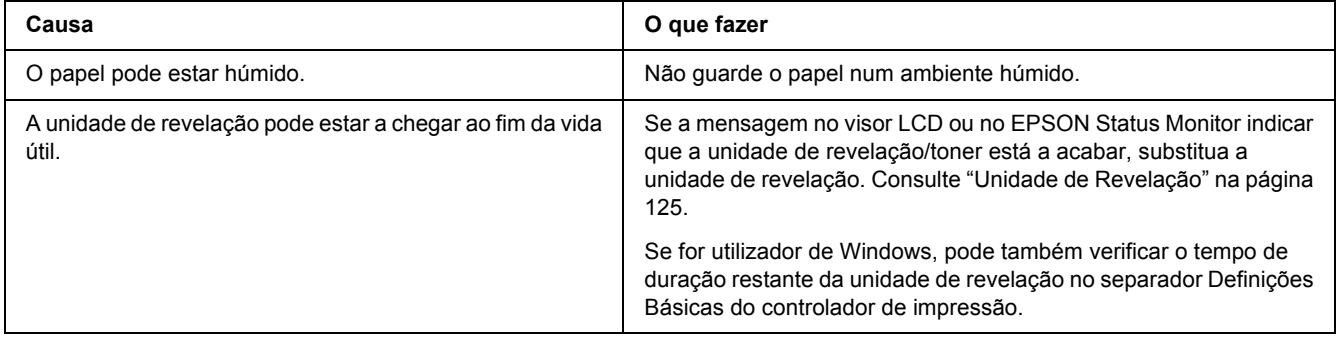

# *As imagens de meios-tons não são impressas de forma homogénea*

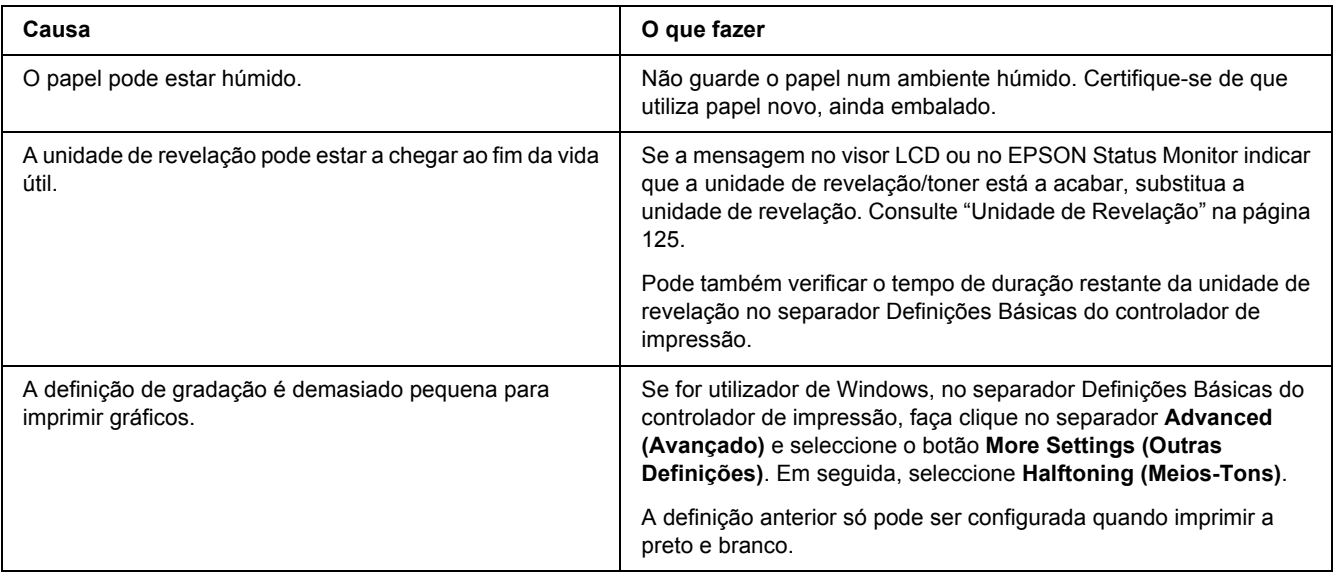

## *O toner mancha*

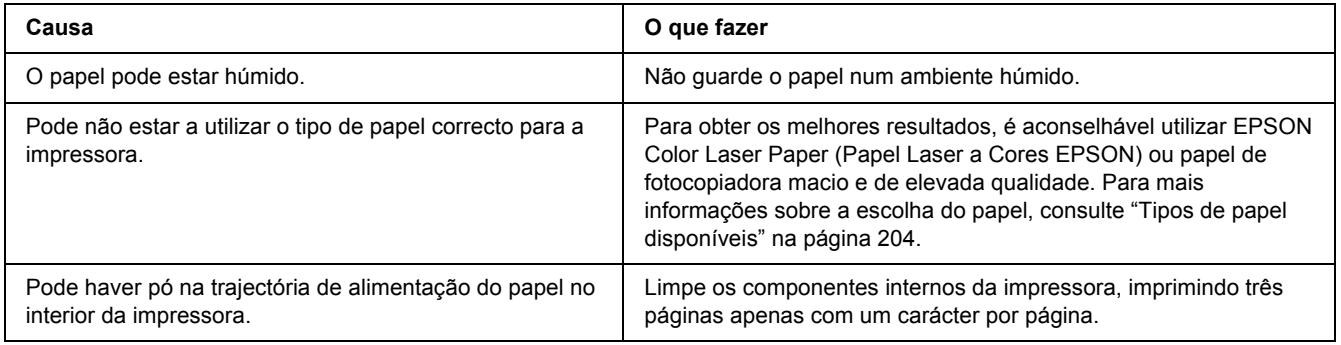

## *Faltam partes da imagem impressa*

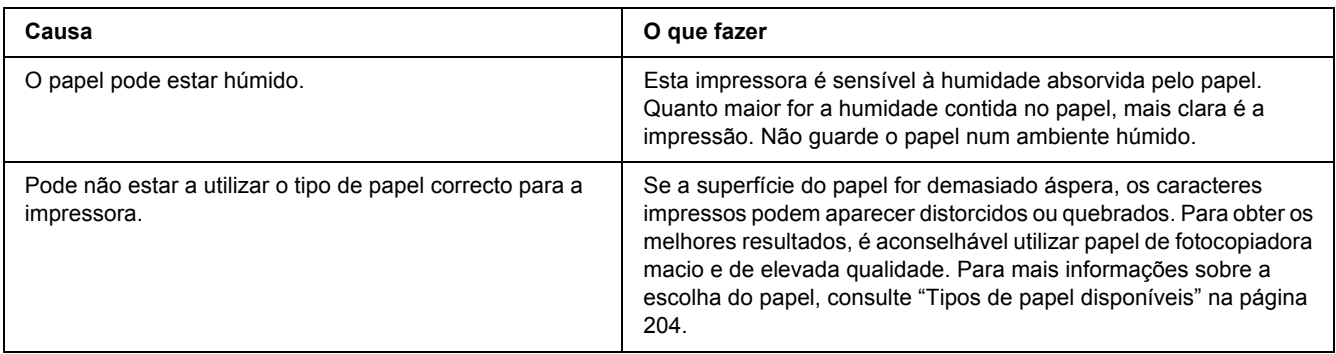

# *Saem páginas completamente em branco*

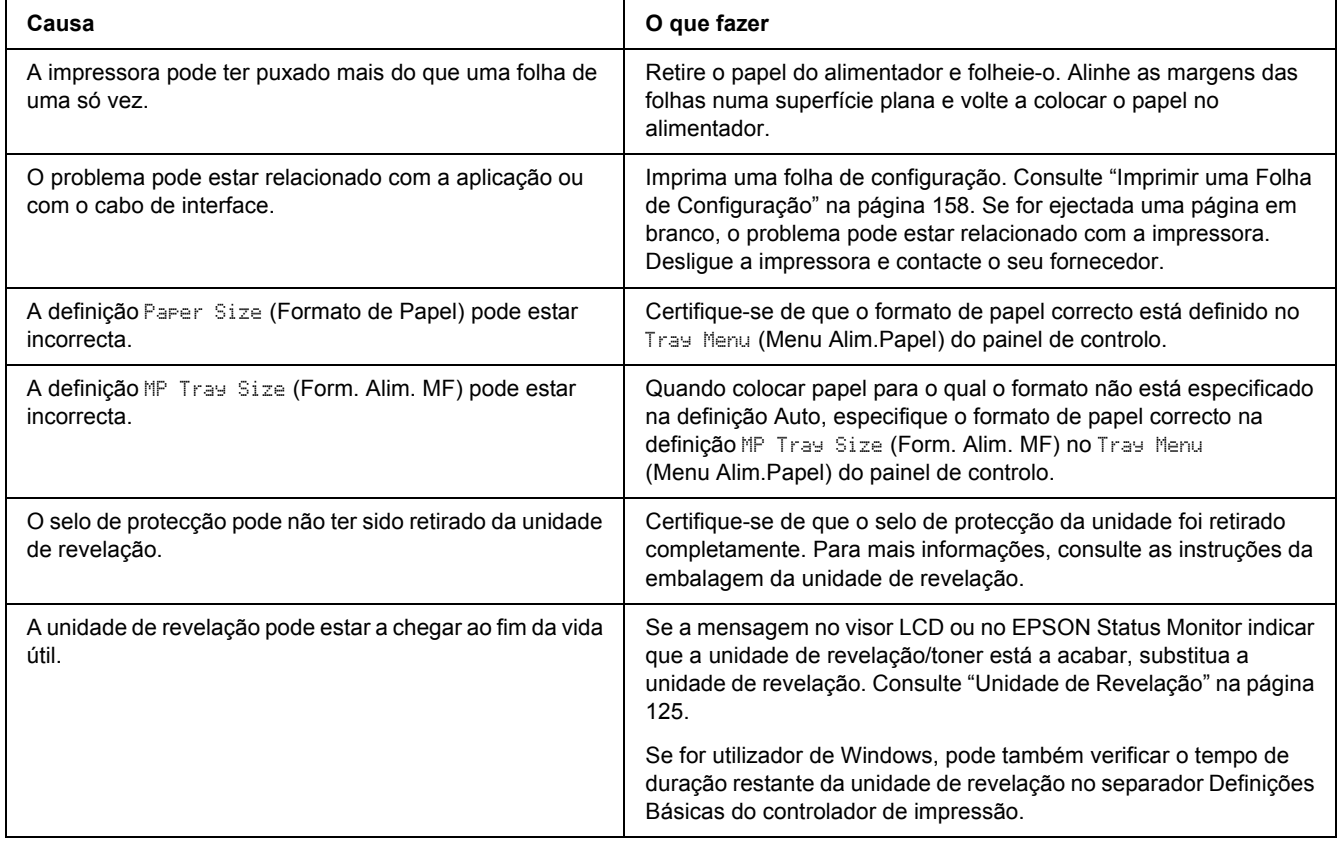

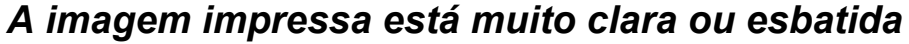

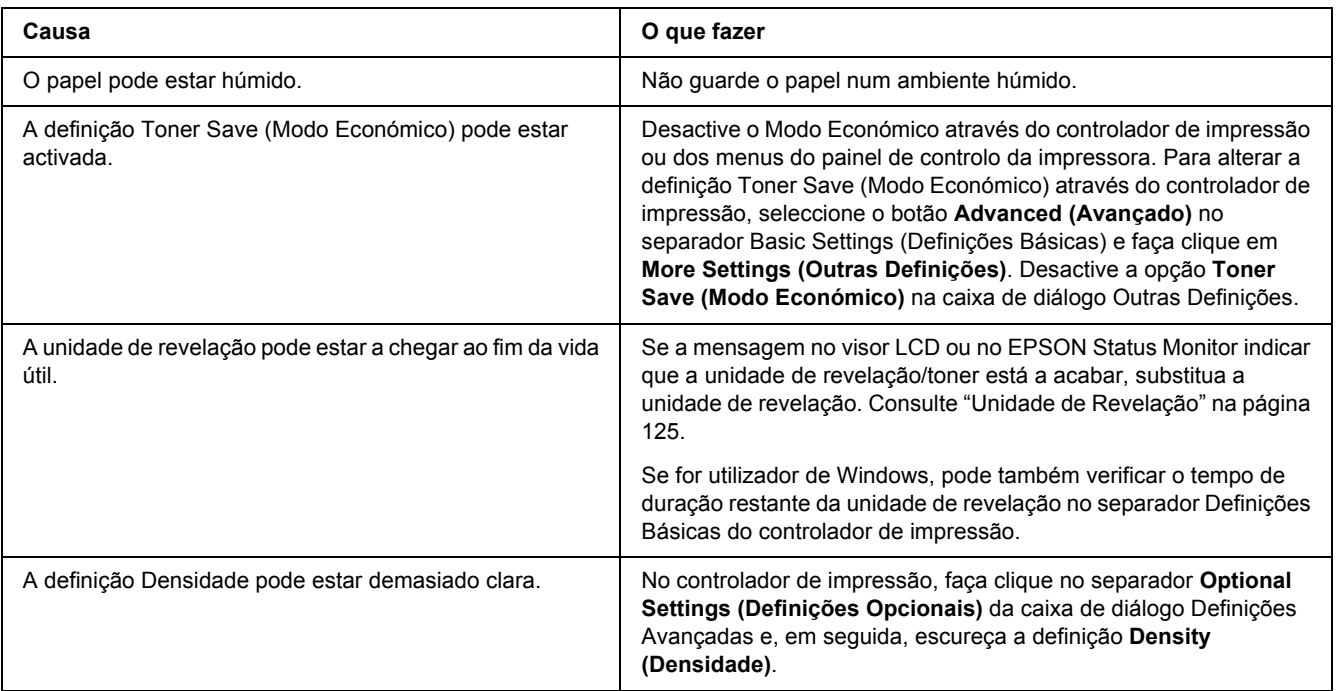

# *O lado da página que não foi impresso está sujo*

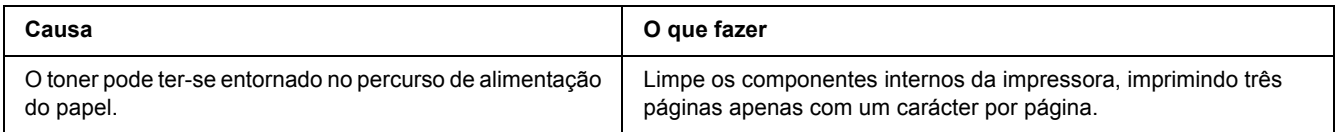

# *A qualidade de impressão degradou-se*

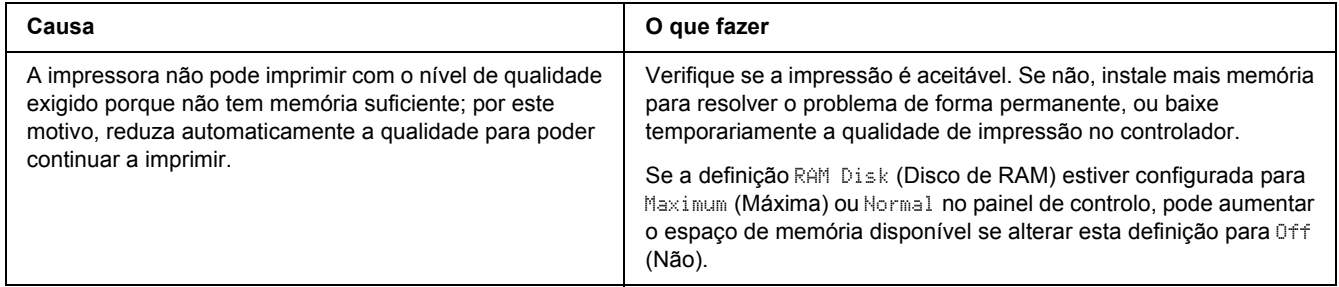

# *Problemas de Memória*

# *Memória insuficiente para a tarefa actual*

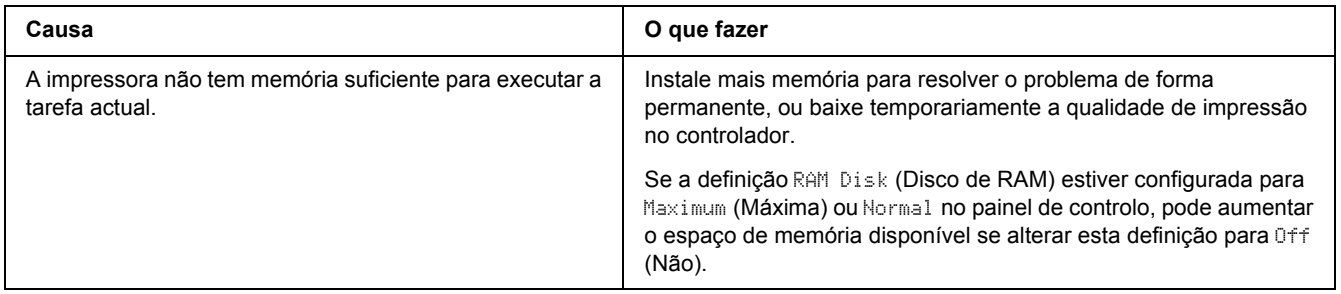

# *Memória insuficiente para imprimir todas as cópias*

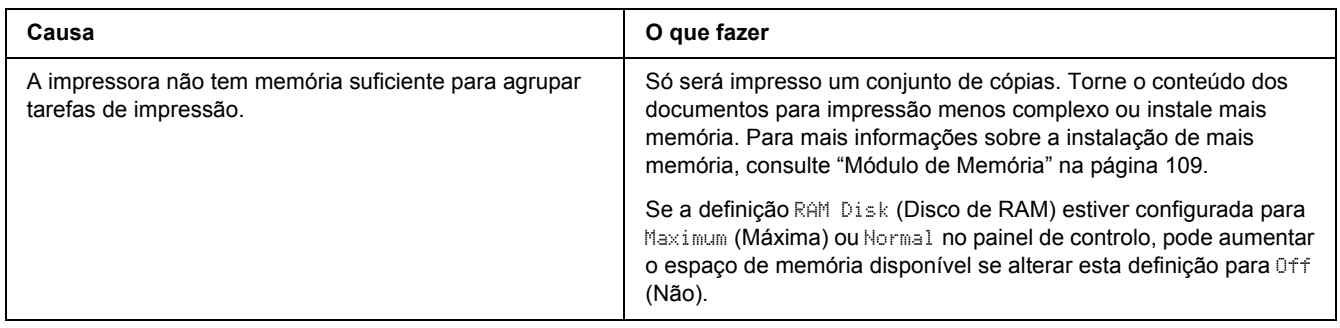

# *Problemas de Manuseamento do Papel*

## *O papel não é puxado adequadamente*

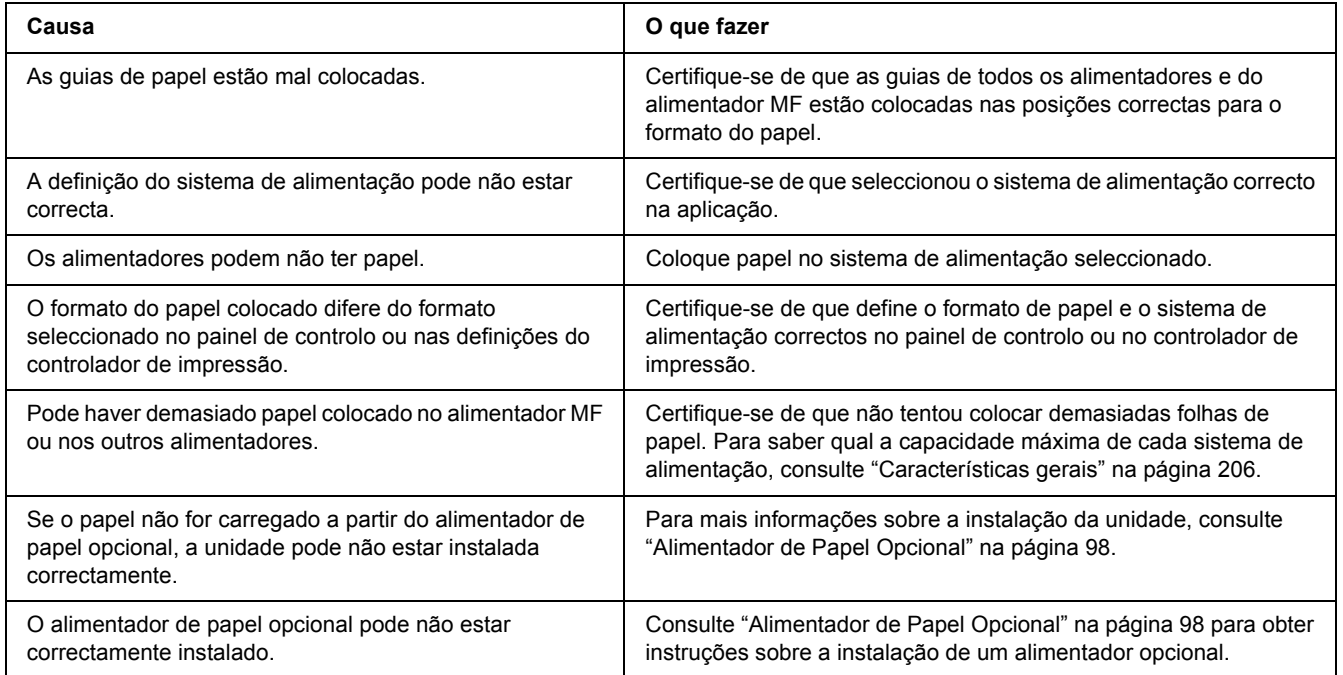

# *Problemas na Utilização das Opções*

Para confirmar se as opções estão instaladas correctamente, imprima uma folha de configuração. Para mais informações, consulte ["Imprimir uma Folha de Configuração" na página 158](#page-157-0).

## *A mensagem Cartão I/F Aux. Inc. aparece no visor LCD*

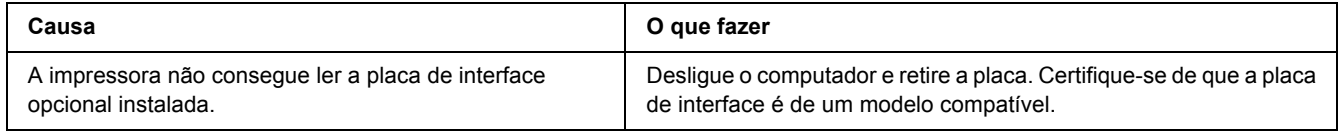

## *Papel encrava quando se utiliza o alimentador opcional*

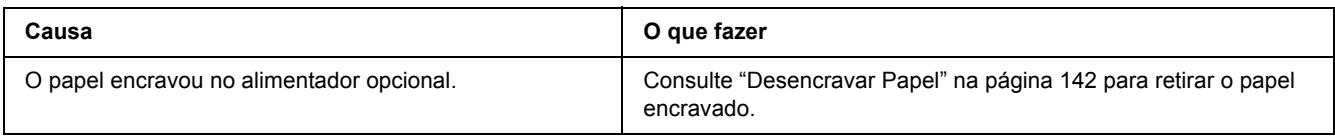

## *Não é possível utilizar uma das opções instaladas*

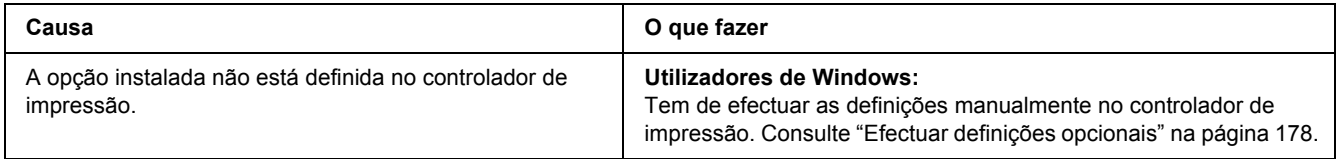

# *Resolução de Problemas de USB*

Se está a ter dificuldades com uma ligação USB, verifique se o problema consta da lista seguinte e execute as operações recomendadas.

# *Ligações USB*

Os cabos e ligações USB podem por vezes ser a causa dos problemas com o USB.

Para obter os melhores resultados, ligue a impressora directamente à porta USB do computador. Se precisar de utilizar vários concentradores (hubs) USB, recomenda-se que ligue a impressora ao hub que está mais próximo do computador.

### *Sistema operativo Windows*

O computador tem de ser um modelo com o Windows Vista, Vista x64, XP, XP x64, 2000, Server 2003 ou Server 2003 x64, ou um modelo que tenha sido pré-instalado com o Windows 2000, Server 2003 ou Server 2003 x64 e actualizado para o Windows Vista, Vista x64, XP ou XP x64. É possível que não consiga instalar ou executar o controlador de impressão USB num computador que não obedeça a estas especificações ou que não esteja equipado com uma porta USB.

Para mais informações sobre o computador, contacte o revendedor.

## *Instalação do software da impressora*

Uma instalação defeituosa ou incompleta do software pode causar problemas de USB. Preste atenção às seguintes instruções e execute as verificações recomendadas para assegurar uma instalação correcta.

### *Verificar a instalação do software da impressora*

Para instalar o software da impressora no Windows Vista, Vista x64, XP, XP x64, 2000, Server 2003 ou Server 2003 x64, é necessário executar as operações descritas no *Guia de Instalação* fornecido com a impressora. Caso contrário, poderá antes ser instalado o controlador Universal da Microsoft. Para verificar se o controlador Universal foi instalado, execute as seguintes operações:

- 1. Abra a pasta **Printers (Impressoras)** e faça clique com o botão direito do rato no ícone da impressora.
- 2. No menu apresentado, faça clique em **Printing Preferences (Preferências de Impressão)** e, em seguida, faça clique com o botão direito do rato em qualquer local do controlador.

Se no menu que é apresentado aparecer a indicação **About (Sobre)**, faça clique nesse atalho. Se a caixa de diálogo apresentar a mensagem "Controlador de impressora Unidrv", é necessário reinstalar o software da impressora da forma descrita no *Guia de Instalação*. Se a mensagem Acerca não for apresentada, o software da impressora foi instalado correctamente.

### *Nota:*

*No Windows 2000, se aparecer a caixa de diálogo Assinatura Digital não Encontrada durante o processo de instalação, faça clique em Yes (Sim). Se fizer clique em No (Não), terá de instalar novamente o software da impressora.*

*No Windows Vista, Vista x64, XP, XP x64, Server 2003 ou Server 2003 x64, se a caixa de diálogo Instalação de Software aparecer durante o processo de instalação, faça clique em Continue Anyway (Continuar na mesma). Se fizer clique em STOP Installation (Parar Instalação), terá de voltar a instalar o software da impressora.*

# *Problemas de Ligação de Rede*

## *Não é possível instalar software ou controladores*

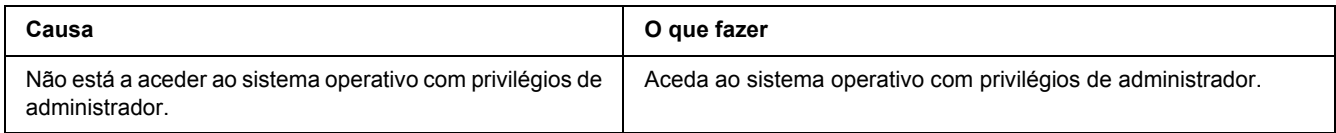

# *Não é possível aceder à impressora partilhada*

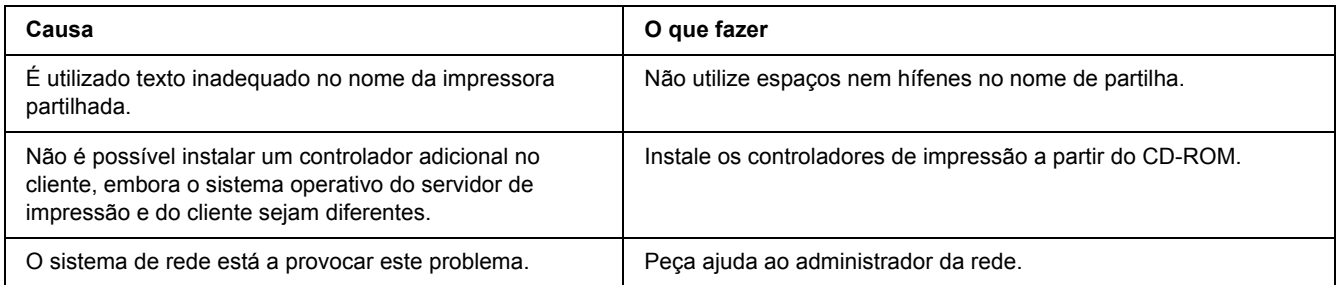

### *Nota:*

*Para instalar o controlador adicional, consulte a tabela seguinte.*

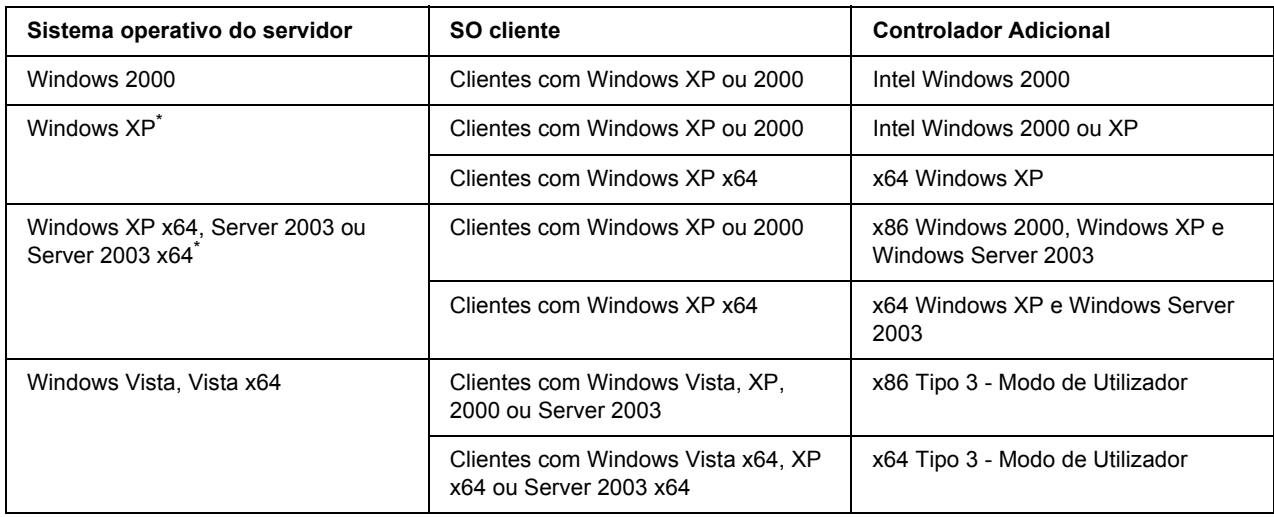

\* O controlador adicional para Windows XP x64 e Server 2003 x64 pode ser utilizado no Windows XP Service Pack 2, Windows 2003 Service Pack 1 ou posteriores.

## *Mensagens de Erro e de Estado*

Pode ver as mensagens de erro e de estado da impressora no visor LCD. Para mais informações, consulte ["Mensagens de Erro e de Estado" na página 83.](#page-82-0)

# *Cancelar a Impressão*

Pressione o botão  $\overline{\mathbb{u}}$  **Cancelar Tarefa** do painel de controlo da impressora.

Para cancelar uma tarefa de impressão antes de ser enviada a partir do computador, consulte ["Cancelar uma](#page-36-0)  [Tarefa de Impressão" na página 37](#page-36-0).

# *Problemas de Impressão no Modo PostScript 3*

Os problemas apresentados nesta secção são os problemas que podem ocorrer quando imprimir com o controlador PostScript. Todas as instruções apresentadas são relativas ao controlador de impressão PostScript.

## *A impressora não imprime correctamente no modo PostScript*

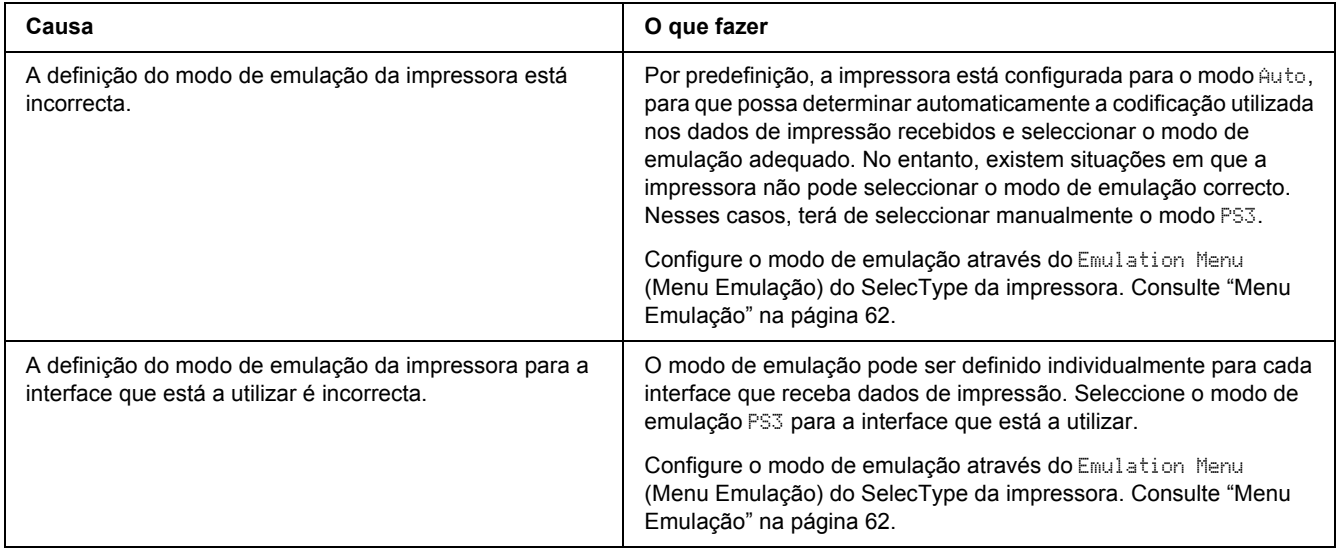

# *A impressora não imprime*

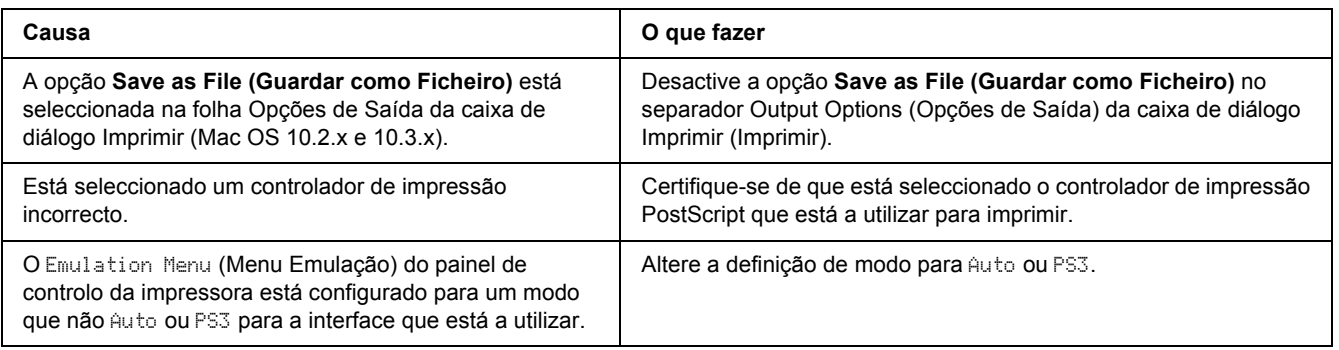

## *O controlador de impressão ou a impressora que necessita de utilizar não aparece no Utilitário de Configuração da Impressora (Mac OS 10.3.x e 10.4.x) ou no Centro de Impressão (Mac OS 10.2.x)*

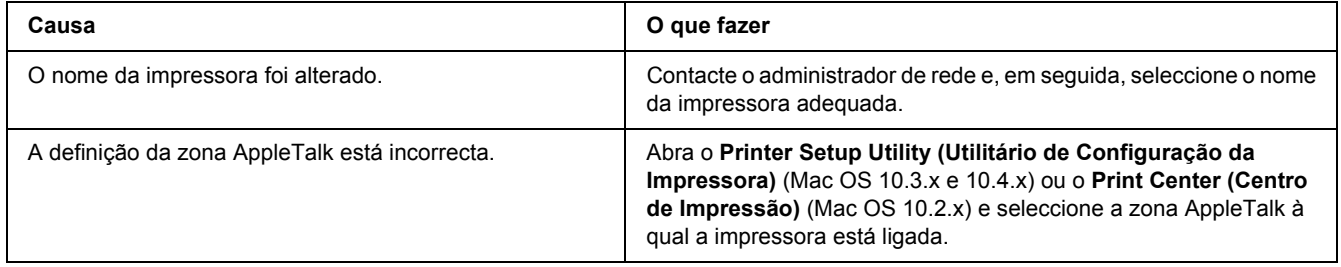

## *A fonte da impressão não corresponde à fonte que aparece no ecrã*

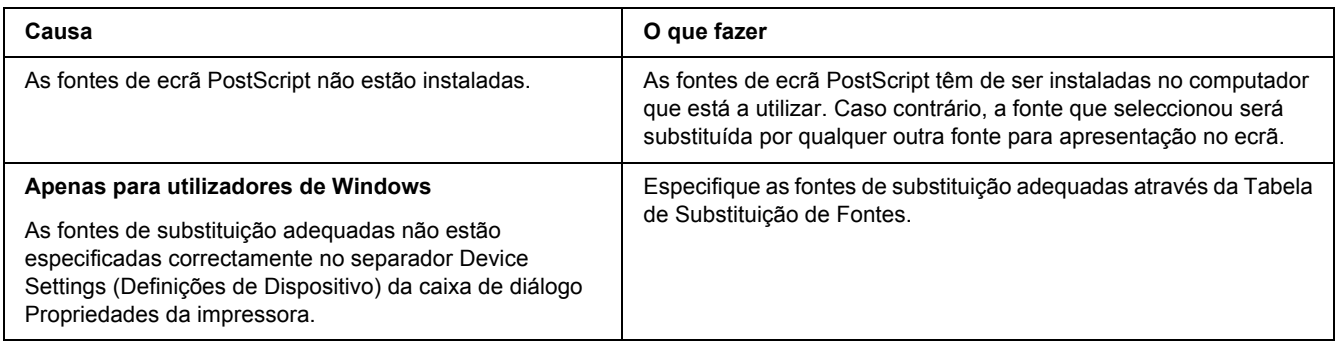

## *Não é possível instalar as fontes da impressora*

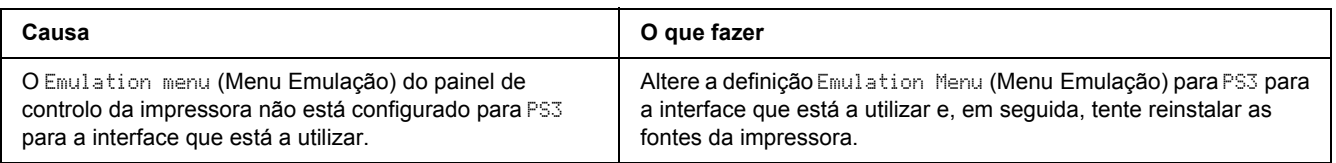

## *As margens dos textos e/ou imagens não estão nítidas*

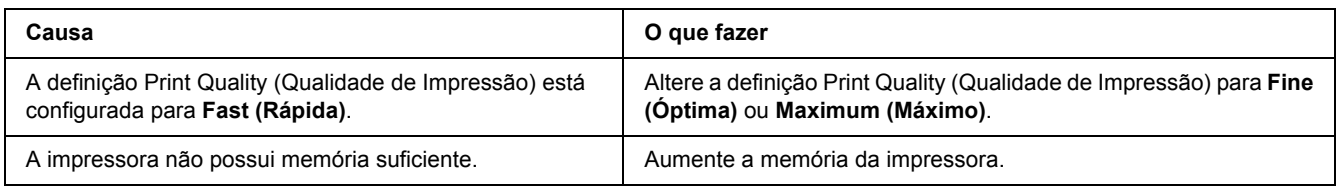

## *A impressora não imprime normalmente através da interface USB*

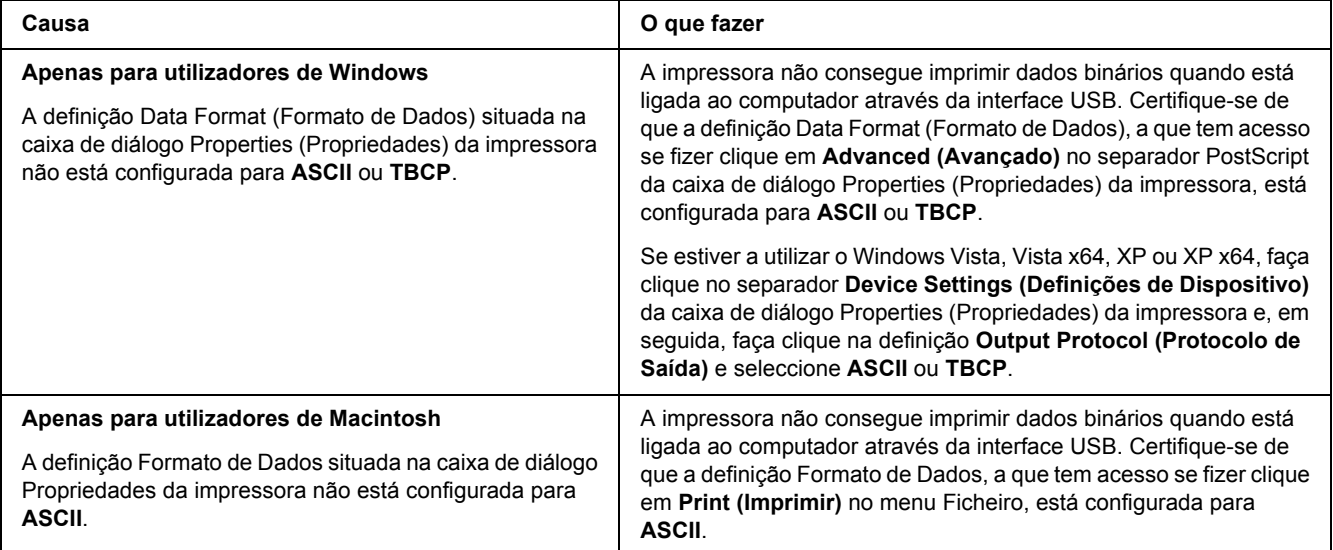

## *A impressora não imprime normalmente através da interface de rede*

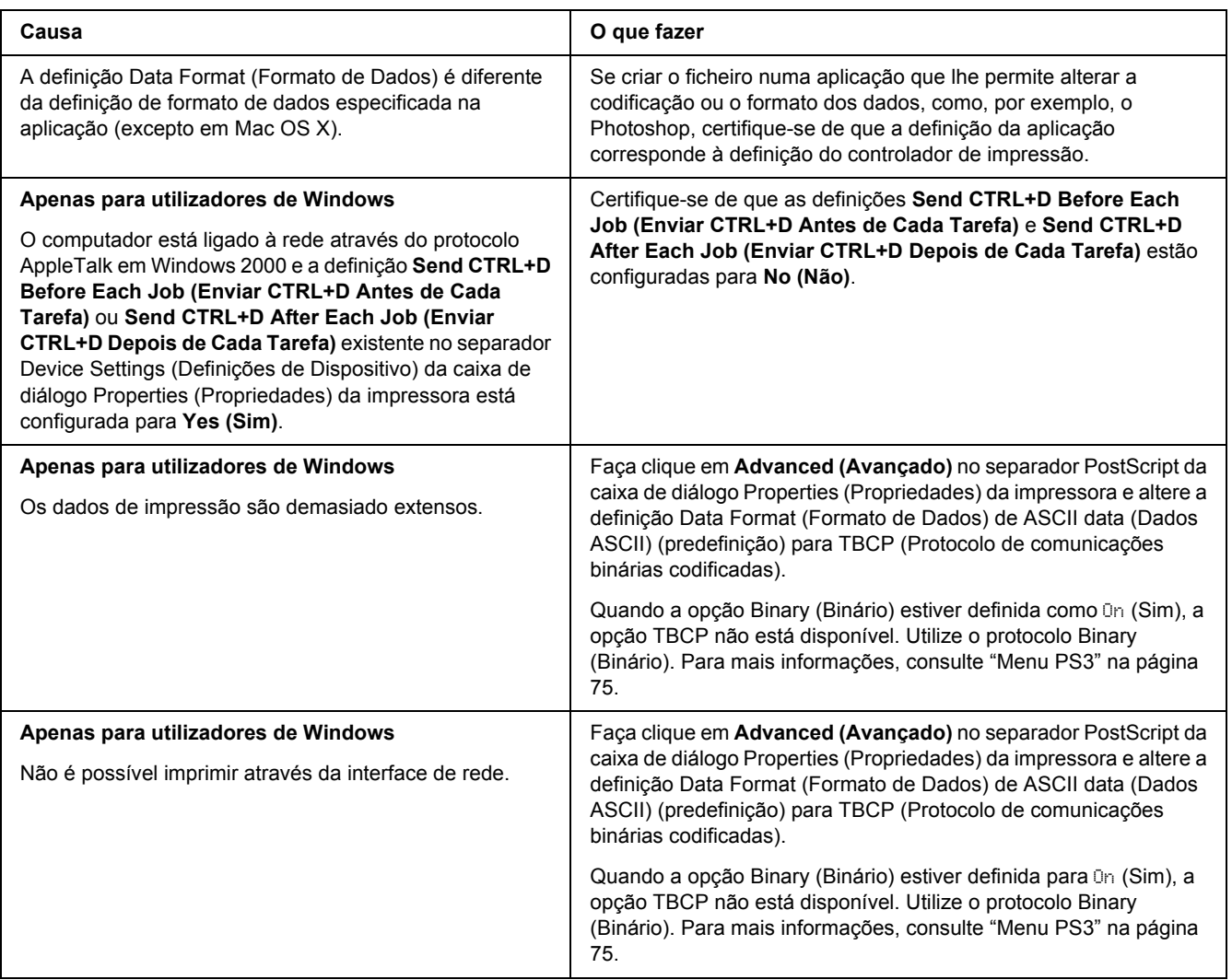

## *Ocorreu um erro indeterminado (apenas em Macintosh)*

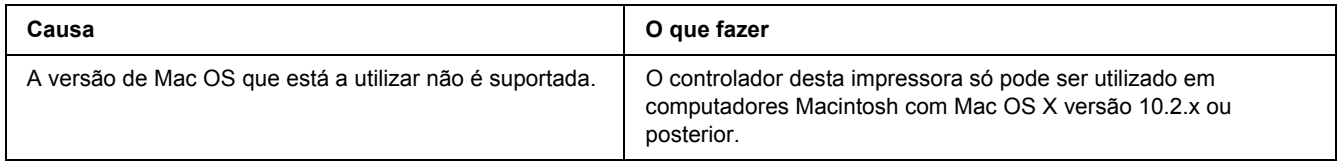

# *Problemas de Impressão no Modo PCL6/5*

Os problemas apresentados nesta secção são os problemas que podem ocorrer quando imprimir no modo PCL6. Todas as instruções apresentadas são relativas ao controlador de impressão PCL6.

## *A impressora não imprime*

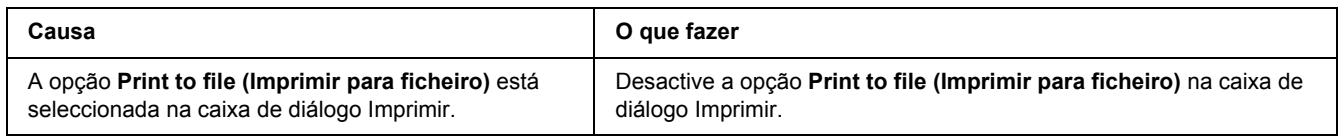

## *A impressora não imprime correctamente no modo PCL*

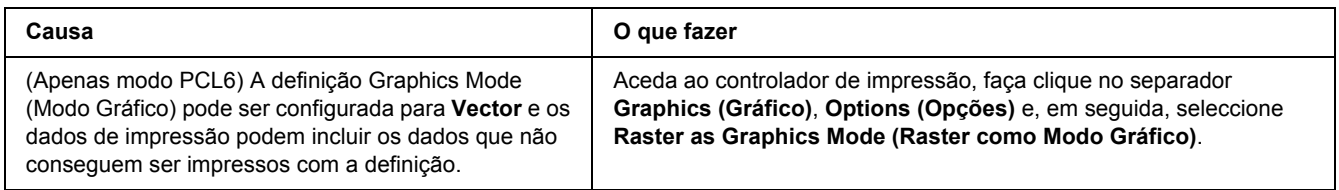

## *A impressora não inicia a impressão dúplex manual (apenas PCL6)*

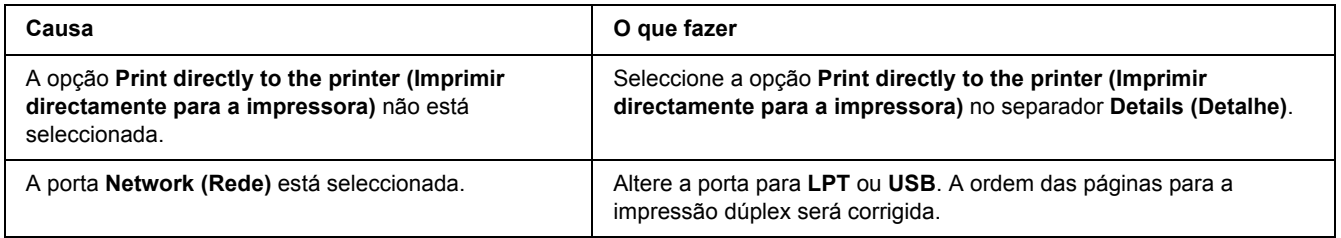

## *A fonte da impressão não corresponde à fonte que aparece no ecrã*

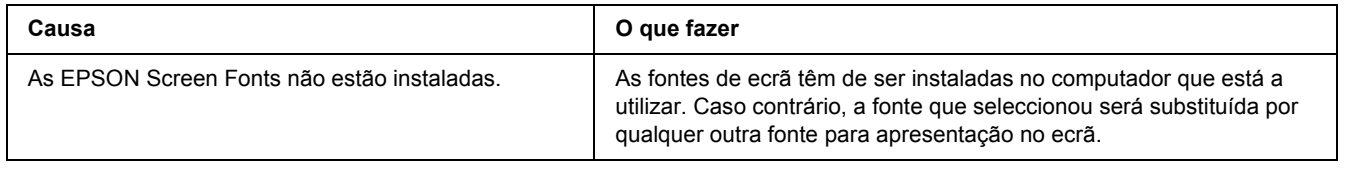

# *As margens dos textos e/ou imagens não estão nítidas*

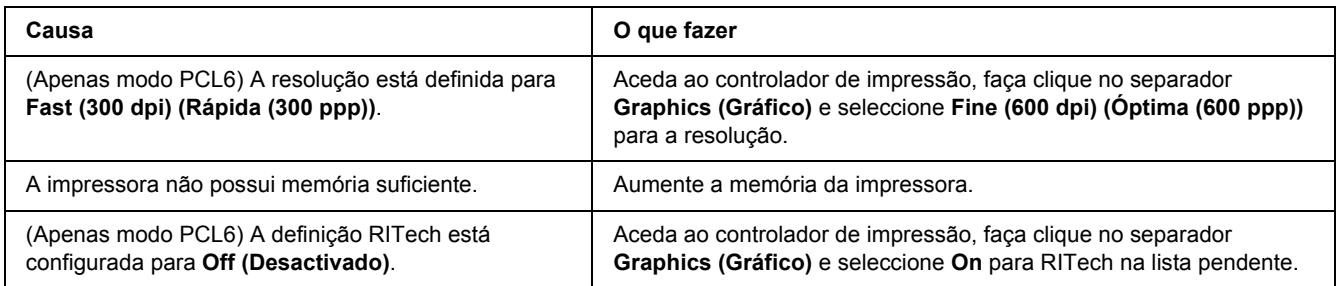

# *Capítulo 8 Acerca do Software da Impressora para Windows*

## *Utilizar o Controlador de Impressão*

O controlador de impressão é o software que permite ajustar as definições da impressora de forma a obter os melhores resultados.

### *Nota:*

*A ajuda interactiva do controlador de impressão contém informações pormenorizadas sobre as definições do controlador.*

#### *Nota para utilizadores de Windows Vista:*

*Não pressione o botão de funcionamento nem coloque o computador em modo de espera ou de hibernação manualmente durante a impressão.*

### *Aceder ao controlador de impressão*

O acesso ao controlador de impressão pode efectuar-se directamente a partir de qualquer aplicação e do sistema operativo Windows.

As definições da impressora efectuadas a partir de quaisquer aplicações do Windows substituem as definições efectuadas a partir do sistema operativo.

### *A partir de uma aplicação*

Faça clique em **Print (Imprimir)**, **Print Setup (Configurar Impressão)** ou **Page Setup (Configurar Página)** no menu File (Ficheiro). Se necessário, faça clique em **Setup (Instalador)**, **Options (Opções)**, **Properties (Propriedades)** ou numa combinação destes botões.

### *Utilizadores de Windows Vista*

Faça clique em **Start (Iniciar)**, **Control Panel (Painel de Controlo)** e, em seguida, faça duplo clique em **Printers (Impressoras)**. Faça clique com o botão direito do rato no ícone da impressora e, em seguida, faça clique em **Printing Preferences (Preferências de Impressão)**.

### *Utilizadores de Windows XP e Server 2003*

Faça clique em **Start (Iniciar)** e **Printers and Faxes (Impressoras e faxes)**. Faça clique com o botão direito do rato no ícone da impressora e, em seguida, faça clique em **Printing Preferences (Preferências de Impressão)**.

### *Utilizadores de Windows 2000*

Faça clique em **Start (Iniciar)**, seleccione **Settings (Definições)** e faça clique em **Printers (Impressoras)**. Faça clique com o botão direito do rato no ícone da impressora e, em seguida, faça clique em **Printing Preferences (Preferências de Impressão)**.

### <span id="page-177-0"></span>*Imprimir uma folha de configuração*

Para confirmar o estado actual da impressora, imprima uma folha de configuração (ou de estado) a partir do controlador de impressão.

- 1. Aceda ao controlador de impressão.
- 2. Faça clique no separador **Optional Settings (Definições Opcionais)** e faça clique em **Status Sheet (Folha de Estado)**.

### *Efectuar definições avançadas*

Pode efectuar várias definições na caixa de diálogo Extended Settings (Definições Avançadas). Para abrir a caixa de diálogo, faça clique em **Extended Settings (Definições Avançadas)** no separador Optional Settings (Definições Opcionais).

### <span id="page-177-1"></span>*Efectuar definições opcionais*

É possível actualizar manualmente as informações sobre as opções instaladas, caso estejam algumas instaladas na impressora.

- 1. Aceda ao controlador de impressão.
- 2. Faça clique no separador **Optional Settings (Definições Opcionais)** e seleccione **Update the Printer Option Info Manually (Actualizar Inf. Opção Impressora Manualm.)**.
- 3. Faça clique em **Settings (Definições)**. É apresentada a caixa de diálogo Optional Settings (Definições Opcionais).
- 4. Configure as definições de cada opção instalada e faça clique em **OK**.

### *Apresentar informações sobre consumíveis*

O tempo de duração restante da unidade de revelação é apresentado no separador Definições Básicas.

### *Nota:*

- ❏ *Esta função só está disponível quando o EPSON Status Monitor está instalado.*
- ❏ *Estas informações podem ser diferentes das apresentadas no EPSON Status Monitor. Utilize o EPSON Status Monitor para obter informações mais completas sobre os consumíveis.*
- ❏ *Se não utilizar uma unidade de revelação original EPSON, o indicador de nível e o ícone de aviso que apresentam o tempo de duração restante não aparecem.*

### *Comprar consumíveis*

Faça clique no botão **Order Online (Compra Online)** do separador Basic Settings (Definições Básicas). Para mais informações, consulte ["Compra Online" na página 188](#page-187-0).

#### *Nota:*

*Esta função só está disponível quando o EPSON Status Monitor está instalado.*

## *Utilizar o EPSON Status Monitor*

O EPSON Status Monitor é um utilitário que monitoriza a impressora e fornece informações sobre o seu estado actual.

### *Instalar o EPSON Status Monitor*

- 1. Certifique-se de que a impressora está desligada e de que o Windows está activo no computador.
- 2. Introduza o CD-ROM do software da impressora no respectivo leitor.

#### *Nota:*

- ❏ *Se o ecrã do programa de instalação Epson não aparecer automaticamente, faça clique em Start (Iniciar) e Computer (Computador) no Windows Vista ou faça clique no ícone My Computer (O meu computador) situado no ambiente de trabalho no Windows XP, 2000 ou Server 2003. Faça clique com o botão direito do rato no ícone do CD-ROM, faça clique em Open (Abrir) no menu que aparece e, em seguida, faça duplo clique em Epsetup.exe.*
- ❏ *Se aparecer a janela de selecção da língua, seleccione o país pretendido.*

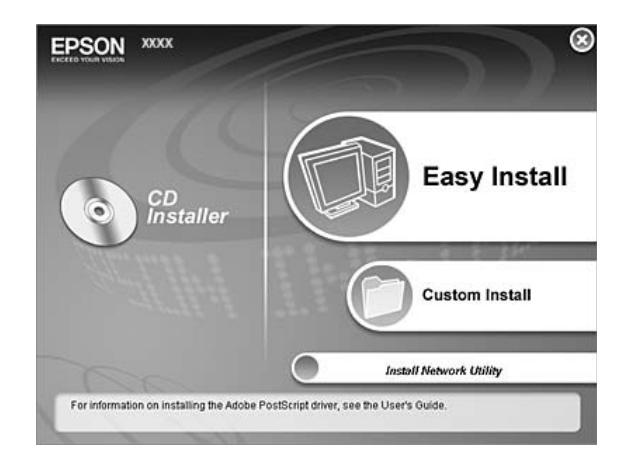

3. Faça clique em **Custom Install (Instalação Personalizada)**.

### *Nota:*

- ❏ *Para saber como instalar o EPSON Status Monitor numa rede, consulte o Guia de Utilização em Rede.*
- ❏ *Se quiser utilizar a impressora através do servidor de impressão, tem de instalar o EPSON Status Monitor a partir do CD-ROM com privilégios de administrador em cada cliente.*
- 4. Faça clique no **EPSON Status Monitor**.
- 5. Leia o acordo de licença de software e faça clique em **Accept (Aceitar)**.
- 6. Seleccione um país ou uma região e faça clique em **OK**. O sítio Web da EPSON está registado.

### *Nota:*

- ❏ *Certifique-se de que regista o sítio Web para encomendar consumíveis online.*
- ❏ *Se fizer clique no botão Cancel (Cancelar), o sítio Web não é registado, mas a instalação do EPSON Status Monitor continua.*
- 7. Uma vez concluída a instalação, faça clique em **OK**.
### *Aceder ao EPSON Status Monitor*

Faça clique com o botão direito do rato no ícone EPSON Status Monitor situado na barra de tarefas e seleccione o nome da impressora e o menu a que pretende aceder.

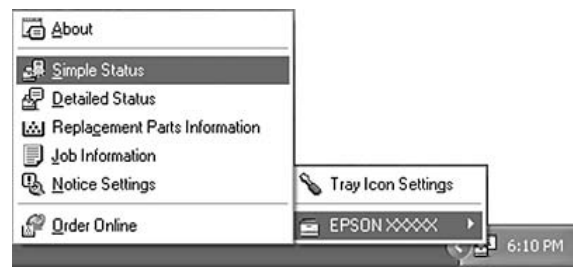

#### *Nota:*

- ❏ *Pode também abrir o EPSON Status Monitor se fizer clique no botão Simple Status (Estado Simples) do separador Optional Settings (Definições Opcionais) do controlador de impressão.*
- ❏ *A caixa de diálogo Order Online (Compra Online) também aparece se fizer clique no botão Order Online (Compra Online) no separador Basic Settings (Definições Básicas) do controlador de impressão.*

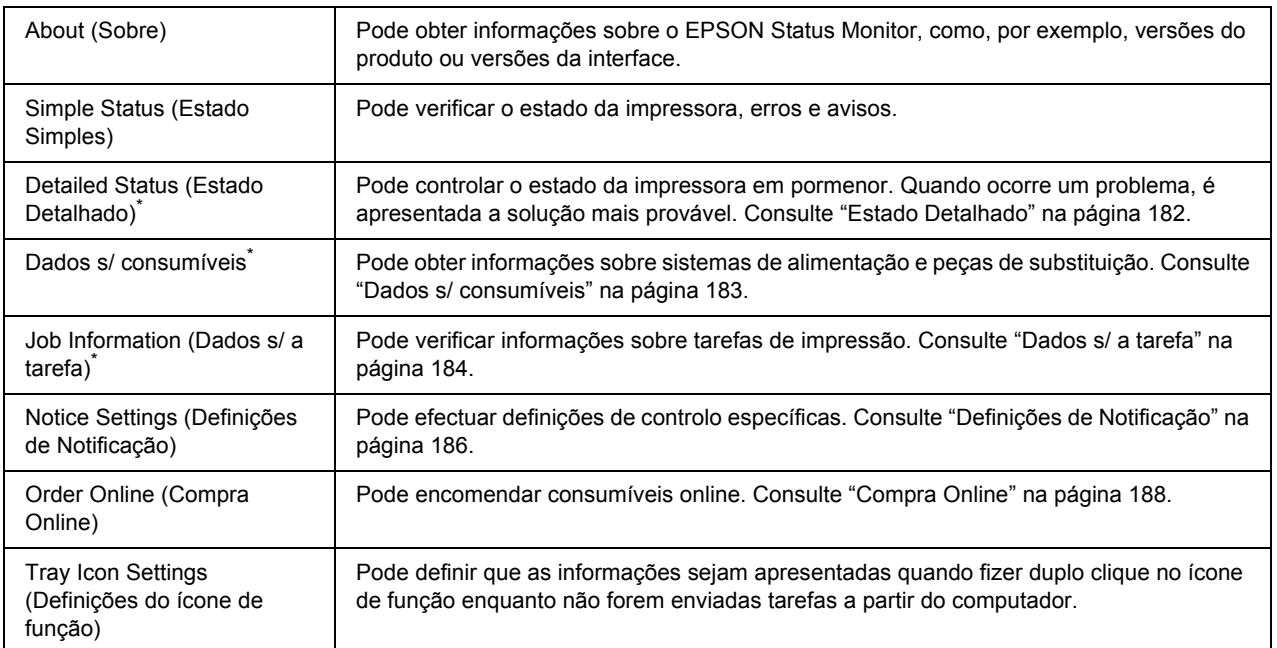

\* Pode também aceder aos menus se fizer clique no separador adequado em cada janela de informações.

#### *Nota para utilizadores de Windows Vista:*

*O EPSON Status Monitor não está disponível para controlar impressoras Netware.*

#### *Nota para utilizadores de Windows XP:*

*O EPSON Status Monitor não está disponível quando imprimir a partir de uma ligação de ambiente de trabalho remoto.*

#### *Nota para os utilizadores de Netware:*

*Para controlar impressoras NetWare, é necessário utilizar um Novell Client que corresponda ao seu sistema operativo. É assegurado o funcionamento das versões indicadas em seguida.*

- ❏ *Windows XP ou 2000: Novell Client 4.91 SP1 para Windows 2000/XP*
- ❏ *Para controlar uma impressora NetWare, ligue apenas um servidor de impressão a cada fila. Para mais informações, consulte o Guia de Utilização em Rede da impressora.*
- ❏ *Não é possível controlar a fila de uma impressora NetWare para além do encaminhador (router) IPX, porque os impulsos IPX estão definidos para 0.*
- ❏ *Este produto suporta impressoras NetWare configuradas por um sistema de impressão baseado em filas, como, por exemplo, Bindery ou NDS. Não é possível controlar impressoras NDPS (Novell Distributed Print Services).*

### <span id="page-181-0"></span>*Estado Detalhado*

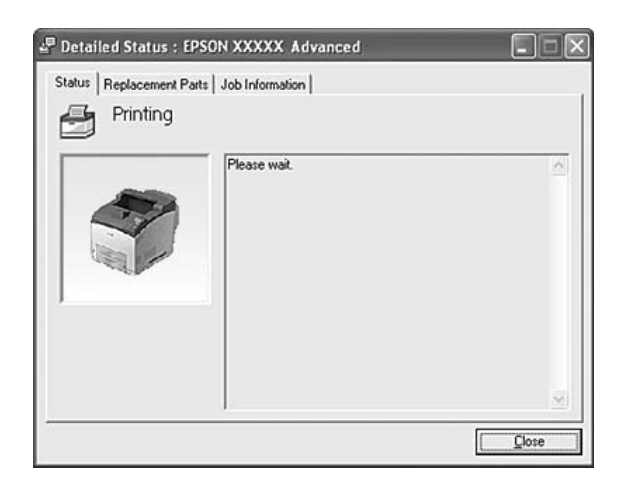

#### M Replacement Parts : EPSON XXXXX Advanced  $\Box \Box$ Status Replacement Parts Job Information  $||1/2||$ b  $\mathbf{a}$  $T<sub>onet</sub>$  $P<sub>ape</sub>$ 直 A4/Plain  $\fbox{Black(K)}$  $\frac{1}{\ln 2}$   $\frac{A4 /$  Plain  $\frac{2}{\ln 3}$  $\mathop{\boxplus}\limits^3$  $Q$ rder Online d  $\begin{tabular}{|c|c|} \hline \quad \, \text{Close} \end{tabular}$ ė ᆂ

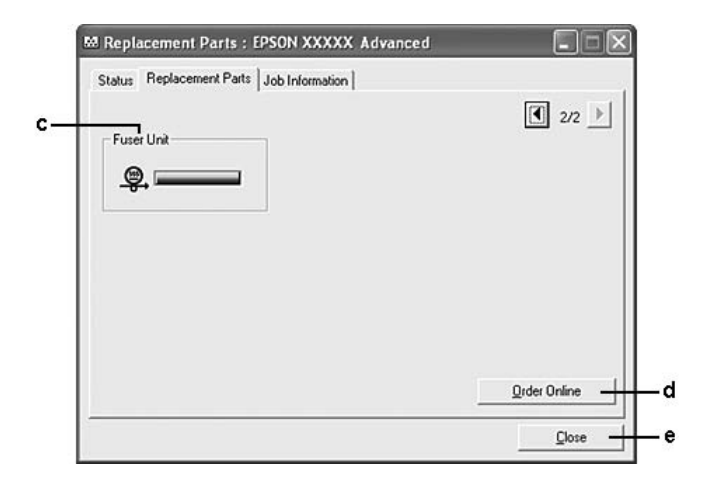

#### *Nota:*

*Para alterar as duas janelas anteriores, faça clique em*  $\boxed{1}$  *ou*  $\boxed{E}$ .

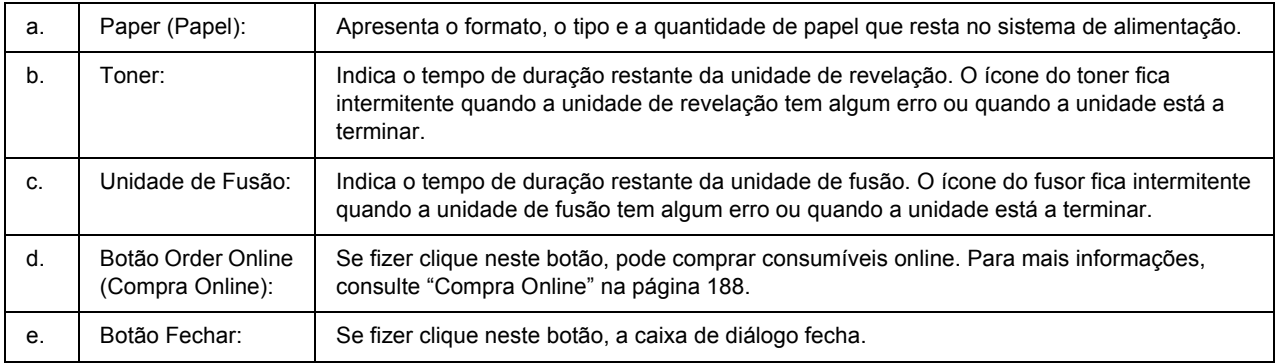

## <span id="page-182-0"></span>*Dados s/ consumíveis*

#### *Nota:*

*O tempo de duração restante das peças de substituição só é apresentado se utilizar peças EPSON originais.*

### <span id="page-183-0"></span>*Dados s/ a tarefa*

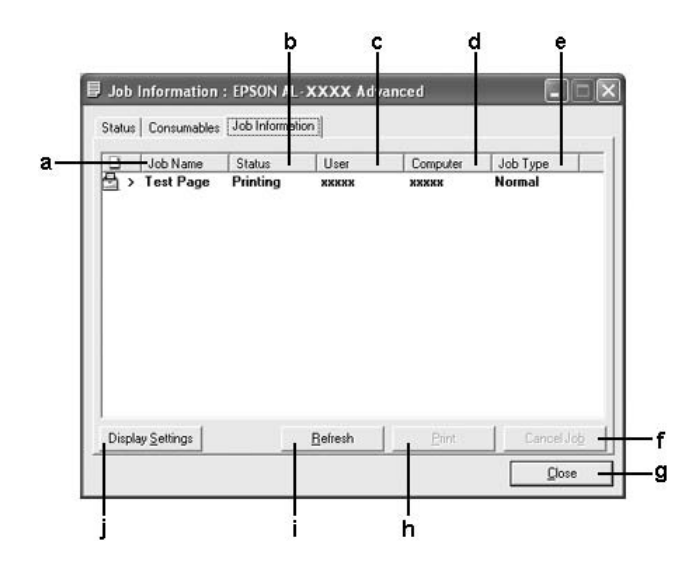

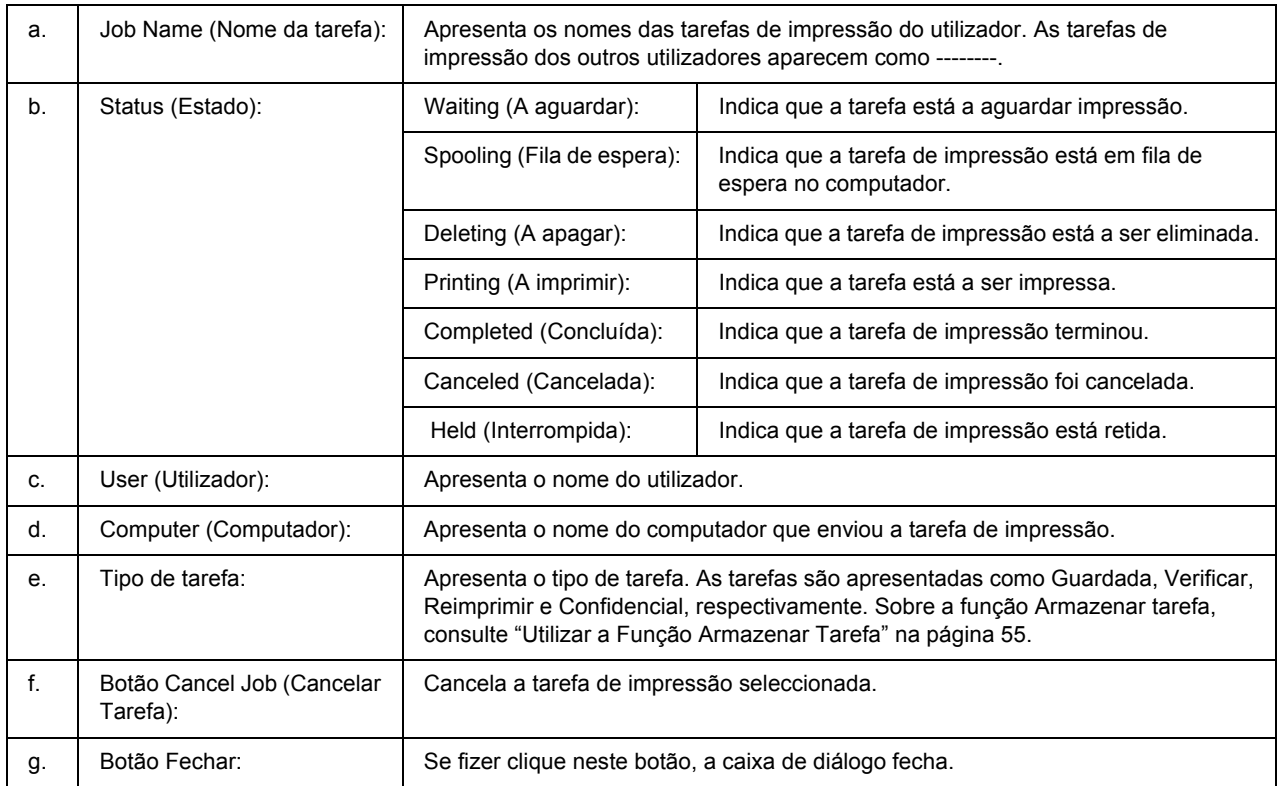

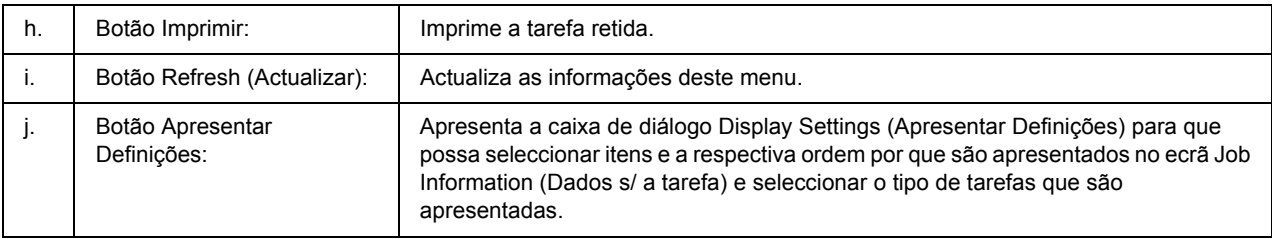

#### *Nota para utilizadores de Windows XP:*

*As ligações partilhadas LPR e TCP/IP padrão do Windows XP com clientes que utilizam Windows não suportam a função Gestão de tarefas.*

O separador **Job Information (Dados s/ a tarefa)** está disponível quando são utilizadas as ligações apresentadas em seguida.

#### **Ambientes de servidor/cliente:**

- ❏ Quando utiliza a ligação LPR partilhada em Windows 2000, Server 2003 ou Server 2003 x64 com clientes Windows Vista, Vista x64, XP, XP x64 ou 2000.
- ❏ Quando utiliza a ligação TCP/IP partilhada em Windows Vista, Vista x64, 2000, Server 2003 ou Server 2003 x64 Standard com clientes Windows Vista, Vista x64, XP, XP x64 ou 2000.
- ❏ Quando utiliza a ligação TCP/IP partilhada do EpsonNet Print em Windows Vista, Vista x64, 2000, Server 2003 ou Server 2003 x64 com clientes Windows Vista, Vista x64, XP, XP x64 ou 2000.

#### **Ambientes exclusivos de cliente:**

- ❏ Quando utiliza a ligação LPR (em Windows Vista, Vista x64, XP, XP x64, 2000, Server 2003 ou Server 2003 x64).
- ❏ Quando utiliza a ligação TCP/IP padrão (em Windows Vista, Vista x64, XP, XP x64, 2000, Server 2003 ou Server 2003 x64).
- ❏ Quando utiliza a ligação TCP/IP do EpsonNet Print (em Windows Vista, Vista x64, XP, XP x64, 2000, Server 2003 ou Server 2003 x64).

#### *Nota:*

*Não é possível utilizar esta função nas seguintes situações:*

- ❏ *Quando utiliza uma placa de interface Ethernet opcional que não suporta a função Gestão de tarefas.*
- ❏ *Quando as ligações NetWare não suportam a função Gestão de tarefas.*
- ❏ *Quando as tarefas de impressão de NetWare e NetBEUI aparecem como "Unknown (Desconhecido)" no menu Gestão de tarefas.*

❏ *Tenha em conta que se a conta de utilizador utilizada para iniciar sessão num cliente for diferente da utilizada para estabelecer ligação ao servidor, a função Gestão de tarefas não está disponível.*

### <span id="page-185-0"></span>*Definições de Notificação*

ă

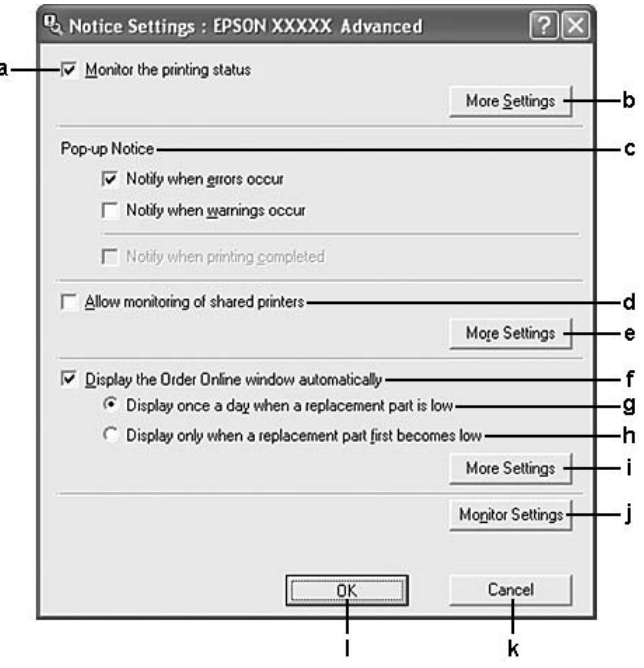

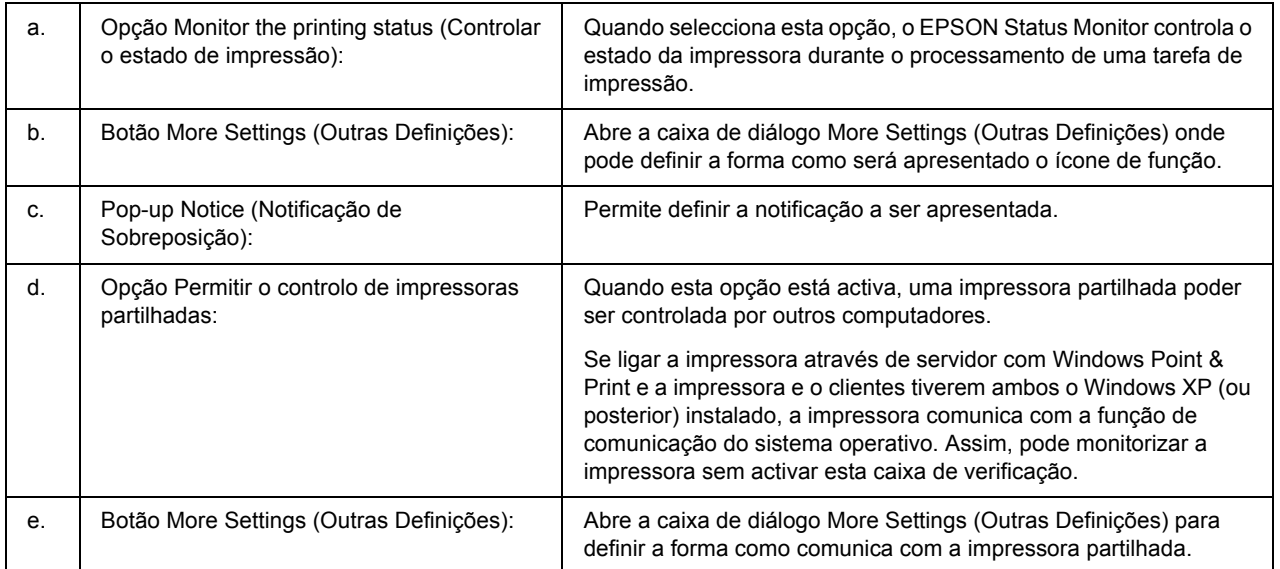

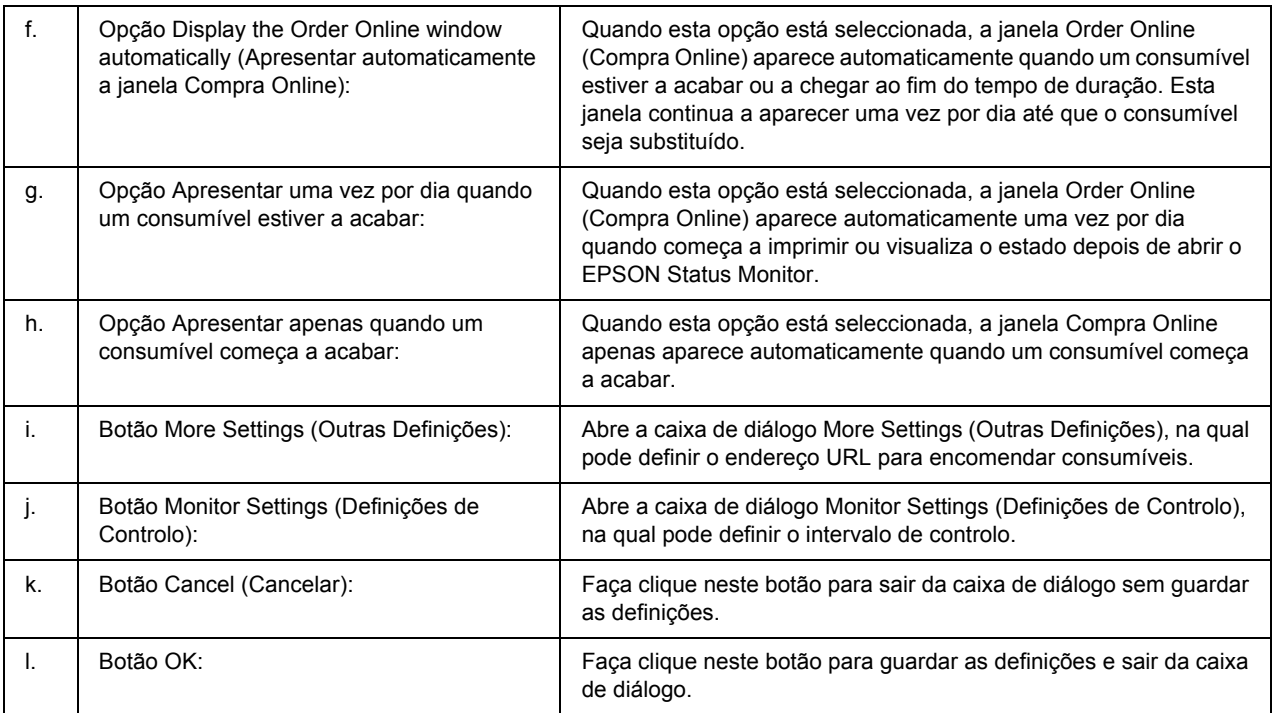

#### *Nota para utilizadores de Windows Vista:*

*Quando a opção Allow monitoring of the shared printers (Permitir o controlo de impressoras partilhadas) está seleccionada, aparece a caixa de diálogo User Account Control (Controlo de Conta de* 

*Utilizador). Em seguida, faça clique em Continue (Continuar) para efectuar as definições.*

*Nota:*

*Ao partilhar a impressora, certifique-se de que configura o EPSON Status Monitor de modo a que a impressora partilhada possa ser controlada a partir do servidor de impressão.* 

### <span id="page-187-0"></span>*Compra Online*

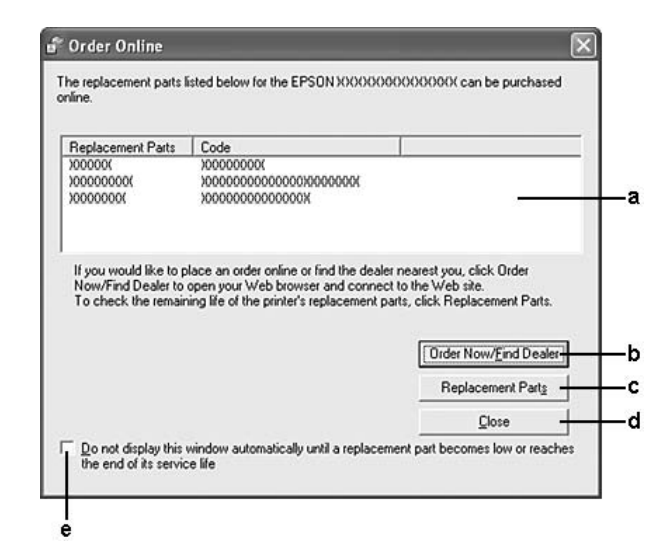

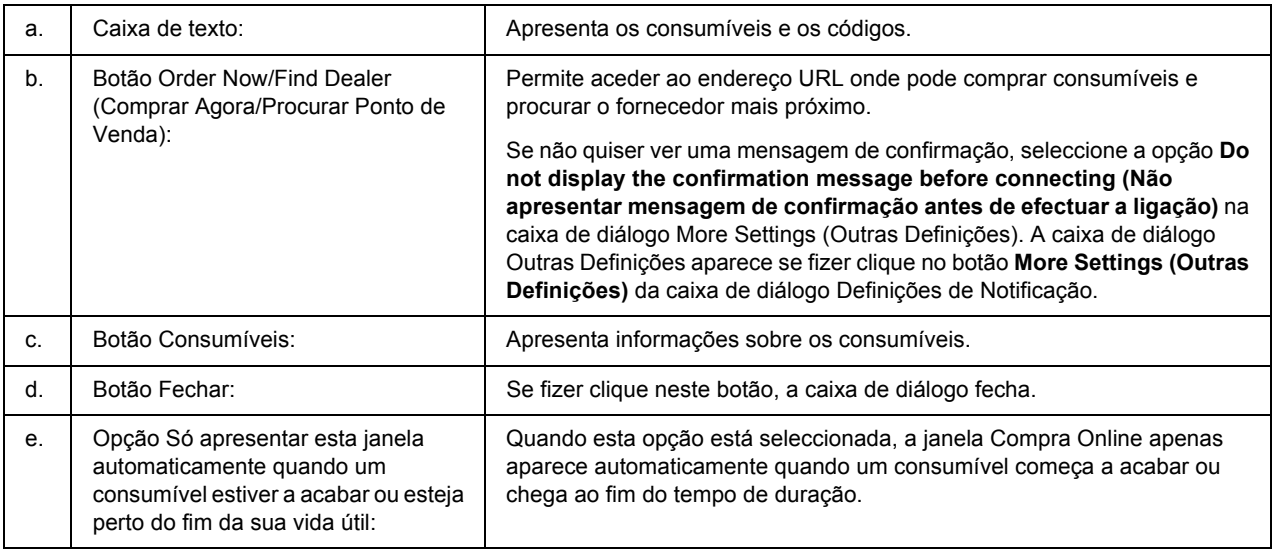

#### *Nota:*

*Se não registar o URL quando instalar o EPSON Status Monitor, não poderá encomendar online. Se necessário, desinstale o EPSON Status Monitor e registe o URL quando o voltar a instalar.*

# *Desinstalar o Software da Impressora*

#### *Nota:*

*As ilustrações desta secção contêm ecrãs do Windows XP que podem diferir dos ecrãs do sistema operativo que está a utilizar.*

- 1. Feche todas as aplicações.
- 2. No Windows Vista, faça clique em **Start (Iniciar)** e **Control Panel (Painel de Controlo)**. No Windows XP, XP x64, Server 2003 ou Server 2003 x64, faça clique em **Start (Iniciar)**, **Control Panel (Painel de Controlo)** e **Add or Remove Programs (Adicionar ou remover programas)**.

No Windows 2000, faça clique em **Start (Iniciar)**, seleccione **Settings (Definições)** e faça clique em **Control Panel (Painel de Controlo)**.

- 3. No Windows Vista, faça duplo clique no ícone **Programs and Features (Programas e Funções)**. No Windows XP, XP x64, Server 2003 ou Server 2003 x64, faça clique no ícone **Change or Remove Programs (Alterar ou Remover Programas)**. No Windows 2000, faça duplo clique no ícone **Add/Remove Programs (Adicionar/remover programas)**.
- 4. No Windows Vista, seleccione **EPSON Printer Software** e faça clique em **Uninstall/Change (Desinstalar/Alterar)**.

No Windows XP, XP x64, 2000, Server 2003 ou Server 2003 x64, seleccione **EPSON Printer Software** e faça clique em **Change/Remove (Alterar/remover)**.

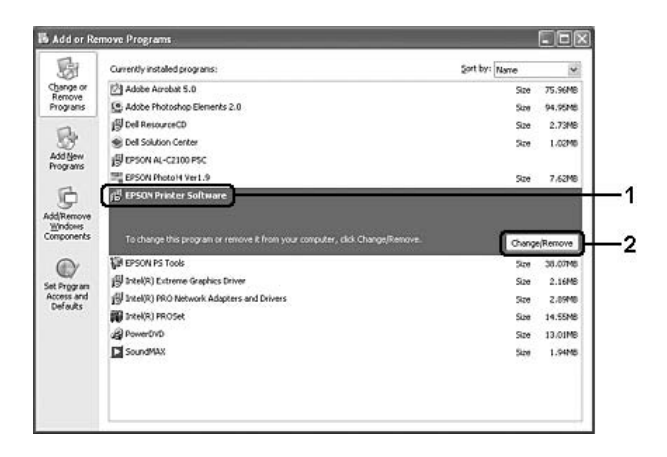

5. Faça clique no separador **Printer Model (Modelo da Impressora)** e seleccione o ícone da impressora que está a ser utilizada.

6. Se pretender desinstalar apenas um utilitário, faça clique no separador **Utilities (Utilitários)** e seleccione a opção relativa ao software da impressora que pretende desinstalar.

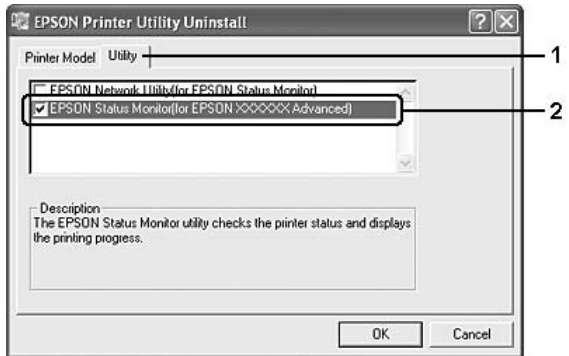

7. Faça clique em **OK**.

#### *Nota:*

*Pode desinstalar o EPSON Network Utility. Depois de desinstalar o utilitário, não é possível apresentar o estado de outras impressoras a partir do EPSON Status Monitor.*

8. Siga as instruções apresentadas no ecrã.

# *Capítulo 9 Acerca do Controlador de Impressão PostScript*

### *Requisitos de Sistema*

### *Requisitos de hardware da impressora*

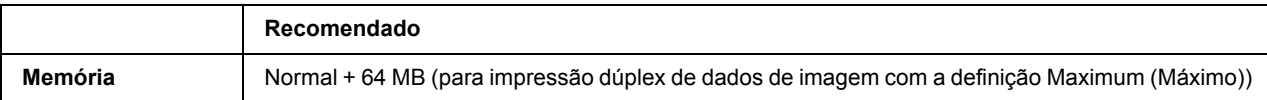

*Nota:*

*Instale mais módulos de memória na impressora se a quantidade de memória instalada não for suficiente para as suas necessidades de impressão.*

## *Requisitos de sistema do computador*

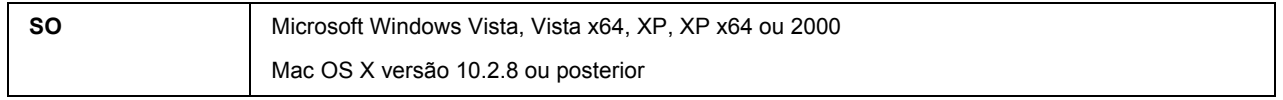

#### *Nota:*

*Para utilizar o controlador de impressão PostScript 3 com uma interface USB, o computador terá de ter instalado o Mac OS X 10.3.9 ou posterior.*

### *Windows XP, XP x64 ou 2000*

Não existem restrições nestes sistemas.

#### *Mac OS X*

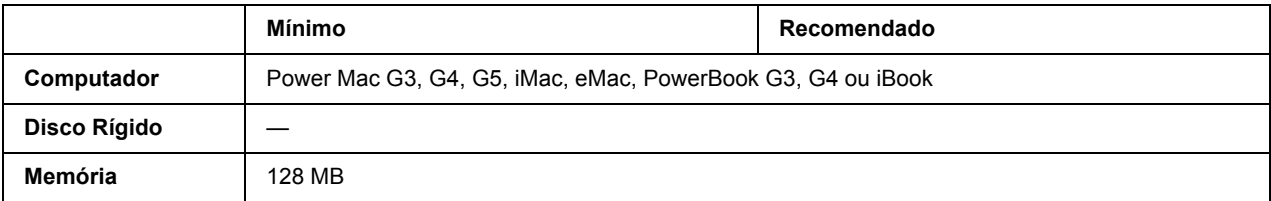

*Nota:*

*Para utilizar dados binários, a Epson recomenda que utilize o protocolo AppleTalk para a ligação em rede da impressora. Se não utilizar o protocolo AppleTalk na ligação de rede, tem de configurar a definição*  Binary *(Binário) para* On *(Sim) no* PS3 Menu *(Menu PS3) do painel de controlo. Se utilizar a impressora com uma ligação local, não é possível utilizar dados binários.*

# *Utilizar o Controlador de Impressão PostScript em Windows*

Para imprimir no modo PostScript, é necessário instalar o controlador de impressão. Consulte as secções seguintes para saber como efectuar a instalação de acordo com a interface que está a utilizar para imprimir.

# *Instalar o controlador de impressão PostScript para a interface paralela*

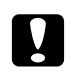

#### c *Importante:*

*Nunca utilize o EPSON Status Monitor e o controlador PostScript 3 em simultâneo quando a impressora estiver ligada através de uma porta paralela. Se o fizer, poderá danificar o sistema.*

#### *Nota:*

- ❏ *Poderão ser necessários privilégios de administrador para instalar o software da impressora no Windows Vista, Vista x64, XP, XP x64 ou 2000. Se tiver problemas, contacte o administrador para obter mais informações.*
- ❏ *Desactive todos os programas de protecção antivírus antes de instalar o software da impressora.*
- 1. Certifique-se de que a impressora está desligada. Insira o CD-ROM do software da impressora na respectiva unidade.
- 2. Em Windows 2000, faça clique em **Start (Iniciar)**, seleccione **Settings (Definições)** e faça clique em **Printers (Impressoras)**. Em seguida, faça duplo clique no ícone **Add Printer (Adicionar Impressora)**.

No Windows Vista, Vista x64, XP, faça clique em **Start (Iniciar)**, seleccione **Printer and Faxes (Impressoras e Faxes)** e faça clique em **Add a printer (Adicionar uma impressora)** no menu Printer Tasks (Tarefas da Impressora).

- 3. É apresentado o Assistente para Adicionar Impressoras. Em seguida, faça clique em **Next (Seguinte)**.
- 4. Seleccione **Local printer (Impressora local)** e faça clique em **Next (Seguinte)**.

#### *Nota:*

*Não seleccione a opção Automatically detect and install my Plug and Play printer (Detectar e instalar a minha impressora Plug and Play automaticamente).*

5. Seleccione **LPT1** para a porta à qual a impressora está ligada e faça clique em **Next (Seguinte)**.

6. Faça clique em **Have Disk (Disco)** e especifique o caminho apresentado em seguida para o CD-ROM. Se a letra correspondente à unidade de CD-ROM for D:, o caminho será D:\ADOBEPS\PORTUGAL\PS\_SETUP Em seguida, faça clique em **OK**.

*Nota:*

*Altere a letra da unidade de leitura conforme for mais adequado ao seu sistema.*

- 7. Seleccione a impressora e faça clique em **Next (Seguinte)**.
- 8. Siga as instruções apresentadas no ecrã para concluir o processo de instalação.
- 9. Quando o processo de instalação estiver concluído, faça clique em **Finish (Concluir)**.

### *Instalar o controlador de impressão PostScript para a interface USB*

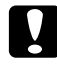

#### c *Importante:*

*Nunca utilize o EPSON Status Monitor e o controlador PostScript 3 em simultâneo quando a impressora estiver ligada através de uma porta USB. Se o fizer, poderá danificar o sistema.*

#### *Nota:*

- ❏ *Poderão ser necessários privilégios de administrador para instalar o software da impressora no Windows Vista, Vista x64, XP, XP x64 ou 2000. Se tiver problemas, contacte o administrador para obter mais informações.*
- ❏ *Desactive todos os programas de protecção antivírus antes de instalar o software da impressora.*
- 1. Certifique-se de que a impressora está desligada. Insira o CD-ROM do software da impressora na respectiva unidade.
- 2. Ligue o computador à impressora utilizando um cabo USB e, em seguida, ligue a impressora.

#### *Nota para Windows Vista:*

*Se não tiver o controlador para Windows ou Adobe PS, o visor indica "Novo hardware encontrado". Neste caso, faça clique em Ask me again later (Perguntar de novo mais tarde).*

- 3. No Windows Vista, Vista x64, XP ou XP x64, faça clique em **Start (Iniciar)**, seleccione **Printer and Faxes (Impressoras e Faxes)** e faça clique em **Add a printer (Adicionar uma impressora)** no menu Printer Tasks (Tarefas da Impressora). Em Windows 2000, faça clique em **Start (Iniciar)**, seleccione **Settings (Definições)** e faça clique em **Printers (Impressoras)**. Em seguida, faça duplo clique no ícone **Add Printer (Adicionar Impressora)**.
- 4. É apresentado o Assistente para Adicionar Impressoras. Em seguida, faça clique em **Next (Seguinte)**.

5. Seleccione **Local printer (Impressora local)** e faça clique em **Next (Seguinte)**.

#### *Nota:*

#### *Não seleccione a opção Automatically detect and install my Plug and Play printer (Detectar e instalar a minha impressora Plug and Play automaticamente).*

- 6. Seleccione **USB** para a porta à qual a impressora está ligada e faça clique em **Next (Seguinte)**.
- 7. Faça clique em **Have Disk (Disco)** e especifique o caminho apresentado em seguida para o CD-ROM. Se a letra correspondente à unidade de CD-ROM for D:, o caminho será D:\ADOBEPS\PORTUGAL\PS\_SETUP. Em seguida, faça clique em **OK**.

#### *Nota:*

*Altere a letra da unidade de leitura conforme for mais adequado ao seu sistema.*

- 8. Seleccione a impressora e faça clique em **Next (Seguinte)**.
- 9. Siga as instruções apresentadas no ecrã para concluir o processo de instalação.
- 10. Quando o processo de instalação estiver concluído, faça clique em **Finish (Concluir)**.

### *Instalar o controlador de impressão PostScript para a interface de rede*

#### *Nota:*

- ❏ *Efectue as definições da rede antes de instalar o controlador de impressão. Para mais informações, consulte o Guia de Utilização em Rede fornecido com a impressora.*
- ❏ *Desactive todos os programas de protecção antivírus antes de instalar o software da impressora.*
- 1. Certifique-se de que a impressora está ligada. Insira o CD-ROM do software da impressora na respectiva unidade.
- 2. No Windows Vista, Vista x64, XP ou XP x64, faça clique em **Start (Iniciar)**, seleccione **Printer and Faxes (Impressoras e Faxes)** e faça clique em **Add a printer (Adicionar uma impressora)** no menu Printer Tasks (Tarefas da Impressora). No Windows 2000, faça clique em **Start (Iniciar)**, seleccione **Settings (Definições)** e faça clique em **Printers (Impressoras)**. Em seguida, faça duplo clique no ícone **Add Printer (Adicionar Impressora)**.
- 3. É apresentado o Assistente para Adicionar Impressoras. Em seguida, faça clique em **Next (Seguinte)**.
- 4. Seleccione **Local printer (Impressora local)** e faça clique em **Next (Seguinte)**.

#### *Nota:*

*Não seleccione a opção Automatically detect and install my Plug and Play printer (Detectar e instalar a minha impressora Plug and Play automaticamente).*

- 5. Seleccione a opção **Create a new port check box and select Standard TCP/IP Port (Criar uma nova porta e seleccione Porta TCP/IP Padrão)** na lista pendente. Faça clique em **Next (Seguinte)**.
- 6. Faça clique em **Next (Seguinte)**.
- 7. Especifique o endereço IP e o nome da porta e, em seguida, faça clique em **Next (Seguinte)**.
- 8. Faça clique em **Finish (Concluir)**.
- 9. Faça clique em **Have Disk (Disco)** no Assistente para Adicionar Impressoras e especifique o caminho apresentado em seguida para o CD-ROM. Se a letra correspondente à unidade de CD-ROM for D:, o caminho será D:\ADOBEPS\PORTUGAL\WIN2K\_XP\PS\_SETUP. Em seguida, faça clique em **OK**.

*Nota: Altere a letra da unidade de leitura conforme for mais adequado ao seu sistema.*

- 10. Seleccione a impressora e faça clique em **Next (Seguinte)**.
- 11. Siga as instruções apresentadas no ecrã para concluir o processo de instalação.
- 12. Quando o processo de instalação estiver concluído, faça clique em **Finish (Concluir)**.

### *Aceder ao controlador de impressão PostScript*

Pode alterar as definições da impressora PostScript no controlador de impressão PostScript. Para aceder ao controlador de impressão, consulte ["Aceder ao controlador de impressão" na página 177.](#page-176-0)

### *Utilizar o AppleTalk em Windows 2000*

Se estiver a utilizar o Windows 2000 e a impressora estiver ligada através de uma interface de rede que utilize o protocolo AppleTalk, utilize as seguintes definições:

- ❏ Seleccione **PS3** para a definição Rede no **Emulation Menu (Menu Emulação)** do painel de controlo.
- ❏ No separador Device Settings (Definições de Dispositivo) da caixa de diálogo Propriedades da Impressora, certifique-se de que está seleccionada a opção **No (Não)** para as definições **SEND CTRL-D Before Each Job (Enviar CTRL-D Antes de Cada Tarefa)** e **SEND CTRL-D After Each Job (Enviar CTRL-D Depois de Cada Tarefa)**.
- ❏ O protocolo TBCP (Protocolo de comunicações binárias codificadas) não pode ser utilizado como definição para Output Protocol (Protocolo de Saída).

# *Utilizar o Controlador de Impressão PostScript em Macintosh*

### <span id="page-195-0"></span>*Instalar o controlador de impressão PostScript*

#### *Nota:*

*Antes de instalar o controlador de impressão, certifique-se de que não está nenhuma aplicação aberta no Macintosh.*

#### *Para utilizadores de Mac OS X*

#### *Nota:*

*Certifique-se de que o Printer Setup Utility (Utilitário de Configuração da Impressora) (Mac OS X 10.3 e 10.4) ou o Print Center (Centro de Impressão) (Mac OS X 10.2) não está aberto.*

- 1. Insira o CD-ROM do software da impressora na respectiva unidade.
- 2. Faça duplo clique no ícone do CD-ROM.
- 3. Faça duplo clique vezes em **Mac OS X** e em **PS Installer (Programa de Instalação PS)**.

#### *Nota:*

*Em Mac OS X 10.2, se aparecer a janela de autenticação, insira o nome de utilizador e a palavra-passe de administrador.*

- 4. Quando aparecer o ecrã Install EPSON PostScript Software (Instalar Software PostScript EPSON), faça clique em **Continue (Continuar)** e siga as instruções apresentadas no ecrã.
- 5. O modo de instalação fácil aparece no ecrã. Faça clique em **Install (Instalar)**.

#### *Nota:*

*Em Mac OS X 10.3 e 10.4, se aparecer a janela de autenticação, insira o nome de utilizador e a palavra-passe de administrador.*

6. Quando o processo de instalação estiver concluído, faça clique em **Close (Fechar)**.

### *Seleccionar a impressora*

Depois de instalar o controlador de impressão PostScript 3, é necessário seleccionar a impressora.

#### *Num ambiente de rede*

#### *Para utilizadores de Mac OS X*

#### *Nota:*

- ❏ *Embora a opção EPSON FireWire apareça na lista emergente de interfaces, não é possível ligar a impressora via FireWire no modo PostScript 3.*
- ❏ *Tem de efectuar manualmente as definições relativas às opções instaladas se a impressora estiver ligada via USB, impressão IP ou Bonjour (Rendezvous). Se ligar a impressora via AppleTalk, o software da impressora efectua as definições automaticamente.*
- ❏ *Certifique-se de que selecciona ASCII como formato de dados na aplicação.*
- 1. Abra a pasta **Applications (Aplicações)**, abra a pasta **Utilities (Utilitários)** e faça duplo clique em **Printer Setup Utility (Utilitário de Configuração da Impressora)** em Mac OS X 10.3 e 10.4 ou **Print Center (Centro de Impressão)** em Mac OS X 10.2. É apresentada a janela Lista Impressora.
- 2. Faça clique em **Add (Adicionar)** na janela da lista de impressoras.
- 3. Seleccione o protocolo ou a interface que está a utilizar na lista emergente.

#### *Nota para utilizadores de AppleTalk:*

*Certifique-se de que selecciona AppleTalk. Não seleccione EPSON AppleTalk pois não é possível utilizar esta opção com o controlador de impressão PostScript 3.*

#### *Nota para utilizadores de impressão IP:*

- ❏ *Certifique-se de que selecciona IP Printing (Impressão IP). Não seleccione EPSON TCP/IP pois não é possível utilizar esta opção com o controlador de impressão PostScript 3.*
- ❏ *Depois de seleccionar IP Printing (Impressão IP), introduza o endereço IP da impressora e seleccione a opção Use default queue on server (Utilizar fila predefinida no servidor).*

#### *Nota para utilizadores de USB:*

*Certifique-se de que selecciona USB. Não seleccione EPSON USB pois não é possível utilizar esta opção com o controlador de impressão PostScript 3.*

4. Para seleccionar a impressora, siga as instruções adequadas apresentadas em seguida.

#### **AppleTalk**

Seleccione a impressora na lista de nomes e, em seguida, seleccione **Auto Select (Selecção Auto)** na lista de modelos de impressoras.

#### **IP Printing (Impressão IP)**

Seleccione **Epson** na lista de nomes e, em seguida, seleccione a impressora na lista de modelos de impressoras.

#### **USB**

Seleccione a impressora na lista de nomes e, em seguida, seleccione a impressora na lista de modelos de impressoras.

#### *Nota para utilizadores de Mac OS X 10.3 e 10.4:*

*Se o controlador ESC/Page não estiver instalado, o modelo da impressora fica seleccionado automaticamente na lista de modelos de impressoras quando seleccionar a impressora na lista de nomes e a impressora estiver ligada.*

#### **Bonjour (Rendezvous)**

Seleccione a impressora na lista de nomes; junto ao nome da impressora, aparece a indicação **(PostScript)**. O modelo da impressora fica seleccionado automaticamente na lista de modelos de impressoras.

#### *Nota para utilizadores de USB (Mac OS X 10.2) ou Bonjour (Rendezvous):*

*Se o modelo da impressora não ficar automaticamente seleccionado na lista de modelos de impressoras, é necessário reinstalar o controlador de impressão PostScript. Consulte ["Instalar o controlador de](#page-195-0)  [impressão PostScript" na página 196.](#page-195-0)*

5. Faça clique em **Add (Adicionar)**.

#### *Nota para utilizadores de impressão IP, USB ou Bonjour (Rendezvous):*

*Seleccione a impressora na lista de impressoras e, em seguida, seleccione Show Info (Mostrar Info) no menu Impressoras. É apresentada a caixa de diálogo de informações da impressora. Seleccione Installable Options (Opções Instaláveis) na lista emergente e efectue as definições necessárias.*

6. Verifique se o nome da impressora é adicionado à lista de impressoras. Em seguida, encerre o **Printer Setup Utility (Utilitário de Configuração da Impressora)** (Mac OS X 10.3 e 10.4) ou **Print Center (Centro de Impressão)** (Mac OS X 10.2).

### *Aceder ao controlador de impressão PostScript*

Pode alterar as definições da impressora PostScript no controlador de impressão PostScript. Para aceder ao controlador de impressão, consulte ["Aceder ao controlador de impressão" na página 177.](#page-176-0)

#### *Alterar as definições de configuração da impressora*

Pode alterar ou actualizar as definições de configuração da impressora de acordo com as opções instaladas na impressora.

#### *Nota para utilizadores de Mac OS X:*

*Quando tiver seleccionado Super (Excelente) como resolução, não é possível utilizar as seguintes funções do controlador de impressão:*

RITech: On

#### *Para utilizadores de Mac OS X*

- 1. Aceda ao controlador de impressão. É apresentada a janela da lista de impressoras.
- 2. Seleccione a impressora a partir da lista.
- 3. Seleccione **Show Info (Mostrar Info)** no menu Impressoras. É apresentada a caixa de diálogo de informações da impressora.
- 4. Efectue as alterações necessárias e, em seguida, feche a caixa de diálogo.
- 5. Encerre o **Printer Setup Utility (Utilitário de Configuração da Impressora)** (Mac OS X 10.3 e 10.4) ou **Print Center (Centro de Impressão)** (Mac OS X 10.2).

# *Capítulo 10 Acerca do Controlador de Impressão PCL6/PCL5*

# *Acerca do Modo PCL*

### *Requisitos de hardware*

Para utilizar o controlador de impressão PCL6/PCL5, a impressora tem de cumprir os requisitos de hardware apresentados em seguida.

Os requisitos de memória necessários para utilizar o controlador de impressão PCL6/PCL5 são apresentados em seguida. Instale módulos de memória opcionais na impressora se a quantidade de memória instalada não for suficiente para as suas necessidades de impressão.

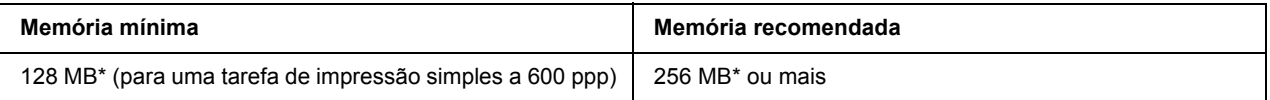

\* É possível que não consiga imprimir com esta quantidade de memória, consoante a especificidade da tarefa de impressão.

### *Requisitos de sistema*

Para utilizar o controlador de impressão PCL6/PCL5, o computador que está a usar tem de cumprir os requisitos de sistema apresentados em seguida.

Para utilizar o controlador de impressão PCL6/PCL5, o computador tem de ter instalado o Microsoft Windows Vista, Vista x64, XP, XP x64, Server 2003, Server 2003 x64, ou o Service Pack 3 2000 ou posterior.

#### *Windows Vista*

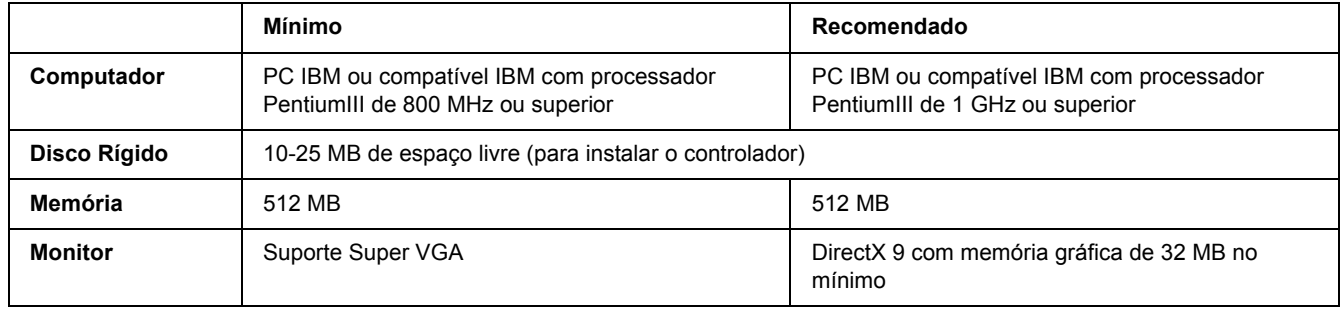

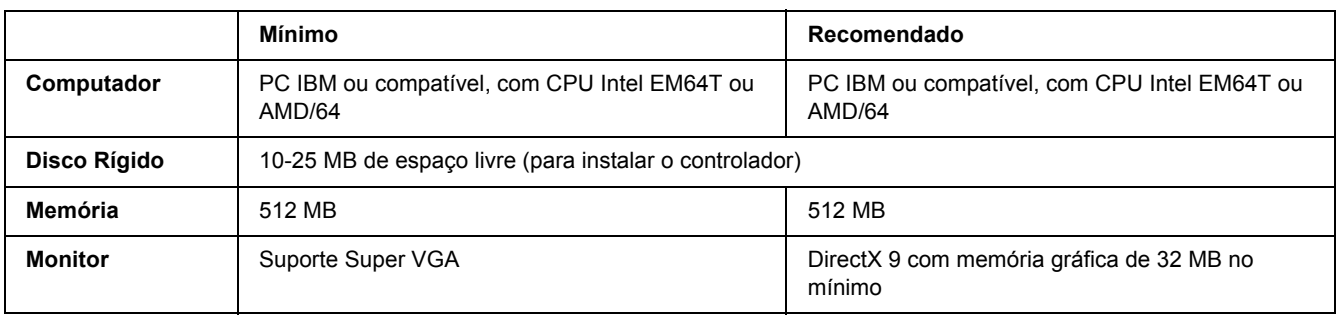

### *Windows Vista x64*

### *Windows XP ou 2000*

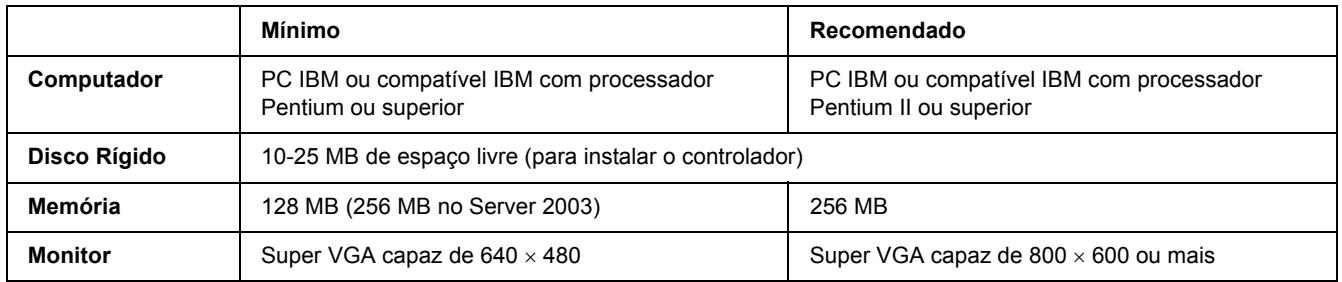

### *Em Windows XP x64 ou 2003 Server x64*

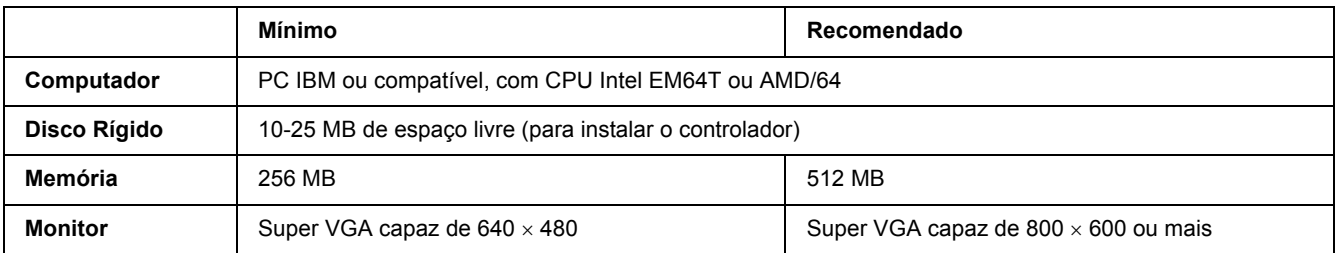

# *Utilizar o Controlador de Impressão PCL6/PCL5*

Para imprimir no modo PCL é necessário instalar o controlador de impressão. Contacte o serviço de assistência a clientes da sua região para saber como obter o controlador de impressão.

#### *Nota:*

*O controlador de impressão PCL6/PCL5 e o EPSON Status Monitor não podem ser utilizados simultaneamente.*

### *Instalar o controlador de impressão PCL6*

#### *Nota:*

- ❏ *Poderão ser necessários privilégios de administrador para instalar o software da impressora no Windows XP ou 2000. Se tiver problemas, contacte o administrador para obter mais informações.*
- ❏ *Desactive todos os programas de protecção antivírus antes de instalar o software da impressora.*
- ❏ *Os exemplos desta secção dizem respeito ao sistema operativo Windows XP. Podem diferir ligeiramente do que lhe aparece no ecrã; no entanto, as instruções são as mesmas.*
- ❏ *Quando desinstalar o controlador de impressão, seleccione EPSON Monochrome Laser P6 no programa de desinstalação. Se seleccionar EPSON Printer Software, a desinstalação pode não ser efectuada correctamente.*
- 1. Certifique-se de que a impressora está desligada.
- 2. Faça duplo clique em **SETUP.EXE**. Aparece a caixa de diálogo End User License Agreement (Acordo de Licença do Utilizador Final).
- 3. Leia o acordo de licença. Se concordar com os termos, seleccione a opção **I accept the terms of the above License Agreement (Aceito os termos deste Acordo de Licença)**. Em seguida, faça clique em **Next (Seguinte)**.
- 4. Seleccione o nome da impressora e faça clique em **Next (Seguinte)**.
- 5. Seleccione o SO que está a utilizar e a opção Yes (Sim) ou No (Não) consoante pretenda partilhar a impressora na rede ou não. Em seguida, faça clique em **Next (Seguinte)**.

#### *Nota:*

❏ *Quando utilizar o ficheiro setup.exe para efectuar a instalação, pode seleccionar uma plataforma, diferente do SO Windows actual, em .Available Platforms (Plataformas Disponíveis). Desta forma, quando efectuar a instalação com Point & Print (Apontar & Imprimir), pode transferir controladores de impressão para outras plataformas.*

- ❏ *Se pretender instalar um controlador de impressão para o computador que está a utilizar, seleccione o SO Windows que é a plataforma do computador. Se seleccionar um SO Windows diferente, o controlador de impressão não será instalado correctamente.*
- 6. Confirme se a porta da impressora que pretende utilizar está seleccionada e se o nome da impressora é apresentado. Se isso não acontecer, seleccione a porta que pretende utilizar na lista pendente e escreva o nome da impressora na caixa Printer Name (Nome da Impressora). Seleccione a opção Yes (Sim) ou No (Não) consoante pretenda ou não definir esta impressora como impressora predefinida. Em seguida, faça clique em **Next (Seguinte)**.
- 7. A partir de agora, pode iniciar a instalação. Faça clique em **Finish (Concluir)** para continuar.
- 8. A instalação está concluída. Faça clique em **Exit to Windows (Sair para o Windows)**.

Após a instalação terminar, faça clique em **Printer Properties (Propriedades da Impressora)** para efectuar as definições adequadas.

#### *Nota:*

*Se pretender alterar as definições, pode aceder ao controlador de impressão PCL6 fazendo clique em Document Default (Predefinições do documento).*

### *Aceder ao controlador de impressão PCL6*

Pode alterar as definições da impressora PCL6 no controlador de impressão PCL6. Para aceder ao controlador de impressão, consulte ["Aceder ao controlador de impressão" na página 177.](#page-176-0)

#### *Actualizar o controlador de impressão*

Quando instala produtos opcionais, é necessário actualizar o controlador de impressão manualmente. Consulte as instruções seguintes.

- 1. Faça clique no separador **Printer (Impressora)** da caixa de diálogo Properties (Propriedades).
- 2. Seleccione a opção que instalou.

# *Apêndice A Especificações Técnicas*

# *Papel*

Uma vez que a qualidade de qualquer marca ou tipo específico de papel pode ser alterada pelo fabricante a qualquer momento, a Epson não pode garantir a qualidade de nenhum tipo de papel. Teste sempre amostras de papel antes de adquirir grandes quantidades ou de imprimir tarefas grandes.

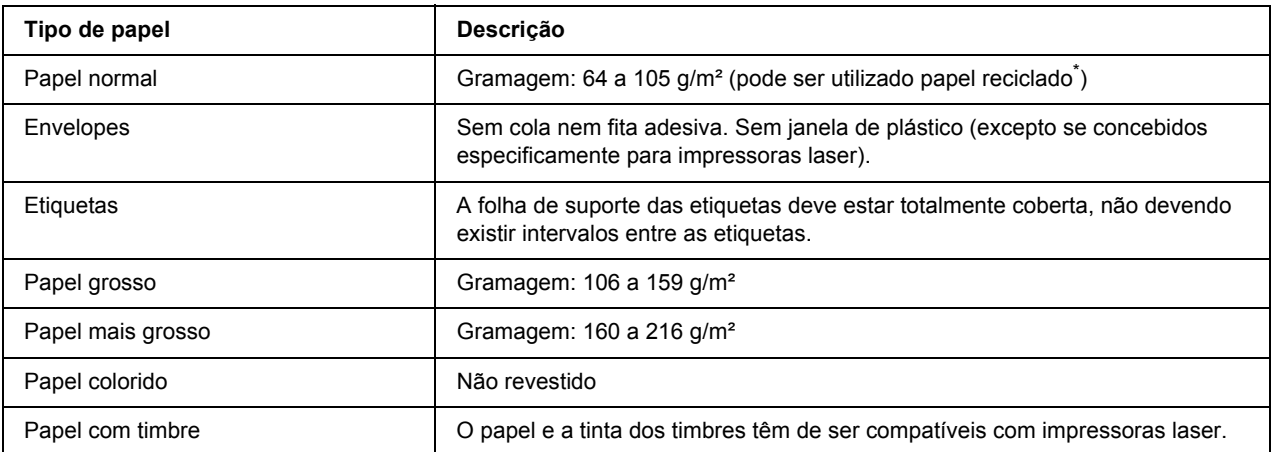

### *Tipos de papel disponíveis*

Utilize papel reciclado apenas em condições de temperatura e humidade normais. O papel de fraca qualidade pode reduzir a qualidade de impressão, fazer com que o papel encrave e provocar outros problemas.

# *Papel que não deve ser utilizado*

Não pode utilizar os seguintes tipos de papel nesta impressora. Podem danificar a impressora, encravar e apresentar uma baixa qualidade de impressão.

- ❏ Material concebido para outras impressoras laser a preto e branco, impressoras laser a cores, fotocopiadoras a cores, fotocopiadoras a preto e branco ou impressoras de jacto de tinta
- ❏ Papel já impresso noutras impressoras laser a preto e branco, impressoras laser a cores, fotocopiadoras a cores, fotocopiadoras a preto e branco, impressoras de jacto de tinta ou impressoras térmicas
- ❏ Papel químico, papel autocopiativo, papel térmico, papel sensível à pressão, papel ácido ou papel que utilize tinta sensível a altas temperaturas (cerca de 190ºC)
- ❏ Etiquetas que se descolem facilmente ou que não cubram completamente a folha de suporte
- ❏ Papel revestido ou papel especial colorido
- ❏ Papel com furos de arquivo ou perfurado
- ❏ Papel com cola, agrafos, clipes ou fita cola
- ❏ Papel que atraia electricidade estática
- ❏ Papel húmido ou molhado
- ❏ Papel com grossura desigual
- ❏ Papel muito grosso ou muito fino
- ❏ Papel demasiado macio ou áspero
- ❏ Papel com frente e verso diferentes
- ❏ Papel dobrado, enrolado, ondulado ou rasgado
- ❏ Papel com forma irregular ou papel cujos cantos não formem ângulos rectos

# *Área de impressão*

Margem mínima de 4 mm em todas as extremidades. A largura de impressão deve ser de 207,9 mm ou inferior.

#### *Nota:*

- ❏ *A área de impressão varia consoante o modo de emulação utilizado.*
- ❏ *Quando utilizar a linguagem ESC/Page, aparecerá uma margem mínima de 5 mm em todas as extremidades.*
- ❏ *A qualidade de impressão pode ser irregular, consoante o papel que estiver a utilizar. Imprima uma ou duas folhas de papel para verificar a qualidade de impressão.*

# *Impressora*

# *Características gerais*

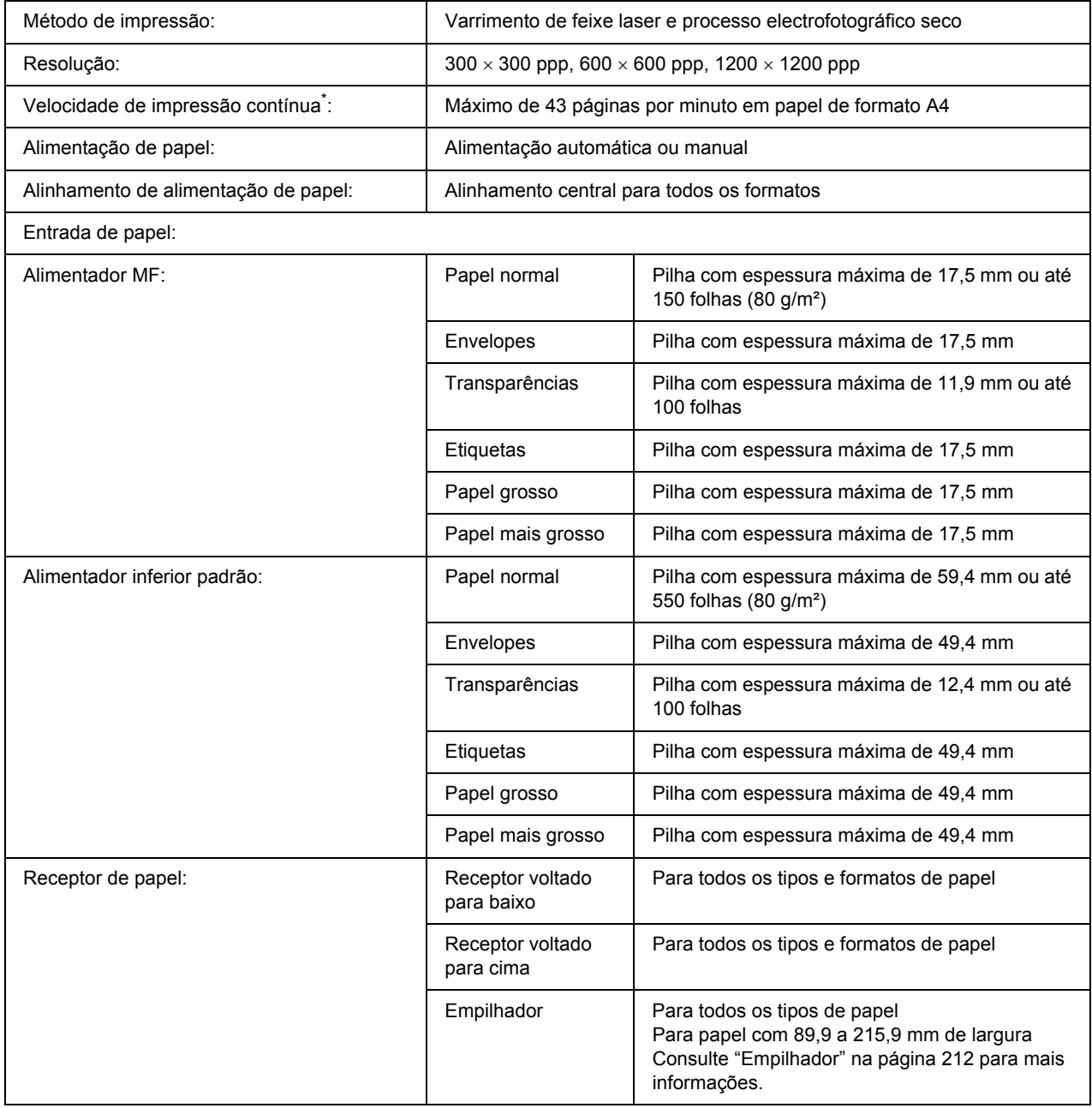

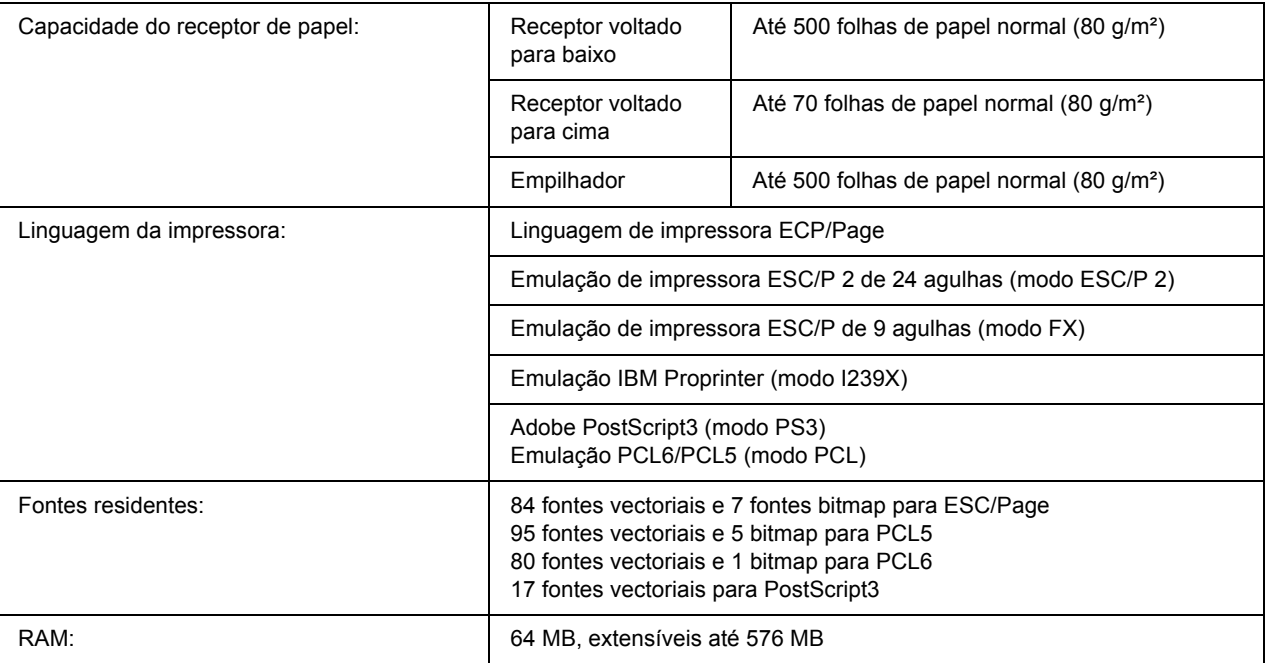

\* A velocidade de impressão varia consoante o sistema de alimentação ou outras condições.

# *Características ambientais*

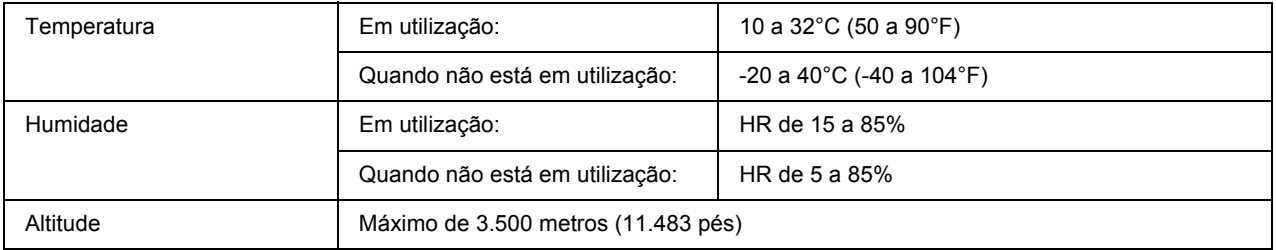

## *Características mecânicas*

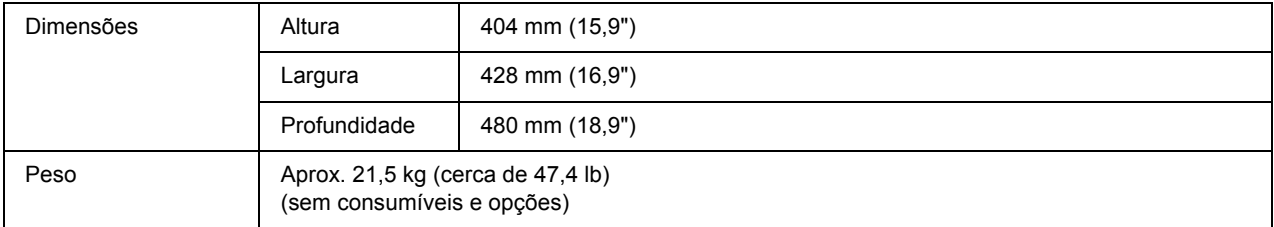

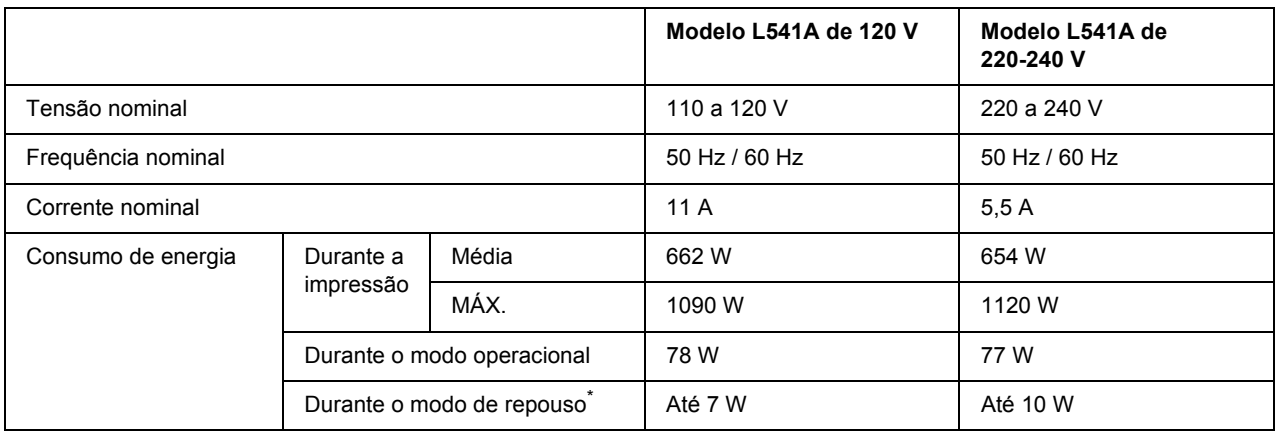

# *Características eléctricas*

Os valores representam o consumo de energia quando as operações estão totalmente suspensas. O consumo energético varia consoante os erros e as condições de funcionamento, bem como do facto de estar instalada uma placa de interface tipo B ou memória USB.

### *Normas e aprovações*

Modelo europeu:

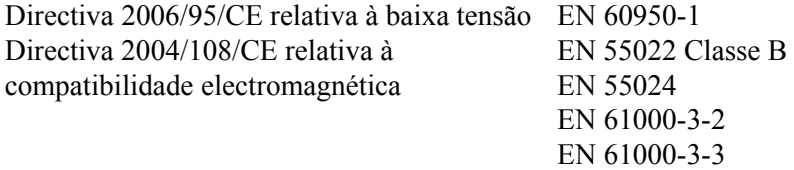

# *Interfaces*

### *Interface paralela*

Utilize o conector de interface paralela compatível com IEEE 1284-I.

Modo ECP/Modo Nibble

## *Interface USB*

USB 2.0 (modo de alta velocidade)

*Nota:*

- ❏ *A interface USB é suportada apenas por computadores equipados com um conector USB e com Windows XP, XP x64, Me, 98, 2000, Server 2003 ou Server 2003 x64.*
- ❏ *Para utilizar a interface USB 2.0 para ligar o computador à impressora, o seu computador tem de a suportar.*
- ❏ *Como a interface USB 2.0 é totalmente compatível com a USB 1.1, pode utilizar a USB 1.1 como interface.*
- ❏ *Pode utilizar a interface USB 2.0 com os sistemas operativos Windows XP, XP x64, 2000, Server 2003 e Server 2003 x64. Se o seu sistema operativo for o Windows Me ou 98, utilize uma interface USB 1.1.*

## *Interface Ethernet*

Pode utilizar um cabo de interface de par entrelaçado blindado IEEE 802.3 100BASE-TX/10 BASE-T com um conector RJ45.

# *Opções e Consumíveis*

# *Alimentador de papel opcional*

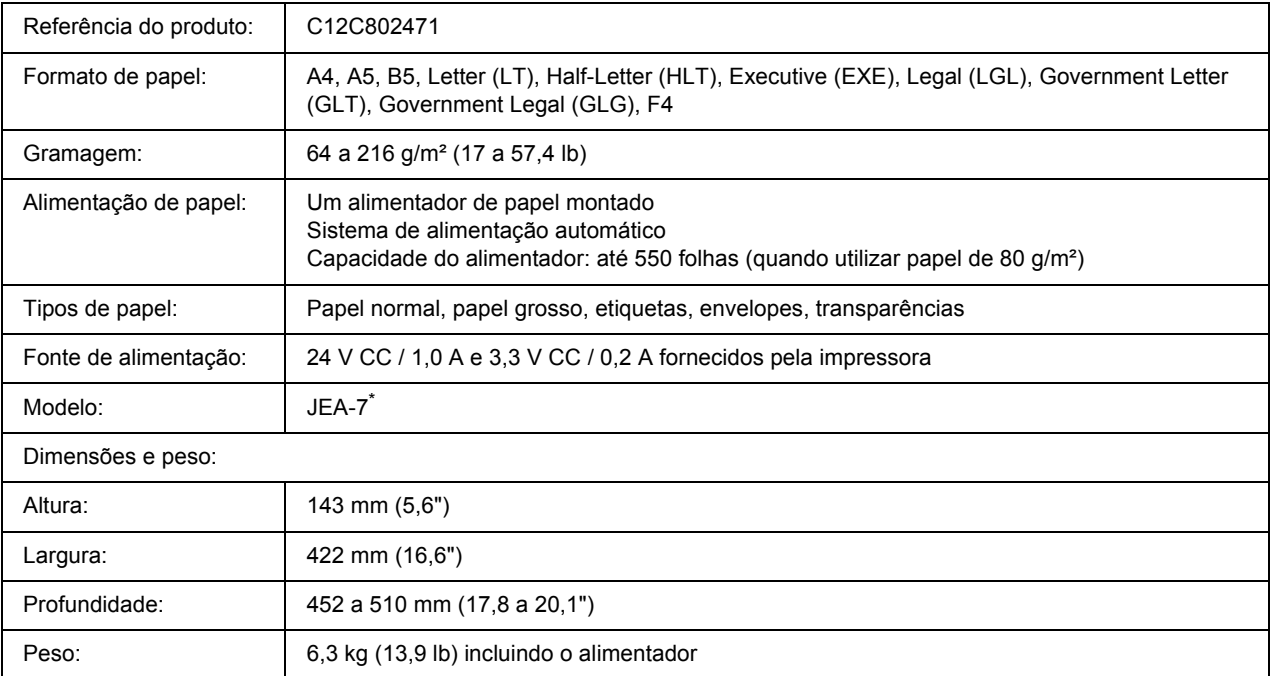

\* Este produto está em conformidade com os requisitos da marca CE, de acordo com a Directiva 2004/108/CE.

# *Unidade dúplex*

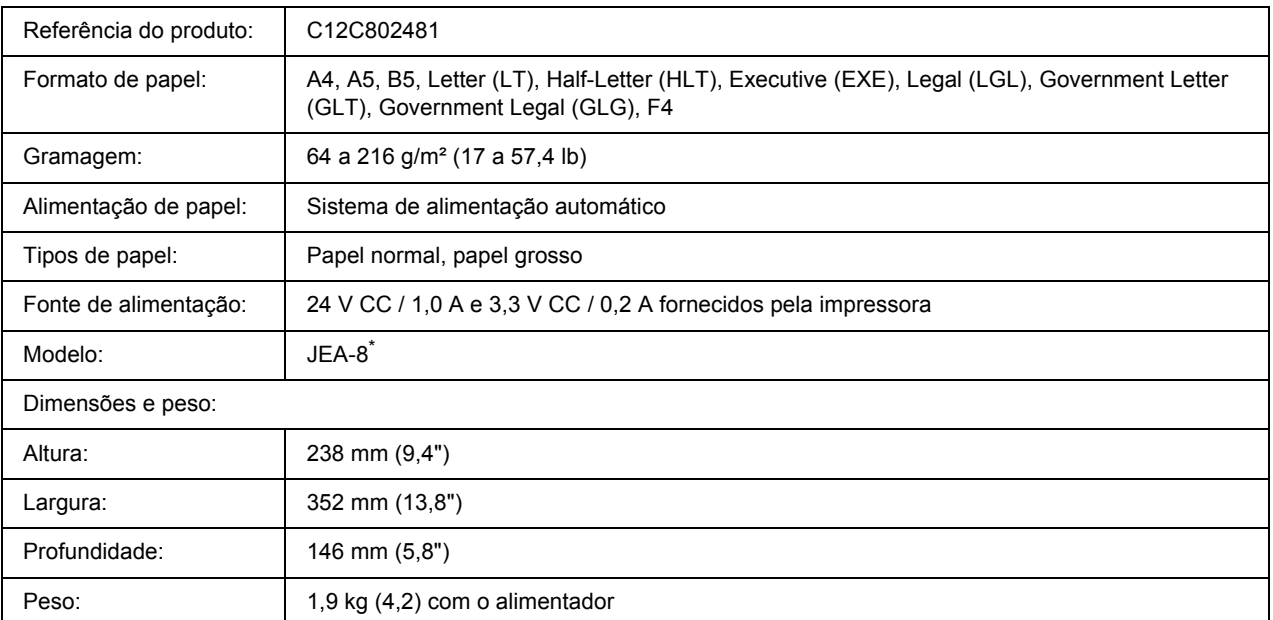

\* Este produto está em conformidade com os requisitos da marca CE, de acordo com a Directiva 2004/108/CE.

# <span id="page-211-0"></span>*Empilhador*

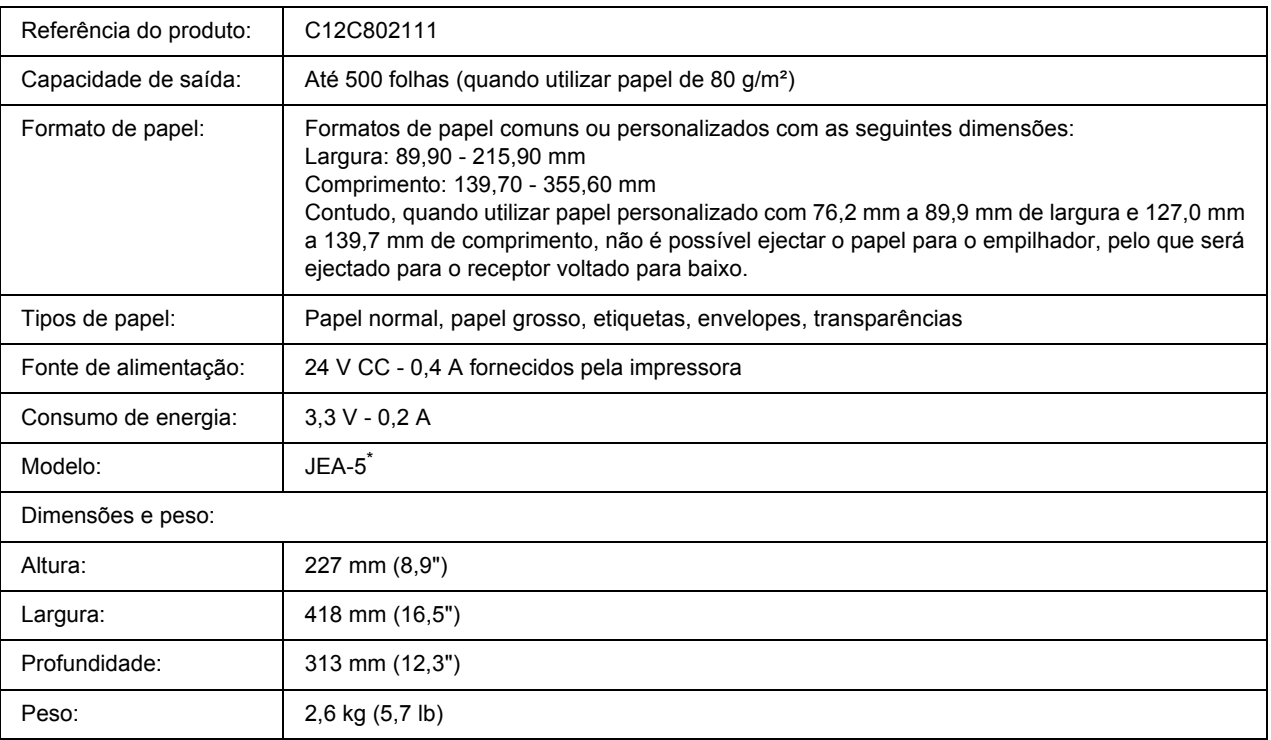

\* Este produto está em conformidade com os requisitos da marca CE, de acordo com a Directiva 2004/108/CE relativa à compatibilidade electromagnética.

## *Módulos de memória*

Quando adquirir um módulo DIMM, certifique-se de que este é compatível com os produtos EPSON. Para mais informações, contacte o seu fornecedor ou o representante de vendas EPSON.

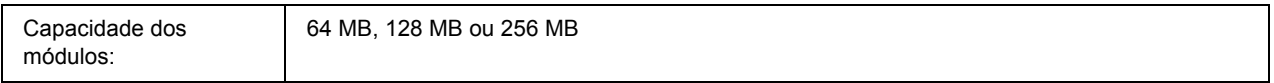

## *Disco rígido*

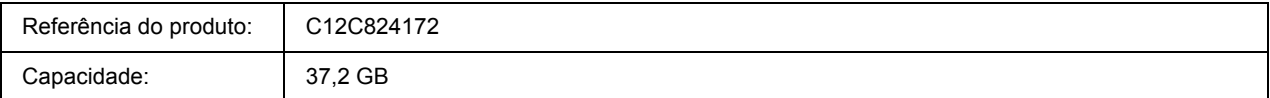

## *Unidade de revelação*

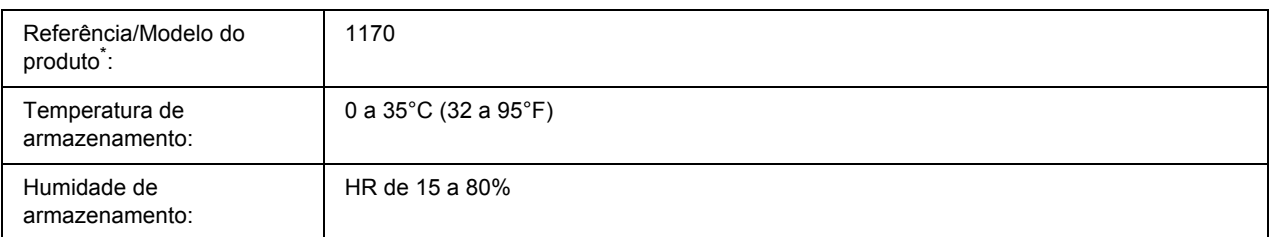

\* Este produto está em conformidade com os requisitos da marca CE, de acordo com a Directiva 2004/108/CE.

## *Unidade de fusão*

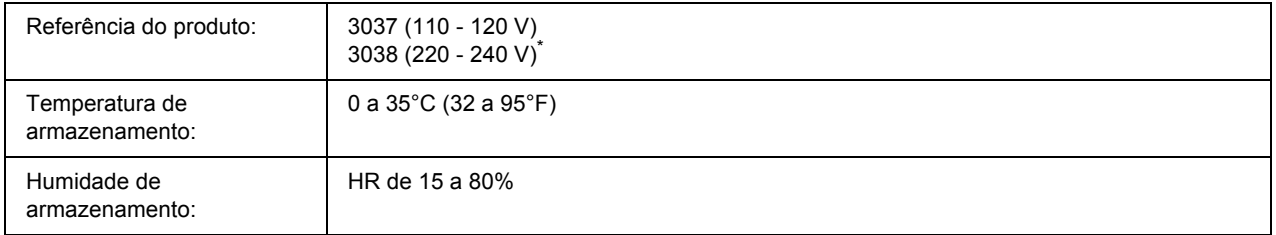

\* Este produto está em conformidade com os requisitos da marca CE, de acordo com a Directiva 2004/108/CE.

# *Apêndice B Serviço de Assistência a Clientes*

### *Contactar o Serviço de Assistência a Clientes*

### *Antes de Contactar a Epson*

Se o produto não funcionar correctamente e não for possível resolver o problema com as informações de resolução de problemas fornecidas na documentação do produto, contacte o Serviço de Assistência a Clientes Epson. Se o Serviço de Assistência a Clientes para a sua área não estiver indicado na lista que se segue, contacte o fornecedor onde adquiriu o produto.

O Serviço de Assistência a Clientes poderá ajudar muito mais rapidamente se fornecer as seguintes informações:

- ❏ Número de série do produto (a etiqueta com o número de série encontra-se geralmente no painel posterior do produto)
- ❏ Modelo do produto
- ❏ Versão do software do produto (faça clique em **About (Sobre)**, **Version Info (Versão)** ou num botão semelhante do software do produto)
- ❏ Marca e modelo do computador
- ❏ Sistema operativo e versão
- ❏ Nomes e versões das aplicações que utiliza normalmente com o produto

### *Ajuda para os Utilizadores na Austrália*

A Epson Australia tem por objectivo prestar um serviço de assistência de elevado nível aos seus clientes. Para além da documentação que acompanha o produto, fornecemos as seguintes fontes para obter informações.

#### *O seu fornecedor*

Não se esqueça de que o seu fornecedor pode geralmente ajudar a identificar e resolver problemas. O fornecedor deve ser sempre o primeiro a ser contactado para obter aconselhamento sobre eventuais problemas; podem muitas vezes resolver problemas de uma forma rápida e fácil, assim como aconselhar sobre o passo seguinte a dar.

#### *Internet URL http://www.epson.com.au*

Aceda às páginas Web da Epson Australia World Wide. Vale a pena navegar neste sítio de vez em quando! Encontrará uma área para descarregar controladores, pontos de contacto da Epson, informações sobre novos produtos e assistência técnica (e-mail).

#### *Serviço de Atendimento Telefónico Epson*

O Serviço de Atendimento Telefónico Epson é proporcionado como um suporte final destinado a assegurar aos nossos clientes o acesso a aconselhamento técnico. Os operadores do Serviço de Atendimento Telefónico podem ajudar a instalar, configurar e utilizar o produto Epson adquirido. O nosso pessoal do Serviço de Atendimento Telefónico Pré-venda pode fornecer documentação sobre os novos produtos Epson, bem como indicar onde se situa o fornecedor ou agente de serviços mais próximo. Aqui é dada resposta a muitos tipos de perguntas.

Os números do Serviço de Atendimento Telefónico são os seguintes:

Telefone: 1300 361 054 Fax: (02) 8899 3789

Será aconselhável ter todas as informações relevantes à mão quando telefonar. Quantas mais informações preparar, mais rapidamente o poderemos ajudar a resolver o problema. Estas informações incluem a documentação do produto Epson, o tipo de computador, o sistema operativo, os programas instalados e outras informações que considere úteis.

### *Ajuda para os Utilizadores em Singapura*

Fontes de informações, suporte e serviços disponíveis através da Epson Singapore:

#### *World Wide Web (http://www.epson.com.sg)*

Estão disponíveis informações sobre as especificações dos produtos, controladores para descarregar, Perguntas Mais Frequentes, Pedidos de Informações de Vendas e Suporte Técnico via e-mail.

#### *Serviço de Atendimento Telefónico Epson (Telefone: (65) 6586 3111)*

A nossa equipa de Serviço de Atendimento Telefónico pode ajudar pelo telefone nas seguintes áreas:

- ❏ Pedidos de informações de vendas e produtos
- ❏ Perguntas ou problemas relacionados com a utilização do produto
- ❏ Pedidos de informações sobre serviços de reparação e garantias

### *Ajuda para os Utilizadores na Tailândia*

Contacto para informações, suporte e serviços:

#### *World Wide Web (http://www.epson.co.th)*

Estão disponíveis informações sobre as especificações dos produtos, controladores para descarregar, Perguntas Mais Frequentes e e-mail.

#### *Epson Hotline (Telefone: (66)2-670-0333)*

A nossa equipa da Hotline pode ajudar pelo telefone nas seguintes áreas:

- ❏ Pedidos de informações de vendas e produtos
- ❏ Perguntas ou problemas relacionados com a utilização do produto
- ❏ Pedidos de informações sobre serviços de reparação e garantias

### *Ajuda para os Utilizadores no Vietname*

Contactos para informações, suporte e serviços:

Epson Hotline (Telefone): 84-8-823-9239

Centro de Assistência: 80 Truong Dinh Street, District 1, Hochiminh City Vietnam

### *Ajuda para os Utilizadores na Indonésia*

Contactos para informações, suporte e serviços:

#### *World Wide Web (http://www.epson.co.id)*

- ❏ Informações sobre as especificações dos produtos, controladores a descarregar
- ❏ Perguntas Mais Frequentes, Pedidos de Informações de Vendas e perguntas via e-mail

#### *Epson Hotline*

- ❏ Pedidos de informações de vendas e produtos
- ❏ Assistência técnica
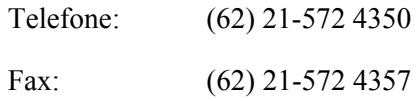

## *Centro de Assistência Epson*

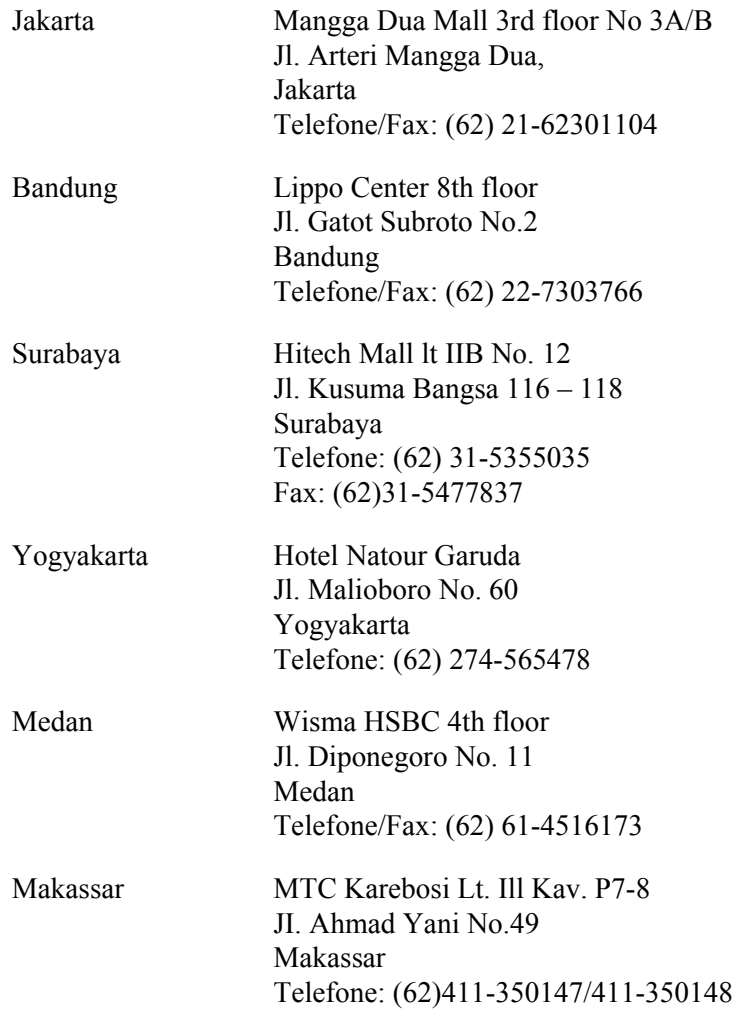

# *Ajuda para os Utilizadores em Hong Kong*

Para obter suporte técnico, bem como serviços pós-venda, os utilizadores podem contactar a Epson Hong Kong Limited.

#### *Home Page da Internet*

A Epson Hong Kong criou uma home page local, em Chinês e em Inglês, na Internet, para proporcionar aos utilizadores as seguintes informações:

- ❏ Informações sobre os produtos
- ❏ Respostas a Perguntas Mais Frequentes
- ❏ Versões mais recentes dos controladores dos produtos Epson

Os utilizadores podem aceder à nossa home page World Wide Web em:

http://www.epson.com.hk

#### *Hotline de Suporte Técnico*

Também pode contactar os nossos técnicos através dos seguintes números de telefone e fax:

Telefone: (852) 2827-8911 Fax: (852) 2827-4383

# *Ajuda para os Utilizadores na Malásia*

Contactos para informações, suporte e serviços:

#### *World Wide Web (http://www.epson.com.my)*

- ❏ Informações sobre as especificações dos produtos, controladores a descarregar
- ❏ Perguntas Mais Frequentes, Pedidos de Informações de Vendas e perguntas via e-mail

#### *Epson Trading (M) Sdn. Bhd.*

Sede.

Telefone: 603-56288288

Fax: 603-56288388/399

#### *Serviço de Atendimento Telefónico Epson*

❏ Pedidos de informações de vendas e produtos (Infoline)

Telefone: 603-56288222

❏ Pedidos de informações sobre serviços de reparação e garantias, utilização do produto e suporte técnico (Techline)

Telefone: 603-56288333

# *Ajuda para os Utilizadores na Índia*

Contactos para informações, suporte e serviços:

#### *World Wide Web (http://www.epson.co.in)*

Estão disponíveis informações sobre as especificações dos produtos, controladores para descarregar, e pedidos informações de produtos.

#### *Sede da Epson India - Bangalore*

Telefone: 080-30515000

Fax: 30515005

## *Escritórios Regionais da Epson India:*

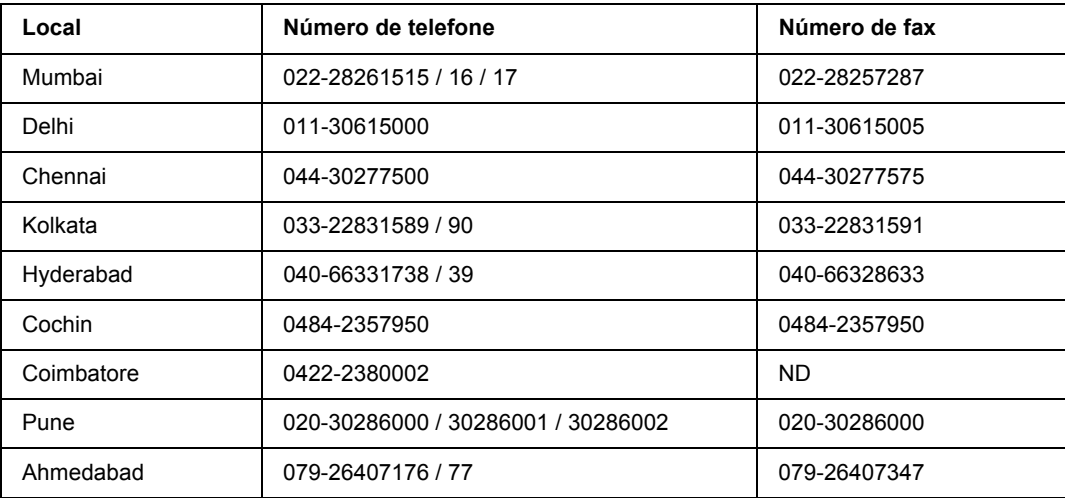

## *Linha de ajuda*

Para obter assistência, informações sobre produtos ou encomendar um tinteiro: 18004250011 (das 09:00 às 21:00). Este número é gratuito.

Para obter assistência (utilizadores de CDMA e telemóveis): 3900 1600 (das 09:00 às 18:00) Indicativo local

# *Ajuda para os Utilizadores nas Filipinas*

Para obter suporte técnico, bem como serviços pós-venda, os utilizadores podem contactar a Epson Philippines Corporation através dos números de telefone e fax e do endereço de e-mail abaixo indicado:

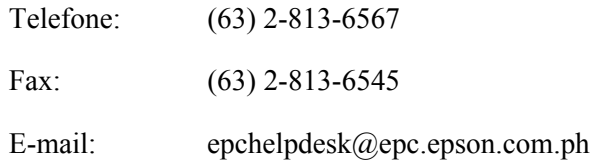

**World Wide Web** (http://www.epson.com.ph)

Estão disponíveis informações sobre as especificações dos produtos, controladores para descarregar, Perguntas Mais Frequentes e Pedidos de Informações de E-mail.

#### **Serviço de Atendimento Telefónico Epson (Telefone: (63) 2-813-6567)**

A nossa equipa da Hotline pode ajudar pelo telefone nas seguintes áreas:

- ❏ Pedidos de informações de vendas e produtos
- ❏ Perguntas ou problemas relacionados com a utilização do produto
- ❏ Pedidos de informações sobre serviços de reparação e garantias

# *Índice*

## *A*

AAF MF Especificações, [27](#page-26-0) Papel suportado, [27](#page-26-0) Ajuda Epson, [214](#page-213-0) Alimentador de papel opcional como instalar, [99](#page-98-0) como retirar, [101](#page-100-0) especificações, [210](#page-209-0) Assistência técnica, [214](#page-213-0)

## *C*

Cabeçalhos e rodapés como utilizar (Windows), [47](#page-46-0) Cancelar a impressão, [97](#page-96-0), [171](#page-170-0) Como registar menus como marcadores, [58](#page-57-0) Consumíveis especificações (unidade de fusão), [213](#page-212-0) especificações (unidade de revelação), [213](#page-212-1) Substituir, [124](#page-123-0) Contactar a Epson, [214](#page-213-0) Controlador de impressão PCL acerca do modo PCL, [200](#page-199-0) requisitos de hardware, [200](#page-199-1) requisitos de sistema, [200](#page-199-2) Controlador de impressão PostScript Aceder ao controlador de impressão PostScript (Macintosh), [198](#page-197-0) Aceder ao controlador de impressão PostScript (Windows), [195](#page-194-0) Instalar o controlador de impressão PostScript para utilizadores de Mac OS X, [196](#page-195-0) requisitos de hardware, [191](#page-190-0) Seleccionar uma impressora num ambiente de rede para utilizadores de Mac OS X, [197](#page-196-0)

## *D*

Dados de armazenamento de tarefas, [94](#page-93-0) Definições do controlador de impressão Apagar os dados de fundo de página na memória USB (Windows), [53](#page-52-0) Armazenar tarefa (Windows), [55](#page-54-0)

Criar uma nova marca de água (Windows), [46](#page-45-0) Criar um fundo de página (Windows), [49](#page-48-0) Efectuar definições avançadas (Windows), [178](#page-177-0) Efectuar definições opcionais (Windows), [178](#page-177-1) esquema de impressão (Windows), [43](#page-42-0) Impressão Dúplex (Windows), [42](#page-41-0) Imprimir com um fundo de página (Windows), [50](#page-49-0) Imprimir com um fundo de página de armazenamento (Windows), [52](#page-51-0) Imprimir o documento protegido contra cópia (Windows), [53](#page-52-1) Registar os dados de fundo de página de armazenamento na memória USB (Windows), [52](#page-51-1) Reimprimir tarefa (Windows), [56](#page-55-0) Utilizar cabeçalhos e rodapés (Windows), [47](#page-46-0) Utilizar uma marca de água (Windows), [45](#page-44-0) Utilizar um fundo de página (Windows), [48](#page-47-0) Utilizar um fundo de página de armazenamento (Windows), [51](#page-50-0) Definições do controlador de impressão PostScript Utilizar o AppleTalk em Windows 2000, [195](#page-194-1) Disco Rígido, [115](#page-114-0)

## *E*

Empilhador, [105](#page-104-0) Encrav A (Tampa A), [143](#page-142-0) Encrav A B (Tampa A ou B), [146](#page-145-0) Encravamentos de papel como desencravar, [142](#page-141-0) Tampa A, [143](#page-142-1) Tampa A ou B, [146](#page-145-1) Tampa DM, [155](#page-154-0) Todos os alimentadores e a tampa A, [152](#page-151-0) Encrav DM (tampa da unidade dúplex), [155](#page-154-1) Encrav MF A, Encrav A1 A, Encrav A2 A, Encrav A3 A (todos os alimentadores e a tampa A), [152](#page-151-0) Encrav STK, [156](#page-155-0) EPSON Status Monitor Aceder ao EPSON Status Monitor (Windows), [181](#page-180-0) Compra Online, [188](#page-187-0) Dados s/ consumíveis (Windows), [183](#page-182-0) Definições de Notificação (Windows), [186](#page-185-0) Informações da Tarefa (Windows), [184](#page-183-0) Instalar o EPSON Status Monitor (Windows), [179](#page-178-0) Obter detalhes do estado da impressora (Windows), [182](#page-181-0)

Esquema de impressão Modificar o esquema de impressão (Windows), [43](#page-42-0) Ethernet, [209](#page-208-0)

## *F*

Folha de configuração como imprimir, [96,](#page-95-0) [158](#page-157-0) Função Anticópia (protecção contra cópia) como utilizar (Windows), [53](#page-52-1) Fundo de página como criar (Windows), [49](#page-48-0) como imprimir (Windows), [50](#page-49-0) como utilizar (Windows), [48](#page-47-0) Fundo de página de armazenamento como apagar (Windows), [53](#page-52-0) como imprimir (Windows), [52](#page-51-0) como registar (Windows), [52](#page-51-1) como utilizar (Windows), [51](#page-50-0)

## *G*

Guias Ajuda interactiva, [20](#page-19-0) Guia de Desencravamento de Papel, [20](#page-19-1) Guia de Instalação, [20](#page-19-2) Guia de Utilização em Rede, [20](#page-19-3) Guia do Utilizador, [20](#page-19-4) Manual de Fontes, [20](#page-19-5)

# *I*

Impressão dúplex como utilizar (Windows), [42](#page-41-0) Impressora características ambientais, [207](#page-206-0) características eléctricas, [208](#page-207-0) características gerais, [206](#page-205-0) características mecânicas, [207](#page-206-1) componentes (interior), [23](#page-22-0) componentes (perspectiva frontal), [21](#page-20-0) componentes (perspectiva posterior), [22](#page-21-0) consumíveis, [26](#page-25-0) limpar, [135](#page-134-0) limpar (interior da impressora), [136](#page-135-0) normas e aprovações, [208](#page-207-1) produtos opcionais, [25](#page-24-0) transportar, [139](#page-138-0) transportar (distâncias curtas), [141](#page-140-0) transportar (distâncias longas), [140](#page-139-0)

Instalar o controlador de impressão PostScript para a interface de rede (Windows), [194](#page-193-0) Instalar o controlador de impressão PostScript para a interface paralela (Windows), [192](#page-191-0) Instalar o controlador de impressão PostScript para a interface USB (Windows), [193](#page-192-0) Instalar opções instalar a unidade dúplex, [101](#page-100-1) instalar o alimentador de papel opcional, [99](#page-98-0) instalar o disco rígido, [115](#page-114-1) instalar o empilhador, [105](#page-104-1) instalar uma placa de interface, [121](#page-120-0) instalar um módulo de memória, [109](#page-108-0) retirar a unidade dúplex, [104](#page-103-0) retirar o alimentador de papel opcional, [101](#page-100-0) retirar o disco rígido, [121](#page-120-1) retirar o empilhador, [107](#page-106-0) retirar uma placa de interface, [123](#page-122-0) retirar um módulo de memória, [114](#page-113-0) Interface paralela, [209](#page-208-1) Interfaces ethernet, [209](#page-208-0) Paralela, [209](#page-208-1) USB, [209](#page-208-2)

## *M*

Manutenção impressora, [135](#page-134-0) impressora (interior da impressora), [136](#page-135-0) Marca de água (Windows) como criar, [46](#page-45-0) como utilizar, [45](#page-44-0) Mensagens de erro e de estado, [83](#page-82-0) Mensagens de Substituição, [124](#page-123-1) Menu Alim.Papel, [61](#page-60-0) Menu aux., [72](#page-71-0) Menu config. senha, [82](#page-81-0) Menu configuração básica, [65](#page-64-0) Menu emulação, [62](#page-61-0) Menu ESCP2, [76](#page-75-0) Menu FX, [78](#page-77-0) Menu I239X, [80](#page-79-0) Menu impressão, [62](#page-61-1) Menu Impressão rápida, [69](#page-68-0), [94](#page-93-1) Menu informação de sistema, [61](#page-60-1) Menu Informações, [59](#page-58-0) Menu marcador, [83](#page-82-1) Menu paralelo, [70](#page-69-0)

Menu PCL, [73](#page-72-0) Menu PS3, [75](#page-74-0) Menu rede, [72](#page-71-1) Menu reiniciar, [69](#page-68-1) Menus do painel de controlo alimentador, [61](#page-60-0) Aux., [72](#page-71-0) como aceder, [57](#page-56-0) config. senha, [82](#page-81-0) configuração, [65](#page-64-0) dados de armazenamento de tarefas, [94](#page-93-0) definições do painel, [57](#page-56-1) emulação, [62](#page-61-0) ESCP2, [76](#page-75-0) FX, [78](#page-77-0) I239X, [80](#page-79-0) impressão, [62](#page-61-1) impressão rápida, [69](#page-68-0), [94](#page-93-1) informação de sistema, [61](#page-60-1) informações, [59](#page-58-0) marcador, [83](#page-82-1) paralelo, [70](#page-69-0) PCL, [73](#page-72-0) PS3, [75](#page-74-0) rede, [72](#page-71-1) reiniciar, [69](#page-68-1) sobre, [57](#page-56-2) tarefa confidencial, [70,](#page-69-1) [95](#page-94-0) USB, [71](#page-70-0) Menu Tarefa confidencial, [70,](#page-69-1) [95](#page-94-0) Menu USB, [71](#page-70-0) Modo Económico, [41](#page-40-0) Módulo de memória como instalar, [109](#page-108-0) como retirar, [114](#page-113-0) especificações, [212](#page-211-0) Mudar a impressora de lugar, [139](#page-138-0)

## *O*

Opções especificações (alimentador de papel opcional), [210](#page-209-0) especificações (disco rígido), [212](#page-211-1) especificações (empilhador), [212](#page-211-2) especificações (módulo de memória), [212](#page-211-0) especificações (unidade dúplex), [211](#page-210-0)

### *P*

Painel de controlo, [97](#page-96-0) descrição, [24](#page-23-0) Papel área de impressão, [205](#page-204-0) colocar o alimentador MF e o alimentador de papel inferior padrão, [27](#page-26-0) colocar o alimentador para 550 folhas opcional, [30](#page-29-0) papel disponível, [204](#page-203-0) papel indisponível, [204](#page-203-1) Suportes especiais, [32](#page-31-0) Papel disponível, [204](#page-203-0) Papel indisponível, [204](#page-203-1) Placas de interface como instalar, [121](#page-120-0) como retirar, [123](#page-122-0) Precauções Substituir consumíveis, [124](#page-123-0) Problemas, resolução de contactar a Epson, [214](#page-213-0)

## *R*

Resolução de Problemas, [83,](#page-82-0) [96,](#page-95-0) [142,](#page-141-0) [158](#page-157-0), [171](#page-170-0) Modo PCL6, [175](#page-174-0) Modo PostScript 3, [171](#page-170-1) opções, [167](#page-166-0) problemas de funcionamento, [158](#page-157-1) problemas de impressão, [160](#page-159-0) problemas de ligação de rede, [170](#page-169-0) problemas de manuseamento do papel, [167](#page-166-1) problemas de memória, [166](#page-165-0) problemas de qualidade de impressão, [162](#page-161-0) problemas de USB, [168](#page-167-0)

# *S*

Sistema de alimentação AAF MF, [27](#page-26-0) alimentador de papel inferior padrão, [27](#page-26-0) alimentador de papel opcional, [30](#page-29-0) Software da impressora (Windows) Sobre, [177](#page-176-0) Suportes especiais Imprimir em, [32](#page-31-0)

## *T*

Toner Modo Económico, [41](#page-40-0) Transportar a impressora (distâncias curtas), [141](#page-140-0) Transportar a impressora (distâncias longas), [140](#page-139-0)

## *U*

Unidade de fusão especificações, [213](#page-212-0) Unidade de revelação especificações, [213](#page-212-1) Unidade dúplex como instalar, [101](#page-100-1) como retirar, [104](#page-103-0) especificações, [211](#page-210-0) USB, [209](#page-208-2)